## **NETWORK SYSTEM**

#### **Devicenet Network**

Devicenet Introduction Configure Devicenet Network Control devices via Devicenet Back up on DeviceNet PowerFlex 700S inverter Control PowerFlex 700S via devicenet **Ethernet Network** Ethernet Introduction Configure Ethernet Network Control devices via Ethernet **ControlNet Network** ControlNet Overview Configure ControlNet Network

#### **DeviceNet Overview**

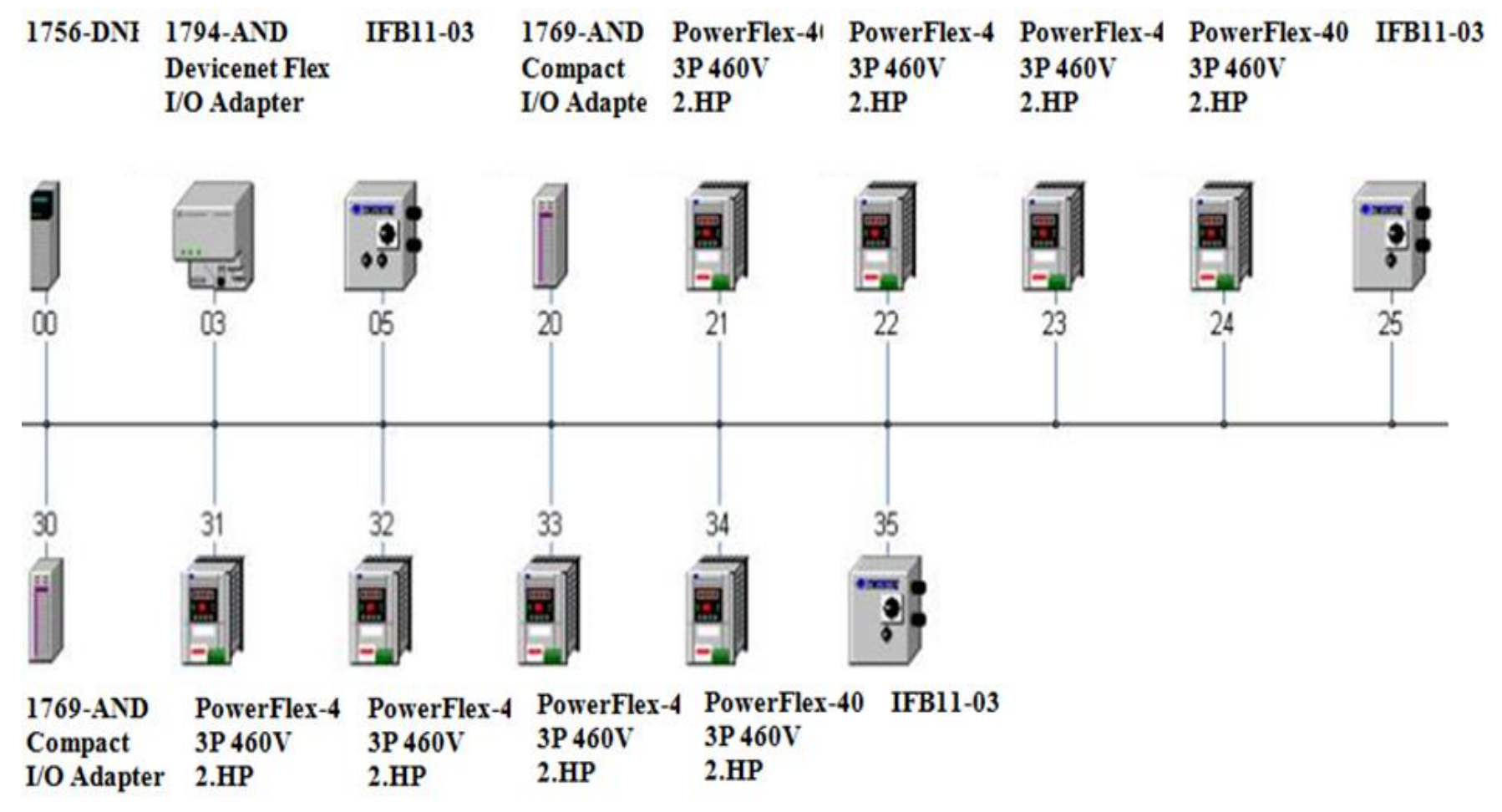

 $HCMCUTE-11-2015$  **phuongtv@hcmute.edu.vn** 0908248231 *Up to 64 nodes(0-63) in DeviceNet Network There are one Master and Slaves*

### **DEVICENET NETWORK** Communication between DeviceNet Devices and CompactLogix via 1769 SDN Module

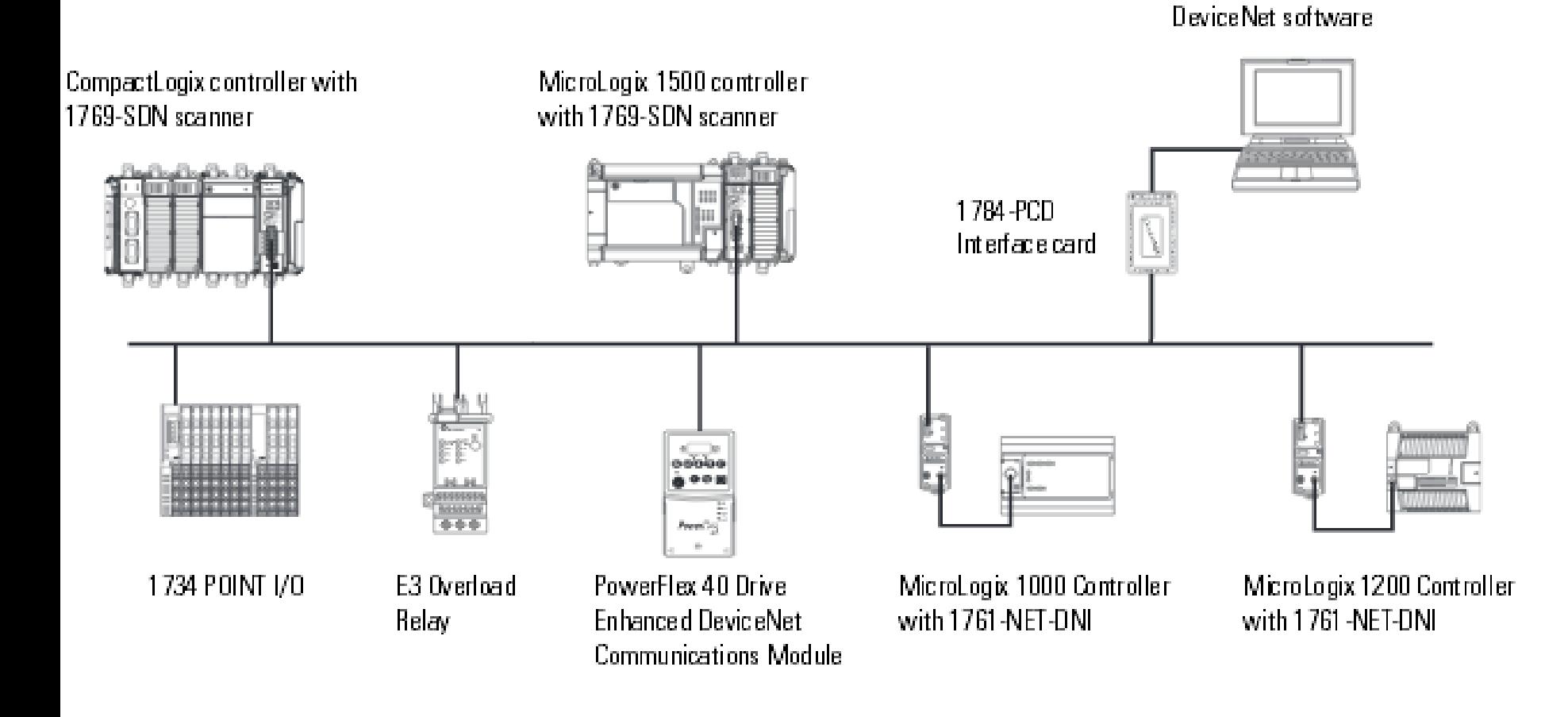

PLC with BSNetWorx for

#### **DEVICENET NETWORK** Communication between DeviceNet Devices and CompactLogix via 1756 DNB Module

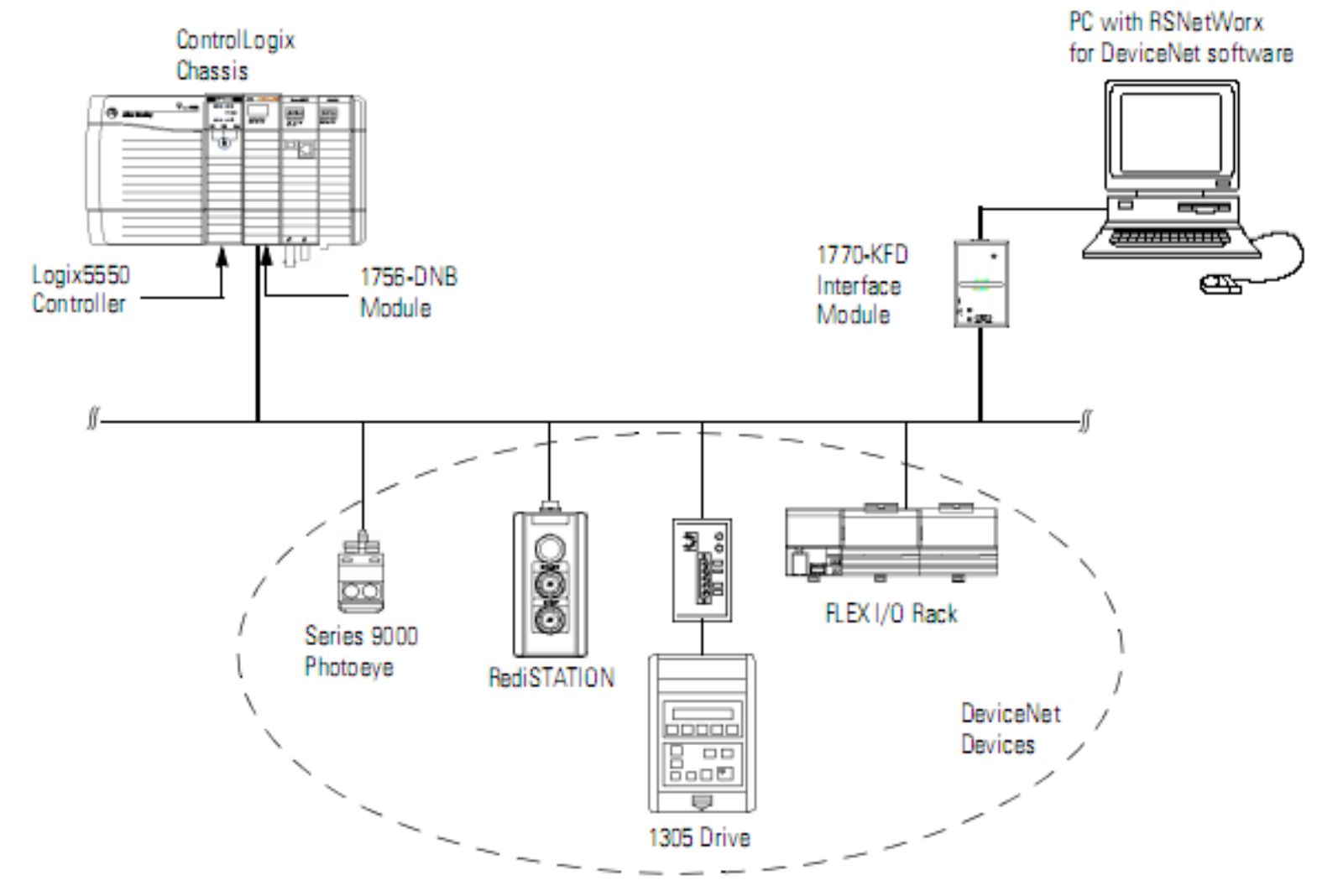

#### **DeviceNet Features and Functionality**

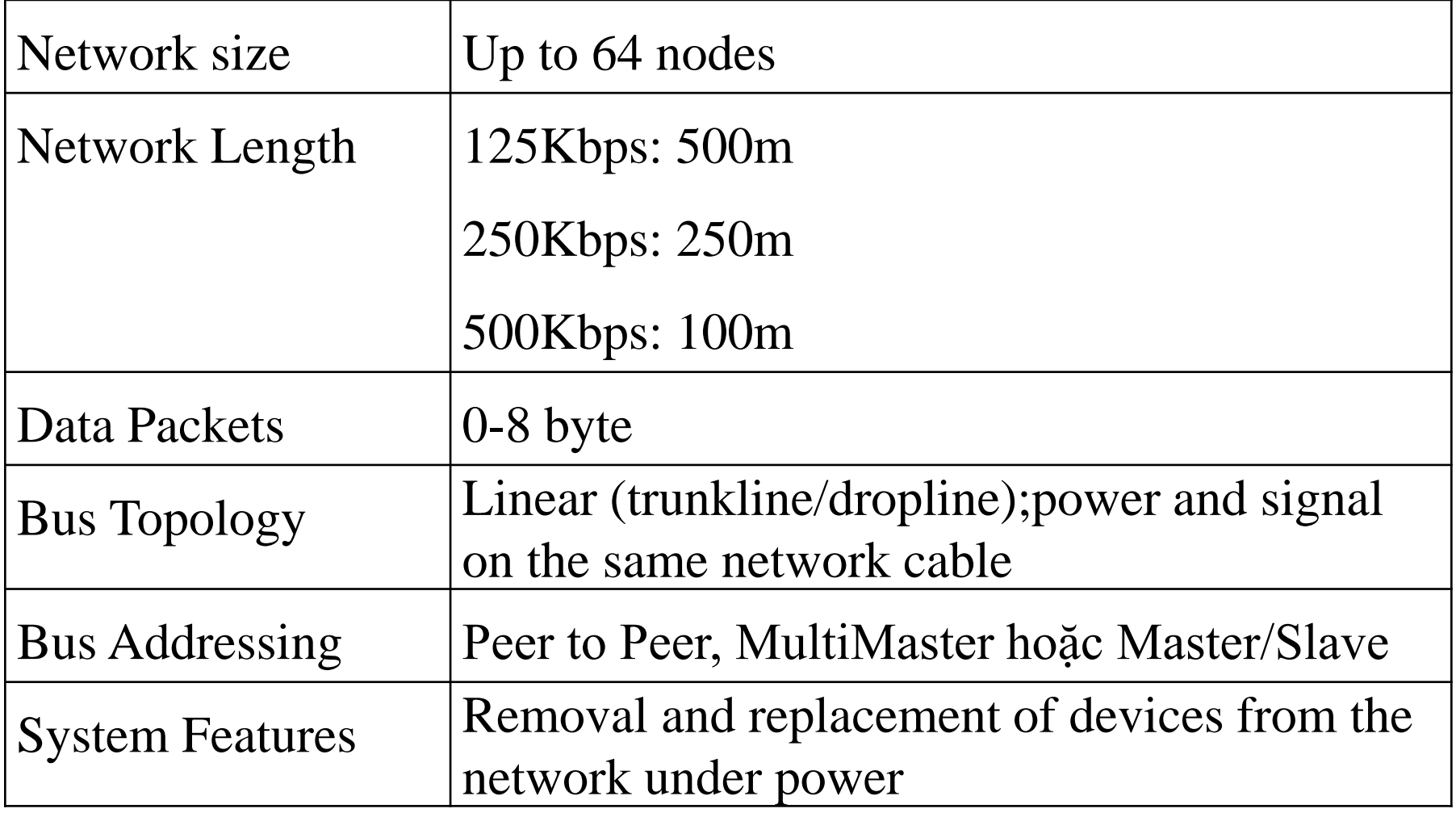

#### **Assign an address to each Devices**

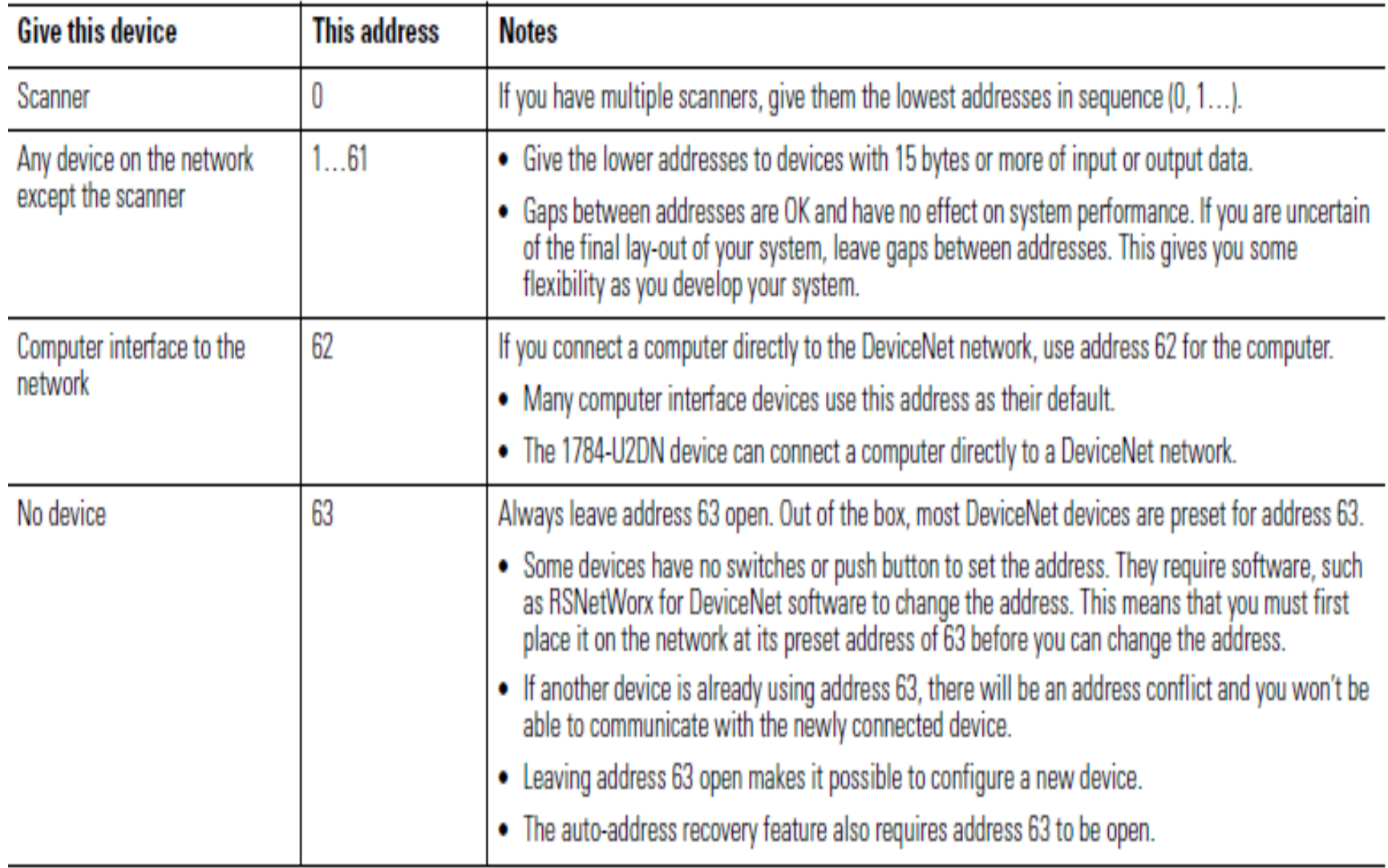

#### **Bus Topology**

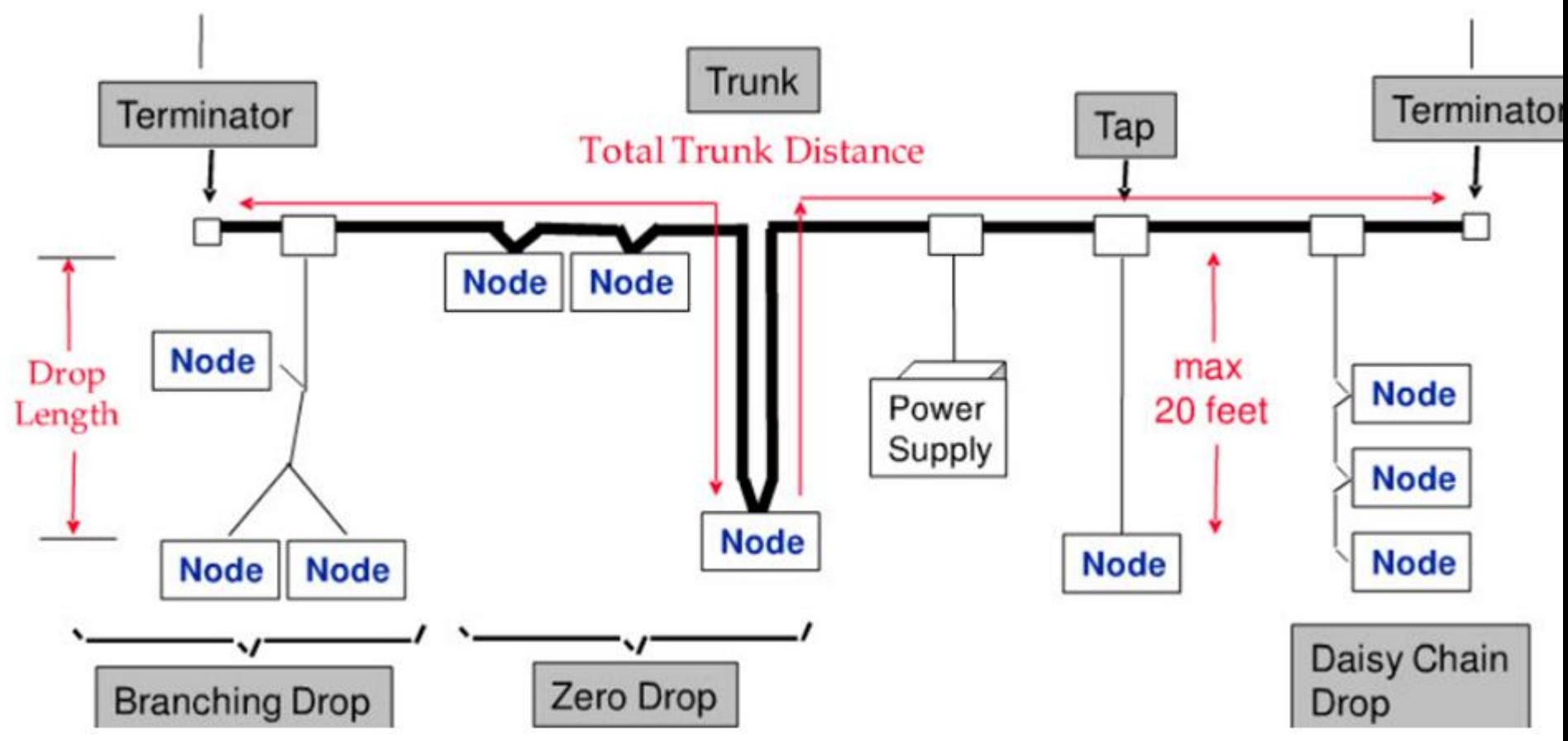

### **DeviceNet Cable**

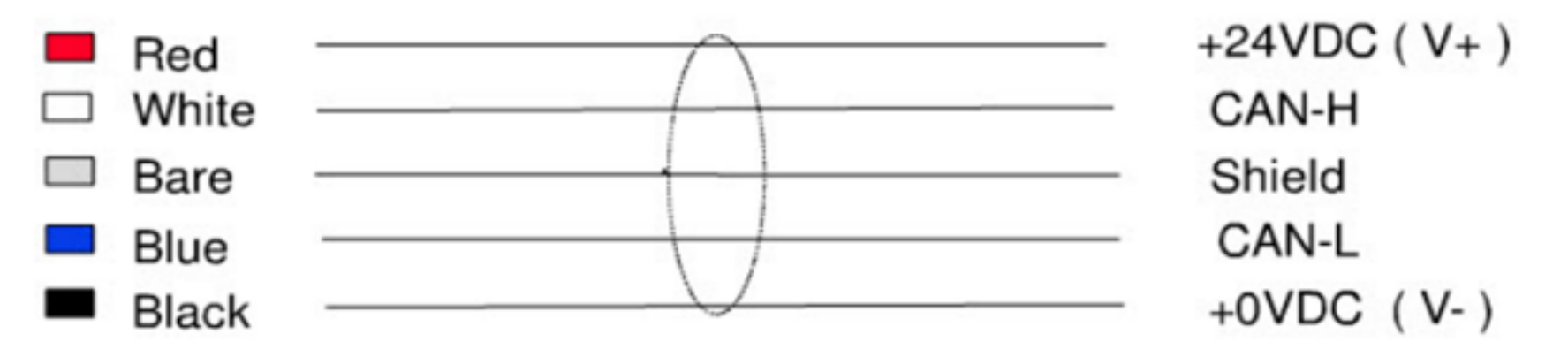

DeviceNet Cable specifications

- ▶ 5 conductors, 1 pair of 24 volts DC Power, 1 pair for can communication, one shield.
- $\triangleright$  Maximum current for 24 volts power DC is 3 amps.

#### **The Inverted Logic of DeviceNet Bus**

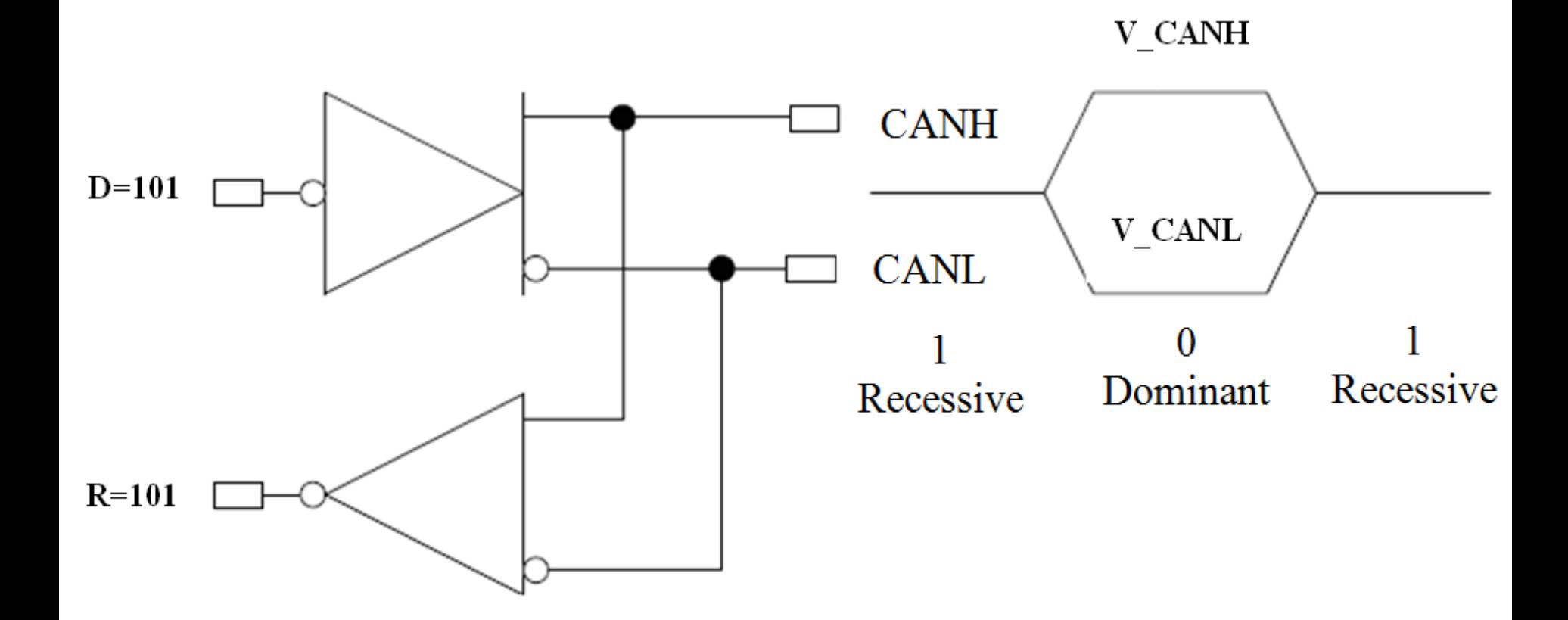

#### **The Inverted Logic of a DeviceNet Bus**

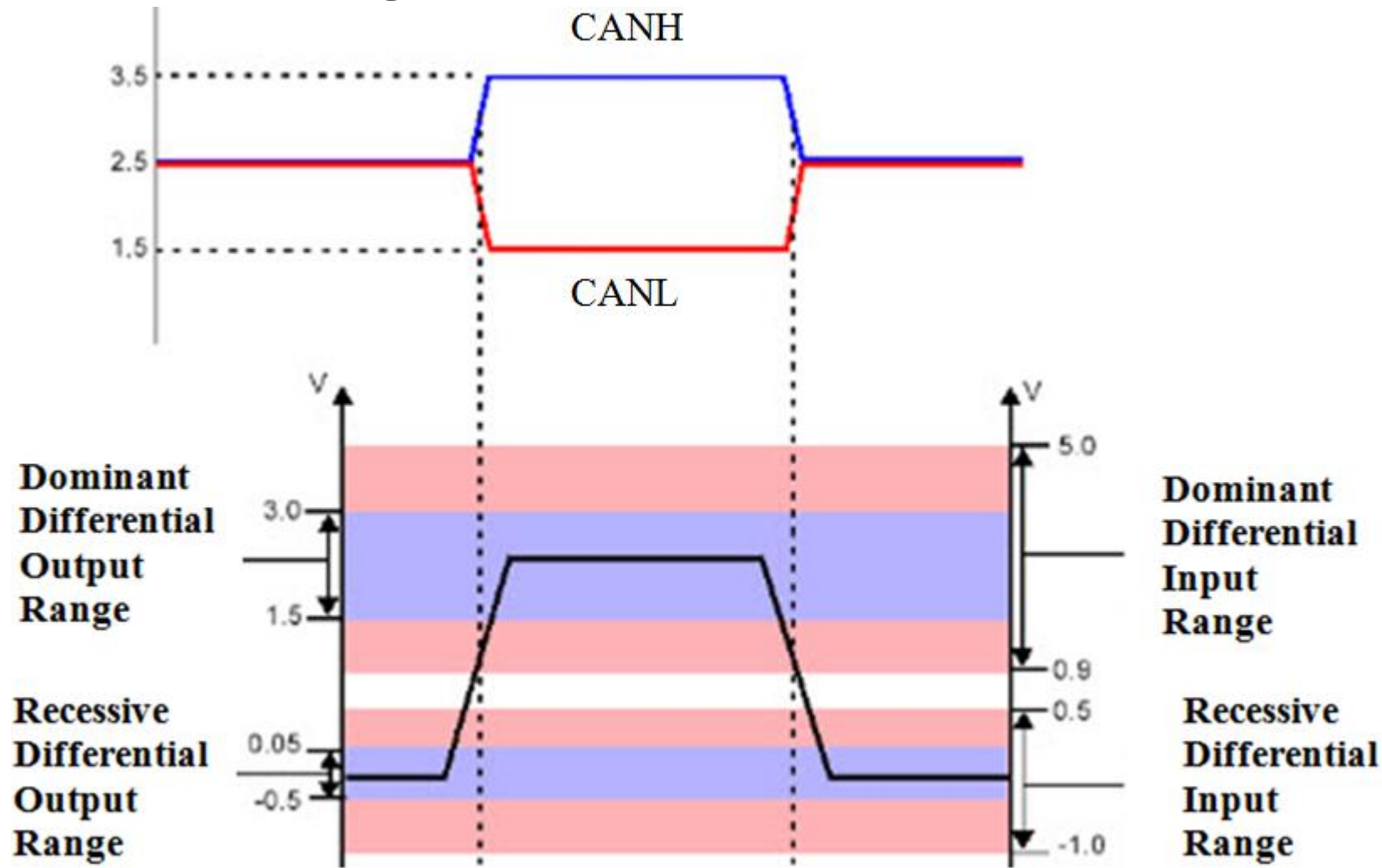

#### **DeviceNet Data Frame**

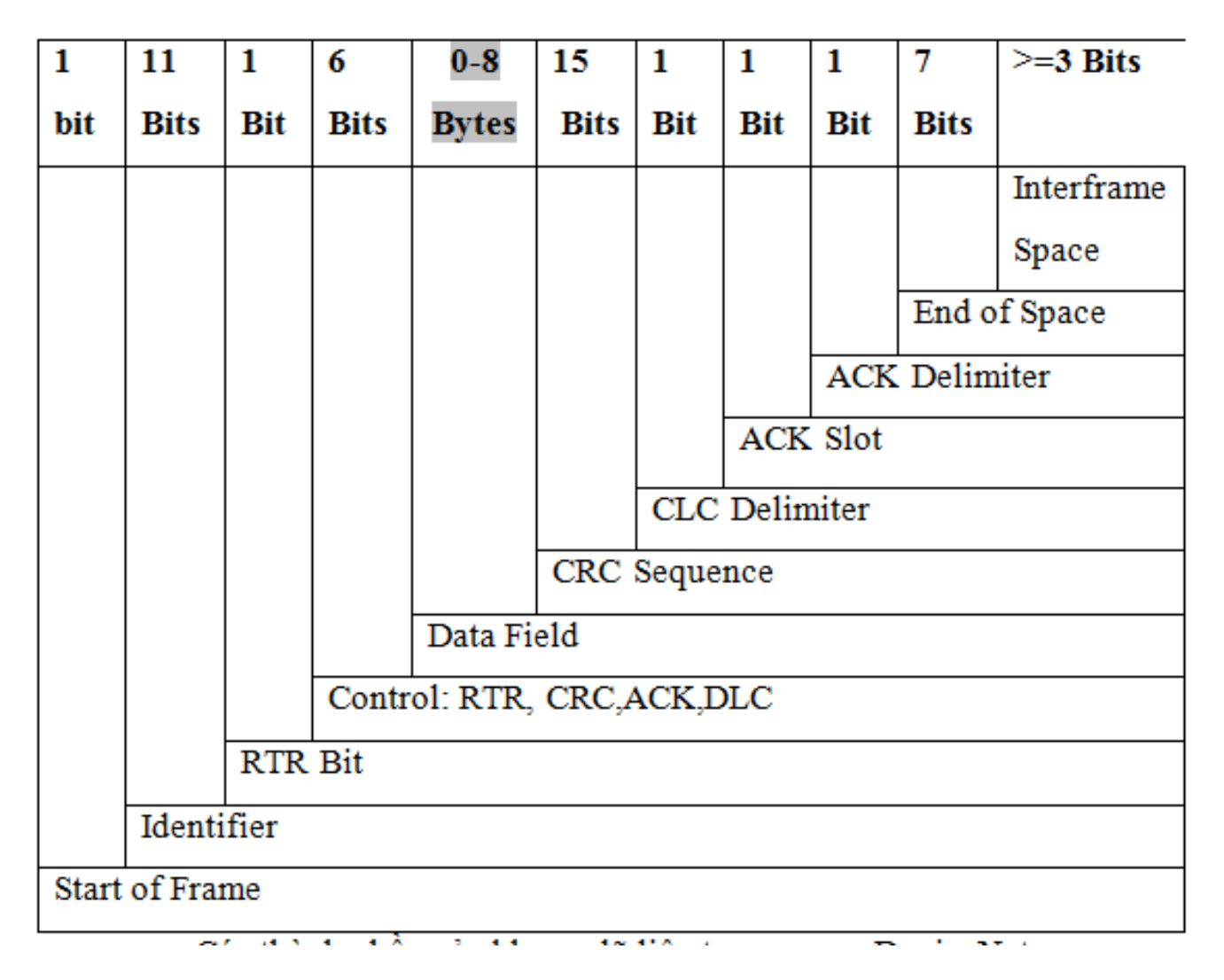

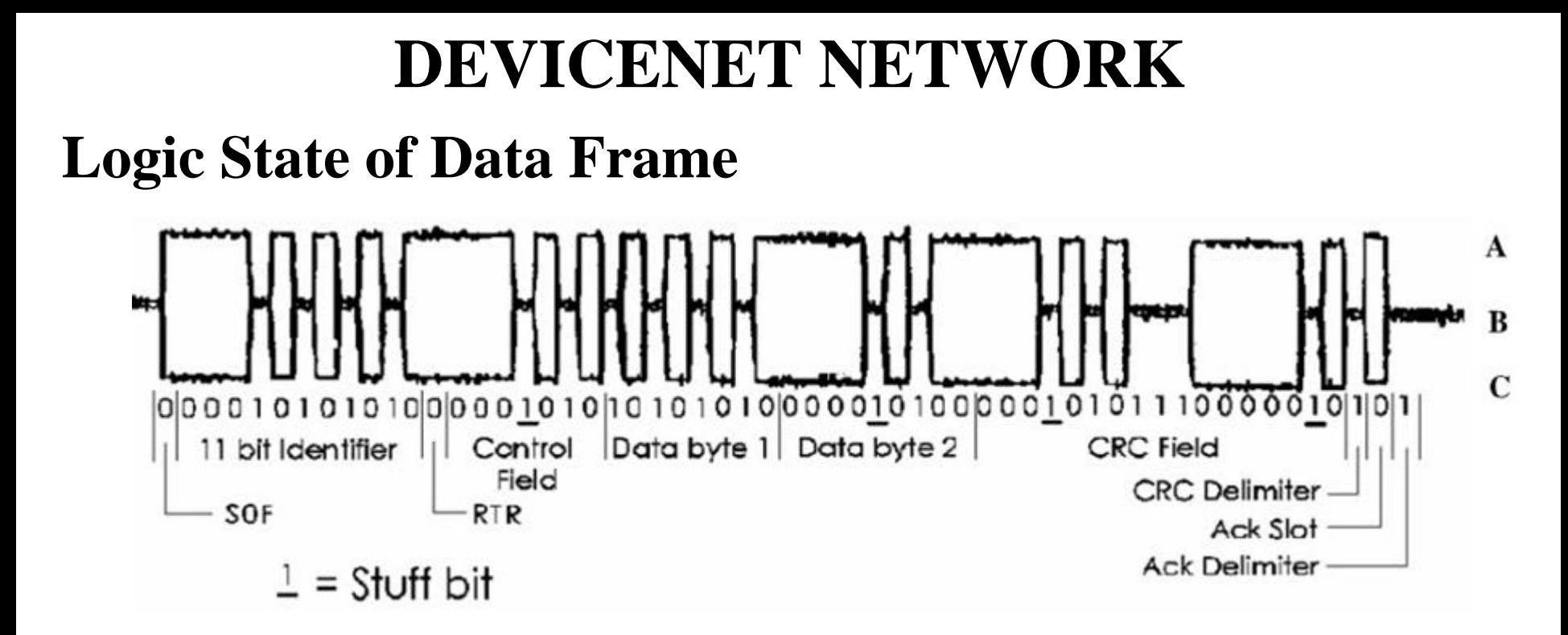

#### *Identifier field and RTR bit are used to identify which node has right to access bus*

### **Arbitration of DeviceNet Bus**

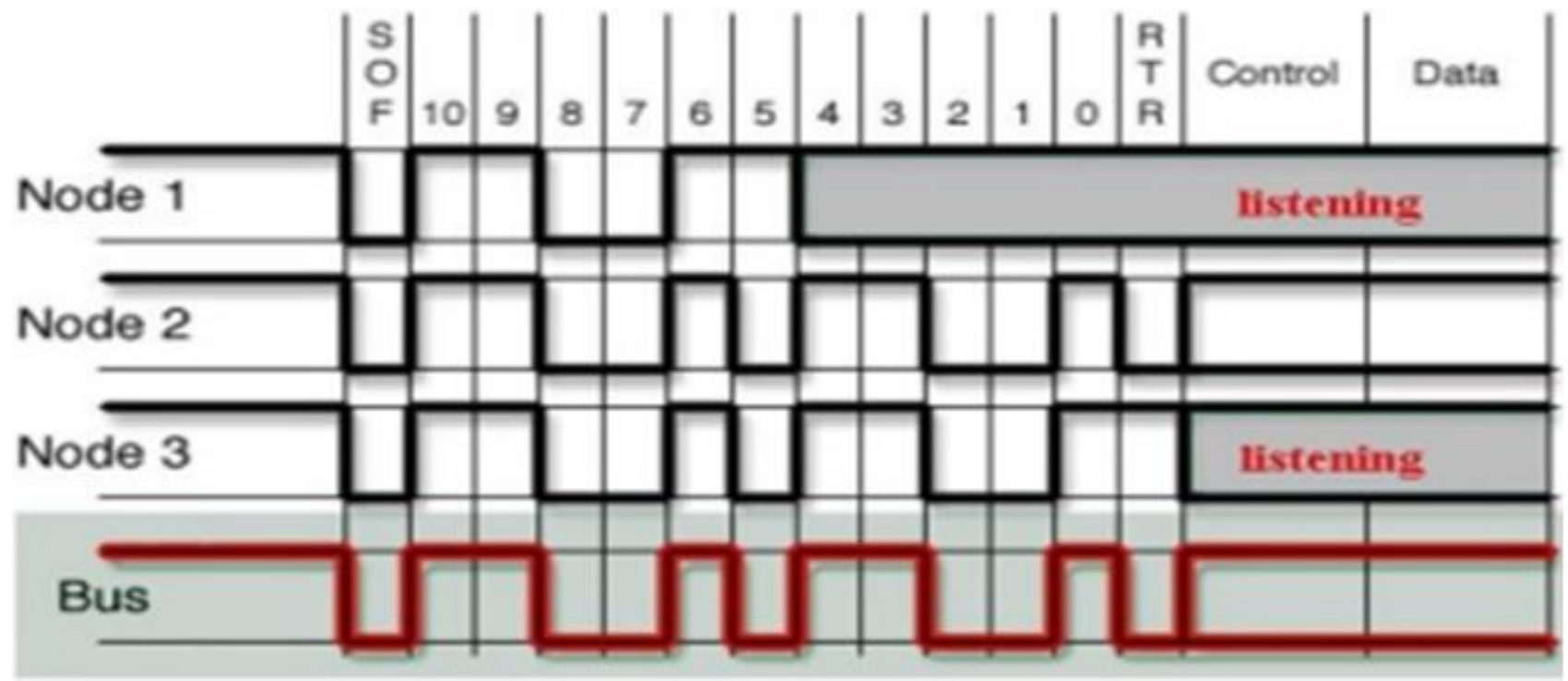

If a node transmitting a recessive bit receives a dominant bit while sending **the arbitration field**, it stops transmitting

The winner of all nodes transmitting simultaneously is the one with the **lowest-numbered 11-bit identifier**

## **DEVICENET NETWORK MESSAGES**

#### DeviceNet supports two types of messaging: **Explicit Messaging**  and **I/O Messaging**

**Explicit Messages**: Used between two devices for configuration and diagnostic data transfer. They are low priority and not time-critical.

**I/O Messages** is time-critical and have high priority

#### **Basic Format of Explicit Messages**

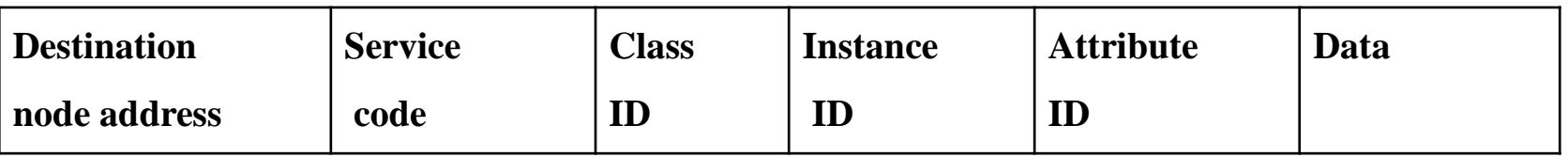

Destination Node Address: The node address of the Unit that is sending the explicit messages (commands)

Service Code, Class ID, Instance ID, Attribute ID: The parameters used for specifying the command, processing object, and processing content.

## **EXPLICIT MESSAGES**

#### **Service Code, Class ID, Instance ID, Attribute ID of Devices**

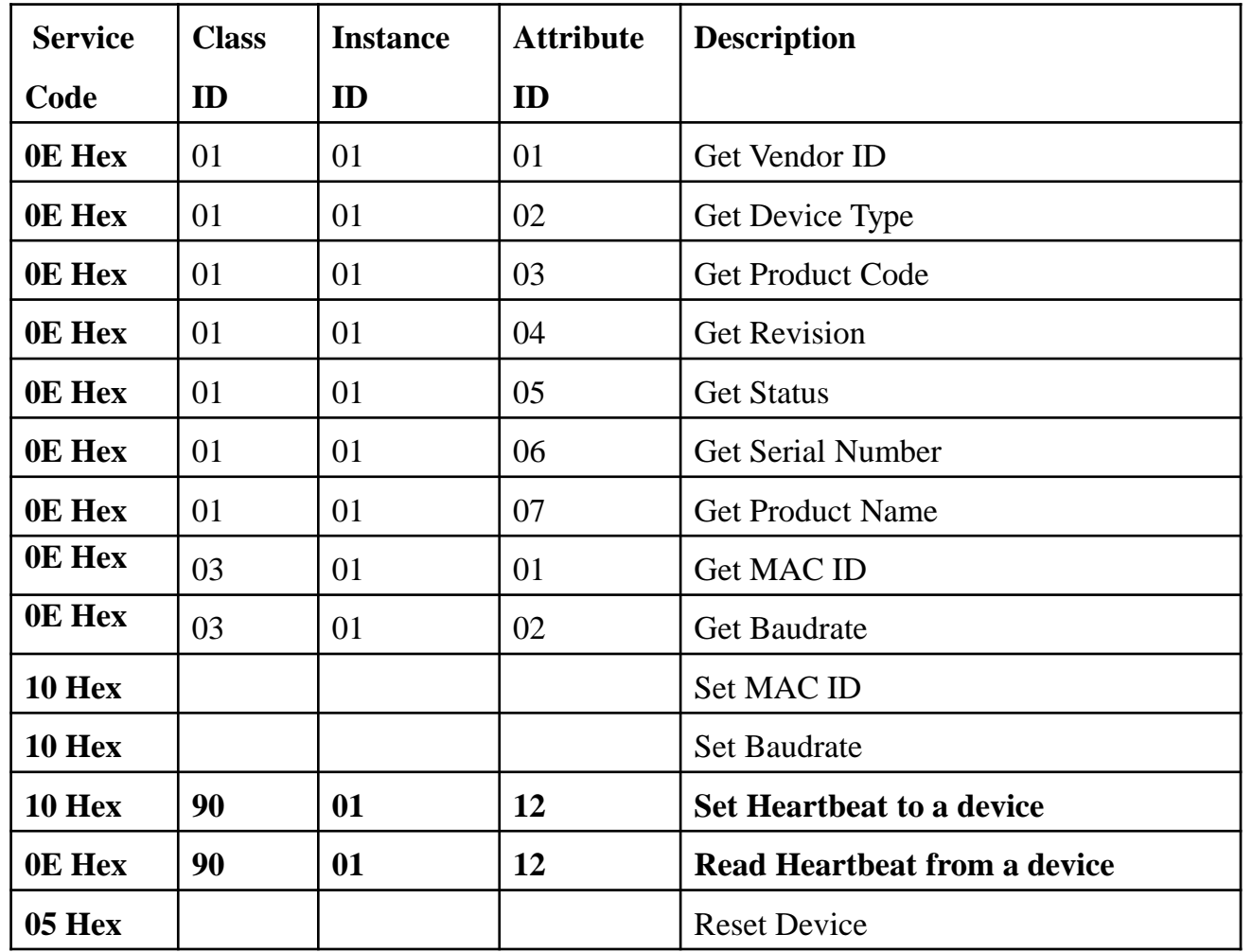

 $HCMCUTE-11-2015$  **phuongtv@hcmute.edu.vn\_0908248231** If we know Service, Class, Instance and Attribute of Devices, we can access any data of devices.

## **EXPLICIT MESSAGES**

#### Setting heartbeat for Device using Service Code, Class Code, Instance Code and Attribute Code

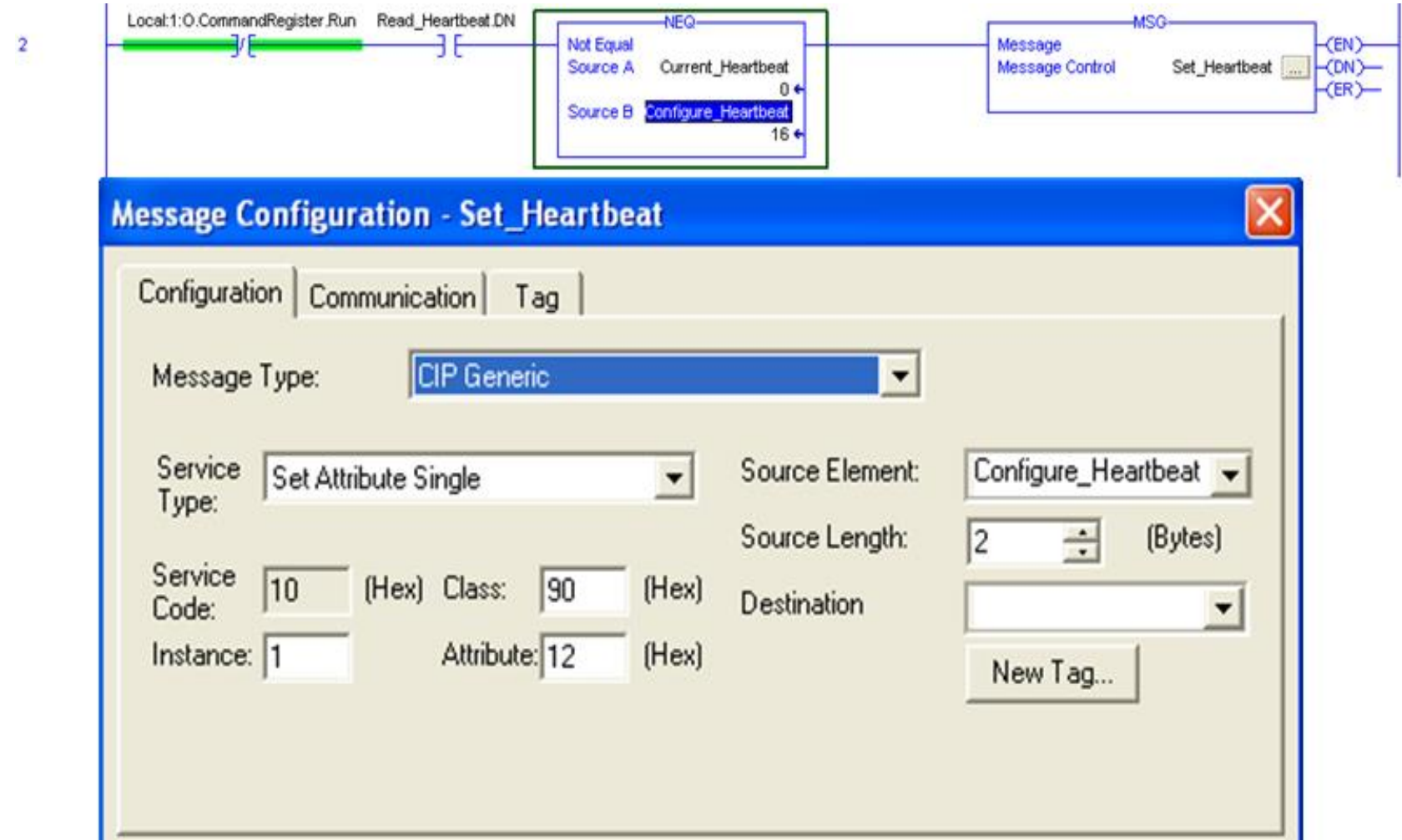

## **I/O MESSAGES**

**Polled I/O Messages:** Master Scanner automatically sends a message containing outputs to each slave with a connection configured for polling. The slave sends back a response containing input data. Polling therefore requires 2 messages to update the I/O data for each polled device

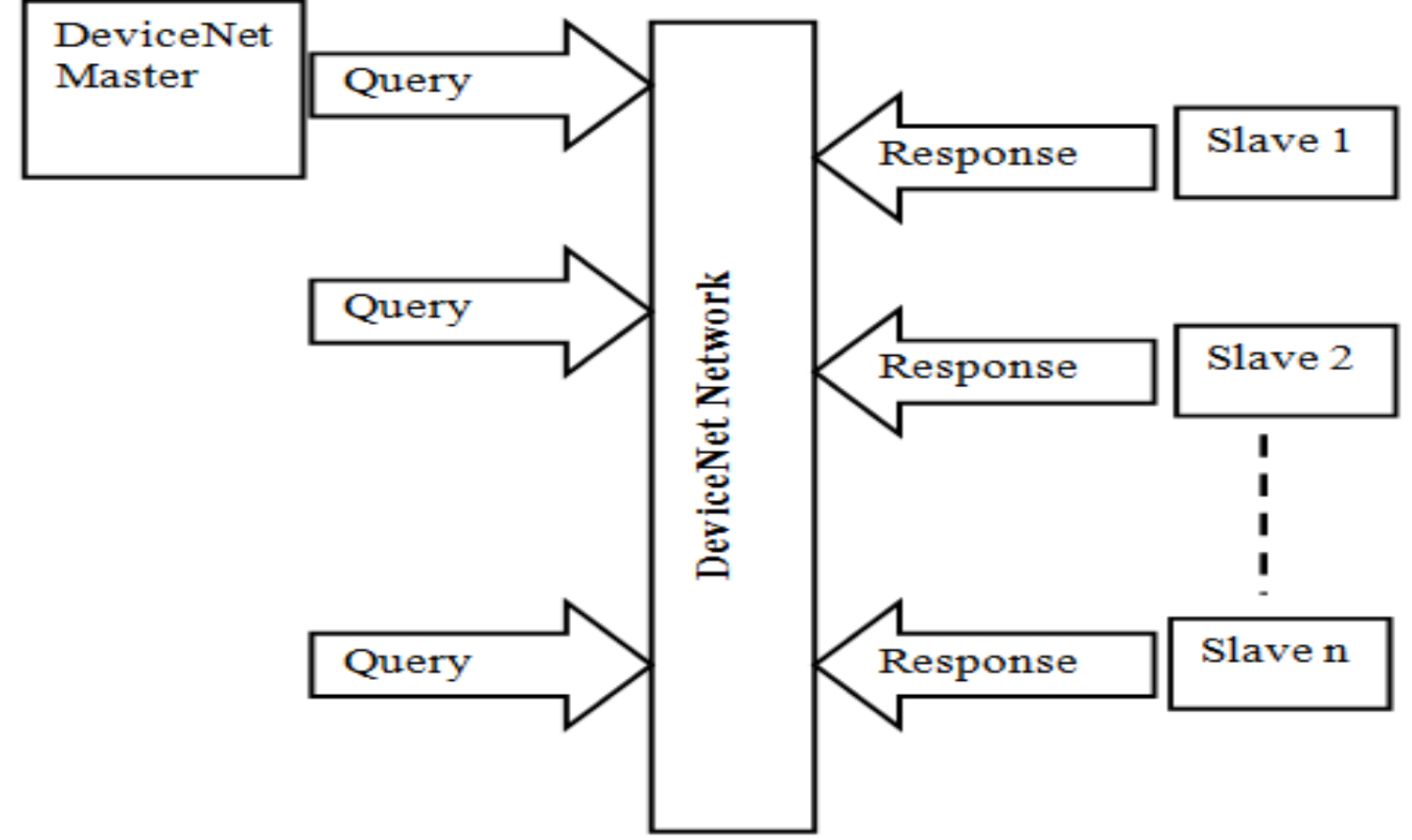

*Polling is the most accurate but least efficient method of updating I/O data*

## **I/O MESSAGE**

**Strobed I/O Messages**: The master produces a single Strobe request message that is consumed by all devices with a connection configured for strobing, requesting their current status. This occurs at the rate selected using the Scan Interval parameter of the DeviceNet Master Module

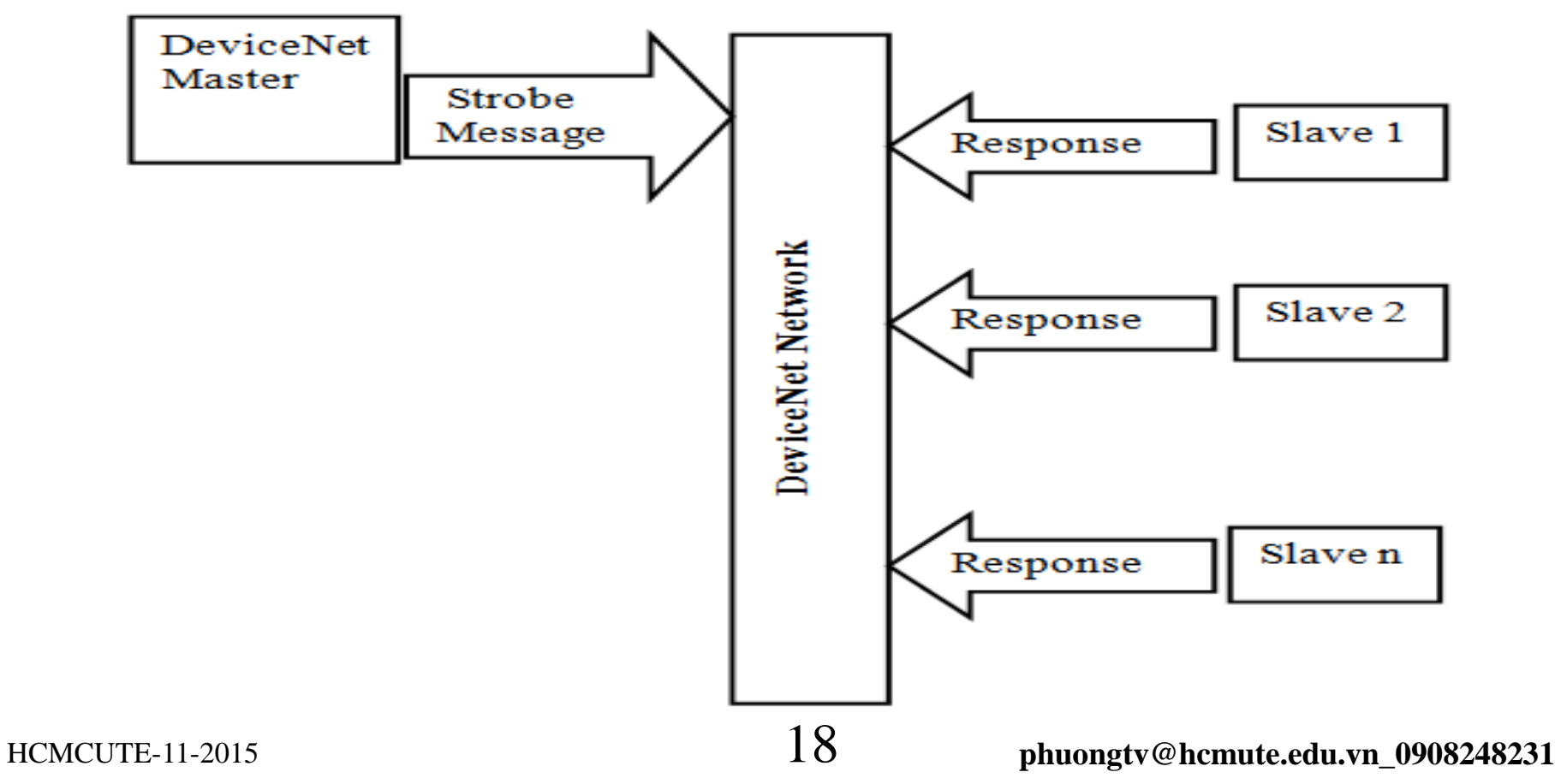

## **I/O MESSAGES**

**Cyclic I/O Messages**: The Master Scanner automatically sends a message containing outputs to a device with a connection configured for Cyclic update. The device sends back a response containing input data

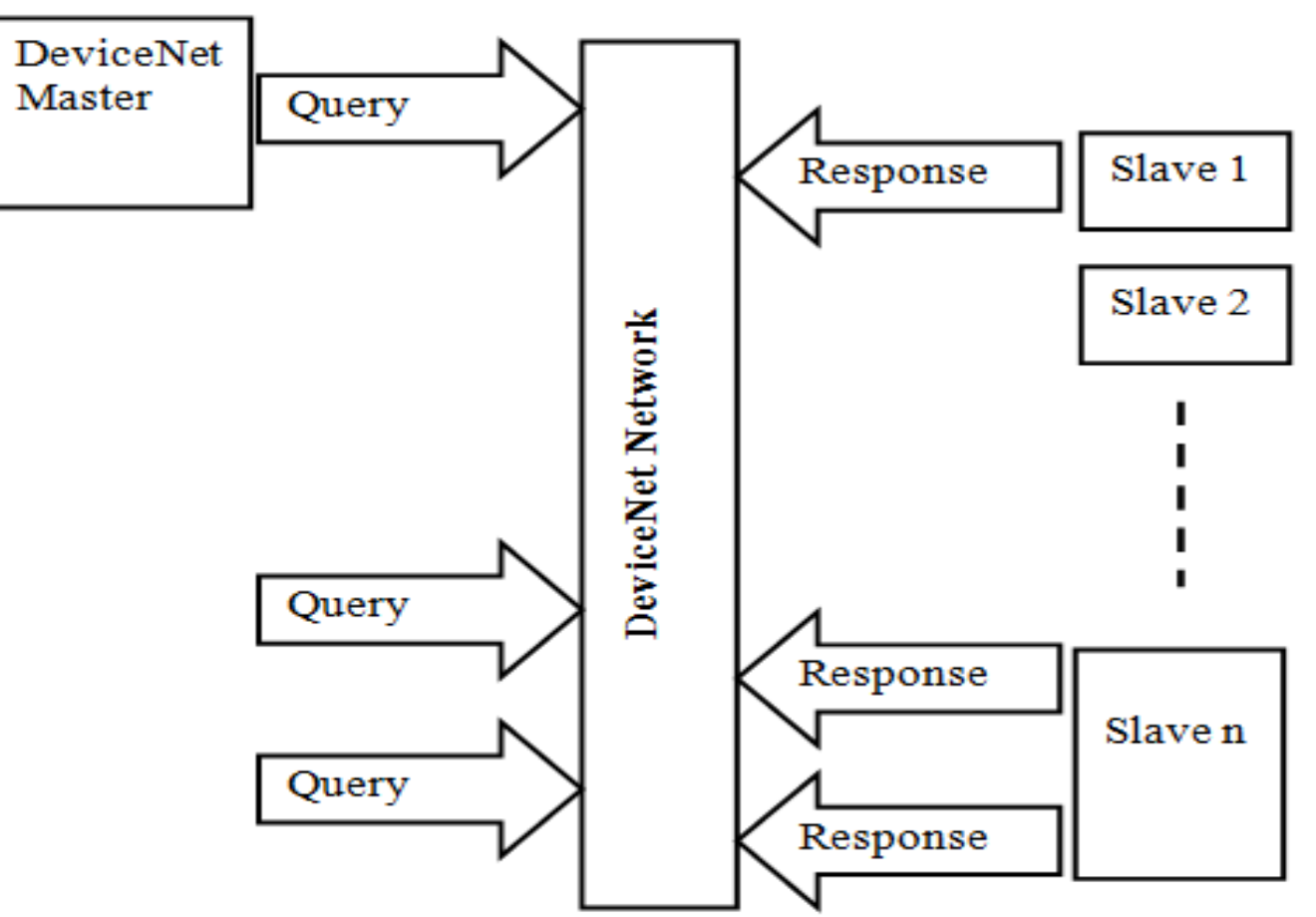

 $\frac{19}{19}$  **phuongtv@hcmute.edu.vn** 0908248231 Unlike Polled messaging, Cyclic messaging can use a different interval as configured for each slave

## **I/O MESSAGE**

**COS I/O Messages**: A connection configured for **Change-of-State** (COS) I/O Messaging is activated only when the device sends a message to the master, reporting a change of status. The master then sends an output message to the device and the device responds with its input data

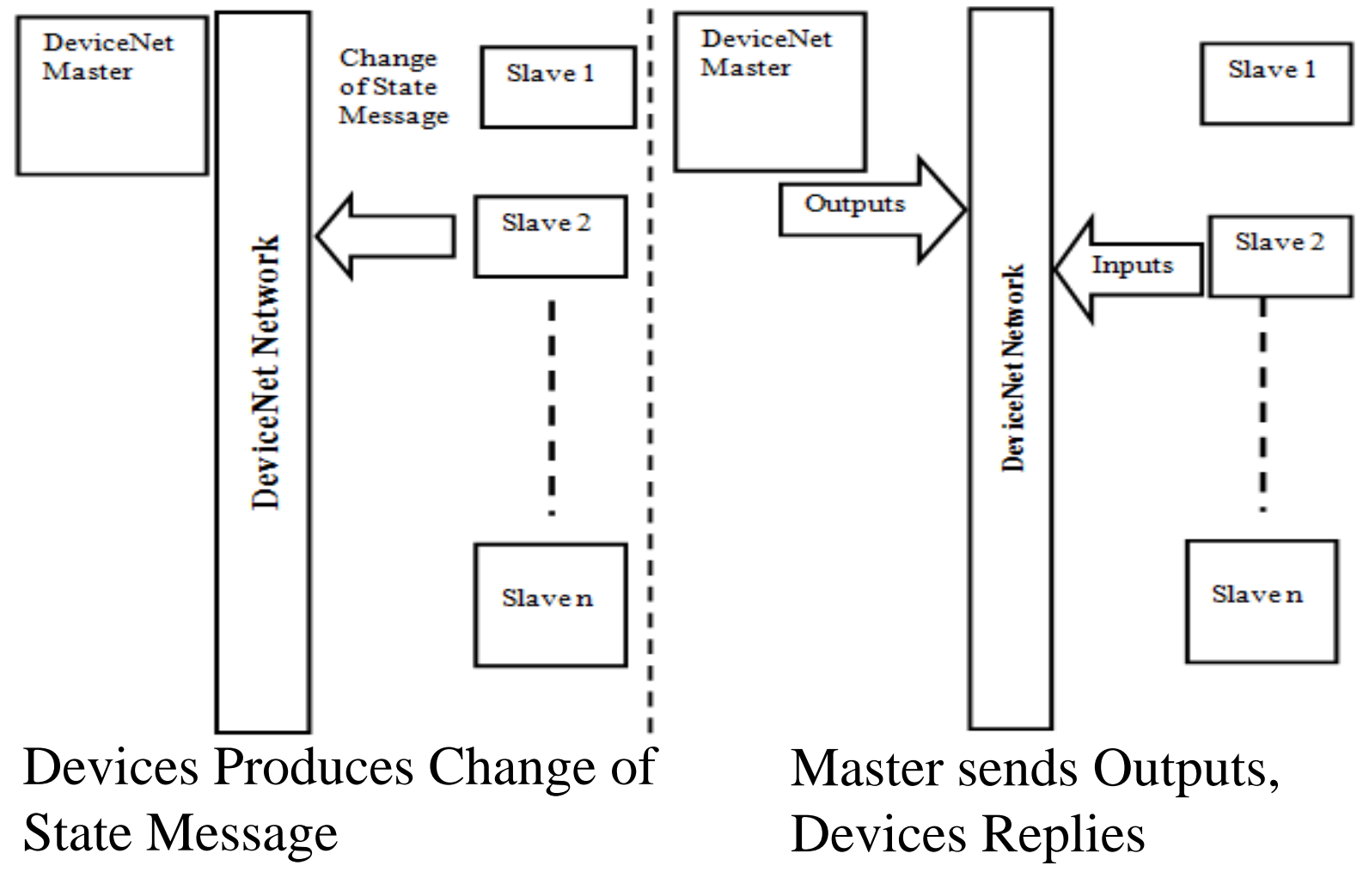

## **I/O MESSAGE**

#### **Selecting I/O message to transfer between Master and Slave**

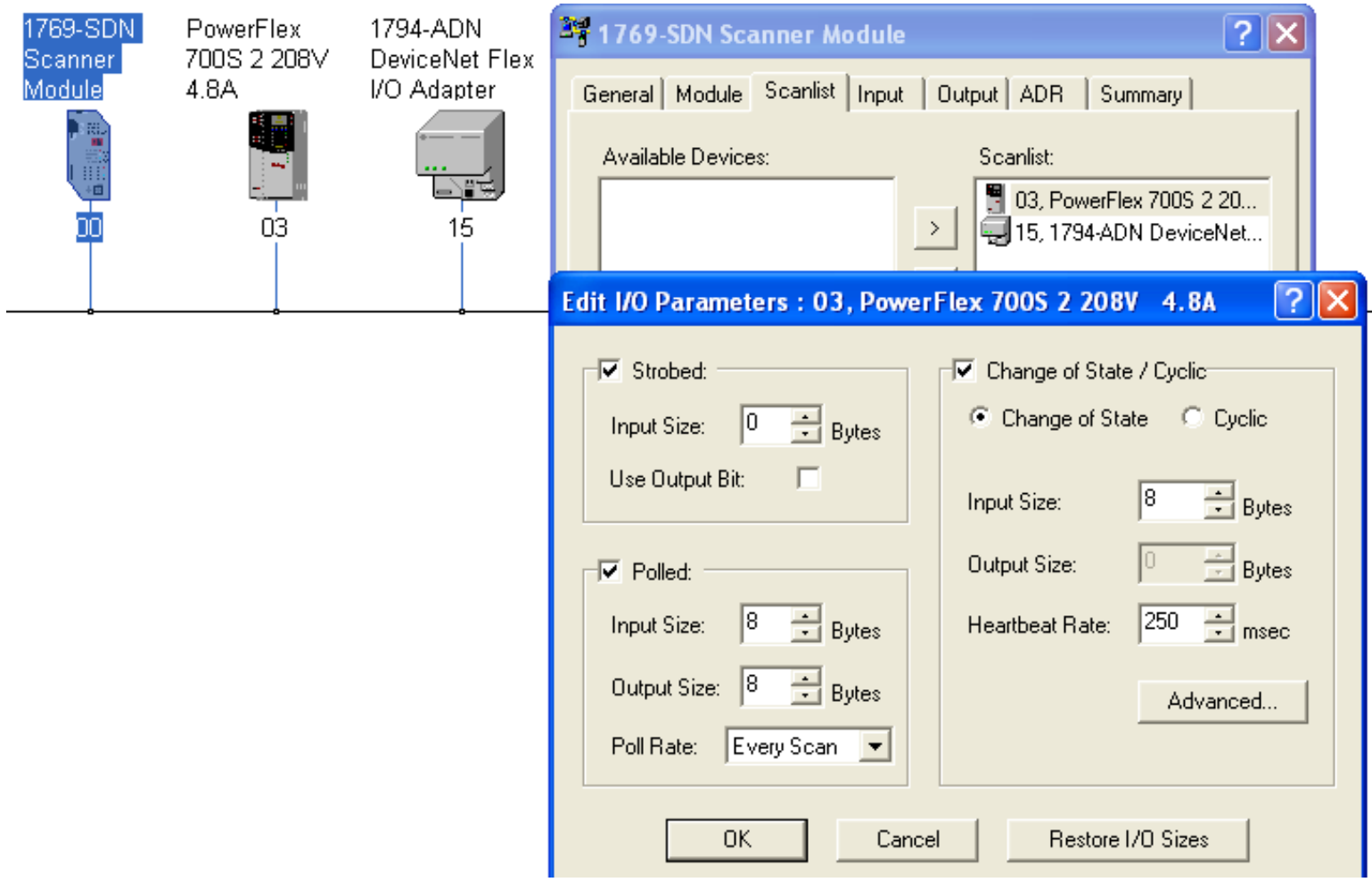

#### **MASTER SCANER DATA FLOW**

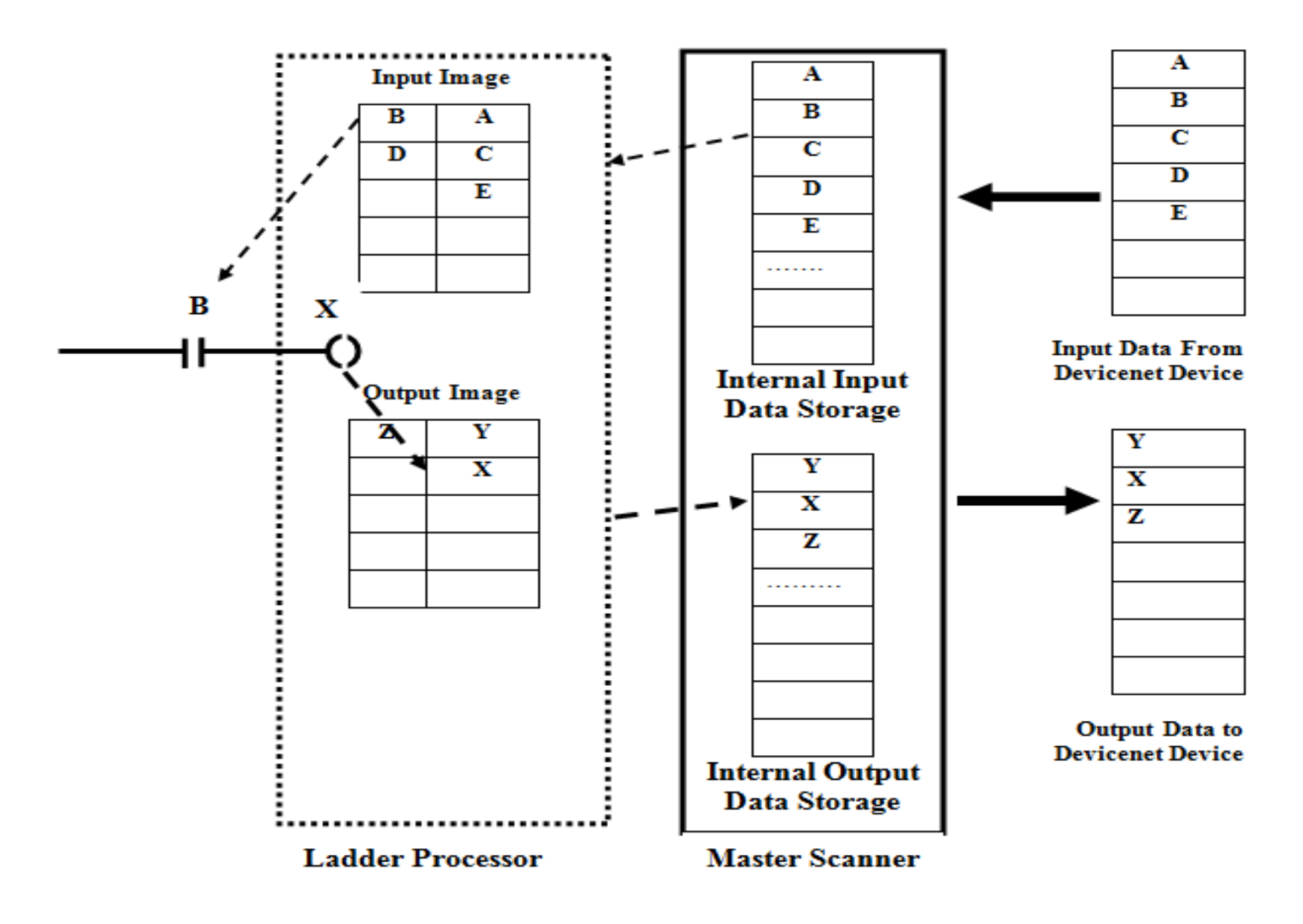

### **MASTER SCANNER**

#### CompactLogix™ Scanner 1769-SDN

ControlLogix® Scanner 1756-DNB

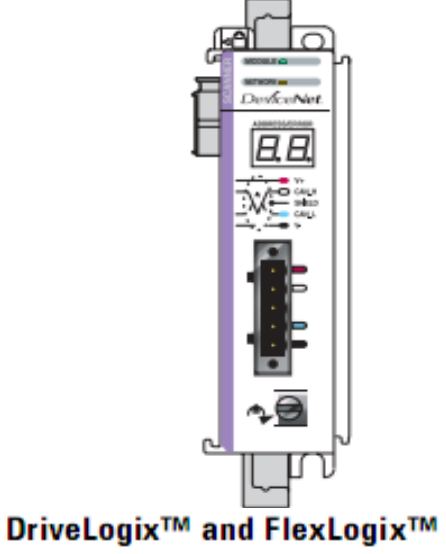

**Communication Card 1788-DNBO** 

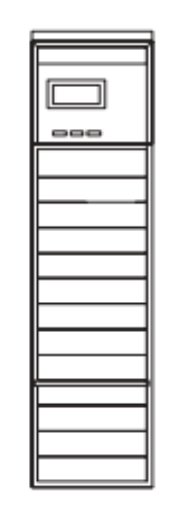

**EtherNet/IP to DeviceNet Linking** Device 1788-EN2DN

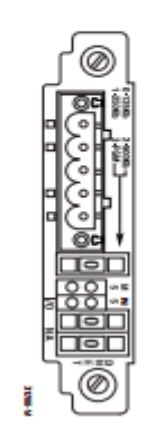

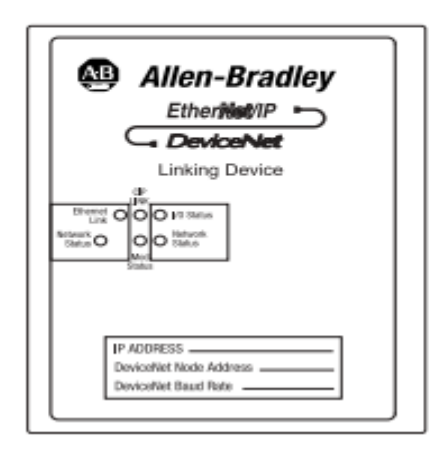

## **SCANNER MEMORY**

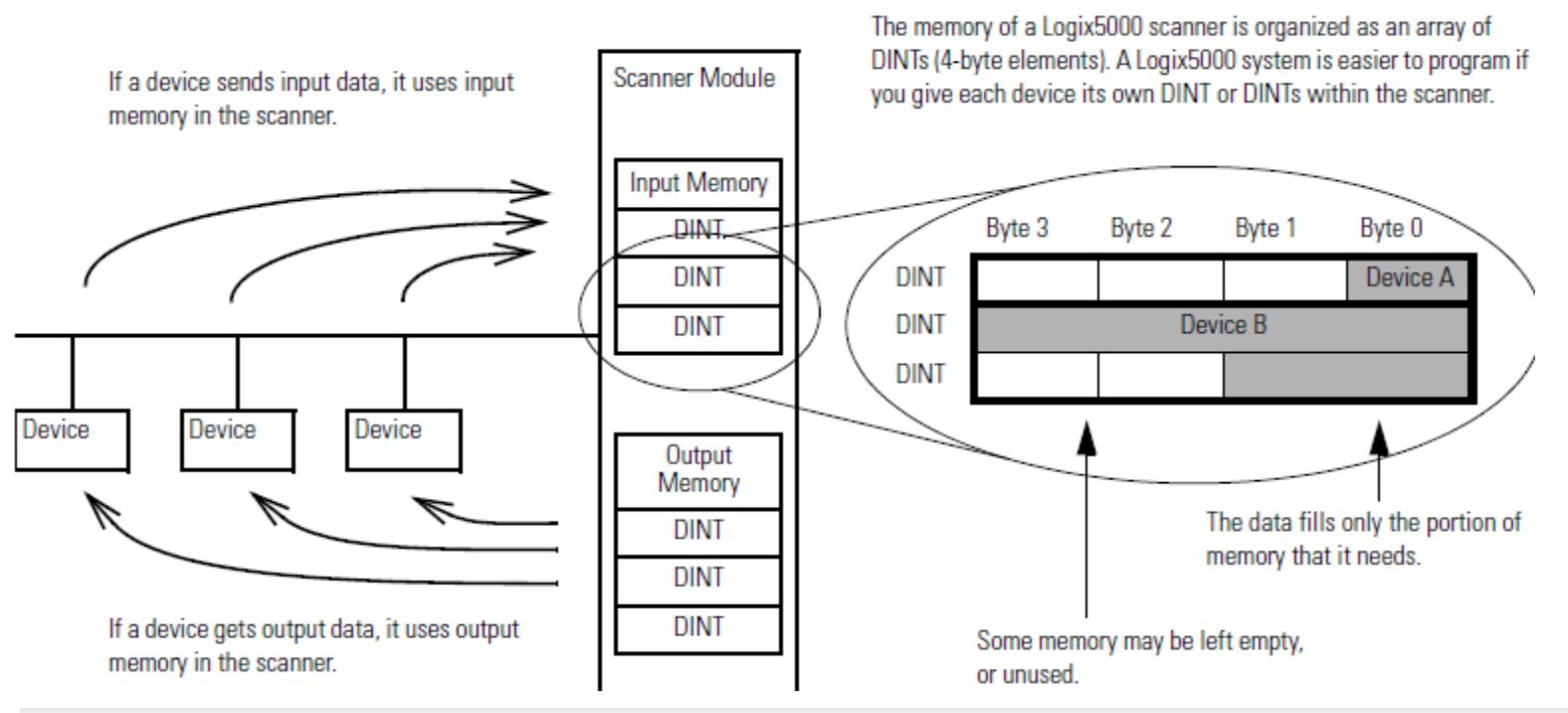

#### **Check the I/O Limits of the Scanner**

Once you tally the input and output data for the network, make sure it is within the limits of the scanner. If they exceed the limits, use multiple scanners.

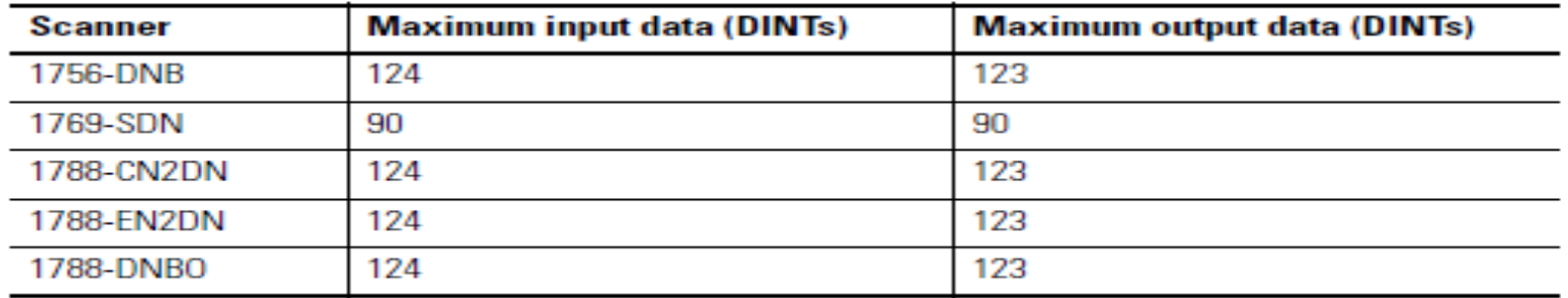

## **DEVICENET SLAVES**

POINT™ I/O Interface 1734-PDN

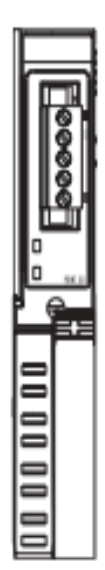

POINT™ I/O Adapter 1734-ADN and 1734-ADNX

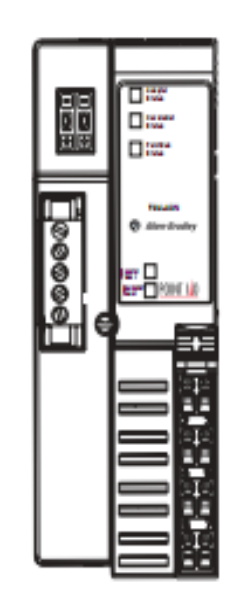

POINT™Block I/O Module 1734D

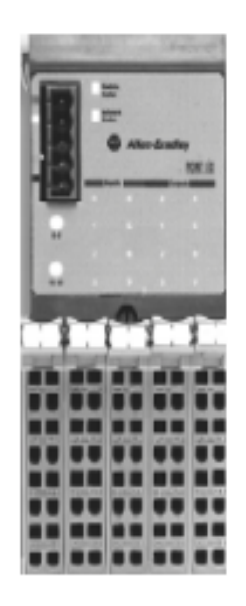

**FLEX<sup>™</sup> I/O Adapter 1794-ADN** 

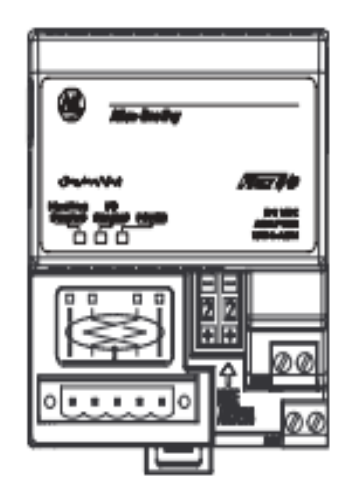

- 1. Choose whether to use a single network or several distributed networks.  $\Box$ 
	- $\Box$  single network

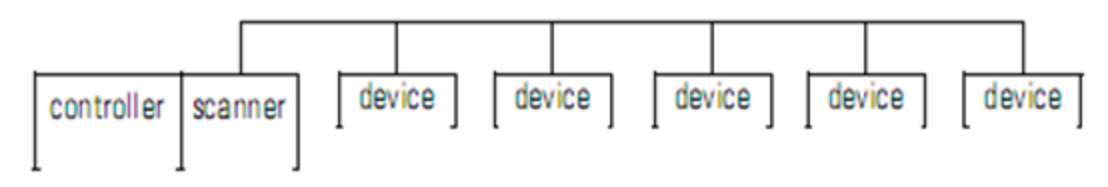

 $\Box$  several smaller distributed networks (subnets)

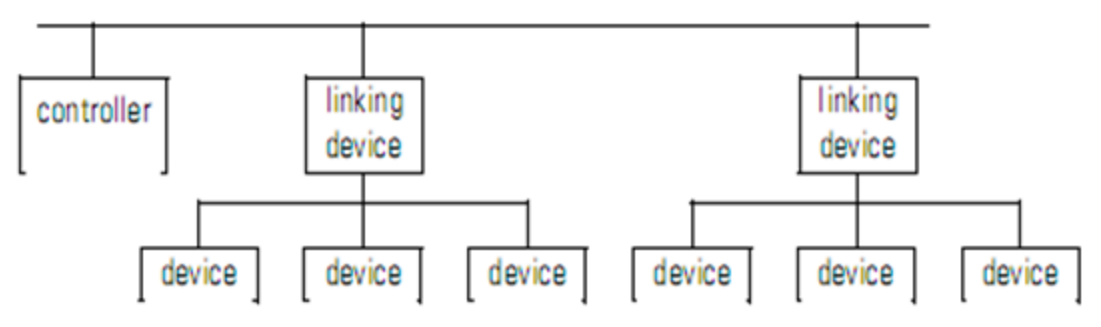

2. Choose a scanner.  $\Box$ 

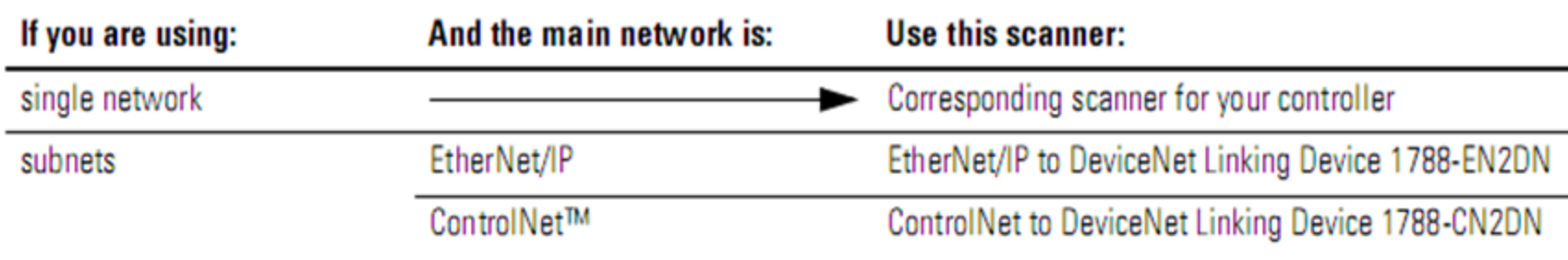

#### HCMCUTE-11-2015 26 **phuongtv@hcmute.edu.vn\_0908248231**

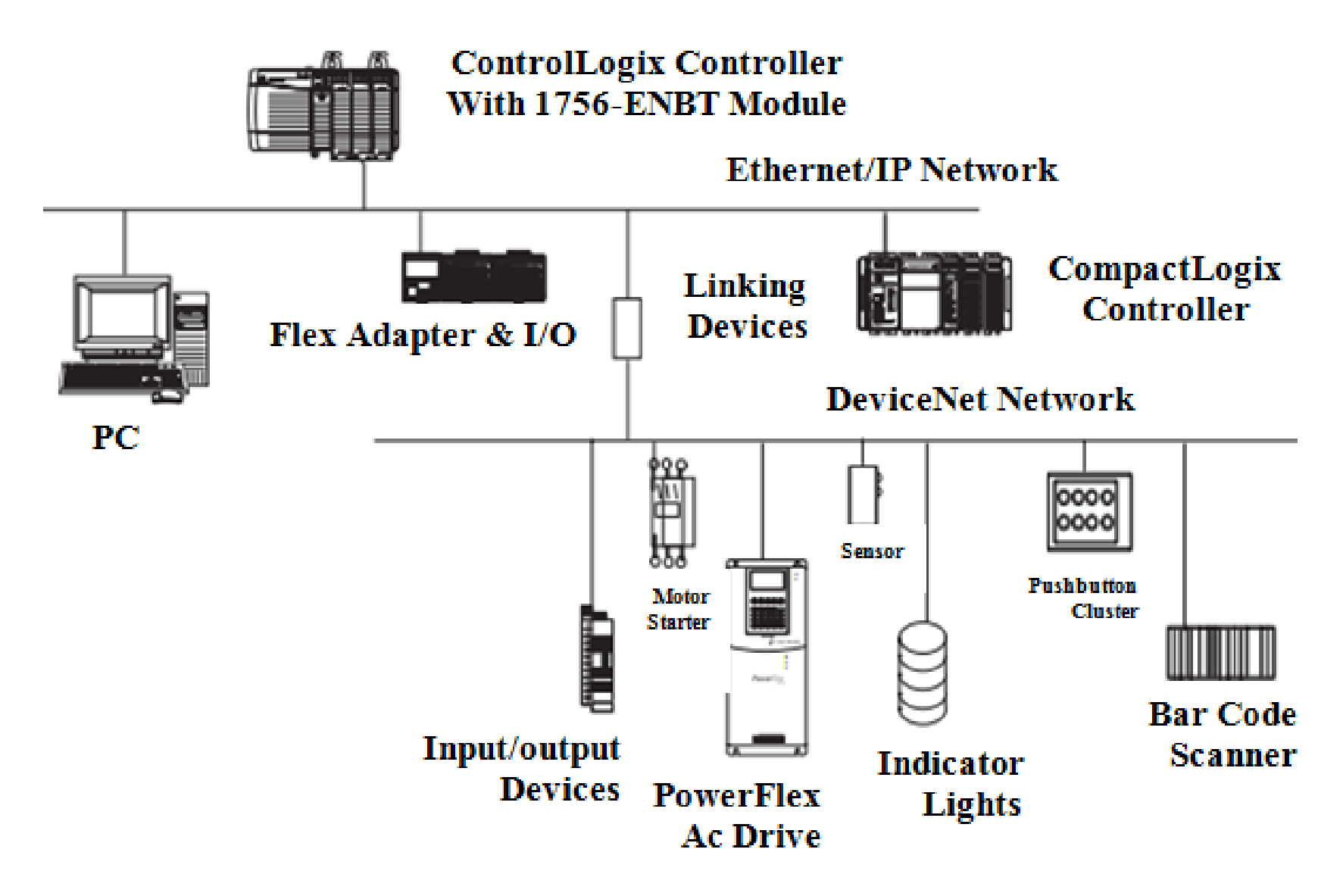

#### Configure I/O modules for Slaves by RSnetwork for Devicenet

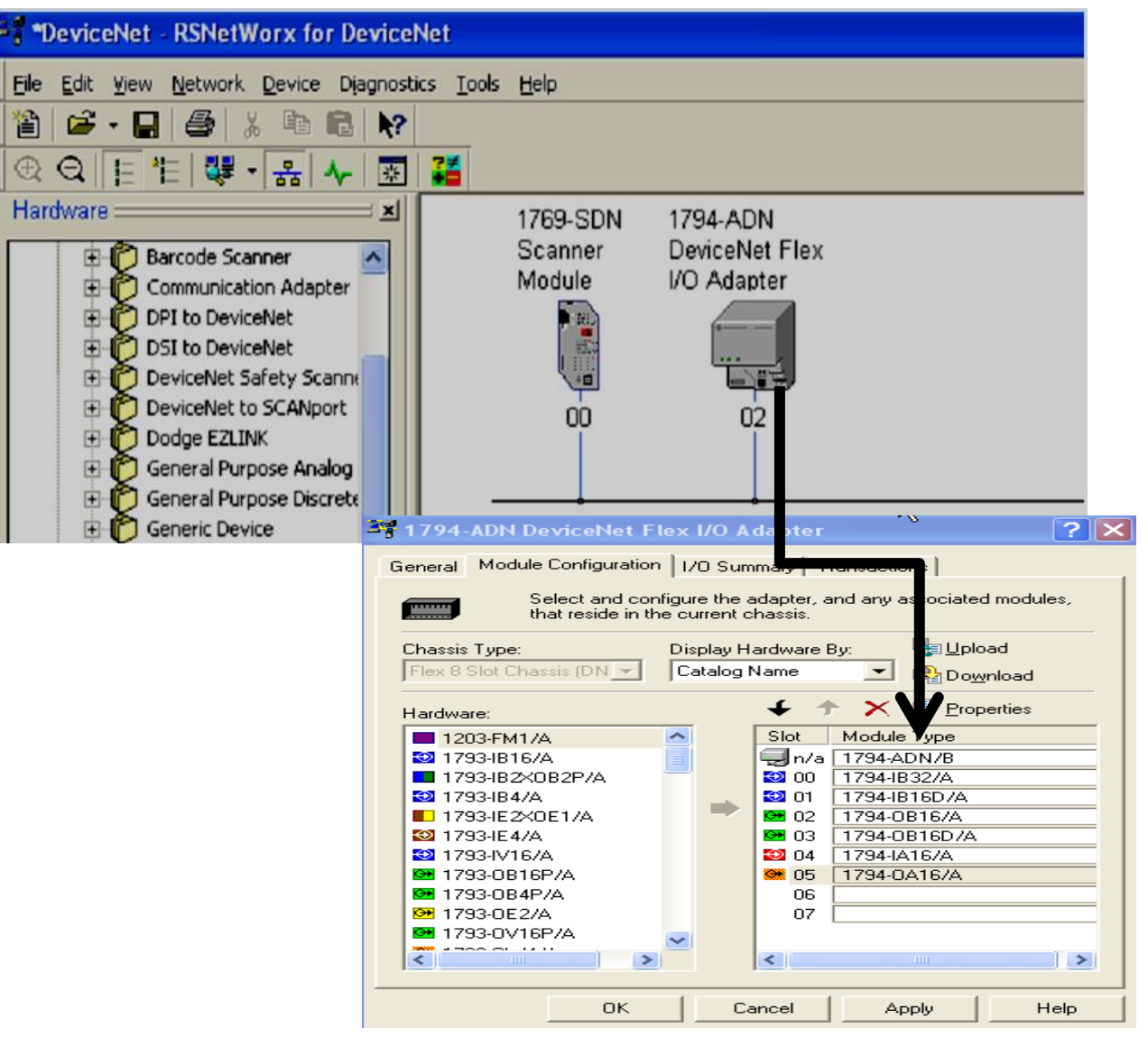

#### HCMCUTE-11-2015 28 **phuongtv@hcmute.edu.vn\_0908248231**

#### Configure offline

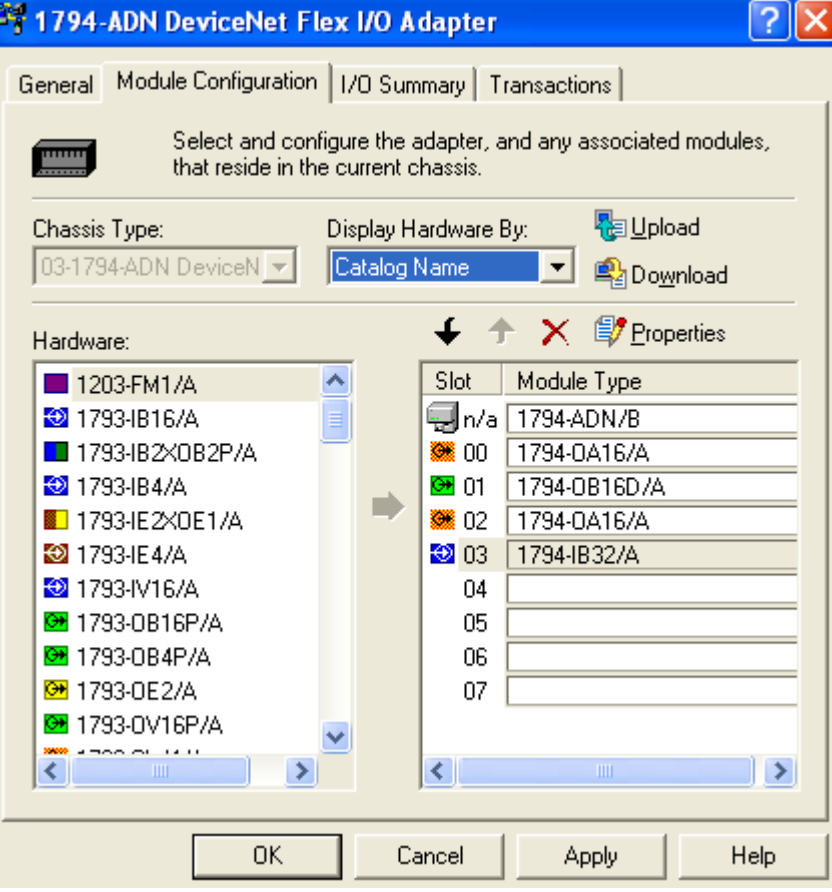

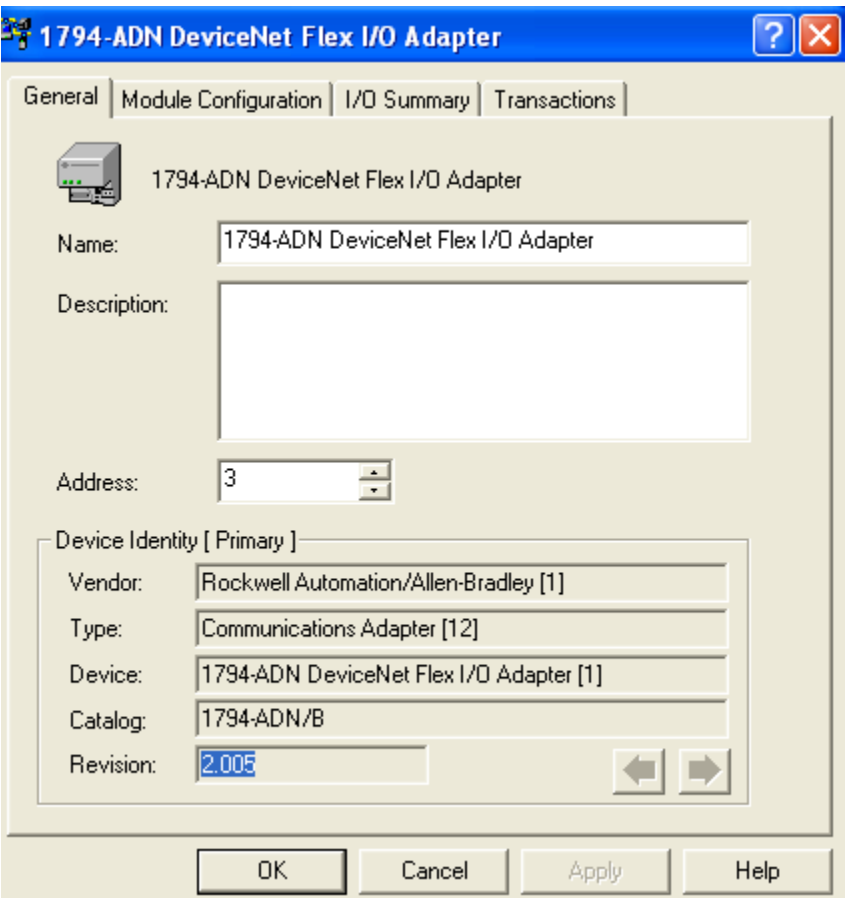

#### Configure offline

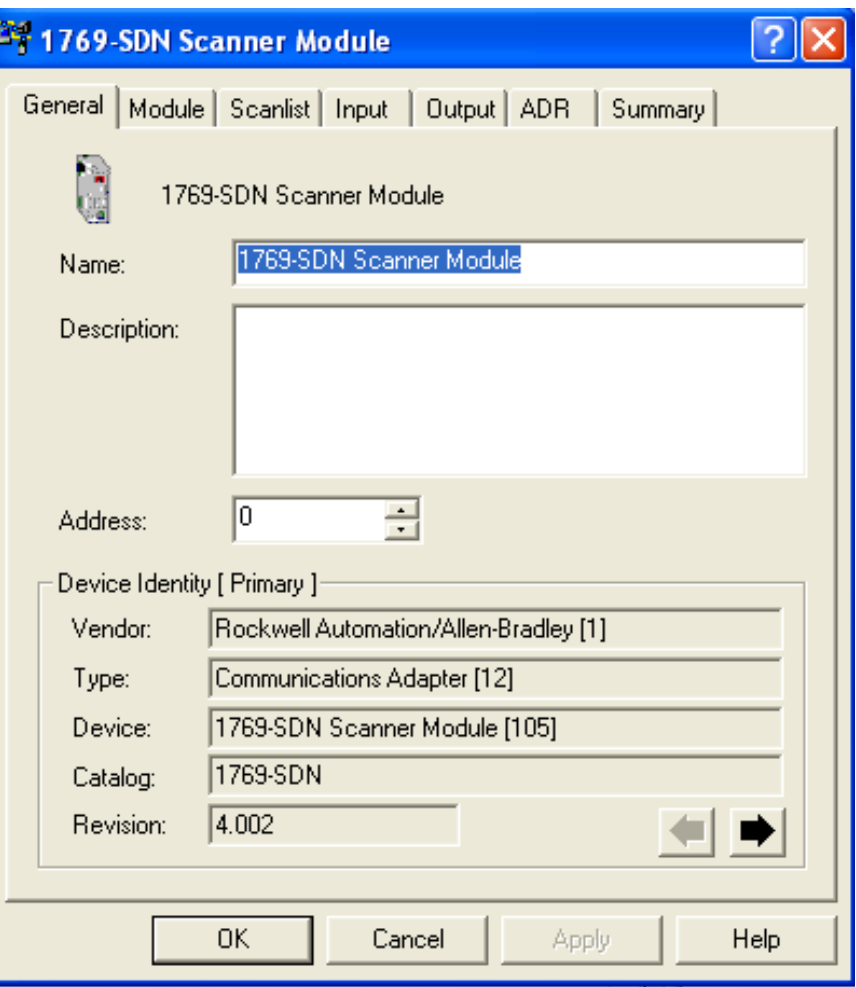

#### Configure offline

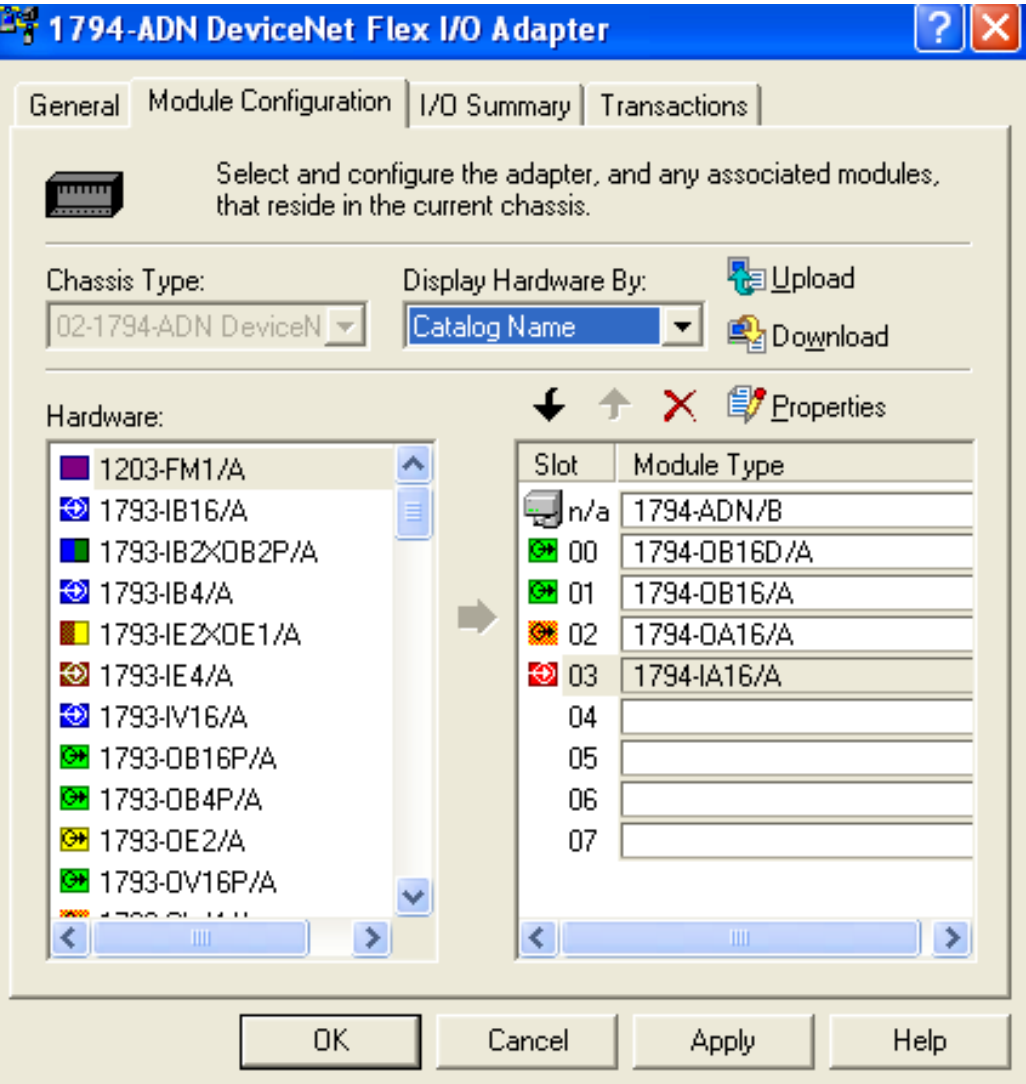

### **DEVICENET NETWORK CONFIGURATION** Configure I/O address for modules in Master Scanner

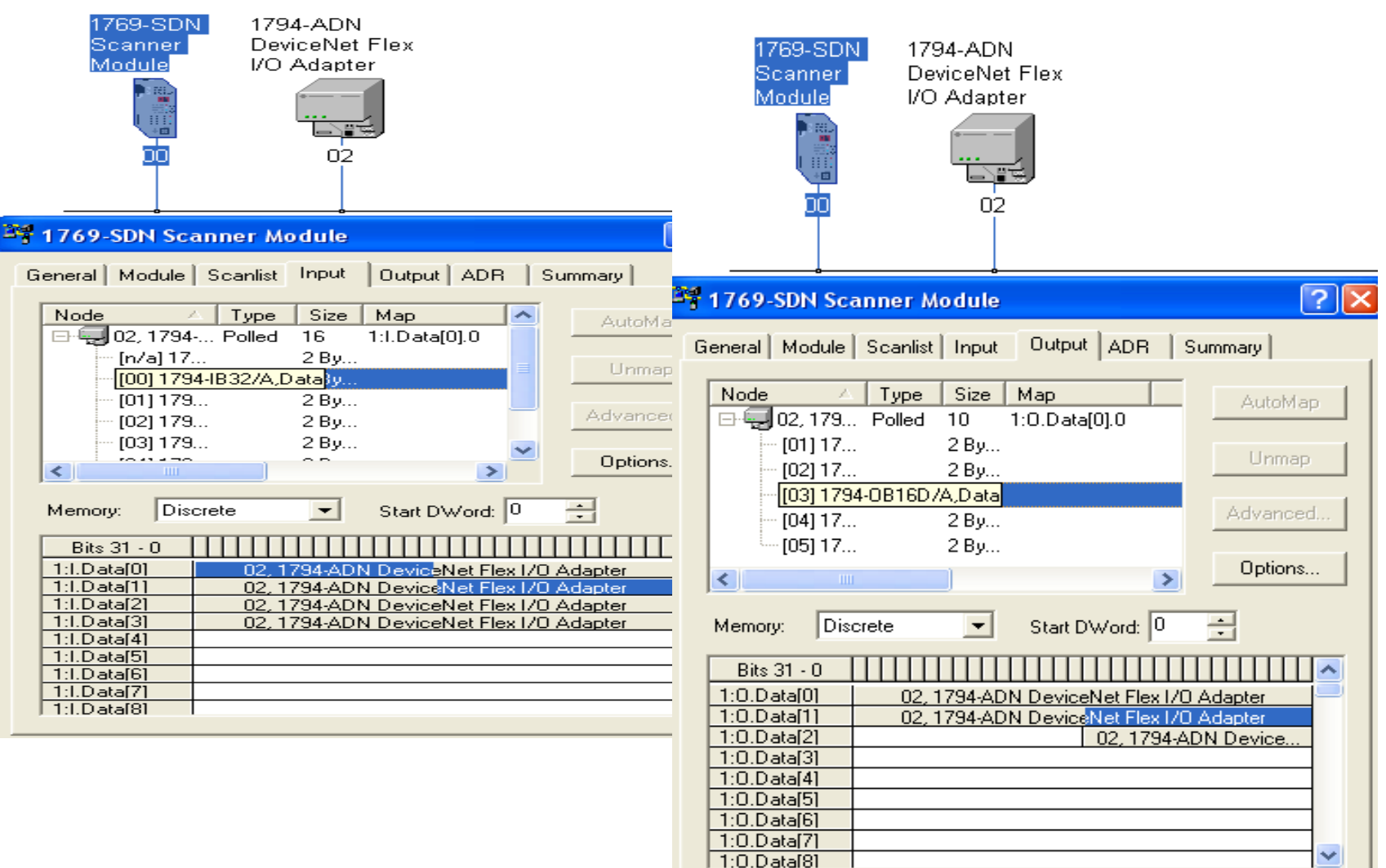

×

### **DEVICENET NETWORK CONFIGURATION** Insert Master Scanner into Project using RSLogix5000

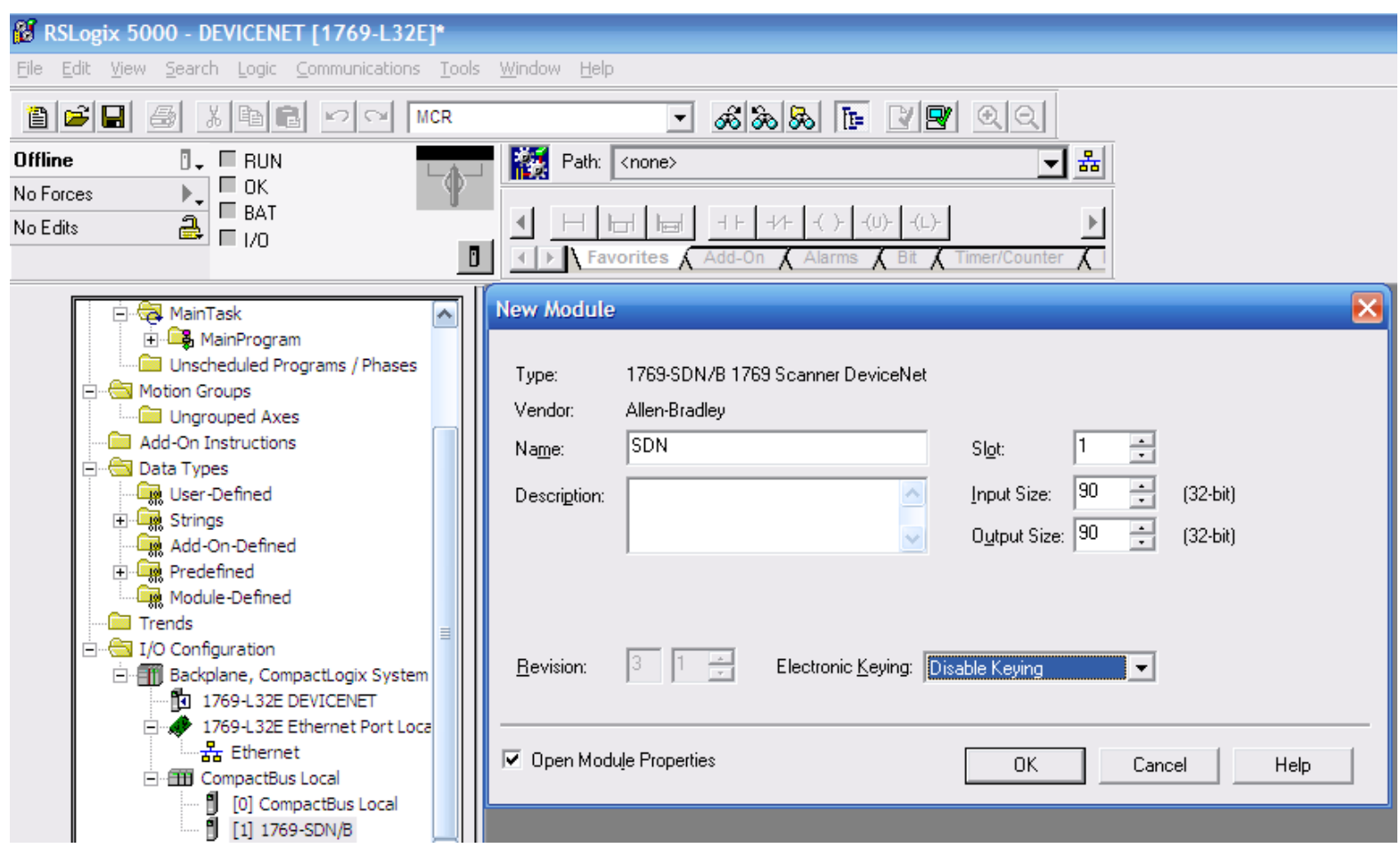

Creating logic to exchange I/O data over Devicenet Network

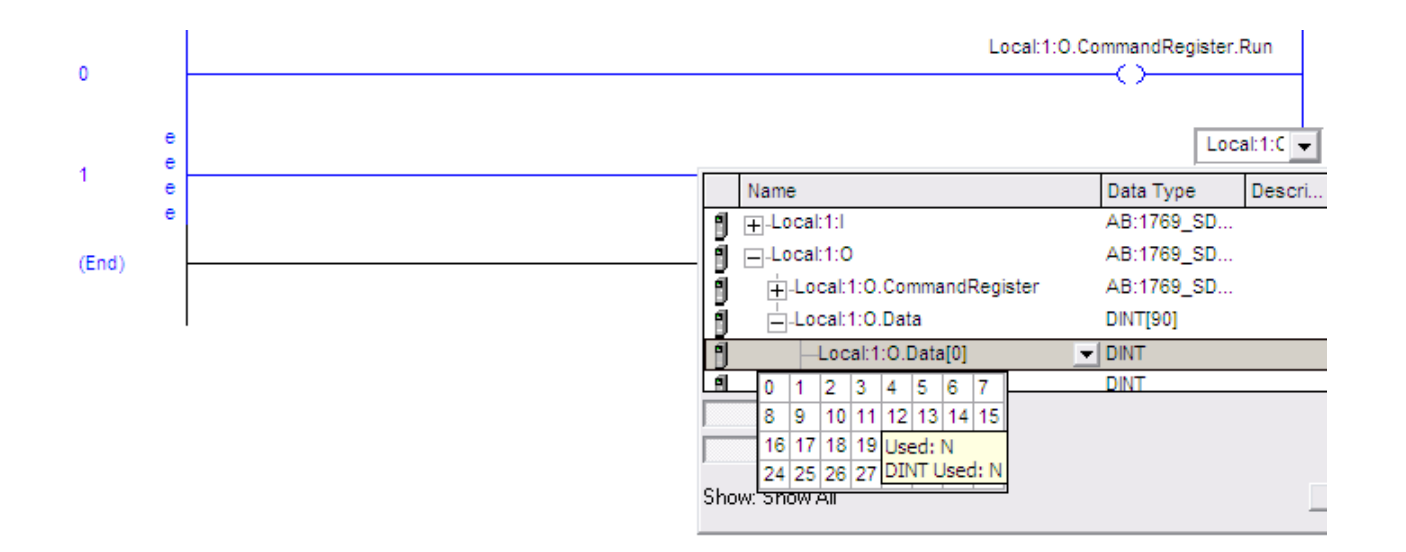

## **COMPACTLOGIX DEVICENET SCANNER**

#### 1769 SDN(Devicenet Master)

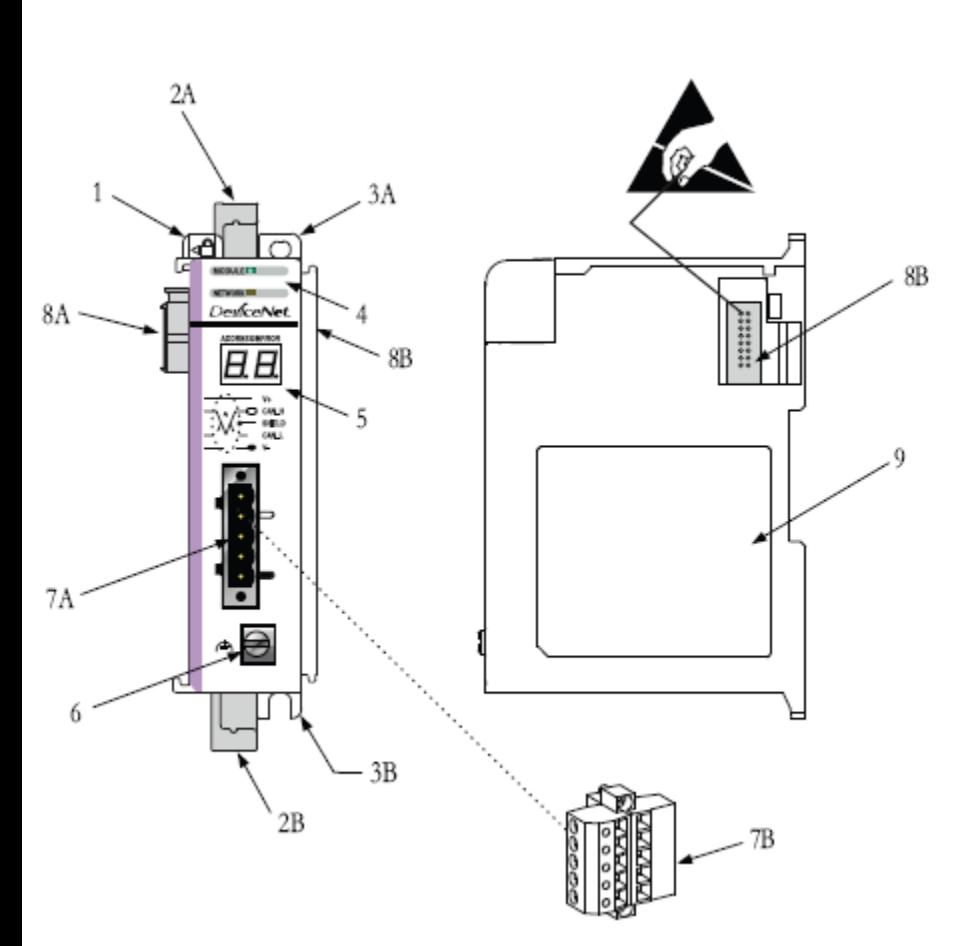

#### **Module Features**

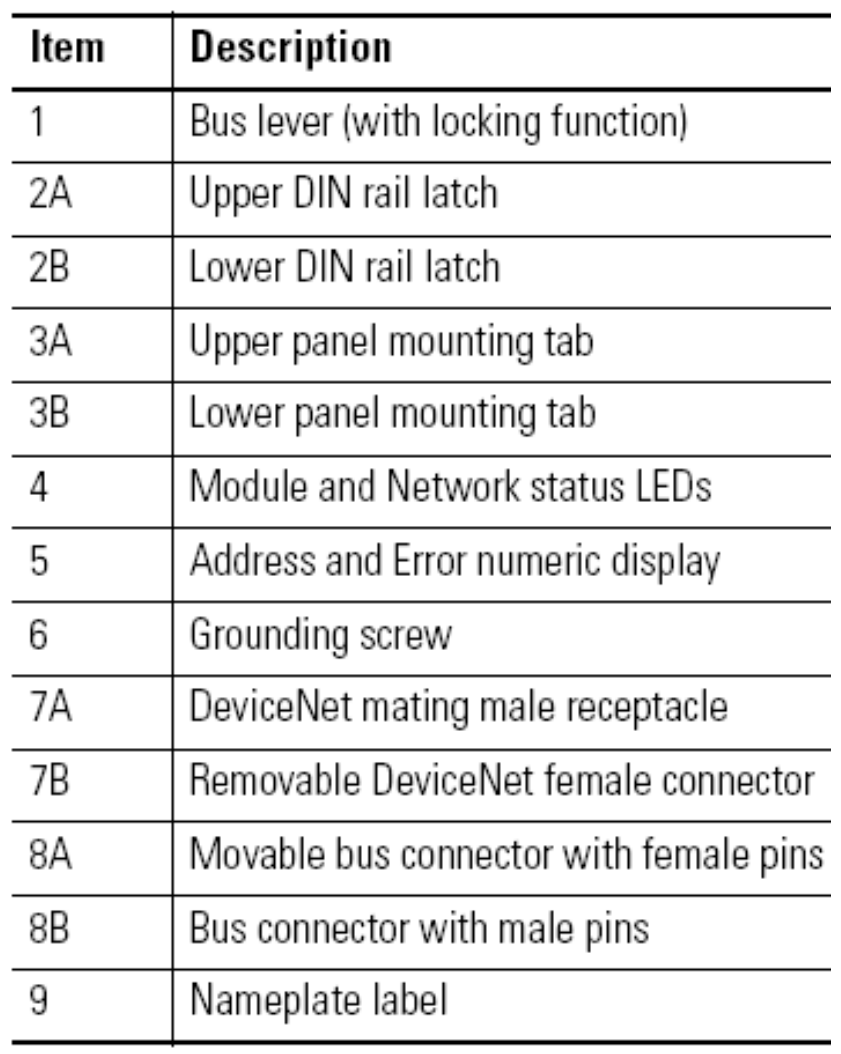

# **CONTROLNET DEVICENET SCANNER**

### 1756 DNB (Devicenet Master)

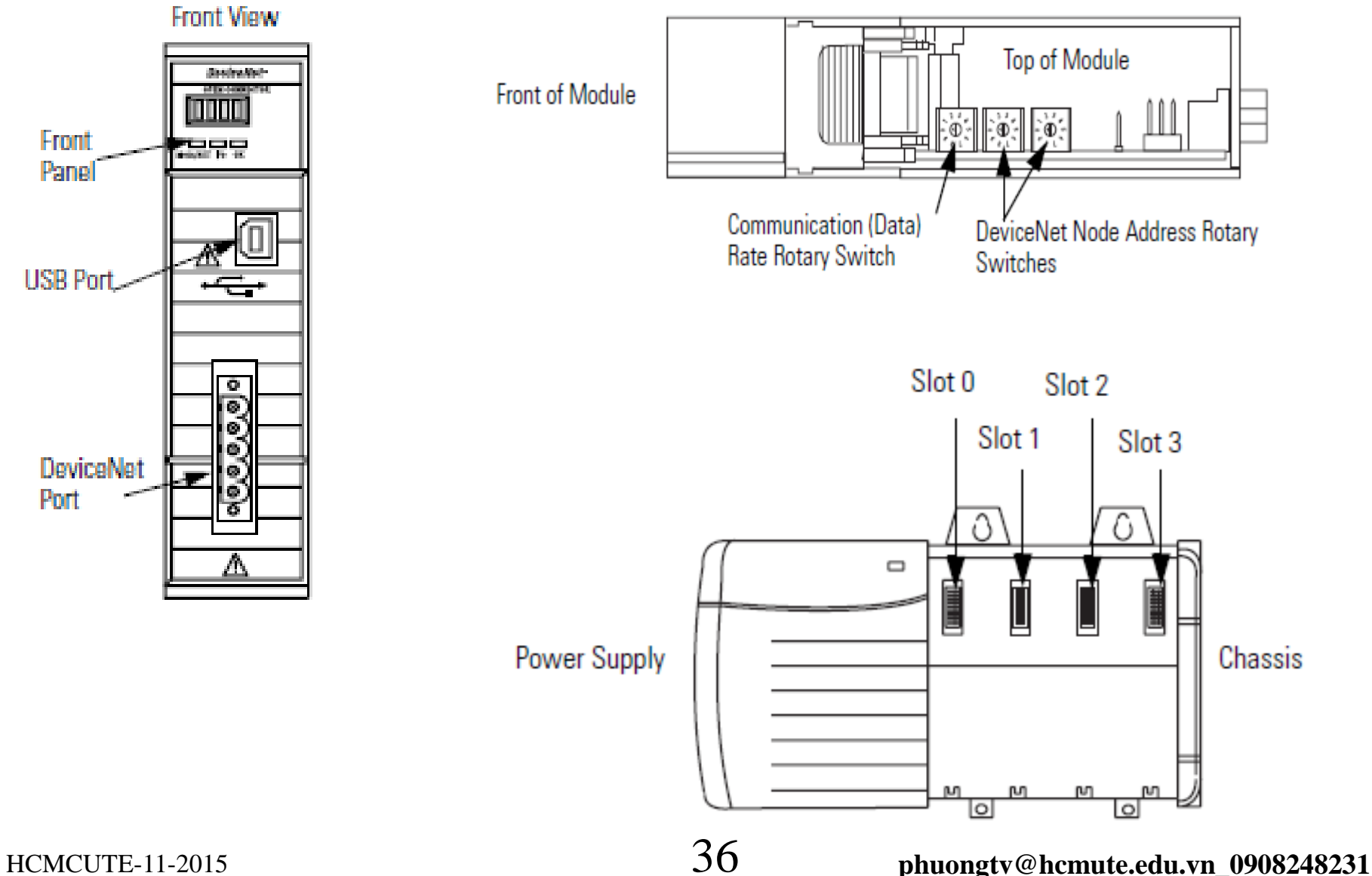
#### **DEVICENET SLAVE**

#### 1794 ADN(DeviceNet Slave)

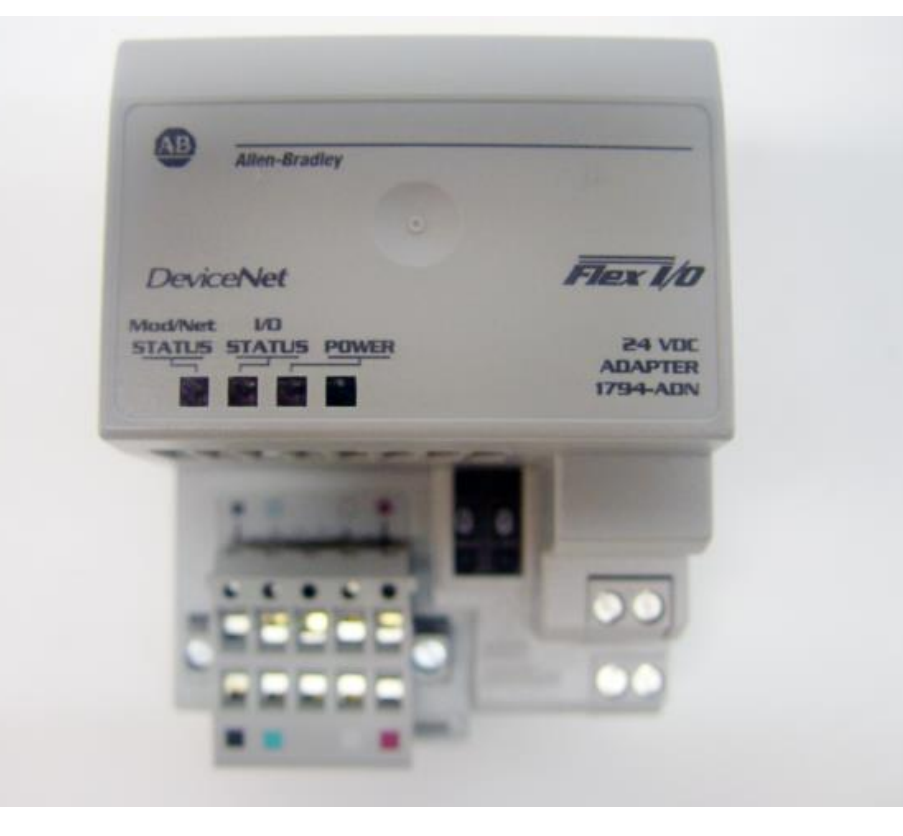

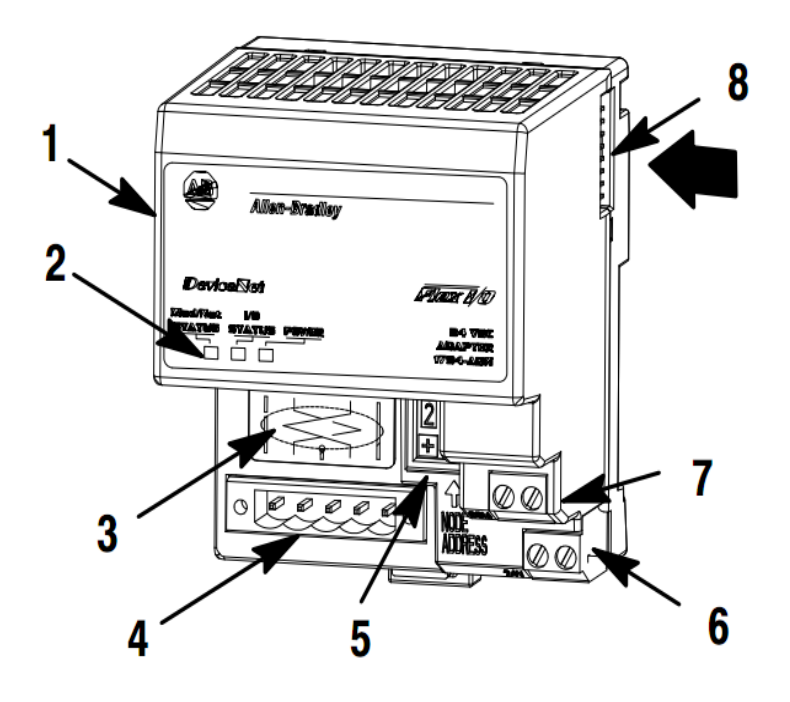

#### **DEVICENET I/O MODULES**

#### Flex I/O 1794-IB8, IB16.

1794-TB3 and -TB3S Terminal Base Wiring for 1794-IB8, -IB16, and -IB16K

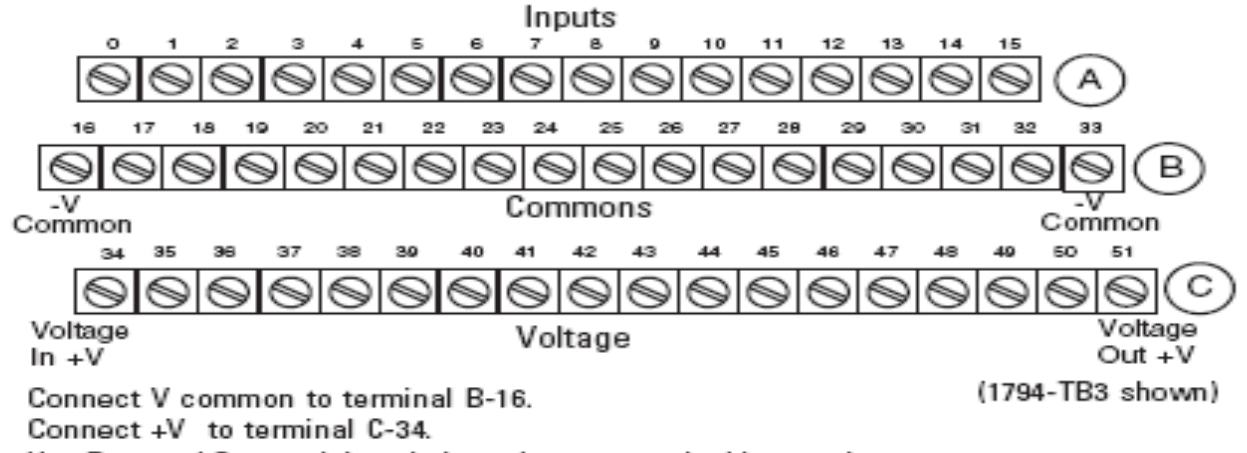

Use B-33 and C-51 to daisy-chain to the next terminal base unit.

#### 2- and 3-Wire Input Wiring for 1794-IB8, -IB16, and -IB16K

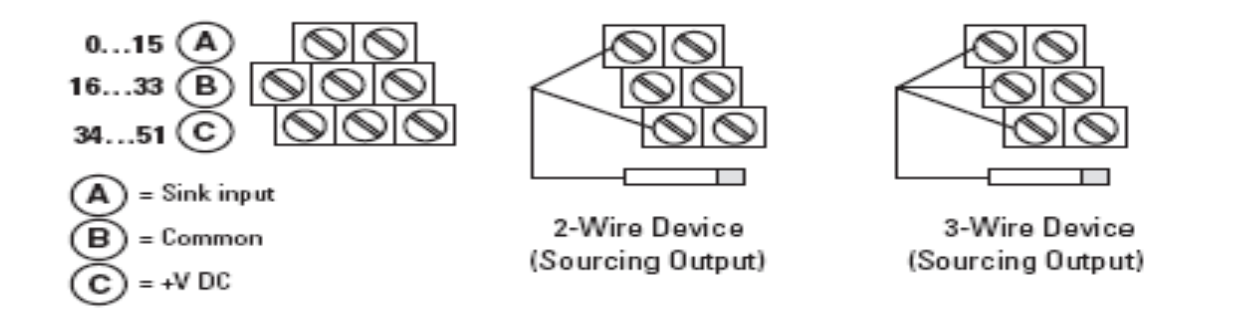

# Flex I/O 1794-IB32 **DEVICENET I/O MODULES**

1794-TB32 or -TB32S Terminal Base Wiring for the 1794-IB32

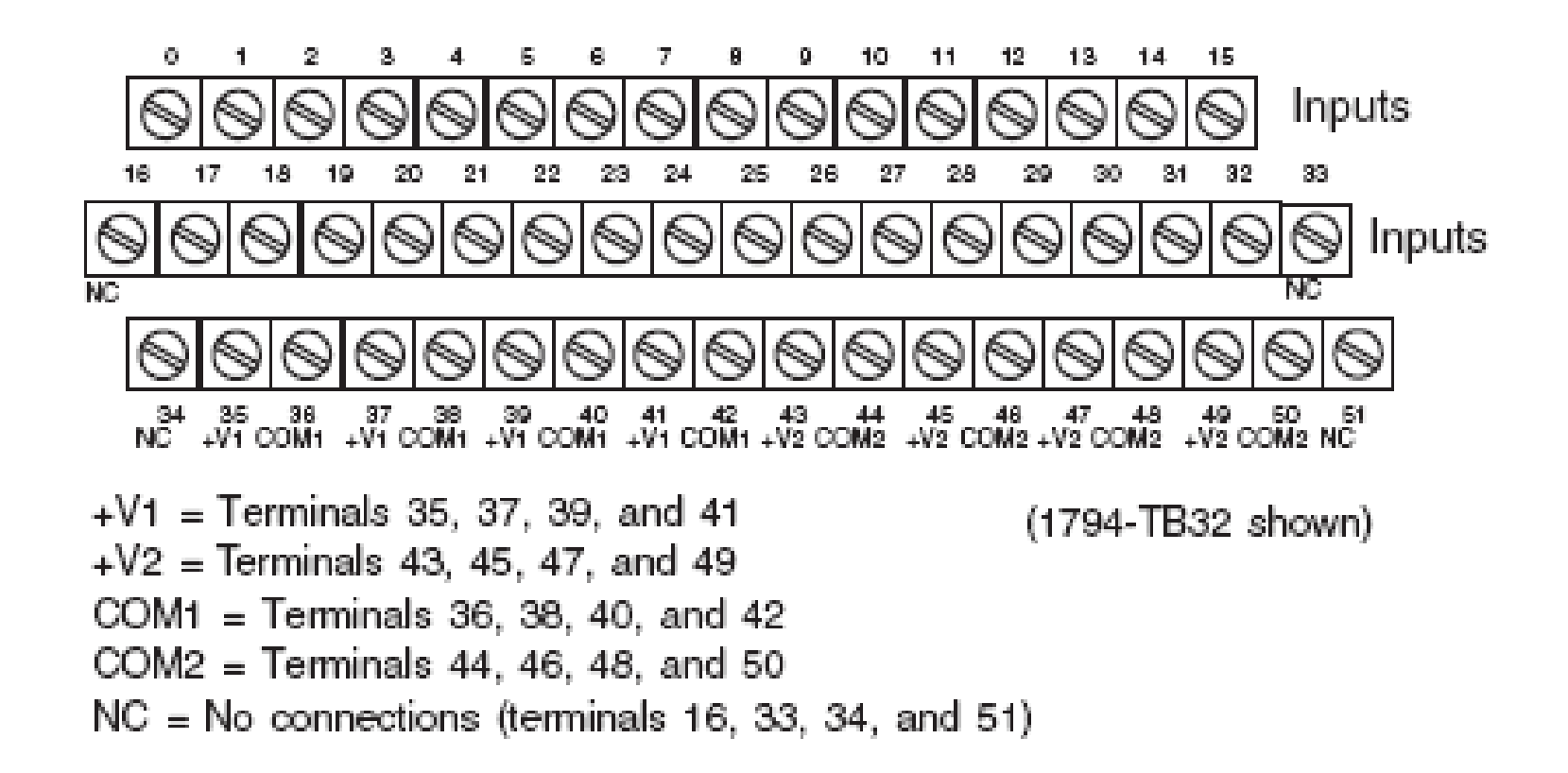

#### Flex I/O 1794-OB18,OB16. **DEVICENET I/O MODULES**

1794-TB2, -TB3 and -TB3S Terminal Base Wiring for 1794-OB8, -OB8EP, -OB8EPK, -OB16, -OB16P and -OB16PK

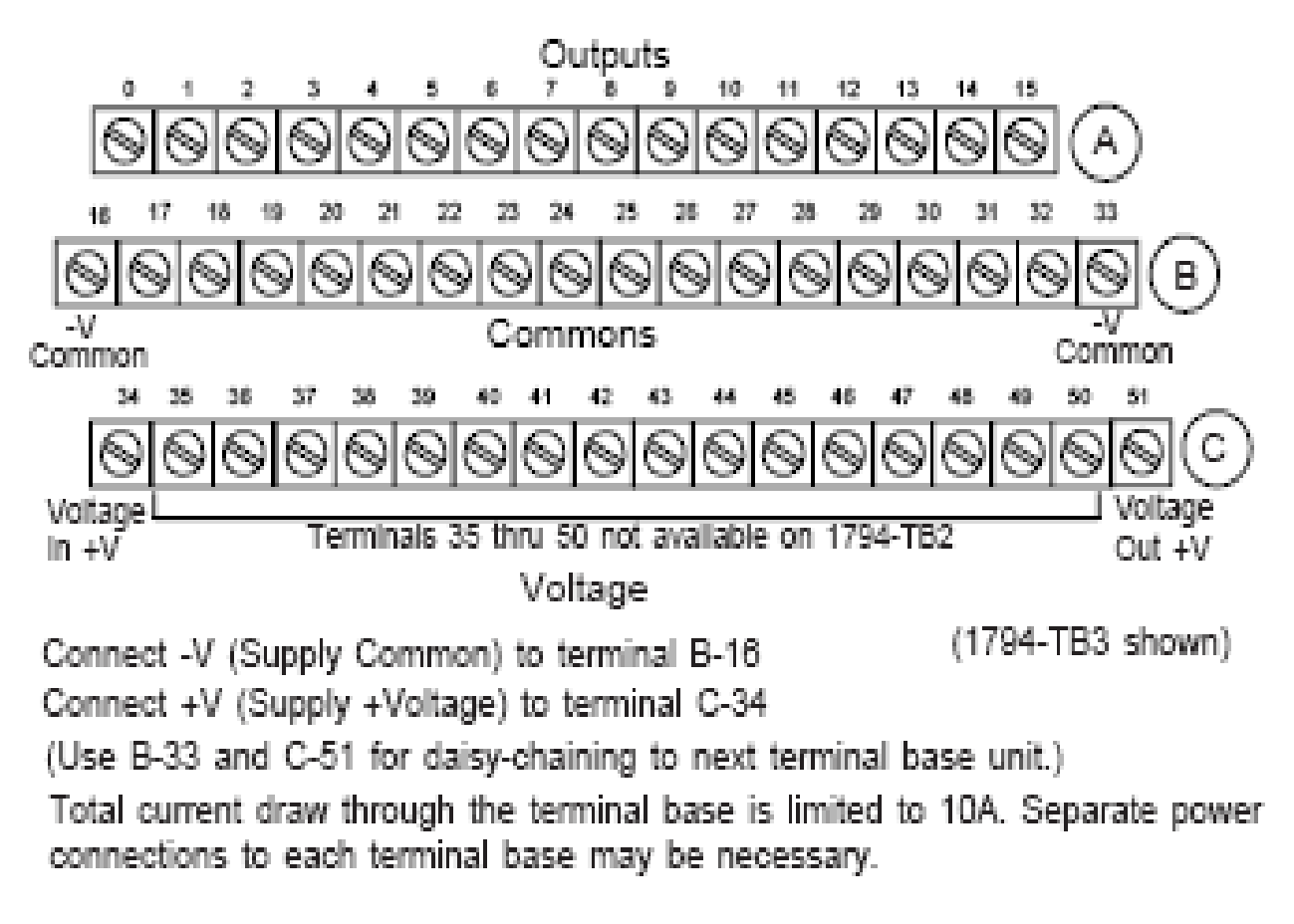

## **DEVICENET I/O MODULES**

Flex I/O 1794-OB32.

1794-TB32 and -TB32S Terminal Base Wiring for 1794-OB32P

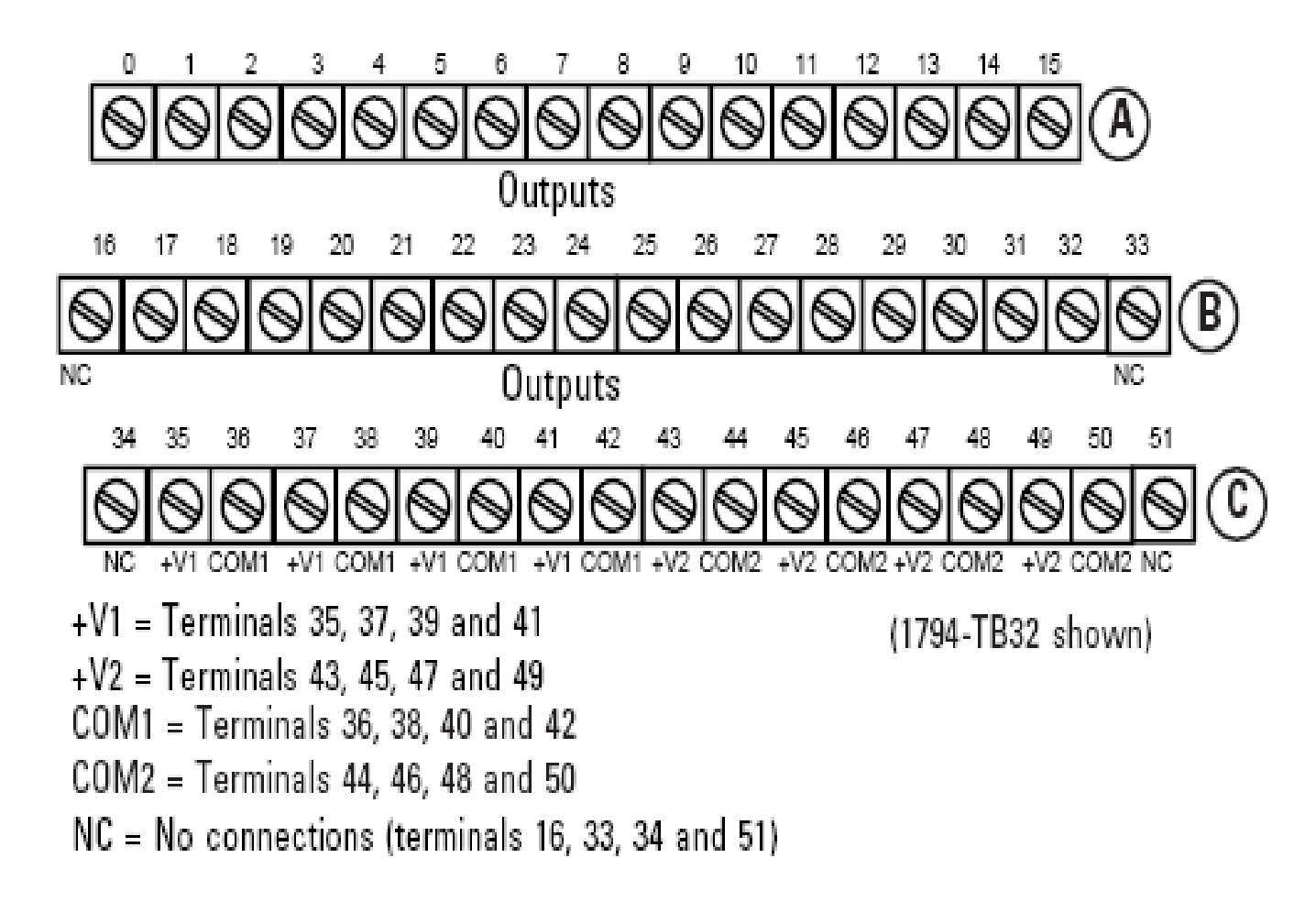

- 1. Connecting Devices to DeviceNet Network
- 2. Setting the address of Scanner and other devices
- 3. Creating Scanlist file by RSnetwork for devicenet
- 4. Configuring I/O memory area of modules
- 5. Downloading the configuration to Scaner
- 6. Creating a Project in RSlogix5000
- 7. Writing logic program
- 8. Downloading the program to PLC

# Creating Scanlist file by Rsnetwork for Dnet

#### <sup>2</sup> DeviceNet - RSNetWorx for DeviceNet **Browse for network**  $\times$ Select a communications path to the desired network. Network Device Diagnostics Tools Help File Edit View Ë Single Pass Browse  $\nabla$  Autobrowse Refresh 由… | 192.168.1.12, 1769-L32E Ethernet Port, 1769-L32 → 192.168.1.130, PanelView, 2711-T6C20:OnOff **Continuous Browse** ⊕ O∥E 192.168.1.150, PanelView, 2711-T6C20:Counter 192.168.1.17, 1769-L32E Ethernet Port, 1769-L32  $\frac{P}{11}$  Online  $F10$ 192.168.1.2, 1769-L32E Ethernet Port, 1769-L32E Hardware 白 图 Backplane, CompactLogix System 00, CompactLogix Processor, dat B. 亩 <sub>14</sub>5 Channel 0, DF1 **Upload from Network** 01, 1769-L32E Ethernet Port 03, Local 1769 Bus Adapter, VA1769/A 白… 圃 Fil 1769 Bus, 1769 Bus Download to Network 00, Local 1769 Bus Adapter, VA176 01, 1769-SDN Scanner Module, 176 Port2, DeviceNet Safety Device Verification Wizard 02, 1769-32pt High Density 24Vdc 03, 1769-32pt 24Vdc Source Outpu 04, 1769-4 Channel Analog Input/E 05, 1769-2Ch Analog Current/Volta V Properties...  $\left| \mathbf{<}\right|$ OK Cancel Help

# Depend on system hardware, Scanlist file is different

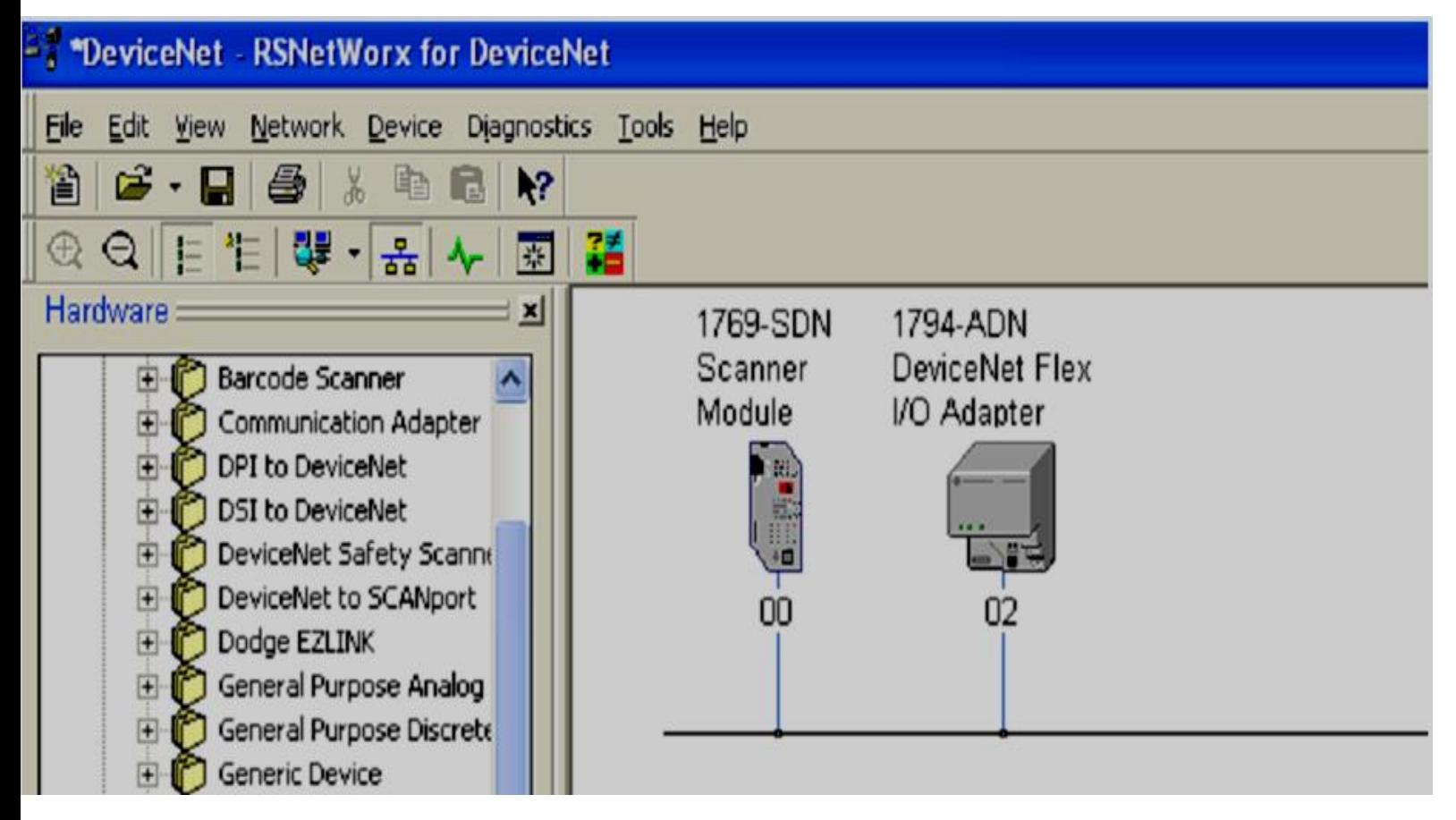

#### Add devices to Scanlist

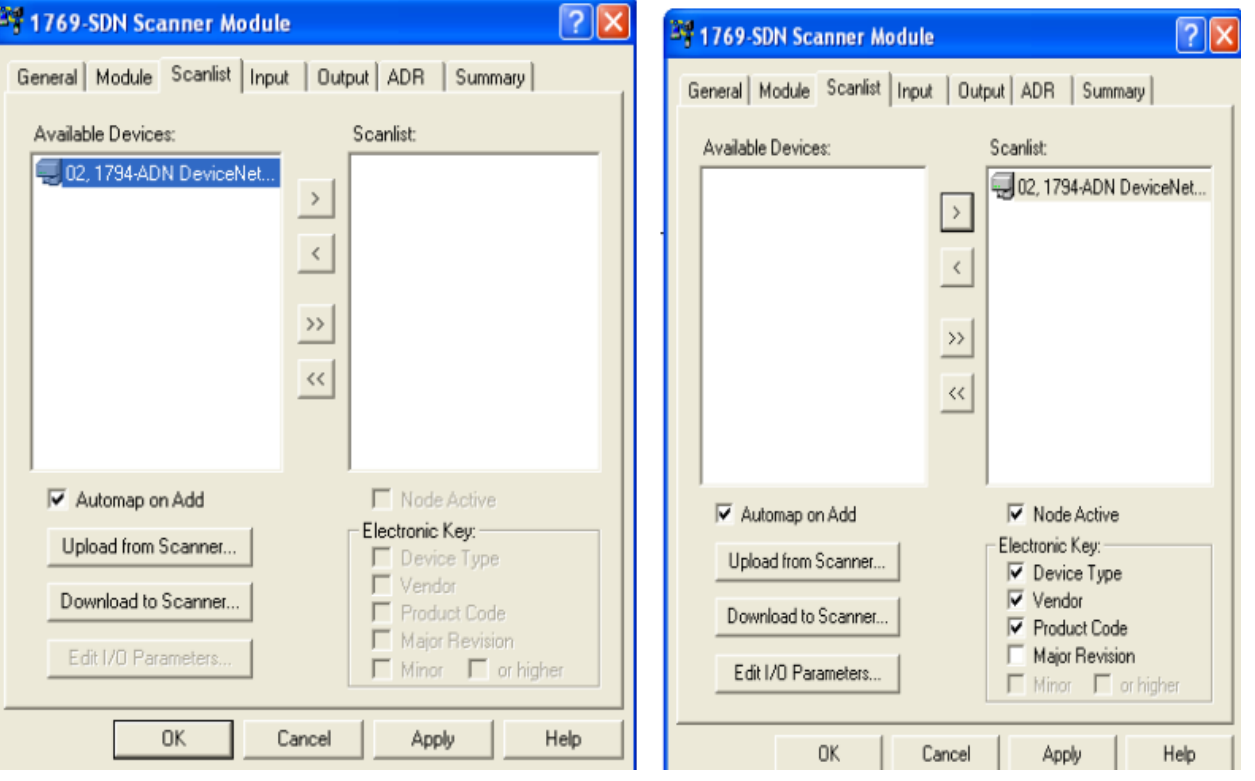

*Select Scaner module/upload/ Click Scanlist tab/ choose devices to add to Scanlist*

## Specify I/O memory areas of modules at Input and Output tab then download to Scanner module. **CONTROL DEVICES VIA D\_NET**

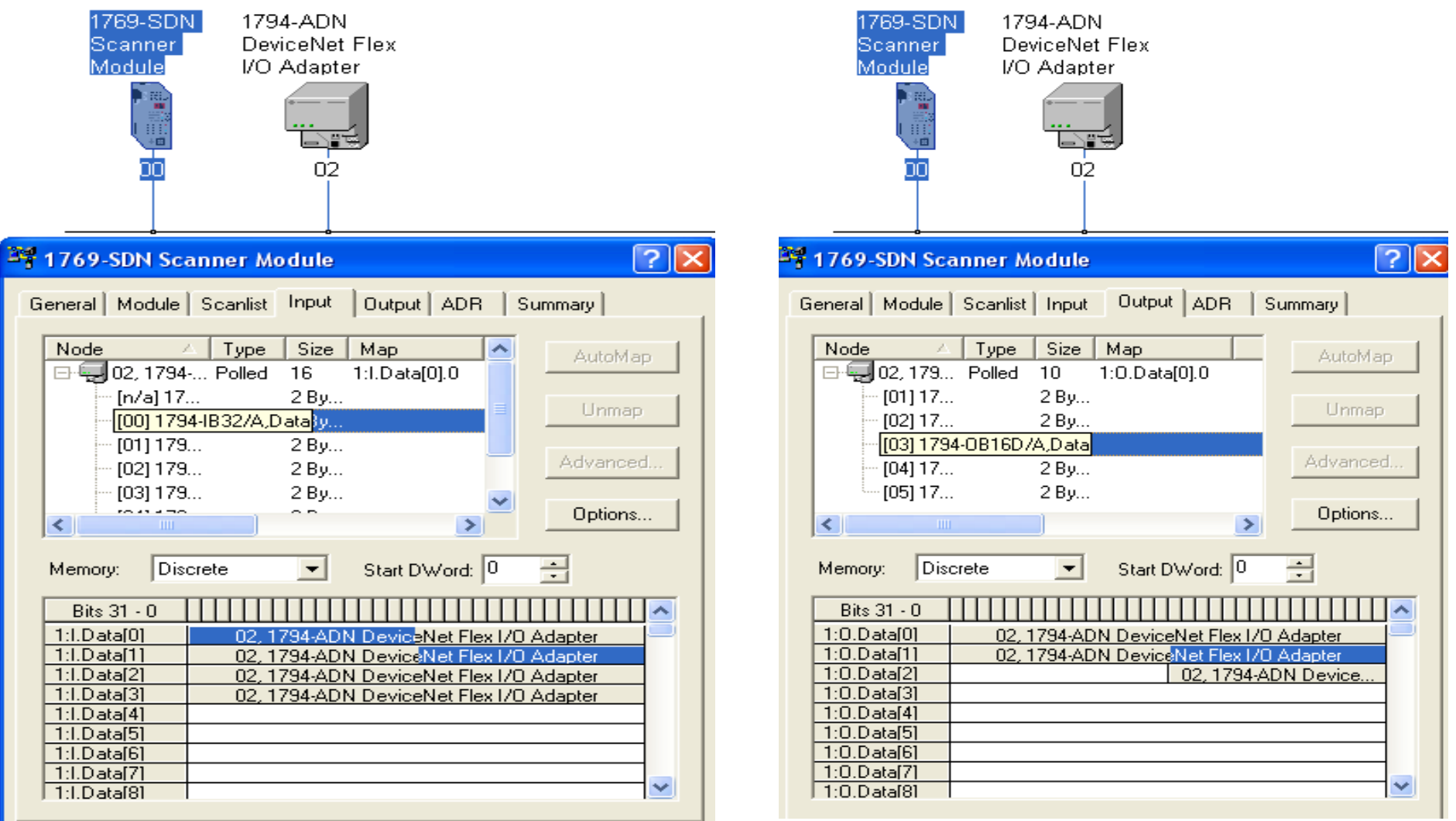

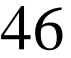

#### ■ Creating a project in RSlogix5000 and add a Scanner

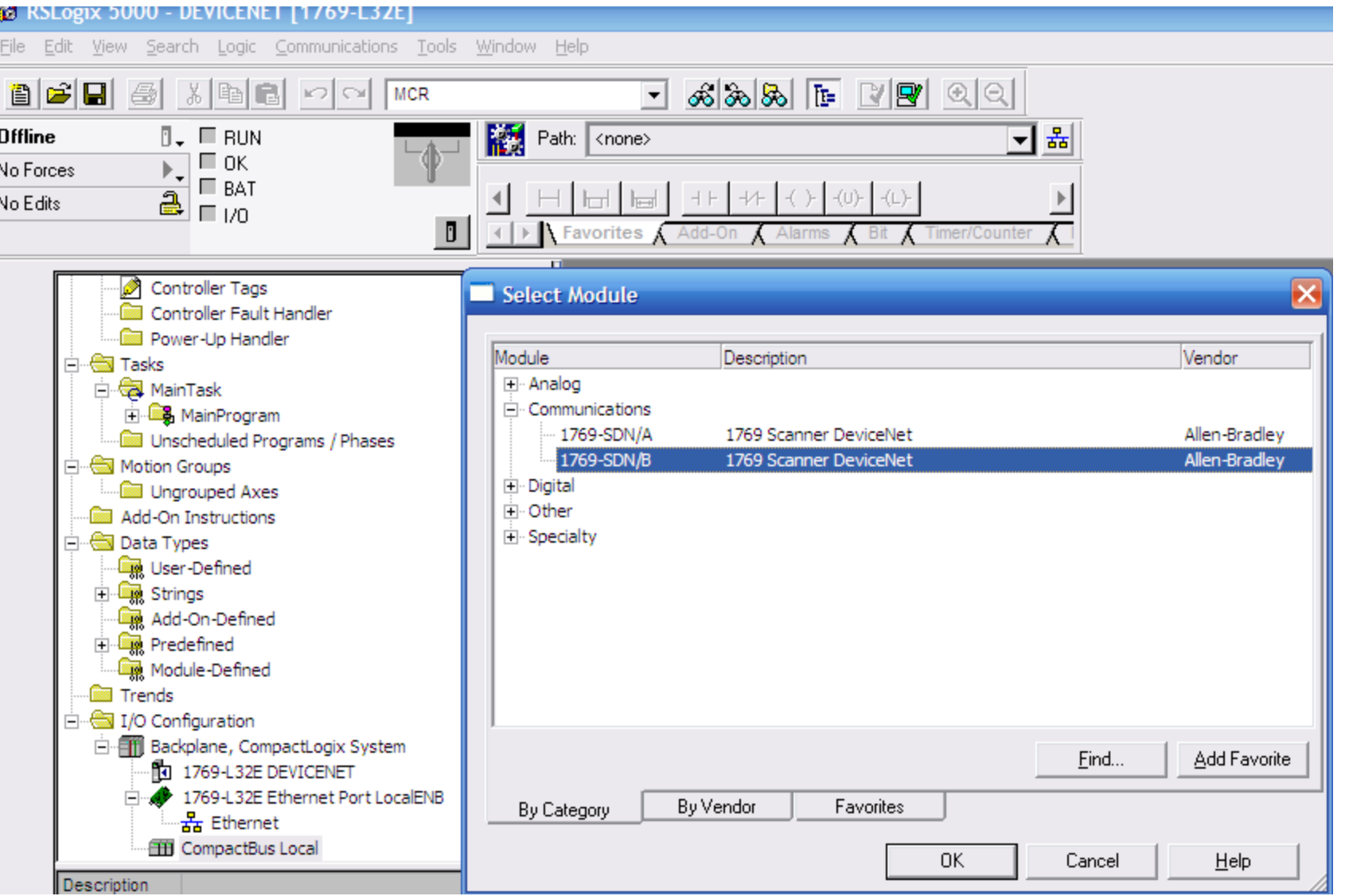

#### HCMCUTE-11-2015 47 **phuongtv@hcmute.edu.vn\_0908248231**

#### Configuring the Scanner Module

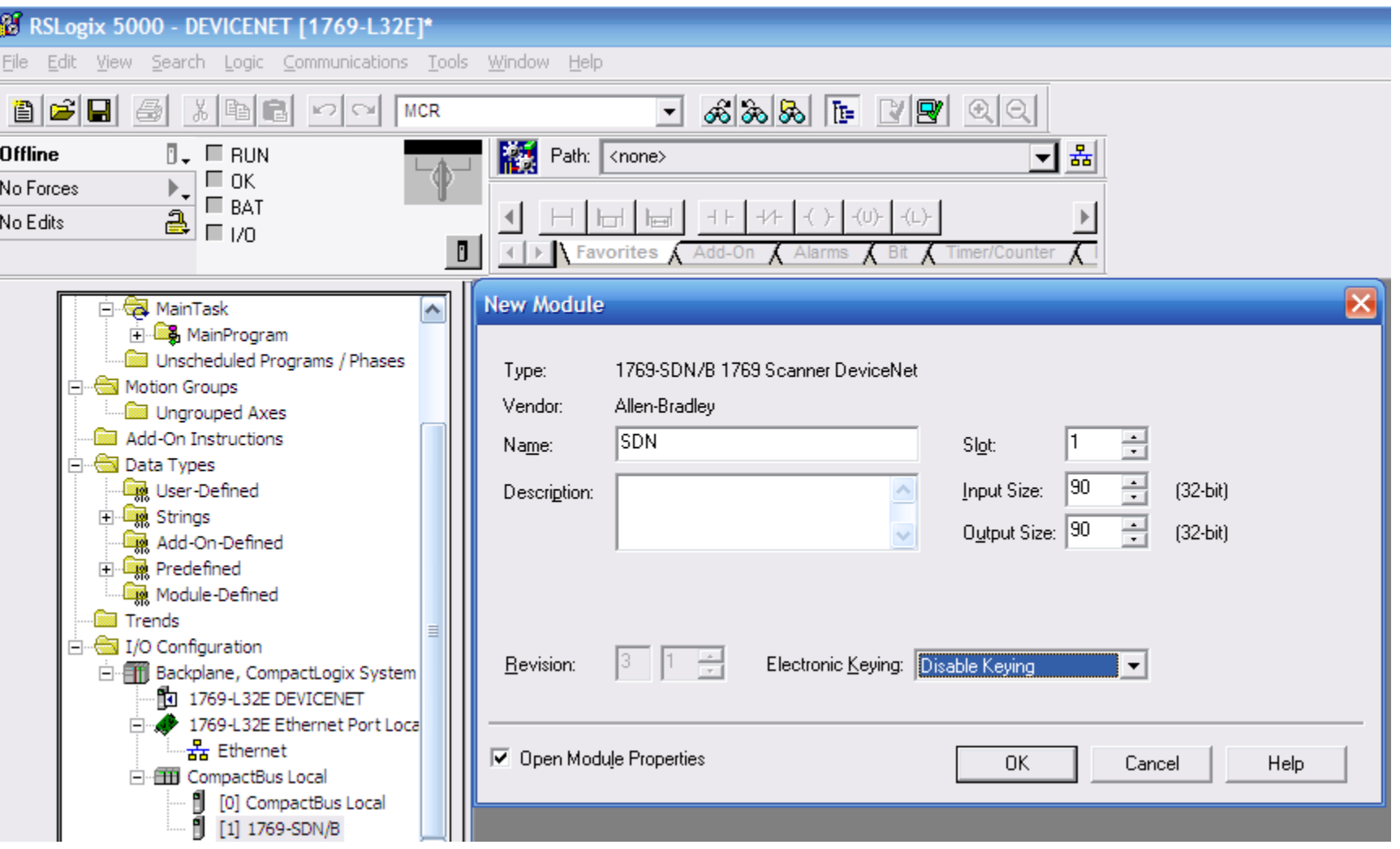

#### **Writing a simple program in Rslogix 5000.**

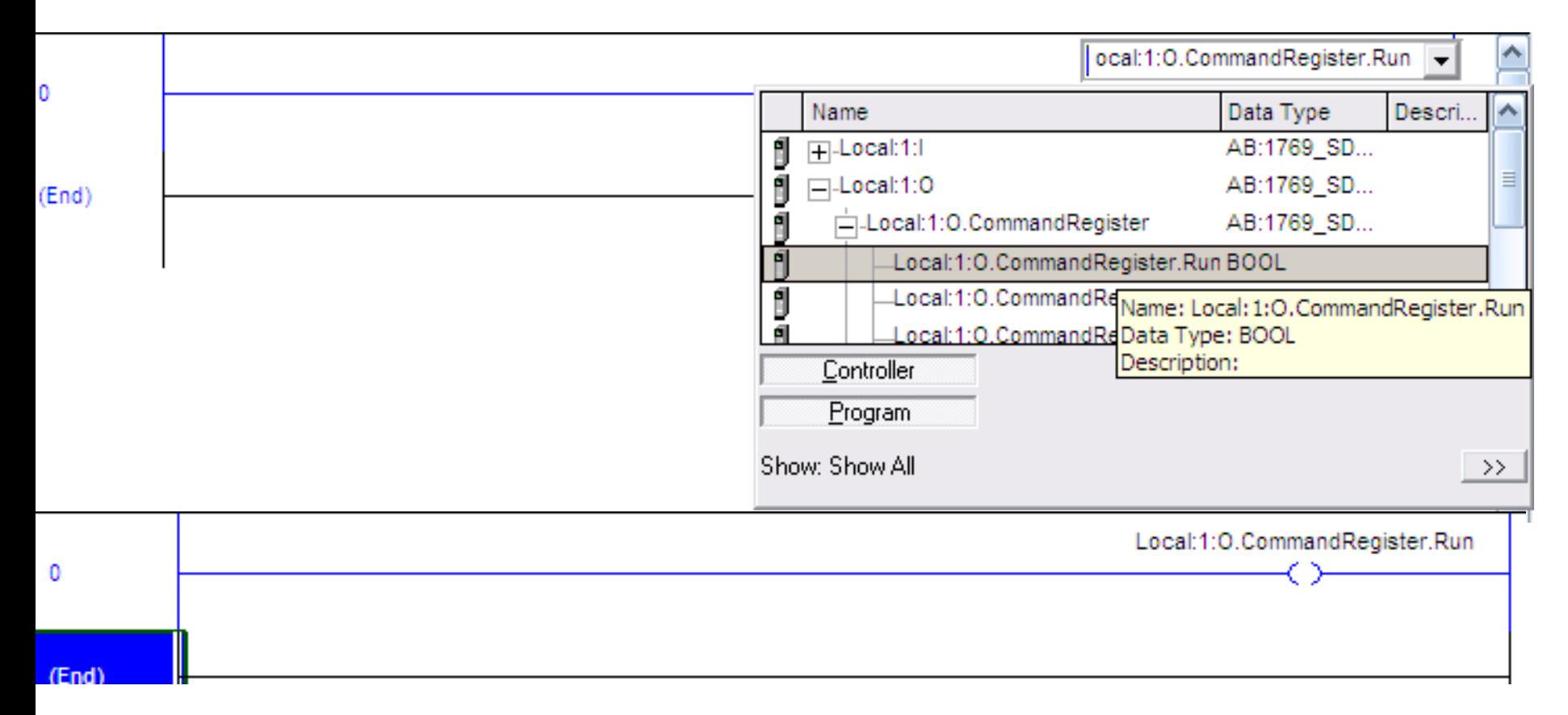

Notice:**CommandResister.Run** instruction must be executed to run devicenet network

#### Writing logic to access I/O modules.

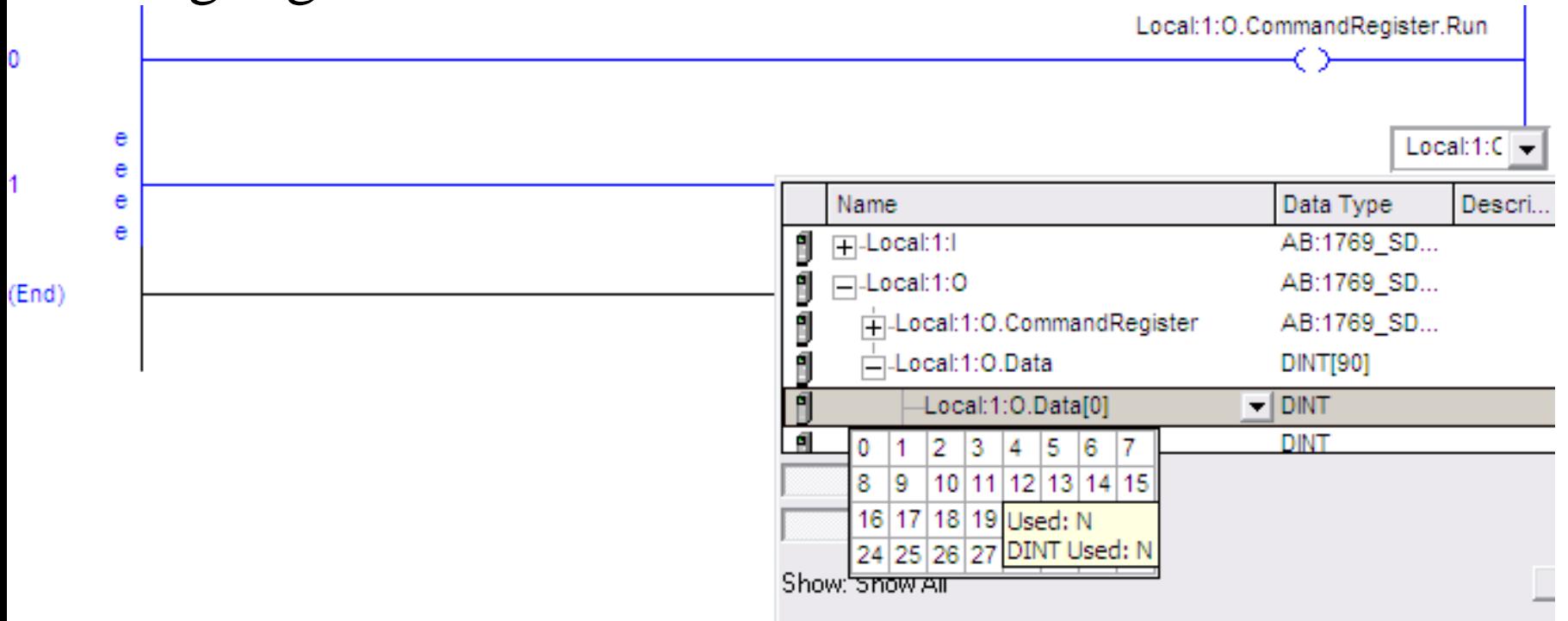

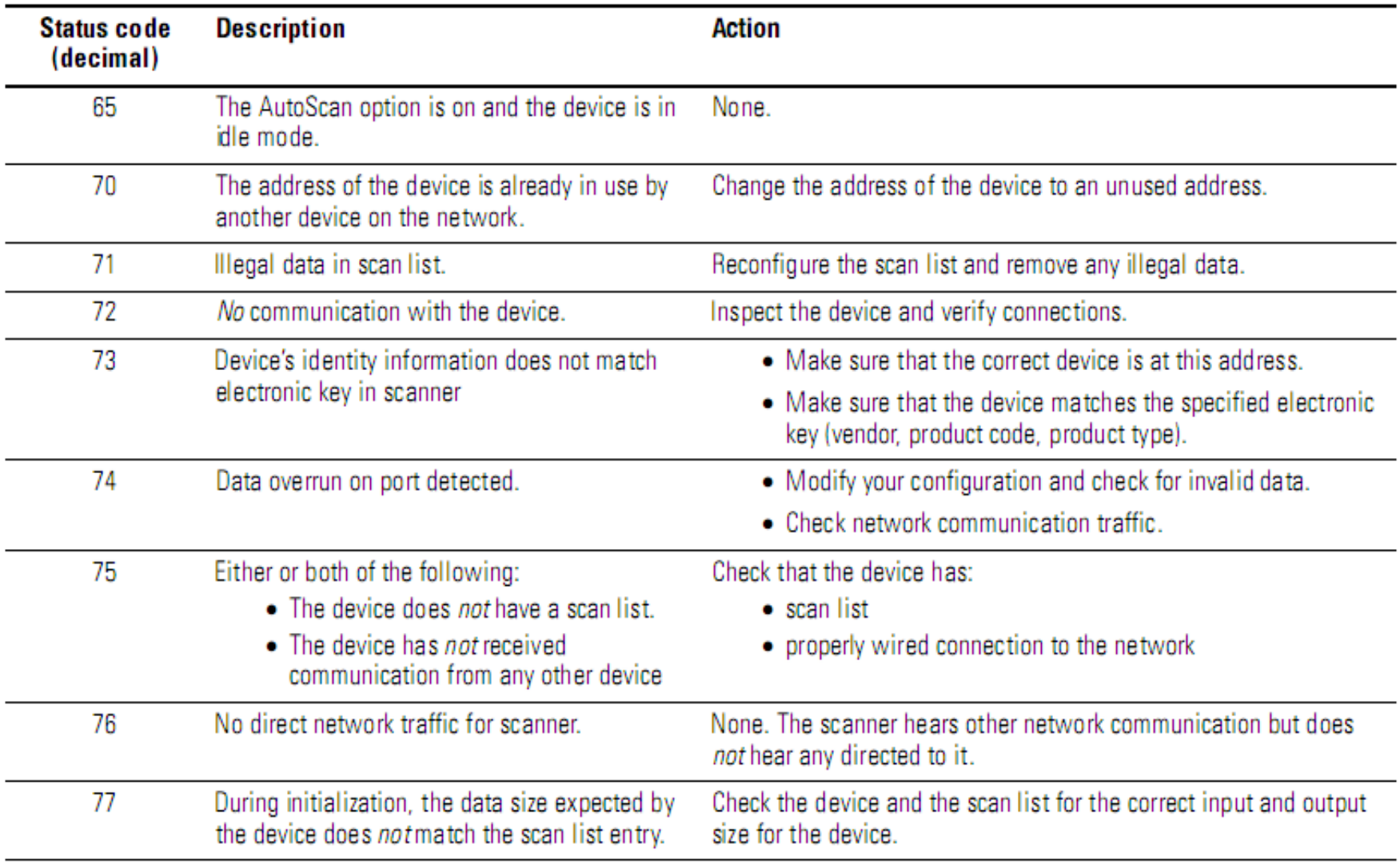

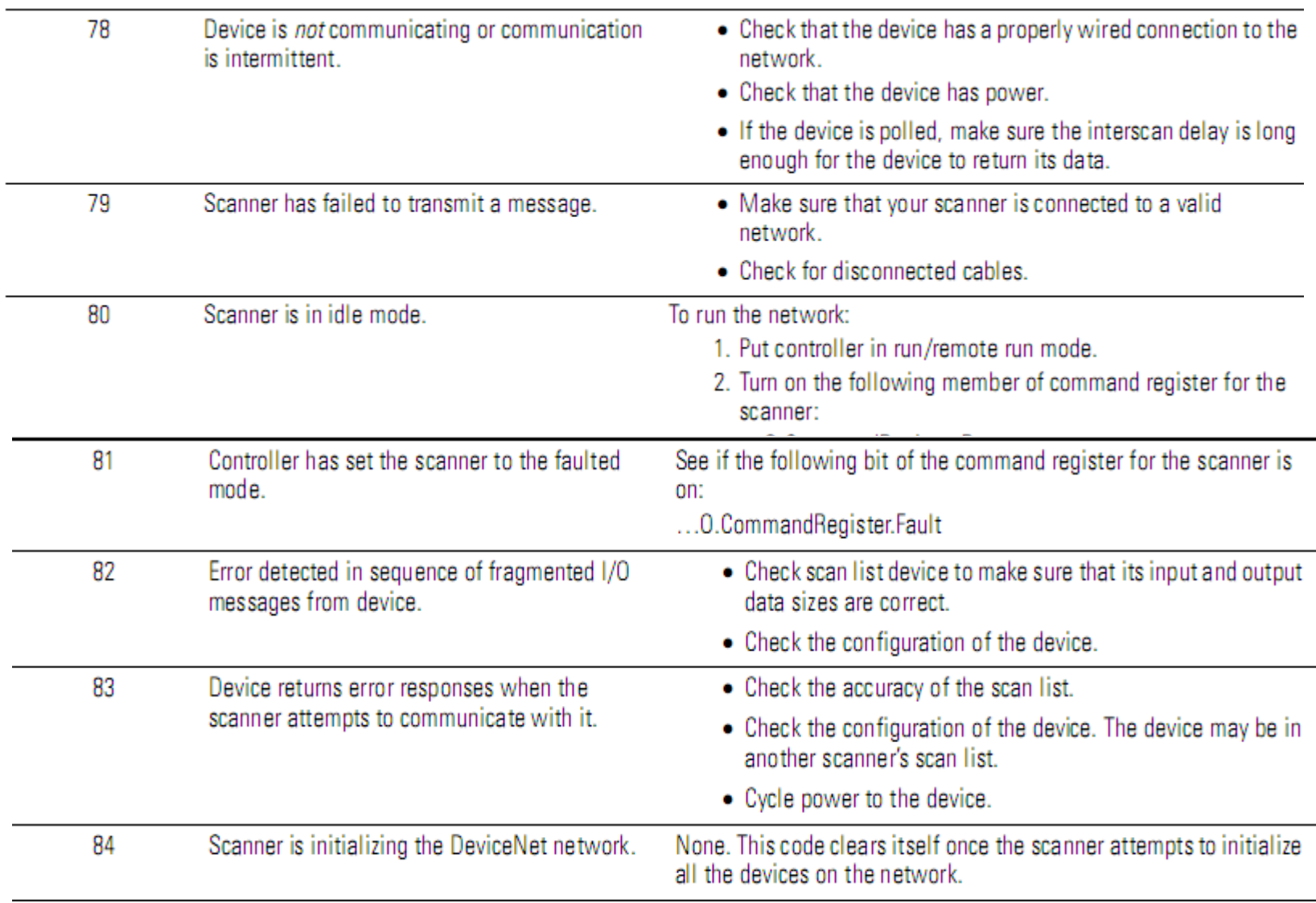

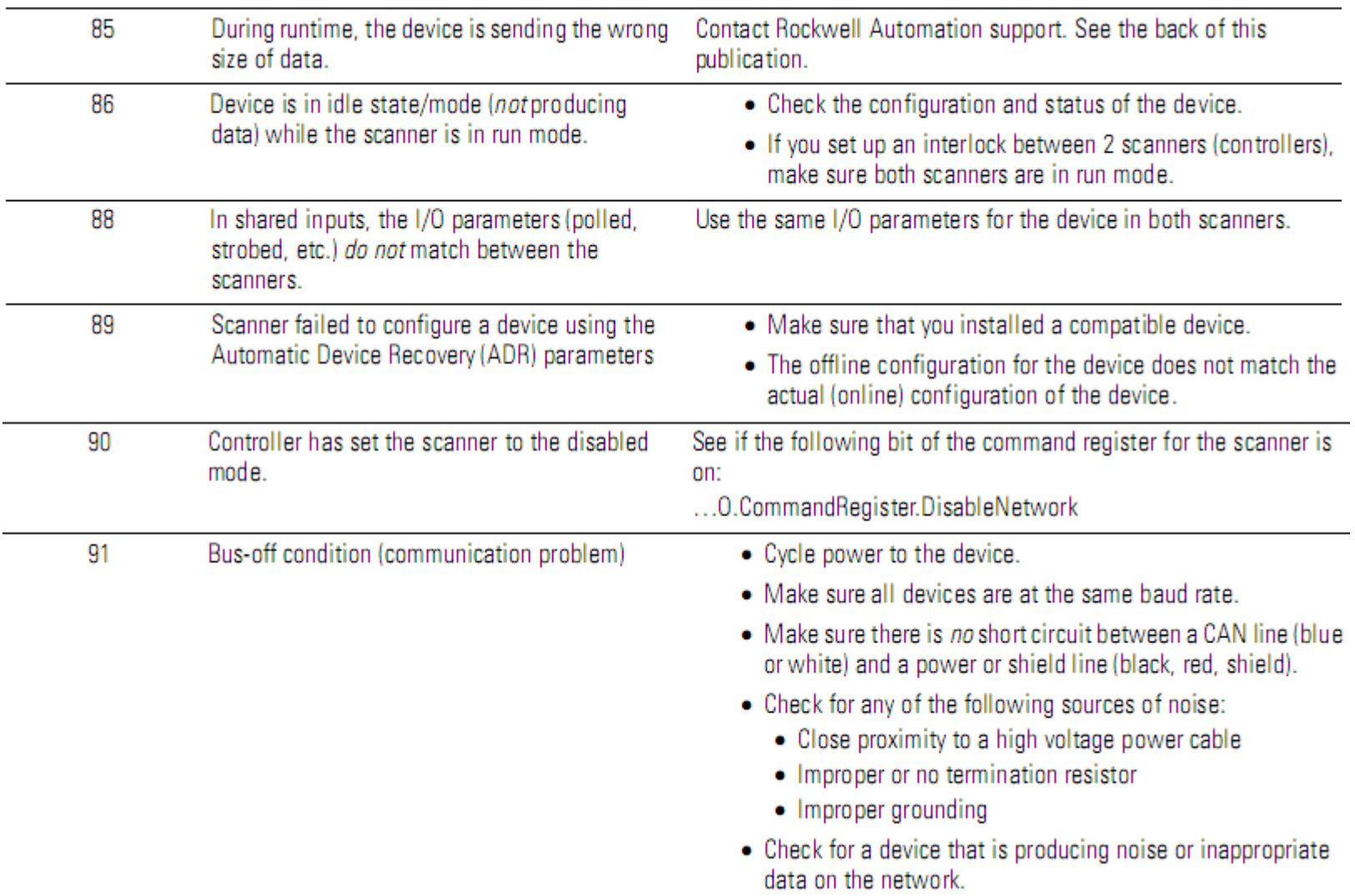

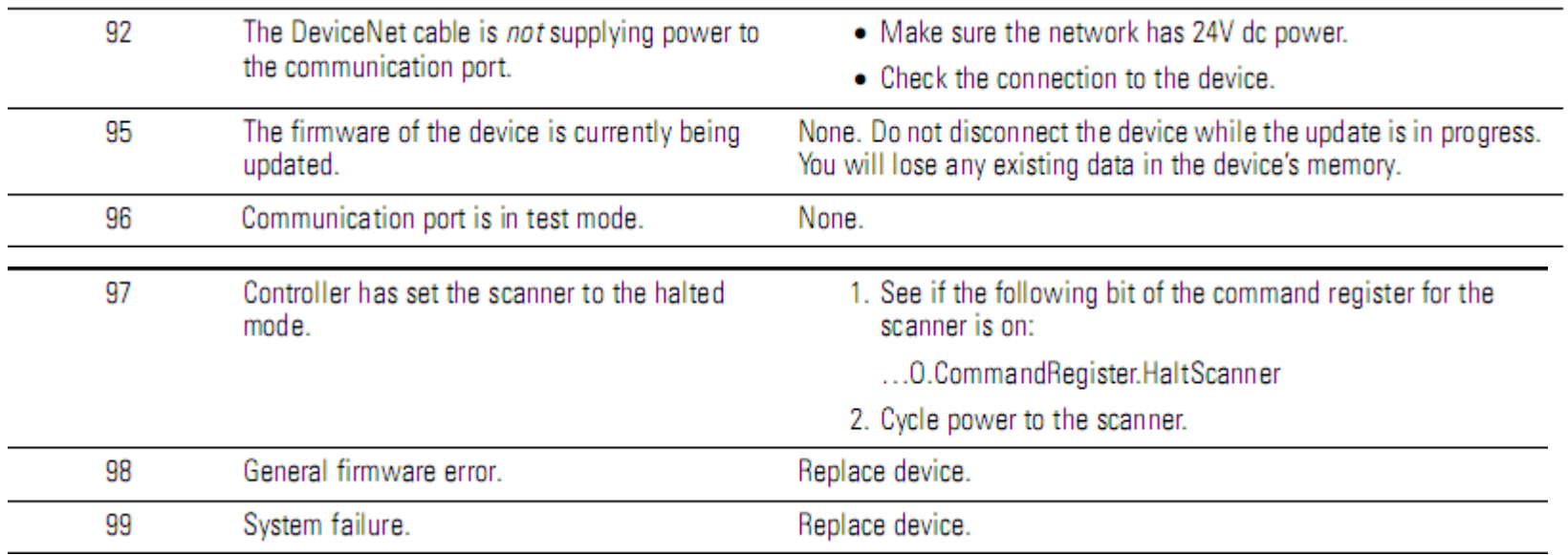

## **EX\_1**

Set up a devicenet network includes two nodes.

- $\triangleright$  Scaner has Address 0
- $\triangleright$  Slave has Address 4 and I/O modules
- $\triangleright$  Two buttons and one Motor are connected to I/O devicenet modules to Start and Stop the Motor.

## **EX\_2**

Set up a devicenet network includes two nodes.

- $\triangleright$  Scaner has Address 0
- $\triangleright$  Inverter(PowerFlex) is slave with address 4
- $\triangleright$  Start, Stop motor and increase, decrease motor speed from controller

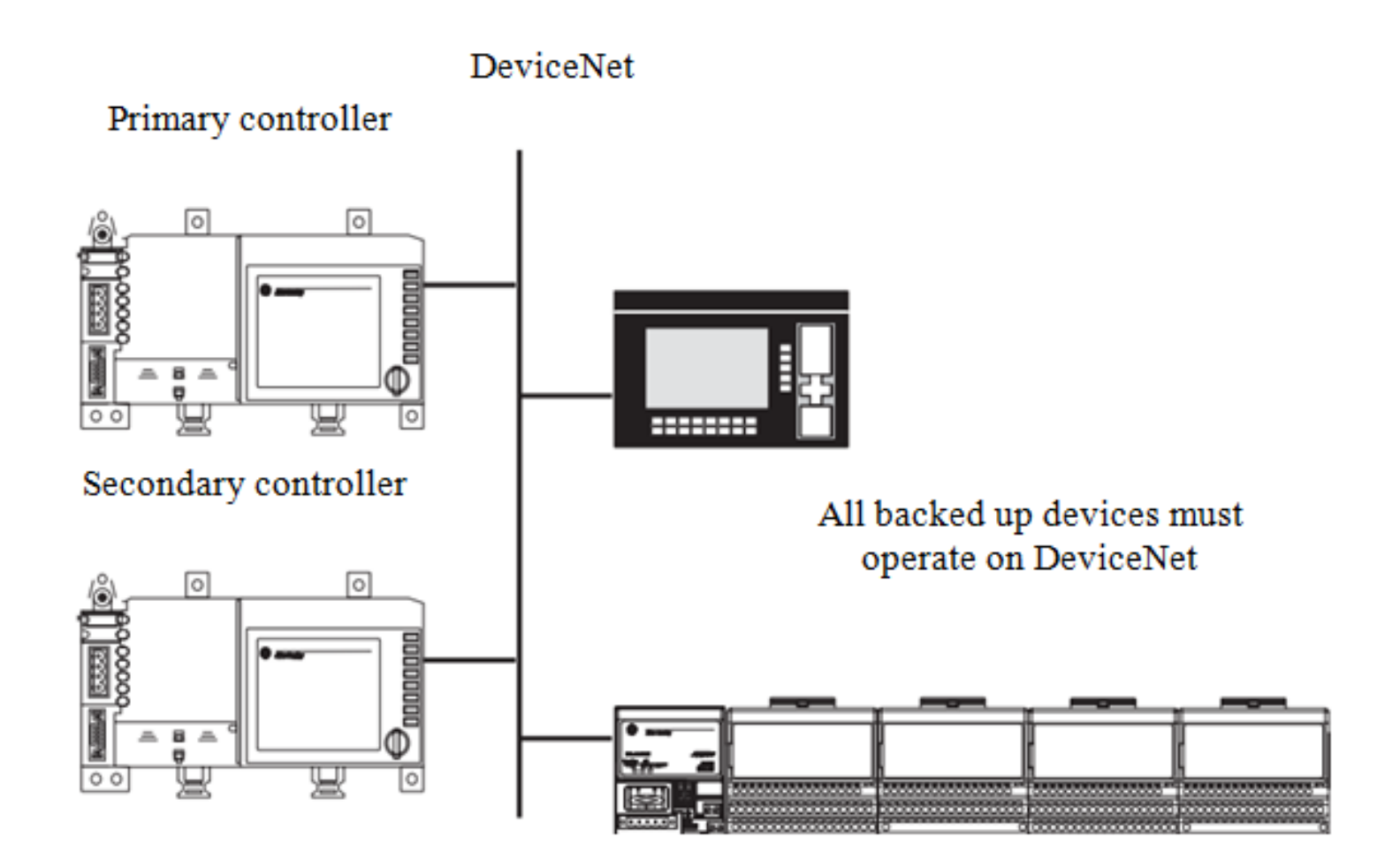

## **BACK UP ON DEVICENET NETWORKServices Transfer Heartbeat** Node 1 Node 2 Ownership Ownership (Active) (Passive) **Shared Storage**

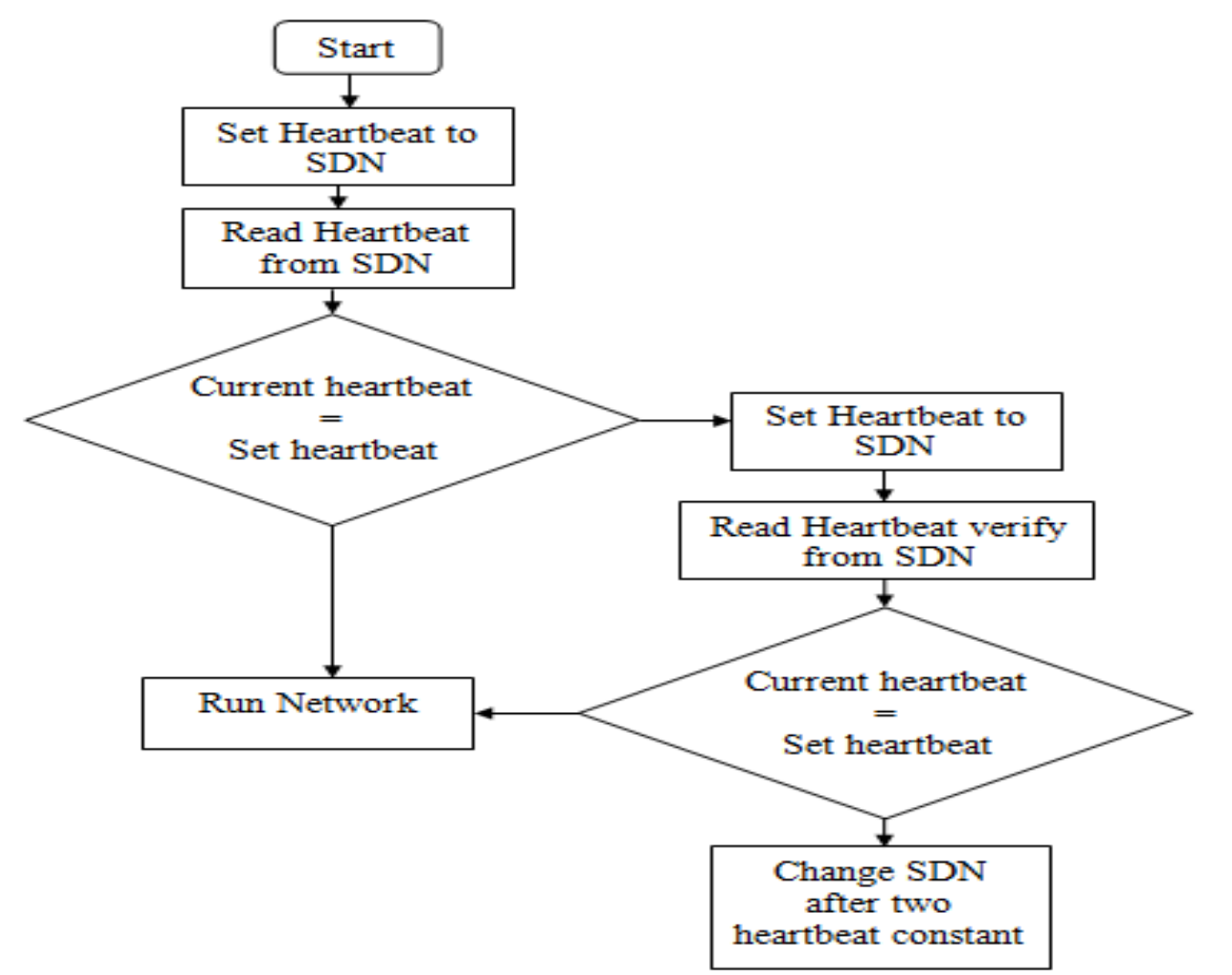

**Configure the Back up system**. *Follow these steps to configure a CompactLogix backup system on the DeviceNet network.*

1. Install all I/O and operator interfaces that you need to back up on the DeviceNet network.

2. Connect a CompactLogix controller with a 1769-SDN scanner module to the DeviceNet network.

3. Set the scanner module node address to 0 *(or the lower of the two node addresses reserved for the CompactLogix controller backup system).*

4. Apply power to the controller and the network.

5. Use RSNetWorx for DeviceNet software to download the network's scanlist to the 1769-SDN scanner module

*(You can either use a scanlist from a new configuration or from a previously-used configuration. If the scanlist is a new configuration, we recommend that you save it to a new project for later use)*

6. Use RSLogix 5000 programming software to download the appropriate user program to the CompactLogix controller *(The program should contain the explicit messages that enable the backup feature for this controller and scanner module: Next section).*

- 7. Put the controller into Run mode.
- 8. Either disable power to the controller or disconnect the scanner module from the DeviceNet network

*(This controller will be the secondary controller)*

9. Connect the other CompactLogix controller with a 1769-SDN scanner module on the network.

- 10. Set the node address to 0
- 11. Apply power to the controller and scanner module

12. Use RSNetWorx for DeviceNet software to download the same scanlist used in step 5

*(It may be necessary to browse the network again before downloading the scanlist. This second browsing of the network allows RSNetWorx for DeviceNet software to establish communication to the new scanner module at the same node number as the previous scanner)*

13. Use RSLogix 5000 programming software to download the user program to the second CompactLogix controller as you did in **step 6.** *(Typically, you download the same user program to the second CompactLogix controller as you did to the first. However, unlike the scanlists, the user programs in the controllers do not have to be identical).*

14. Put the controller into Run mode.

*(This controller is now ready to use and is the primary controller).* 15. Reapply power to the secondary controller and/or reconnect the secondary scanner module to the DeviceNet subnet

## **CREATING TAGS FOR BACKUP**

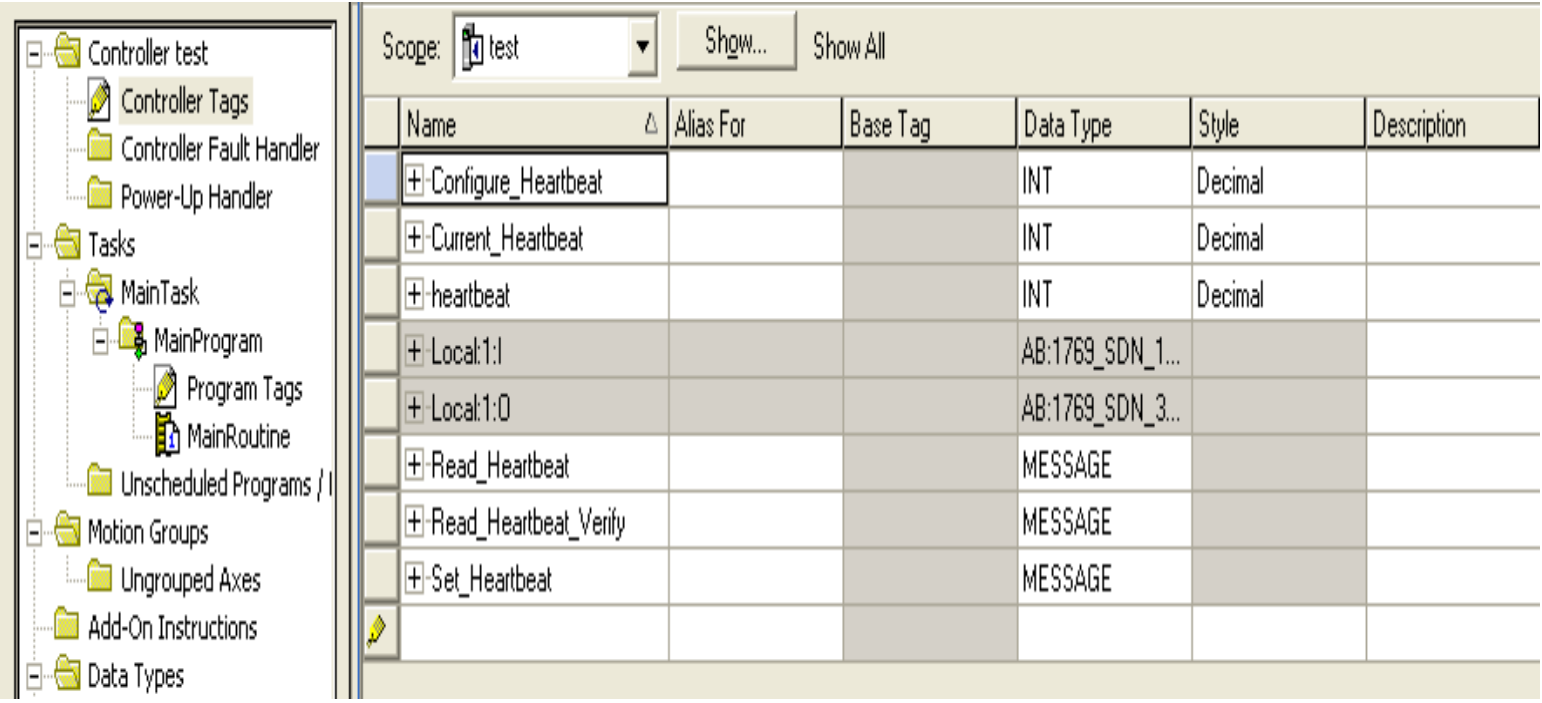

#### **WIRTING LOGIC FOR BACKUP**

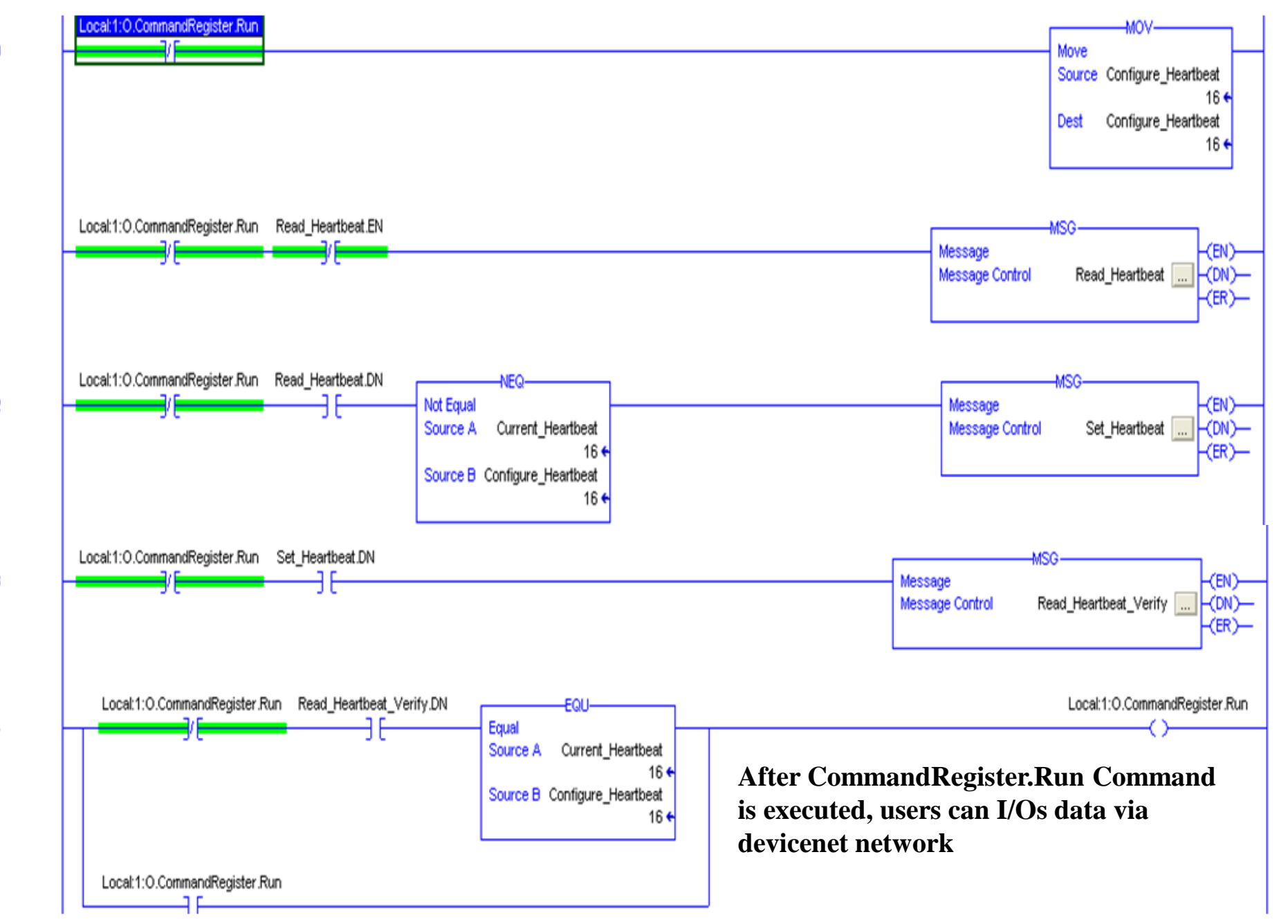

3

4

1

0

## **CONFIGURING MSG TO GET HEARBEAT**

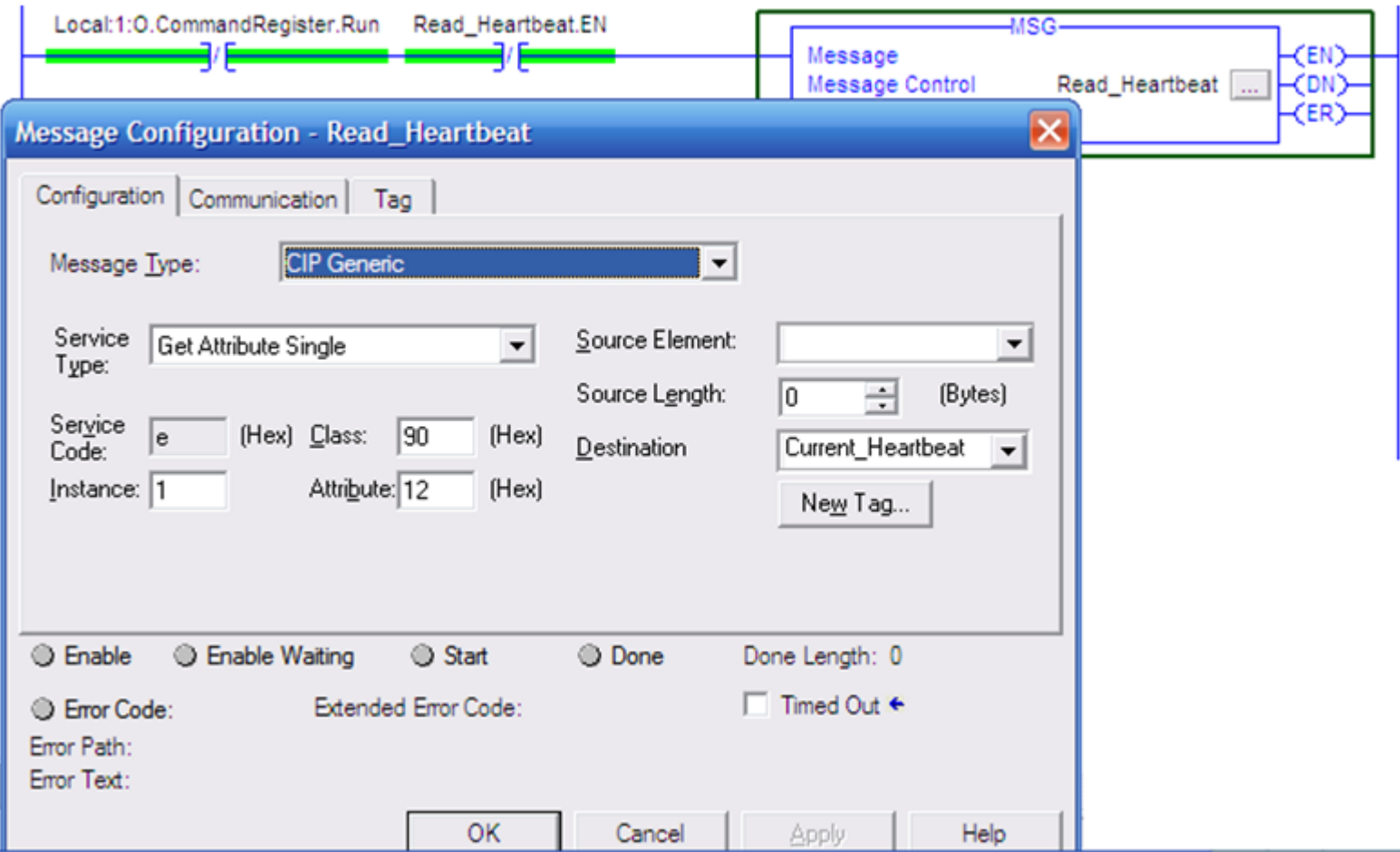

## **SELECTING SDN TO GET HEARTBEAT**

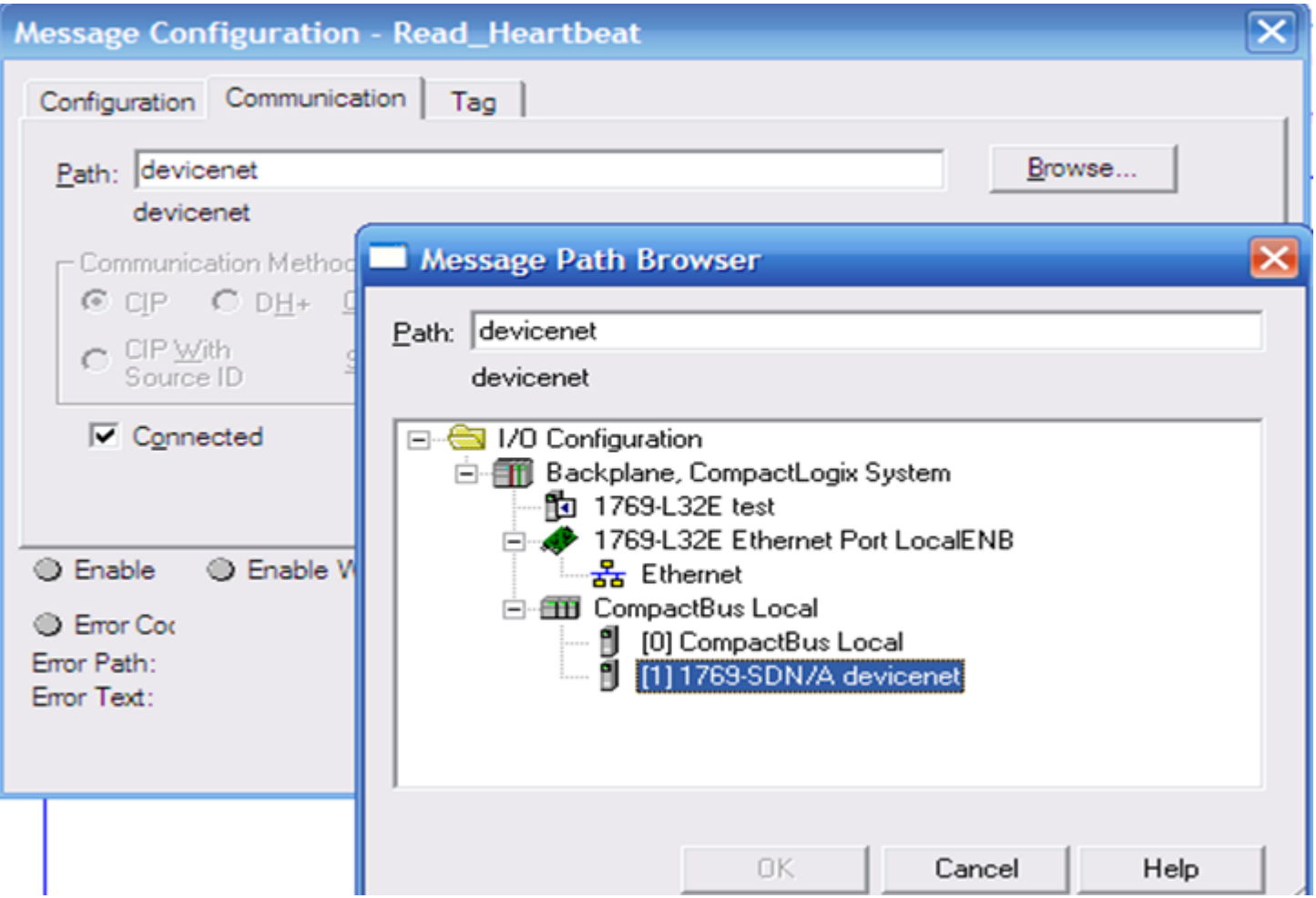

## **CONFIGURING MSG TO SET HEARTBEAT**

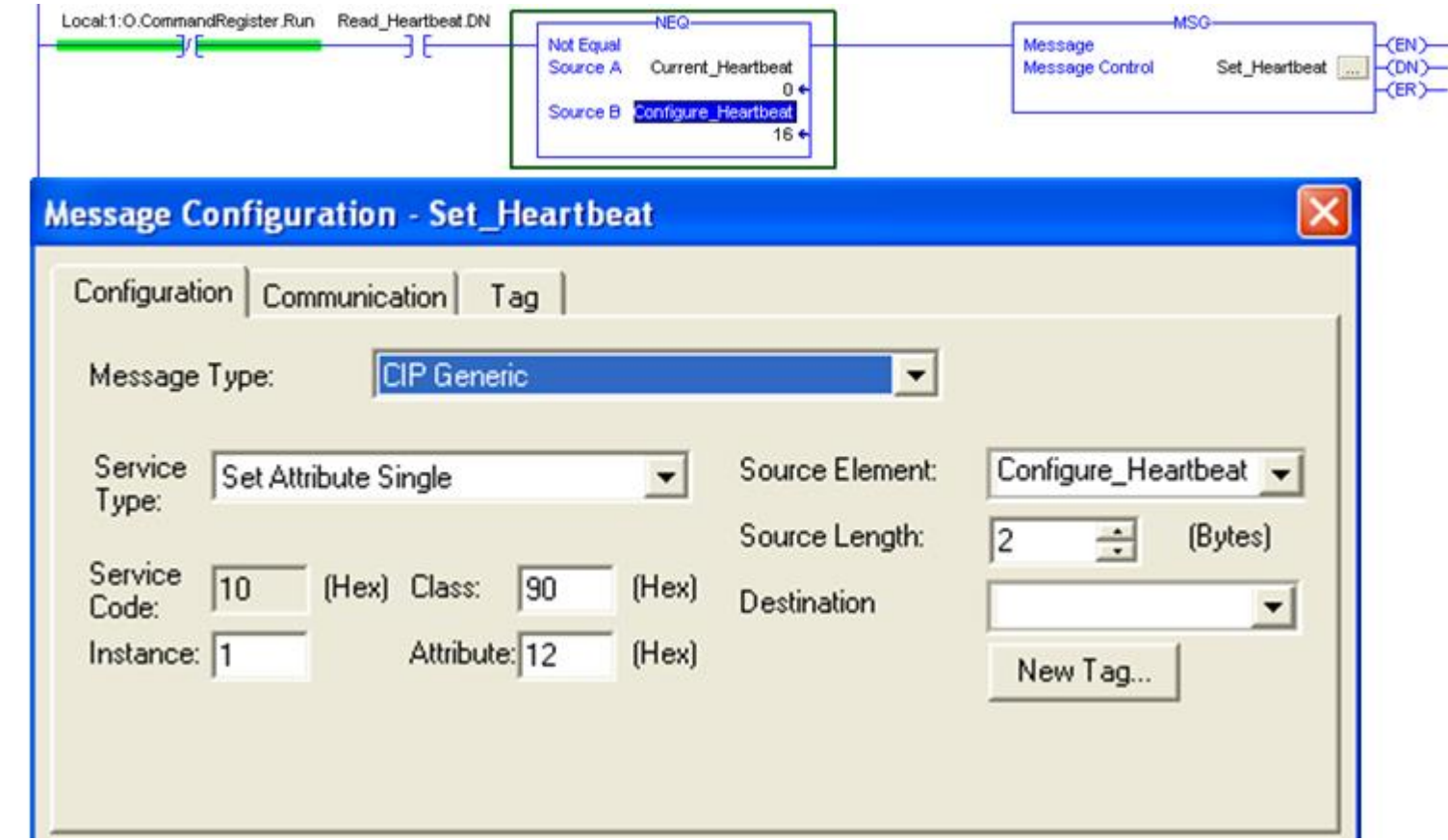

 $\overline{\mathbf{2}}$ 

## **SELECTING SDM TO SET HEARTBEAT**

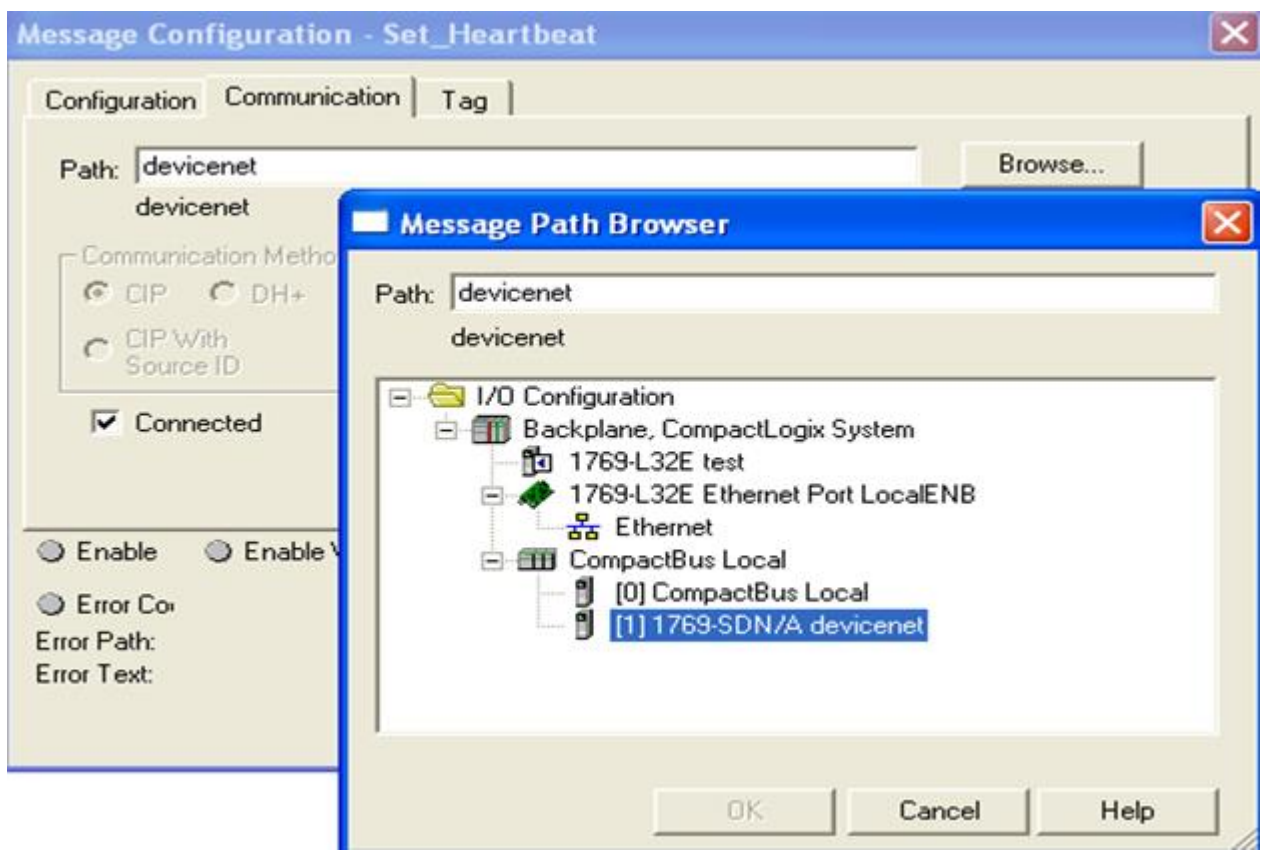

## DATA TRANSFER BETWEEN CONTROLLERS

#### **Transfer data via Ethernet network**

#### *Each device must has a different address*

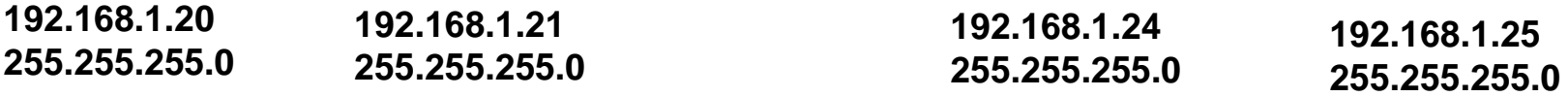

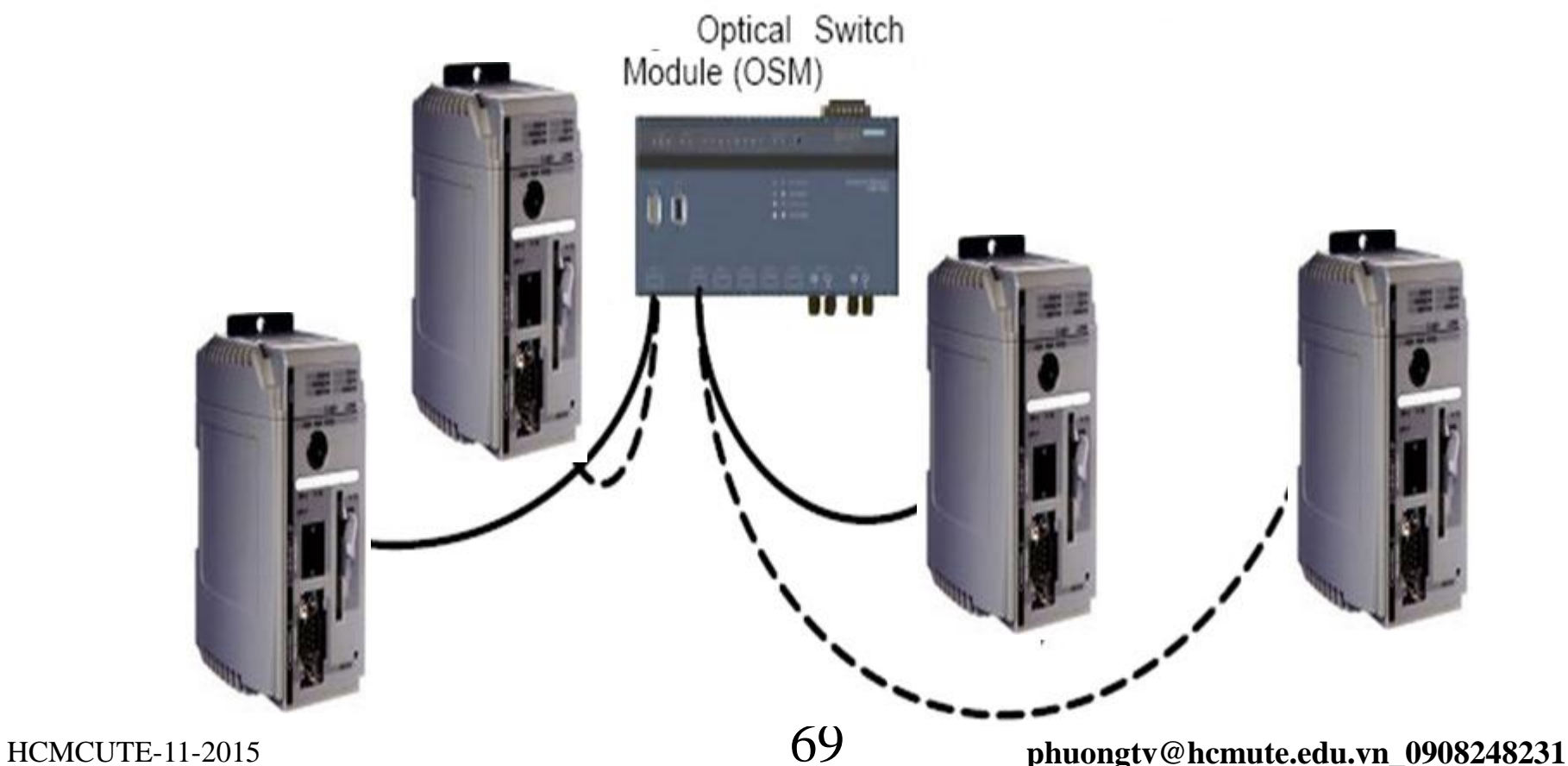

#### DATA TRANSFER BETWEEN CONTROLLERS Transfer data via Ethernet network by produced and consumed tag

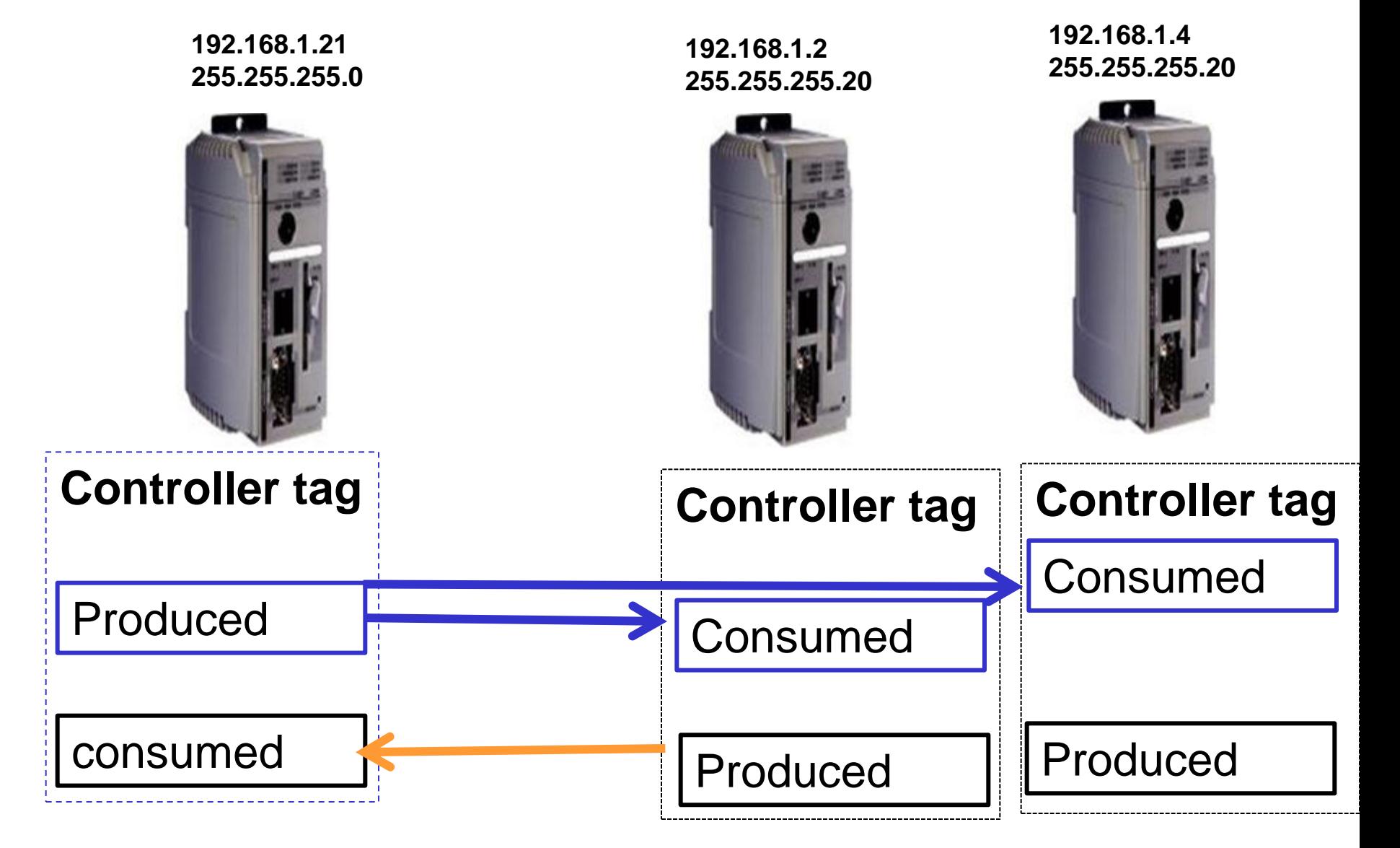

## DATA TRANSFER BETWEEN CONTROLLERS Tag guidelines for Produced and Consumed Data

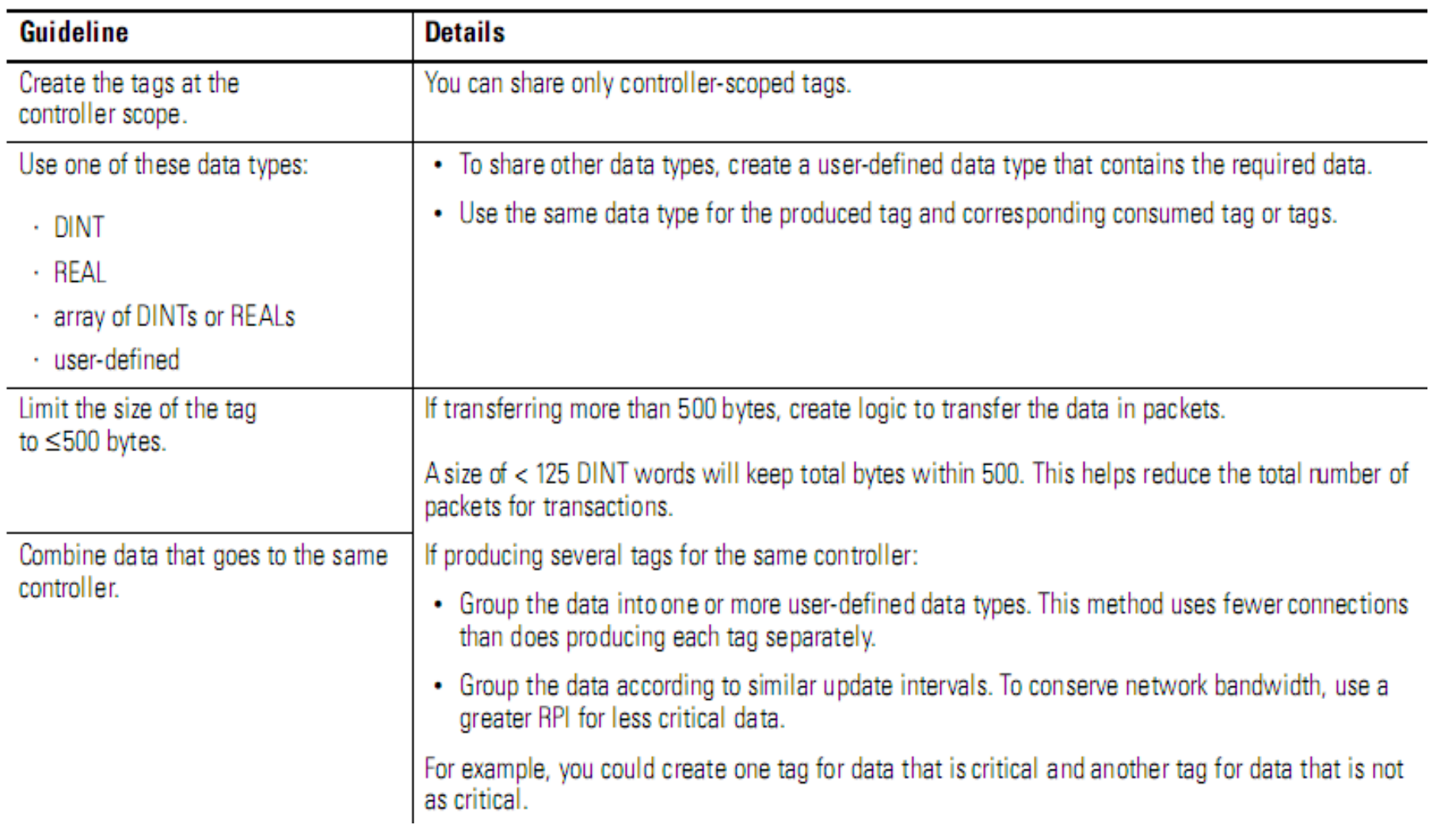

## DATA TRANSFER BETWEEN CONTROLLERS

#### Produced and Consumed Tag Definitions

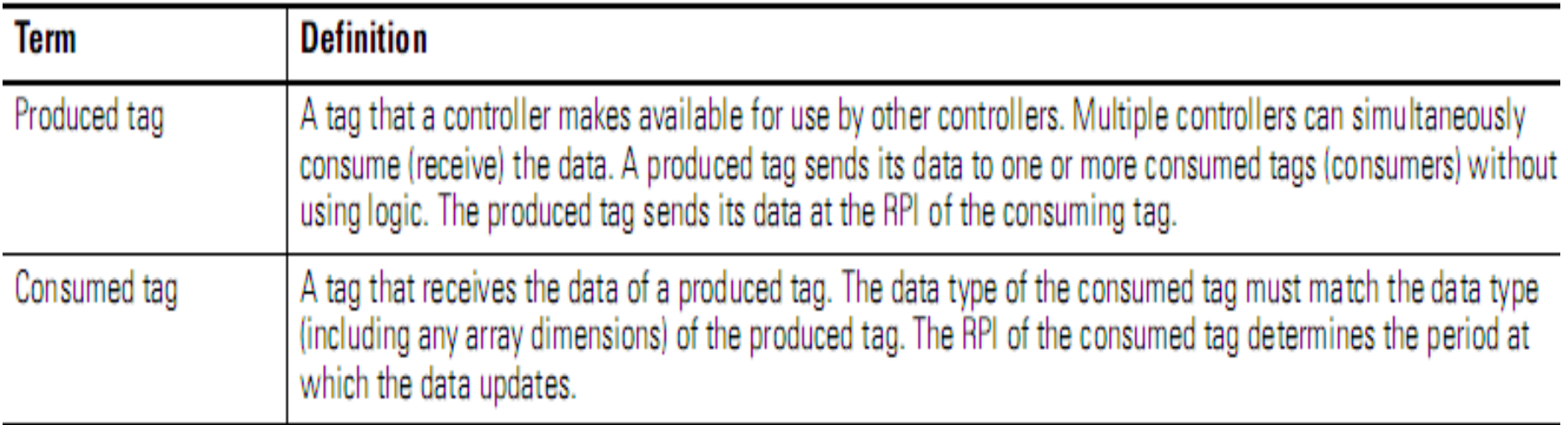

#### Connections for Produced and Consumed Tags

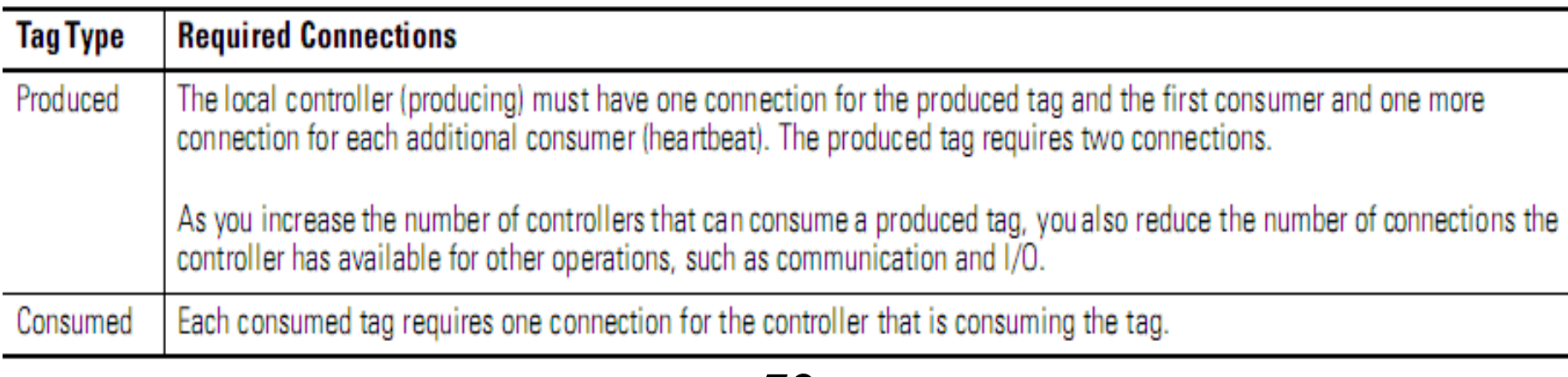
#### **EEEF** DATA TRANSFER BETWEEN CONTROLLERS

#### Number Connections for Produced and Consumed Tags

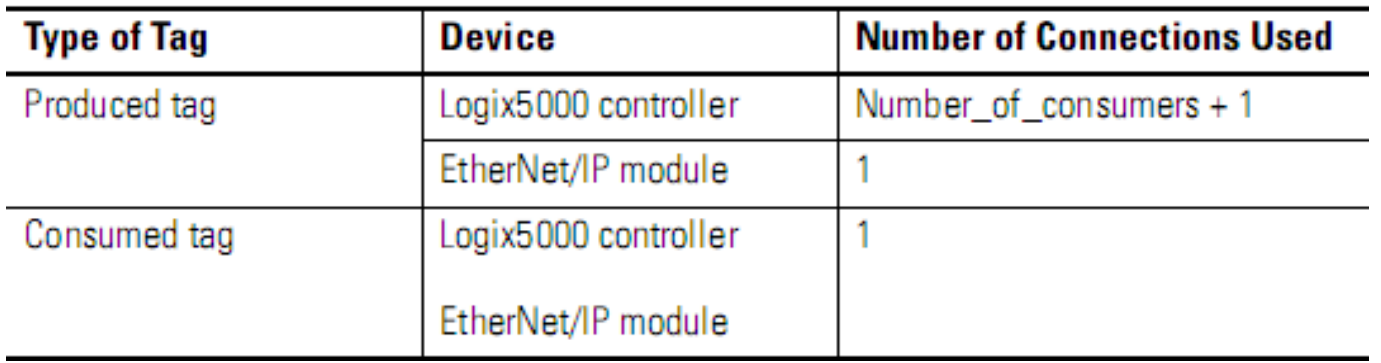

### Example of Number Connections for Produced and Consumed Tags

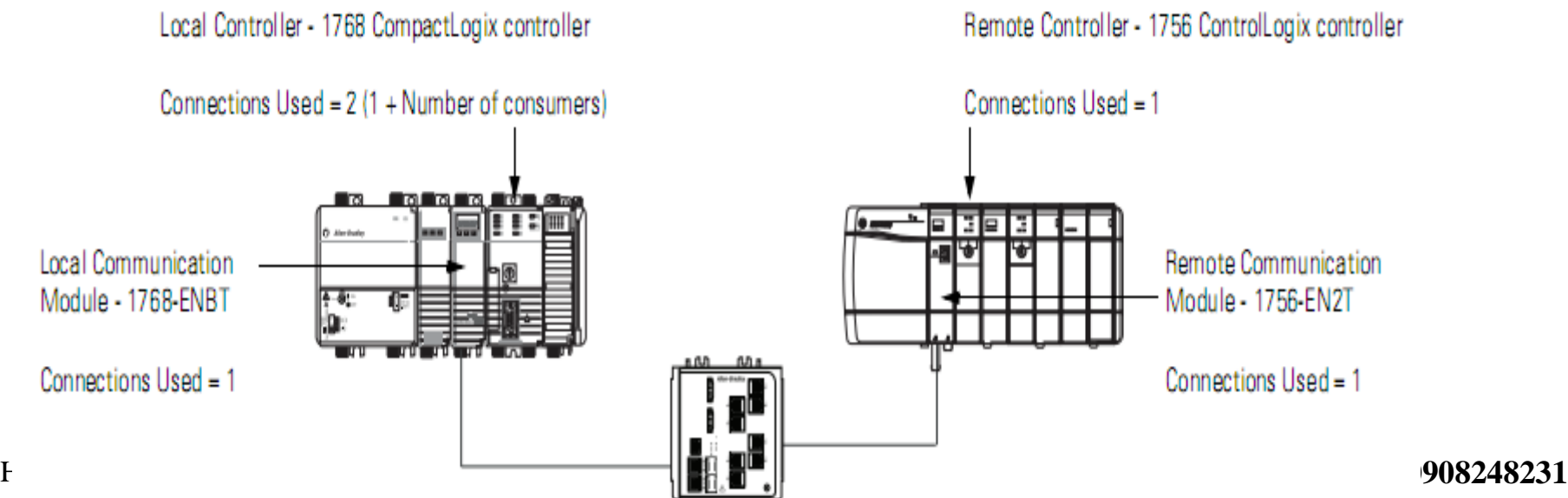

### DATA TRANSFER BETWEEN CONTROLLERS Create and configure a Produced Tag: Add the **consumer controller** via ethernet network then create controller tags

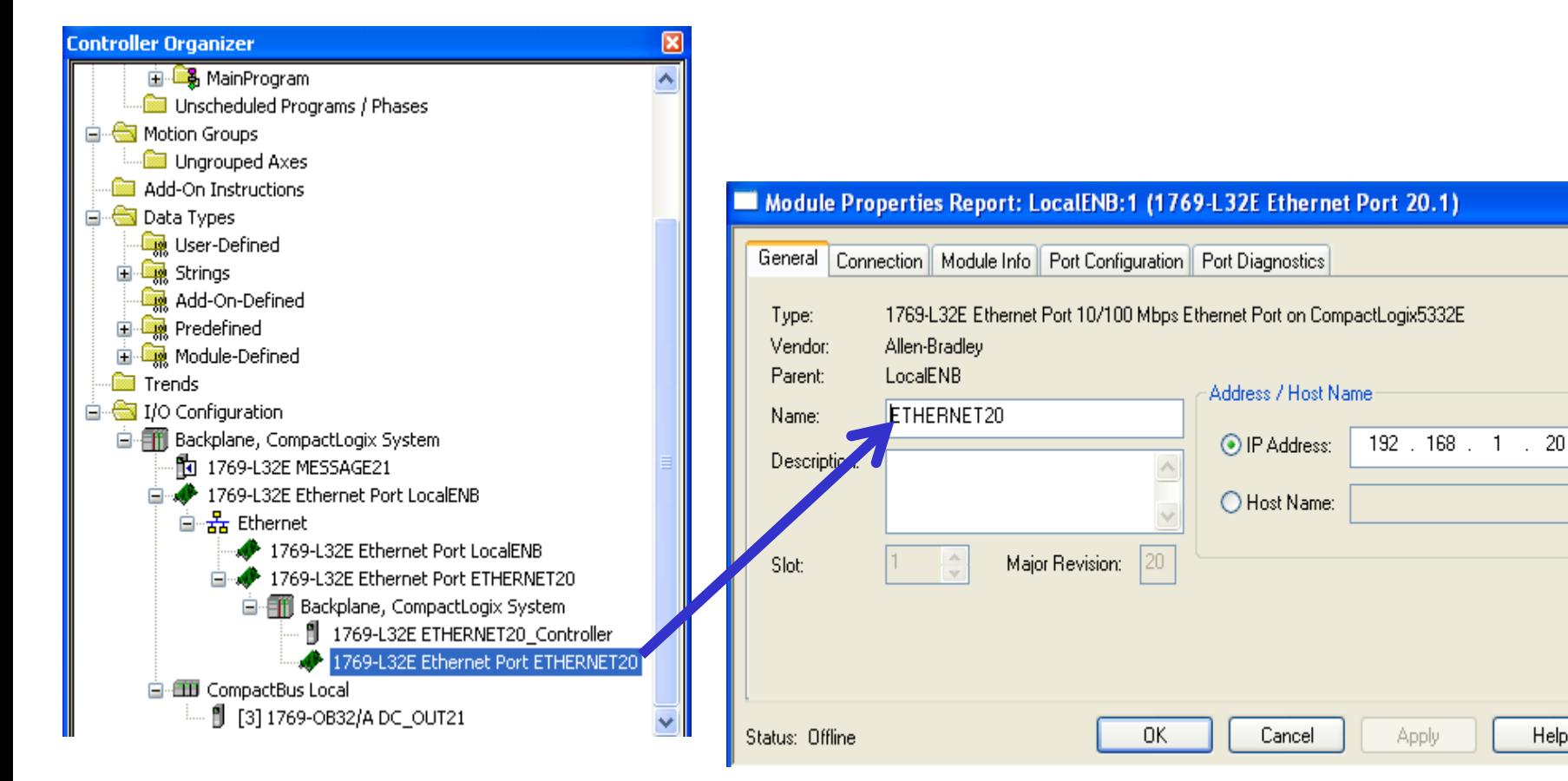

Apply

Help

### DATA TRANSFER BETWEEN CONTROLLERS Create and configure a Produced Tag: Add the **consumer controller** via ethernet network then create controller tags

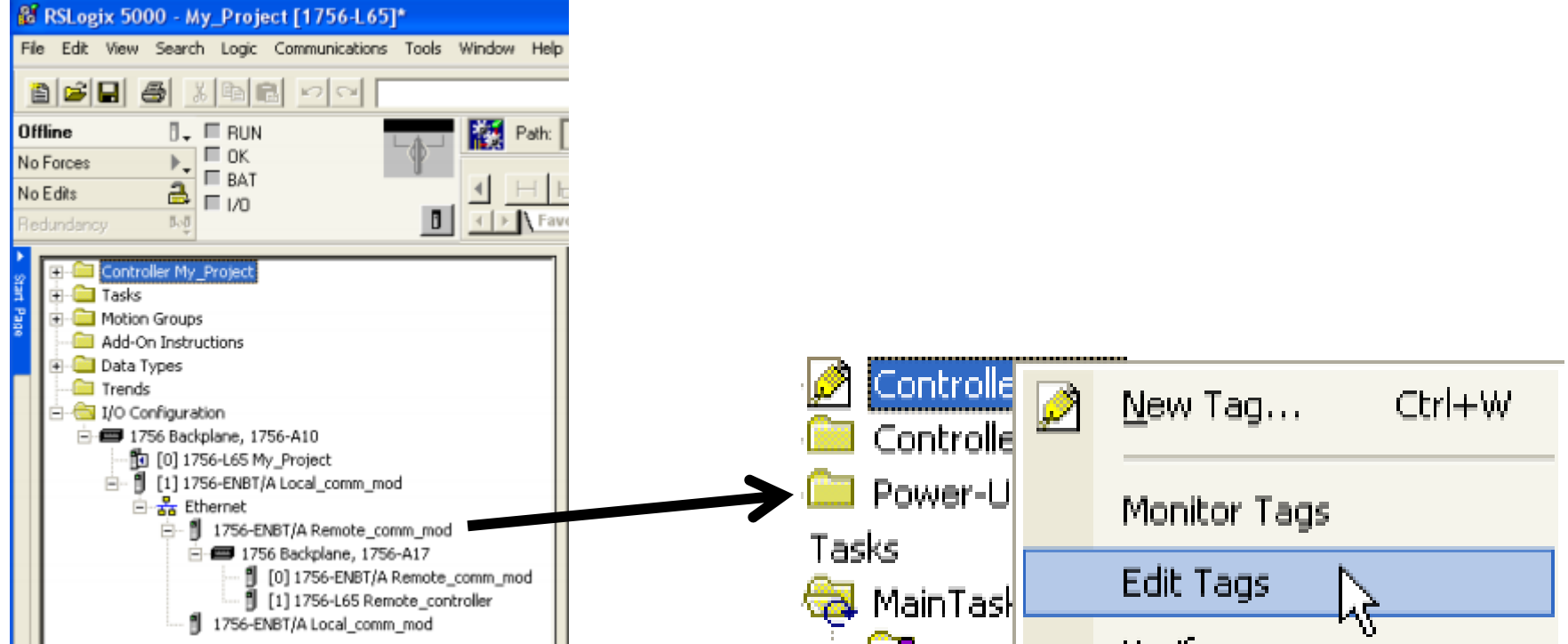

### DATA TRANSFER BETWEEN CONTROLLERS Edit properties of Produced Tags

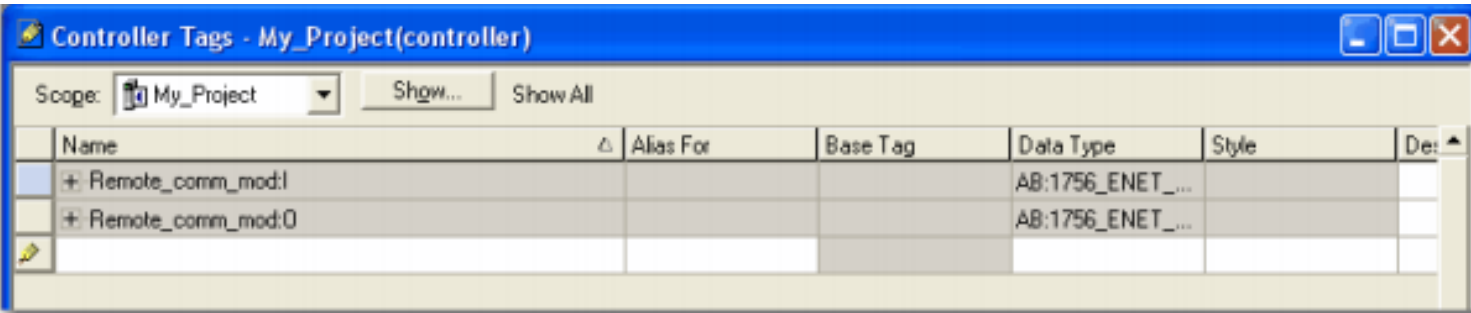

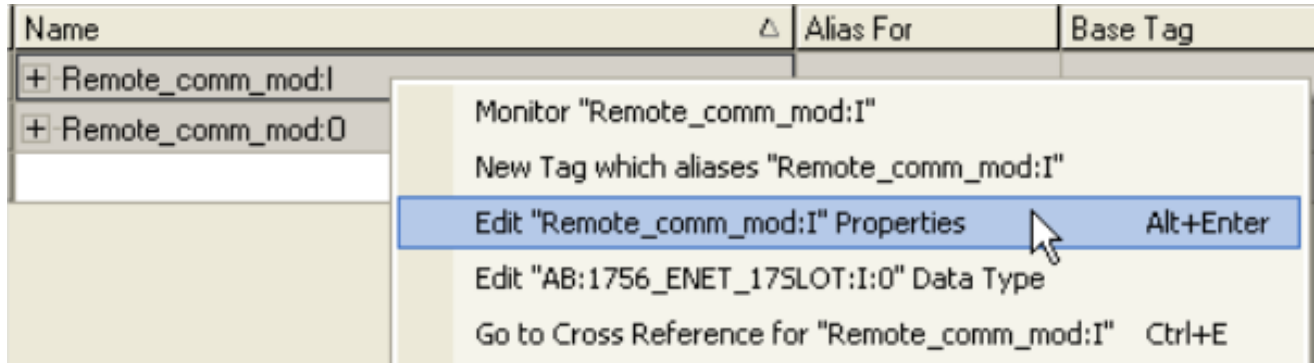

#### DATA TRANSFER BETWEEN CONTROLLERS

#### Choose Tag type is **Produced** then choose connection tab to add Max consumers

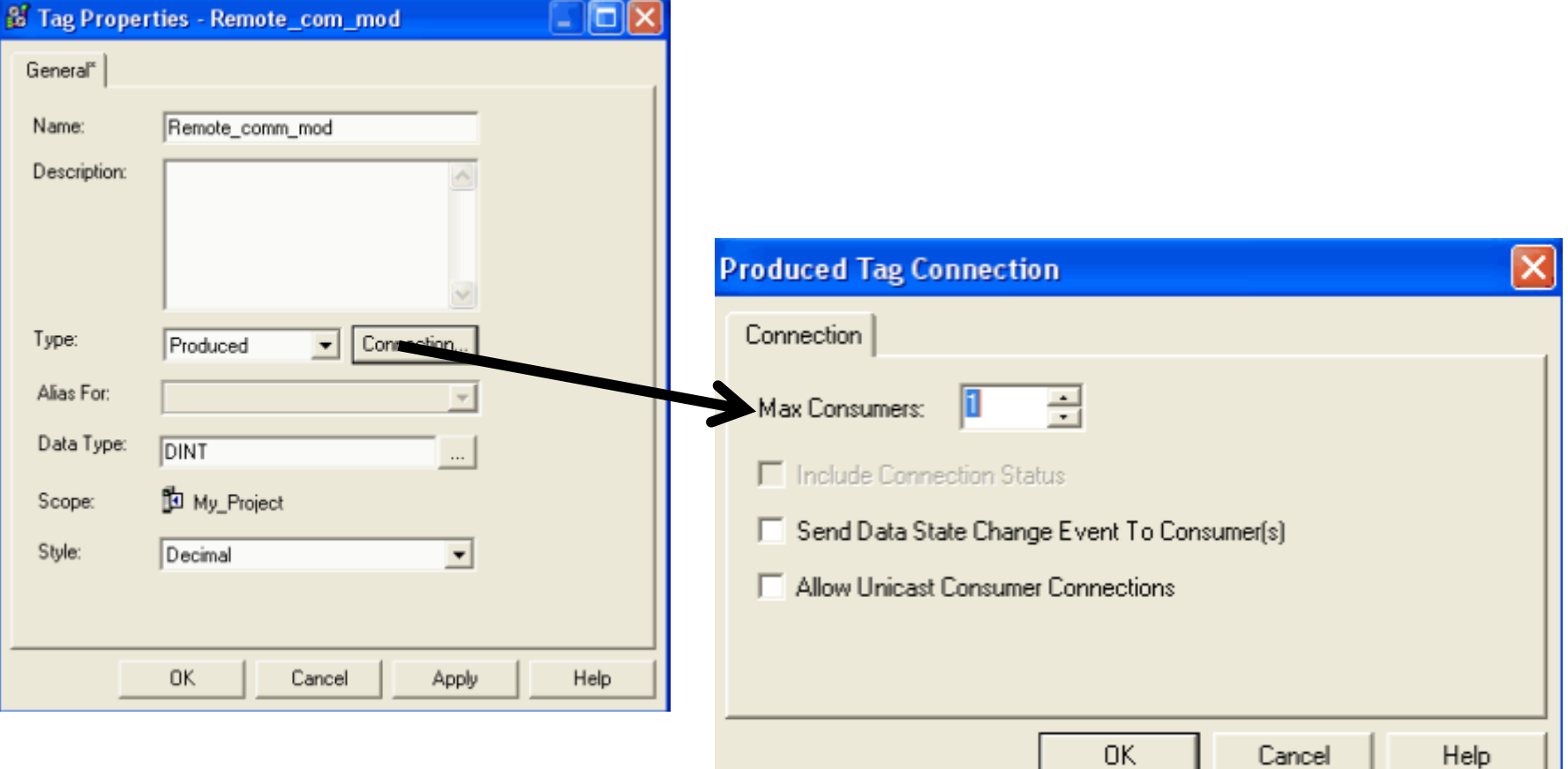

#### DATA TRANSFER BETWEEN CONTROLLERS Consumed Tag is produced and configured by another controller

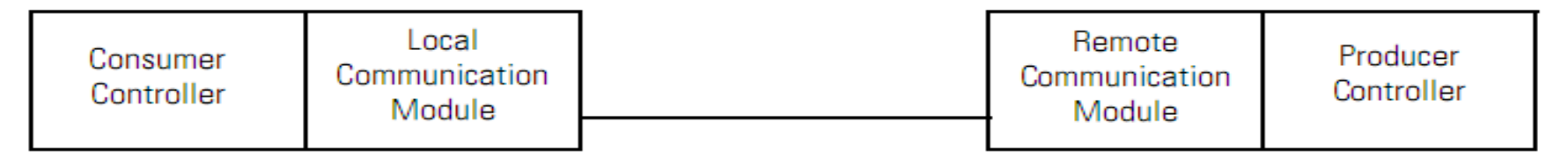

#### Create and configure a consumed Tag: Add the producer controller via ethernet network then create controller tags

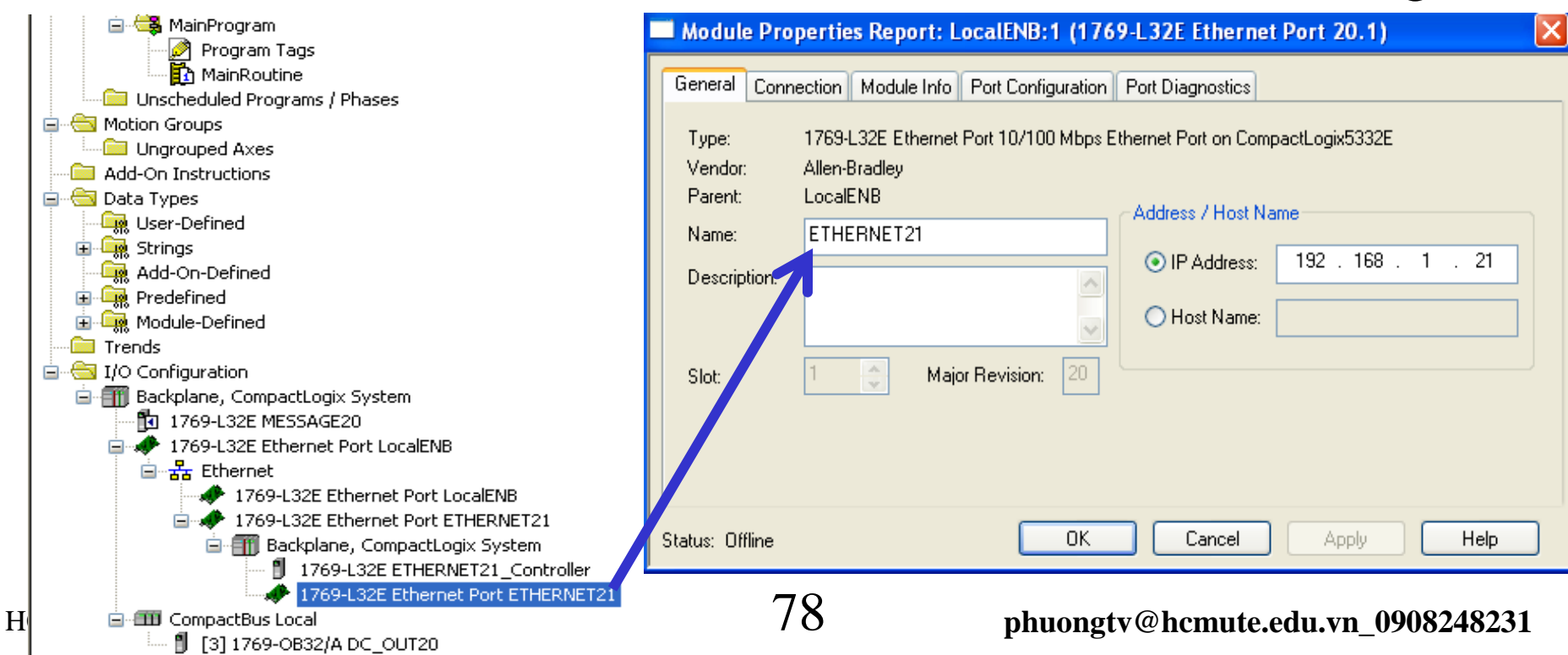

#### DATA TRANSFER BETWEEN CONTROLLERS Consumed Tag is produced and configured by another controller

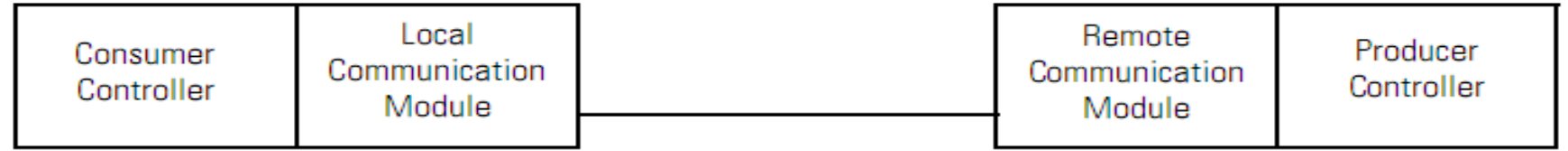

Create and configure a consumed Tag: Add the producer

controller via ethernet network then create controller tags

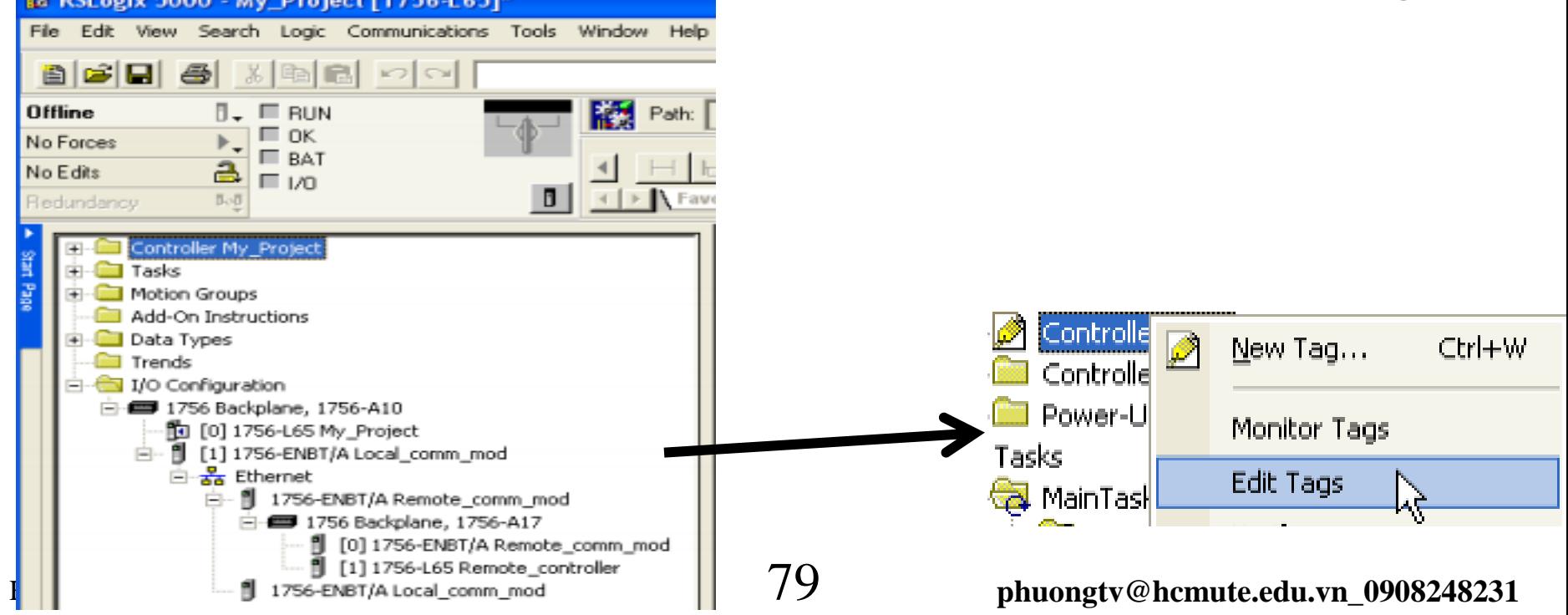

#### DATA TRANSFER BETWEEN CONTROLLERS

#### Edit properties of controller tag

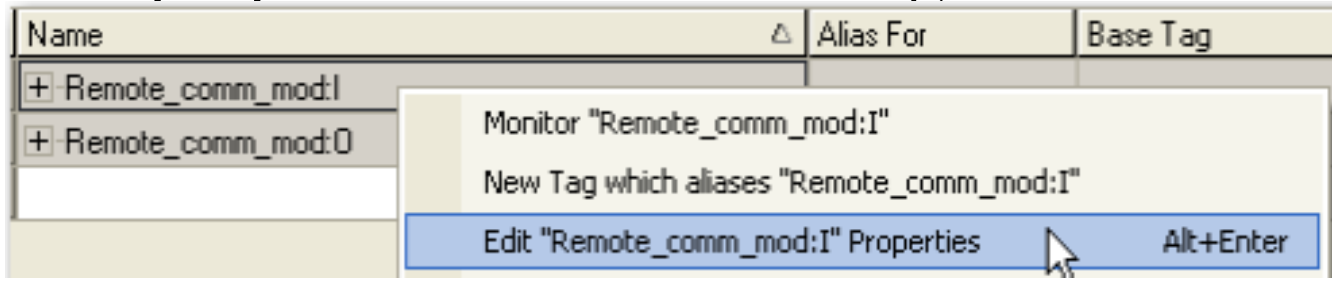

#### Choose Tag type is **consumed** then choose connection tab to connect to producer controllers

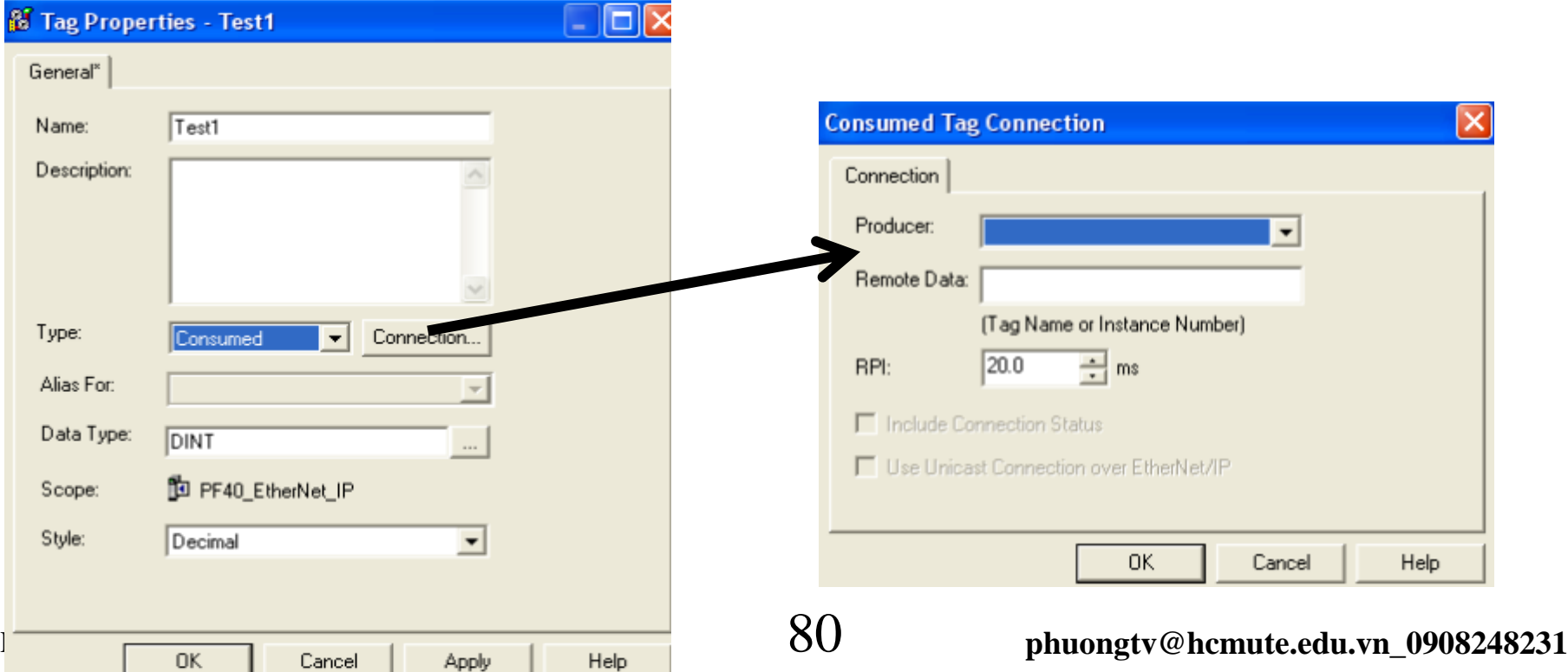

# DATA TRANSFER BETWEEN CONTROLLERS **Transfer data via Ethernet network by Message control**

**192.168.1.21 Ins255.255.255.0**

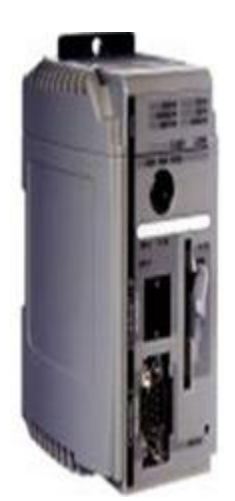

**Controller tag Tag1, tag2..**

#### **Message control**

Data table write-Data table read **192.168.1.4 255.255.255.20**

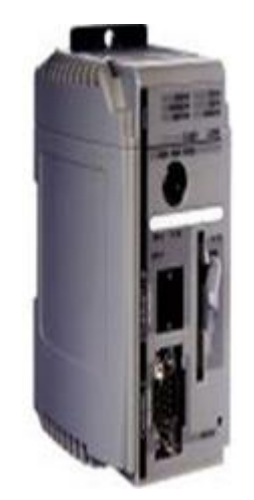

#### **Controller tag Tag1, tag2..**

**Message control >Data table write** Data table read

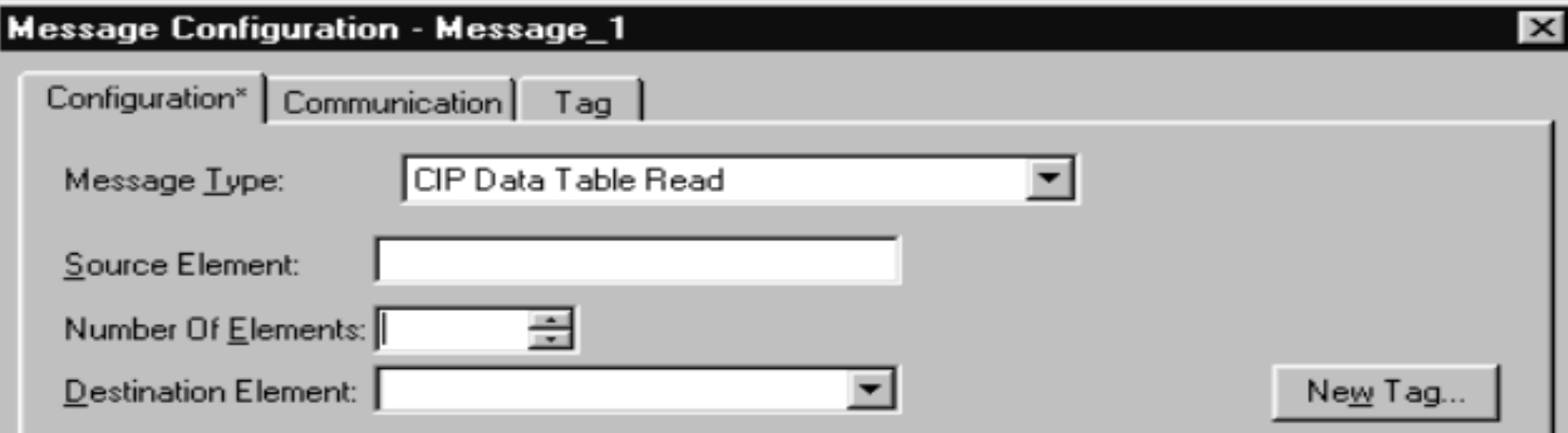

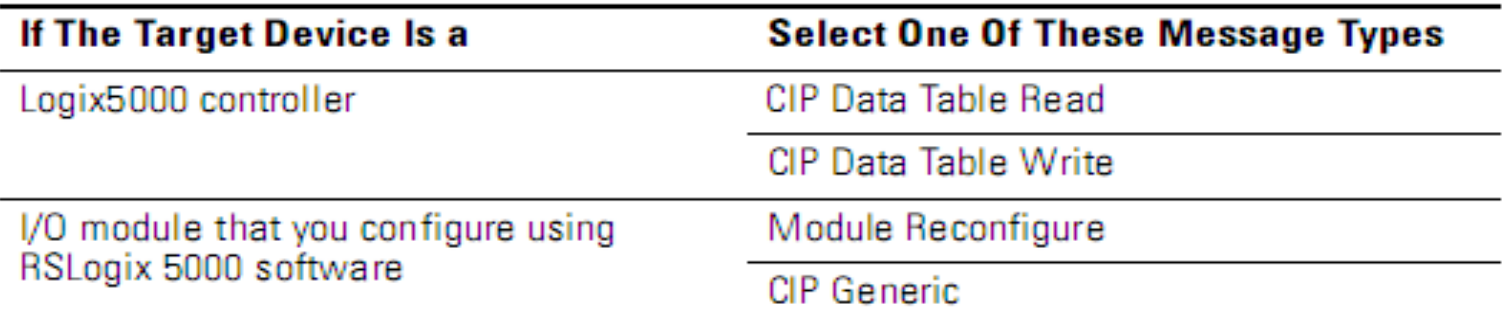

To transfer data, add an Ethernet module and set IP address of remote station in hardware configuration transfer station and vice versa.

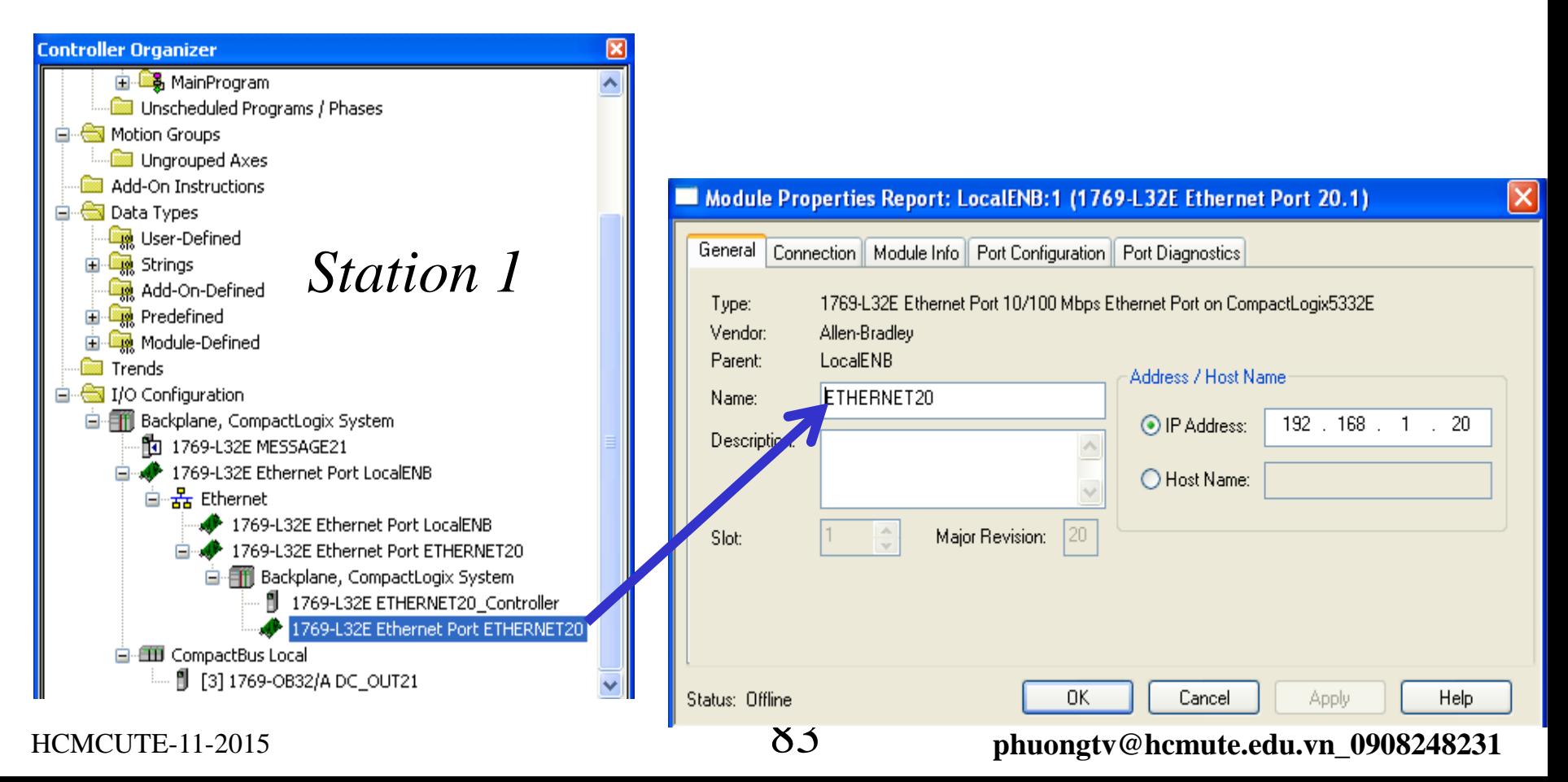

add an Ethernet module and set IP address of remote station in hardware configuration transfer station and vice versa.

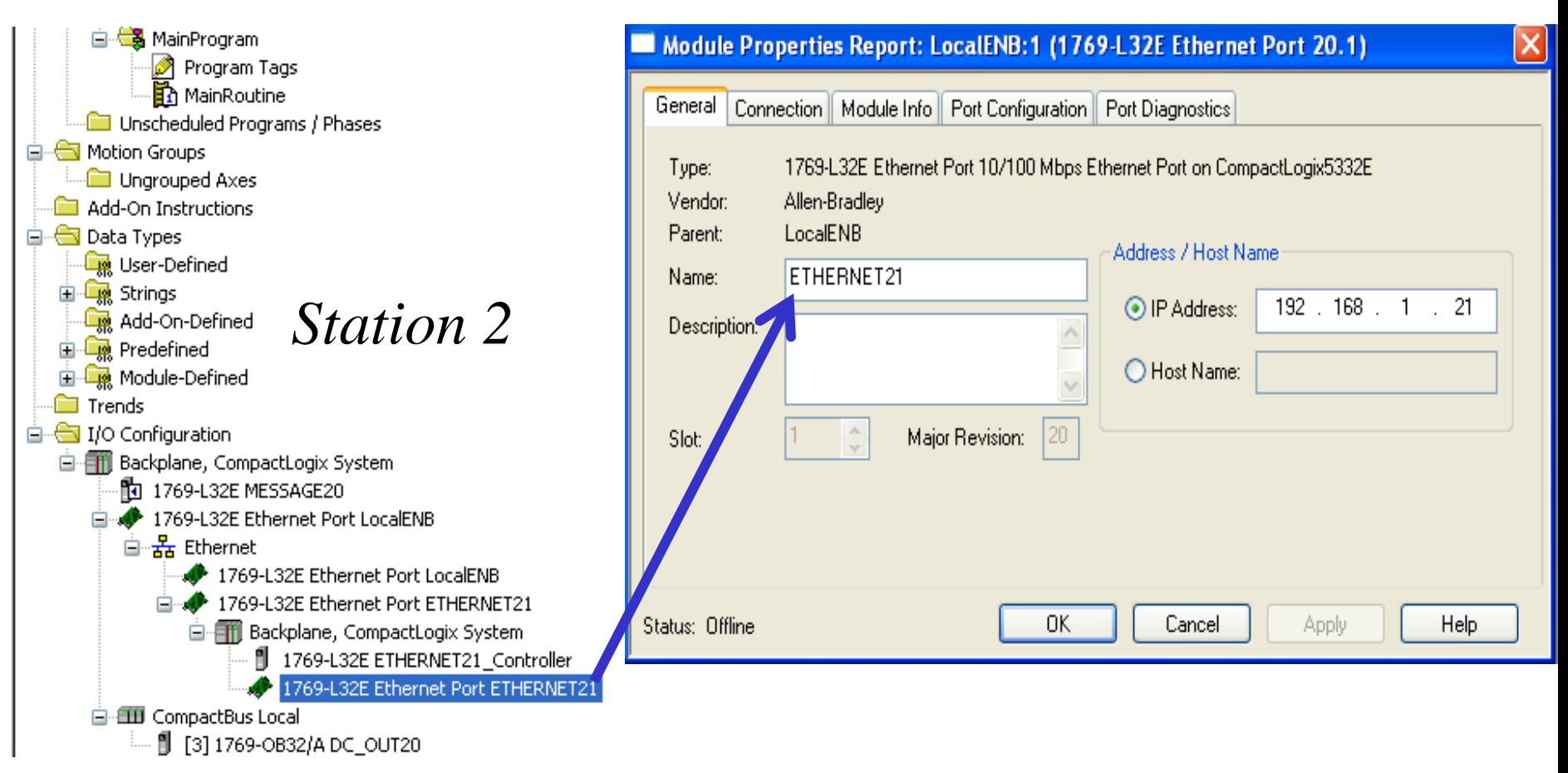

#### HCMCUTE-11-2015 84 **phuongtv@hcmute.edu.vn\_0908248231**

# Create tags in controller tag for each station.

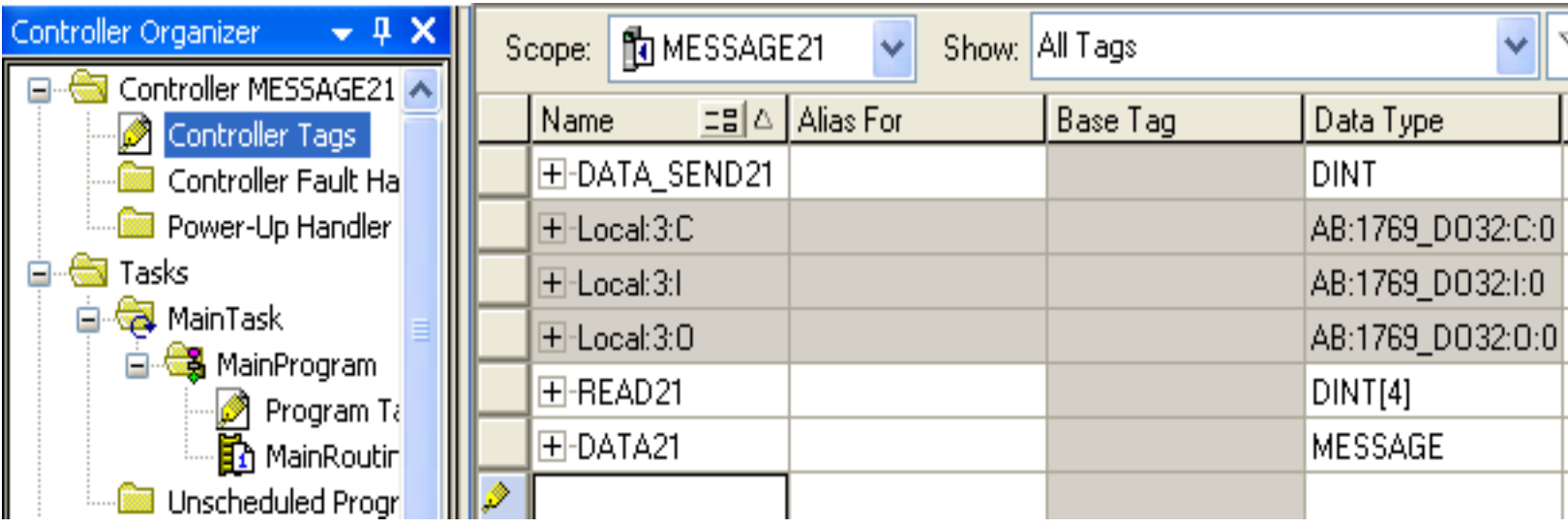

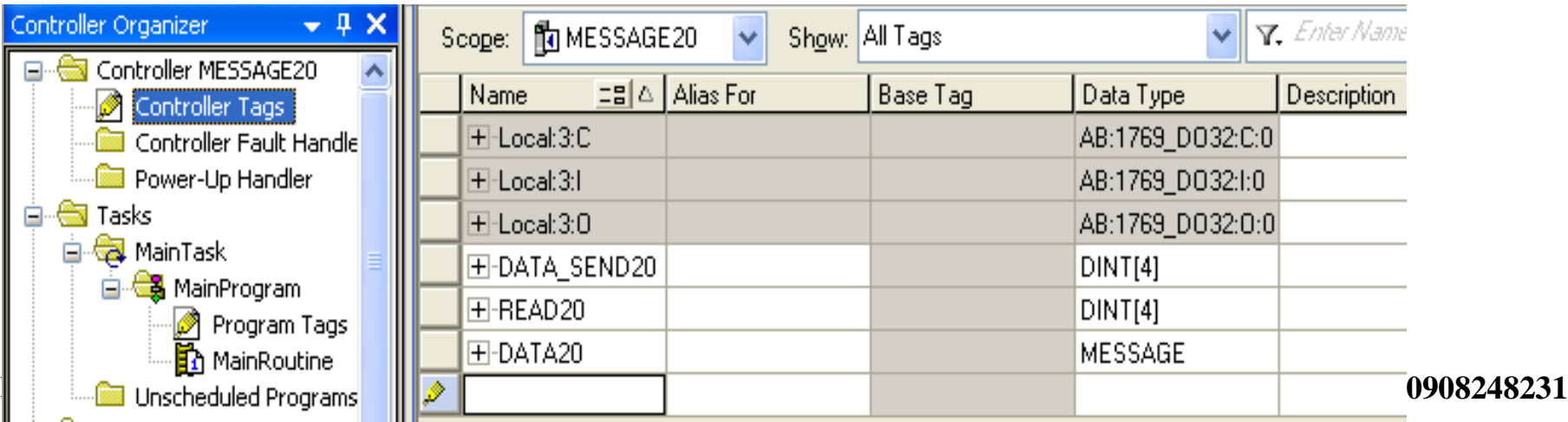

**EEEF** Use Message instruction to read, write data DATA TRANSFER BETWEEN CONTROLLERS

Add and configure parameters for Message control Ins ( only for one station)

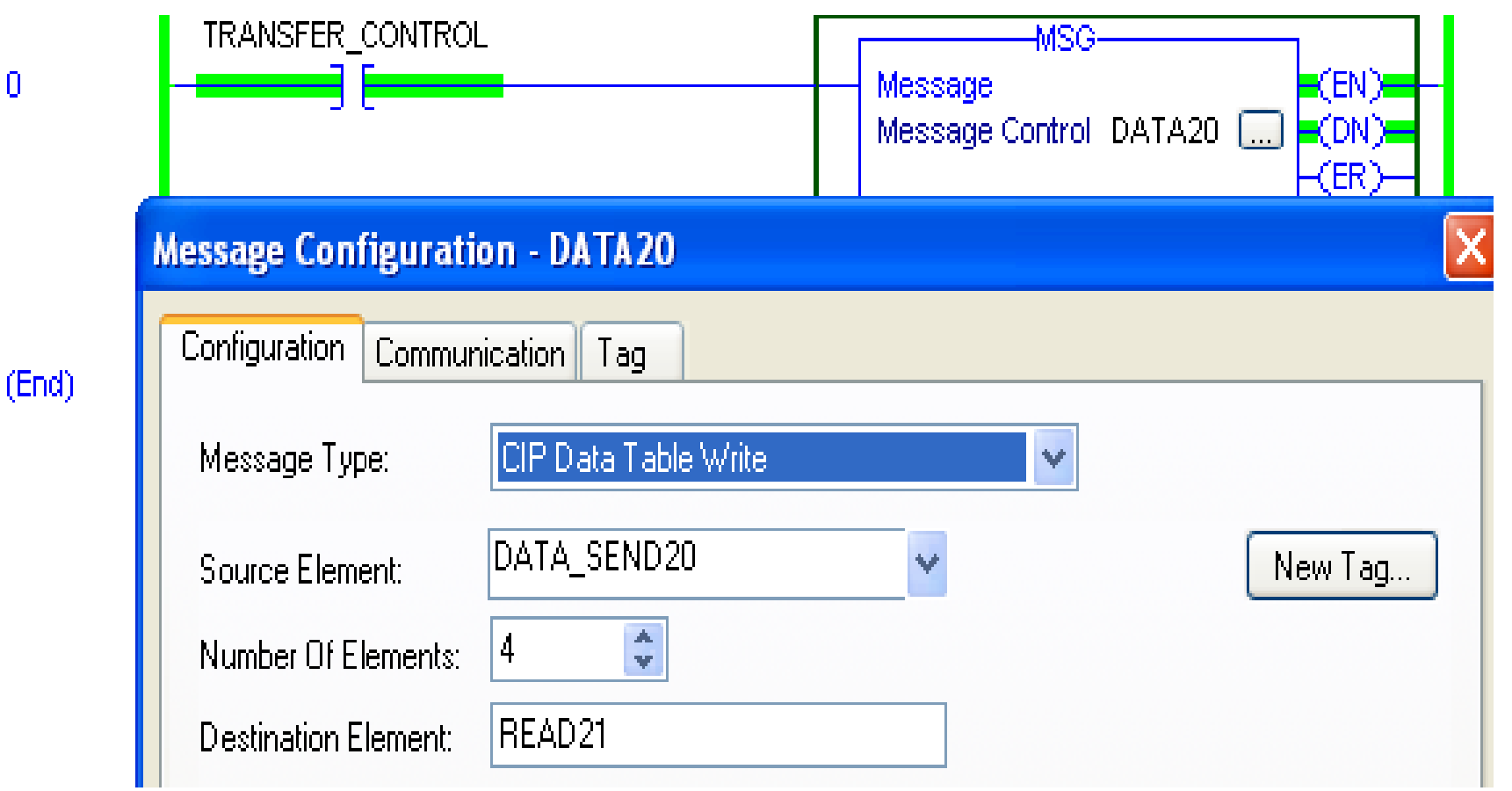

 $\mathbf{\Omega}$ 

#### **EEEF** Add and configure parameters for Message control Ins Use Message instruction to read, write data DATA TRANSFER BETWEEN CONTROLLERS

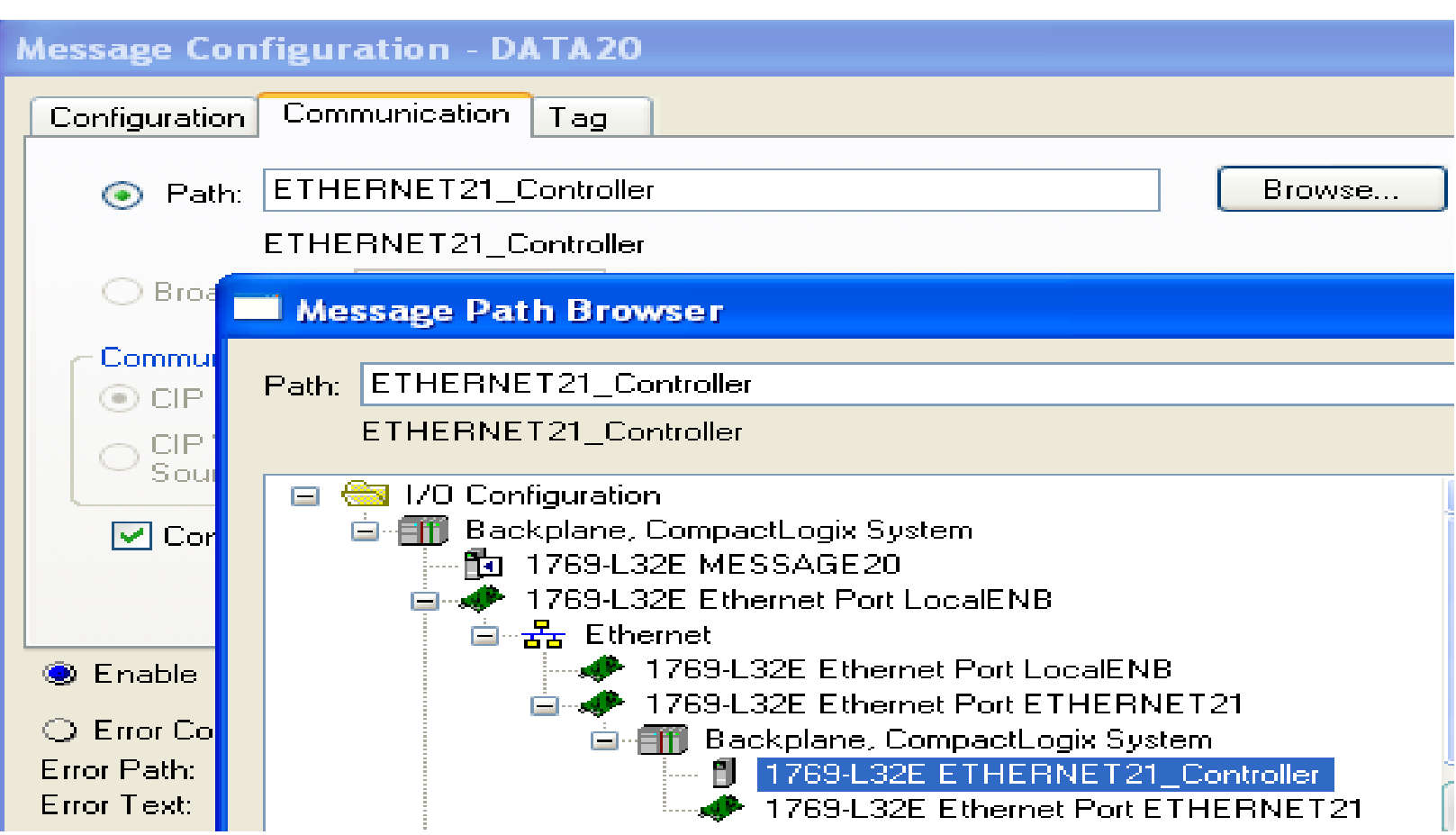

#### **EEEF** Download program to plc and check respondent of data Use Message instruction to read, write data DATA TRANSFER BETWEEN CONTROLLERS

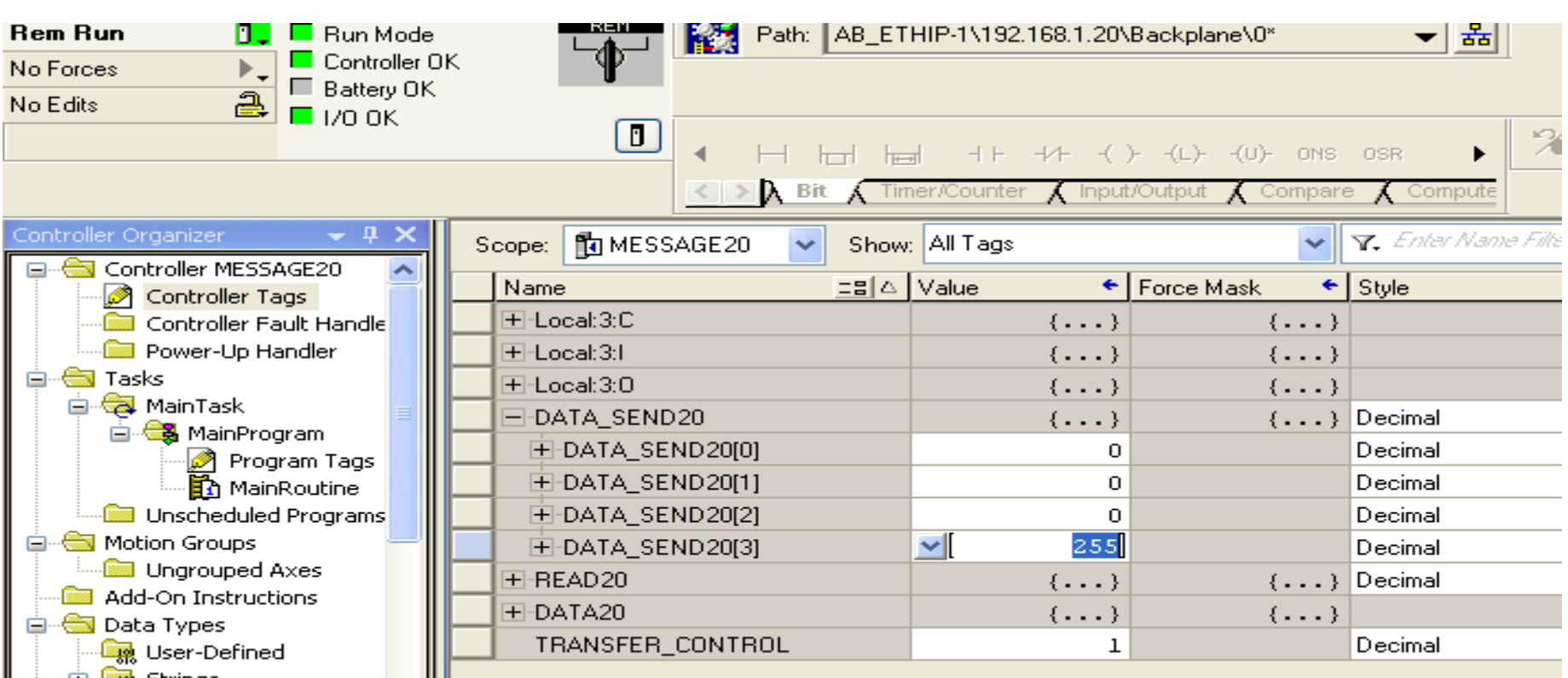

# **CONTROLNET OVERVIEW**

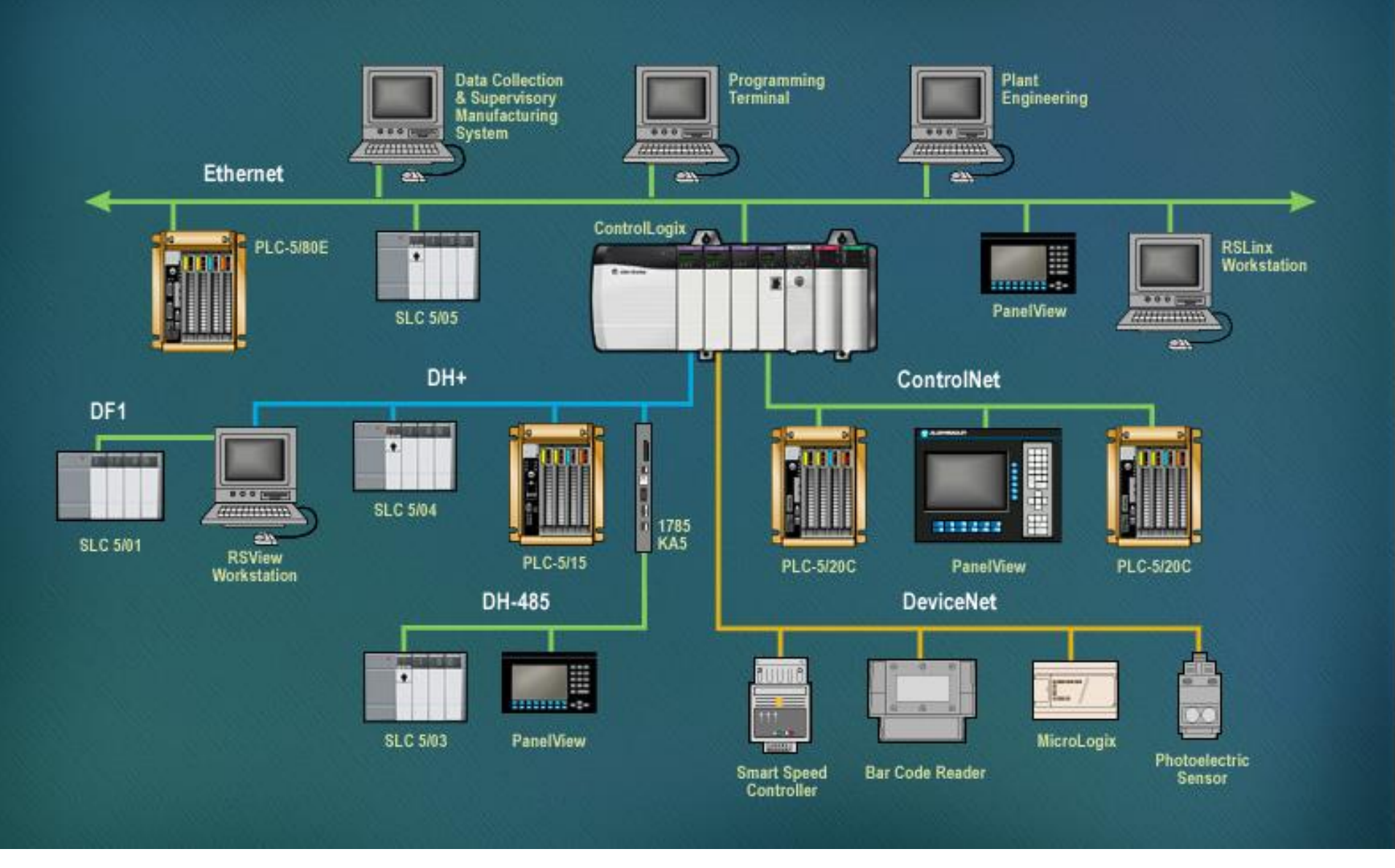

#### HCMCUTE-11-2015 89 **phuongtv@hcmute.edu.vn\_0908248231**

# **CONTROLNET OVERVIEW**

The ControlNet network provides high-speed transmission of **time-critical I/O** and **interlocking data** and **messaging data.**

The ControlNet network is most often used in these ways:

- $\triangleright$  As the default network for the ControlLogix platform
- $\triangleright$  As a backbone to multiple distributed DeviceNet networks
- $\triangleright$  As a peer interlocking network

# **Use ControlNet Communication Modules in a Control System**

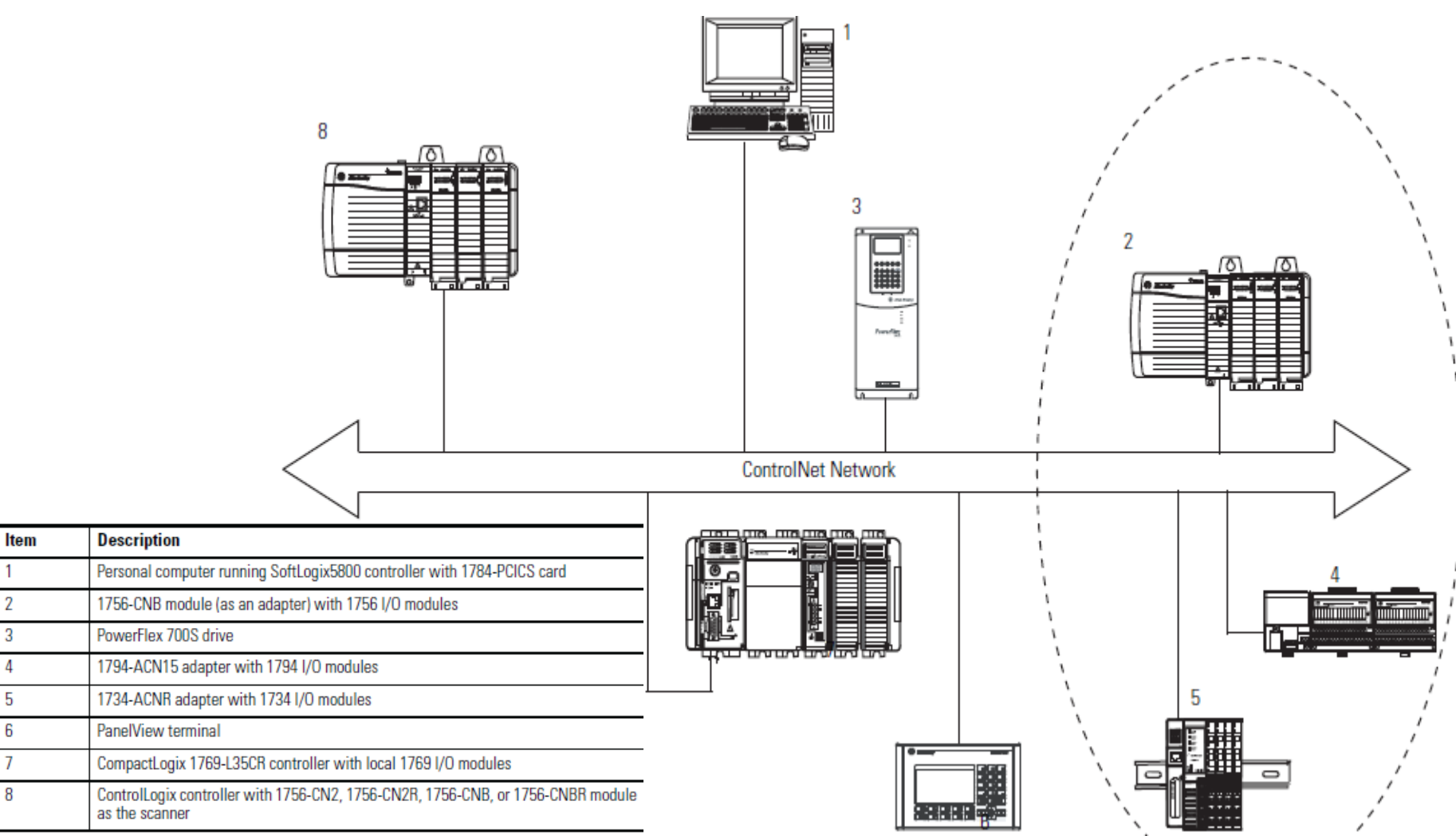

 $\mathbf{1}$  $\overline{2}$ 

3

4

5 6

 $\overline{7}$ 

8

#### HCMCUTE-11-2015 91 **phuongtv@hcmute.edu.vn\_0908248231**

# **Use ControlNet Communication Modules in a Control System**

- $\triangleright$  The controllers produce and consume tags among themselves.
- $\triangleright$  The controllers initiate MSG instructions that send/receive data or configure devices.
- The computer uploads and downloads projects to the controllers.
- $\triangleright$  The computer configures devices on the ControlNet network and configures the network itself.

# **Exchange Information on a ControlNet Network**

- $\triangleright$  With unscheduled data, the device from which a message originates, such as a Logix5000 controller, contains the path information that makes sure the message reaches its consumers
- $\triangleright$  Scheduled data in Logix-based systems use the producer/consumer networking model
- $\triangleright$  The controller can also produce data for other controllers to consume.
- $\triangleright$  Digital input modules produce (multicast) their data either upon a change of state (COS) or periodically

# **Control I/O Via ControlNet Network**

- $\triangleright$  With unscheduled data, the device from which a message originates, such as a Logix5000 controller, contains the path information that makes sure the message reaches its consumers
- $\triangleright$  Scheduled data in Logix-based systems use the producer/consumer networking model
- $\triangleright$  The controller can also produce data for other controllers to consume.
- $\triangleright$  Digital input modules produce (multicast) their data either upon a change of state (COS) or periodically

# **CONTROLNET MODULES**

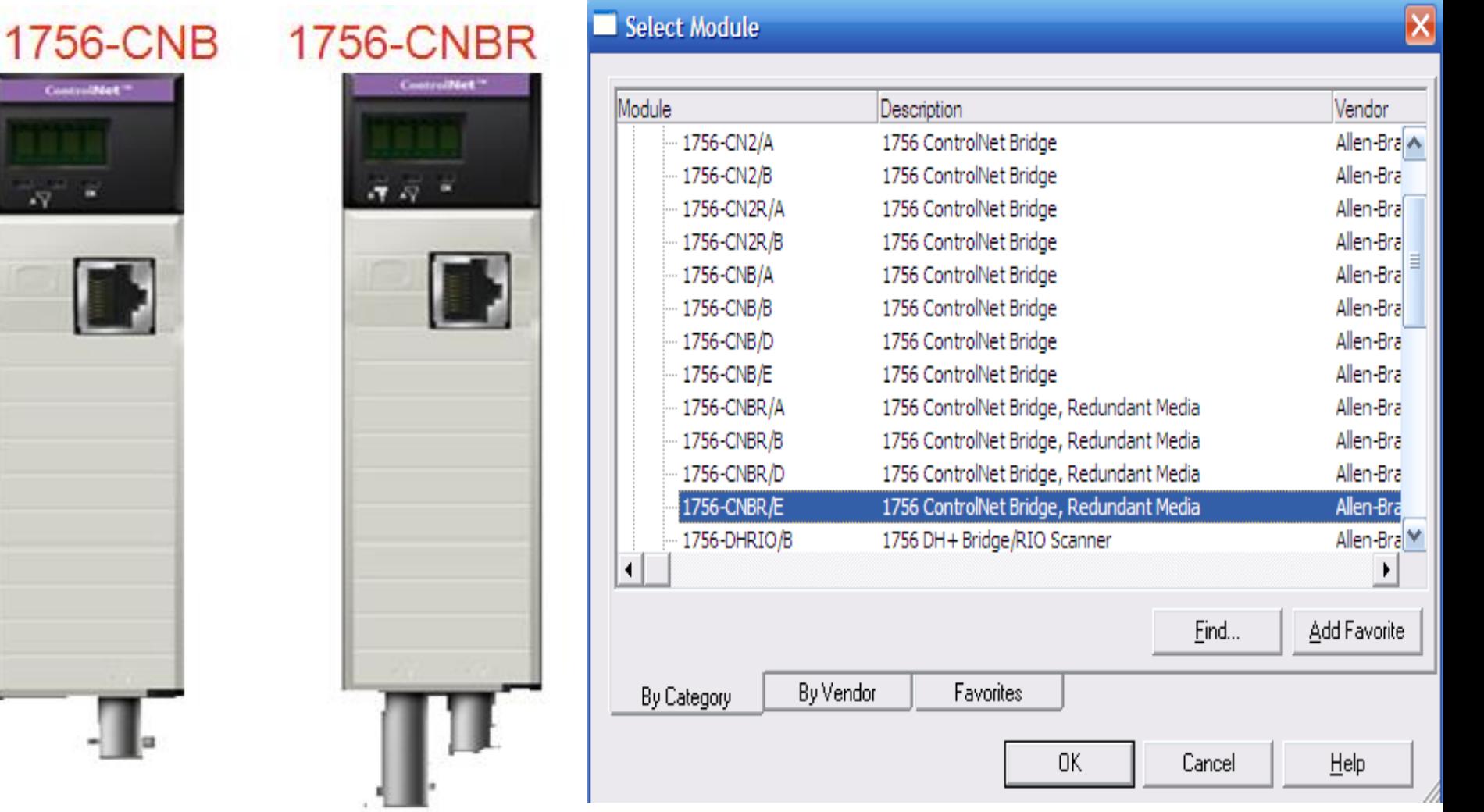

# **INSTALLING CONTROLNET MODULES**

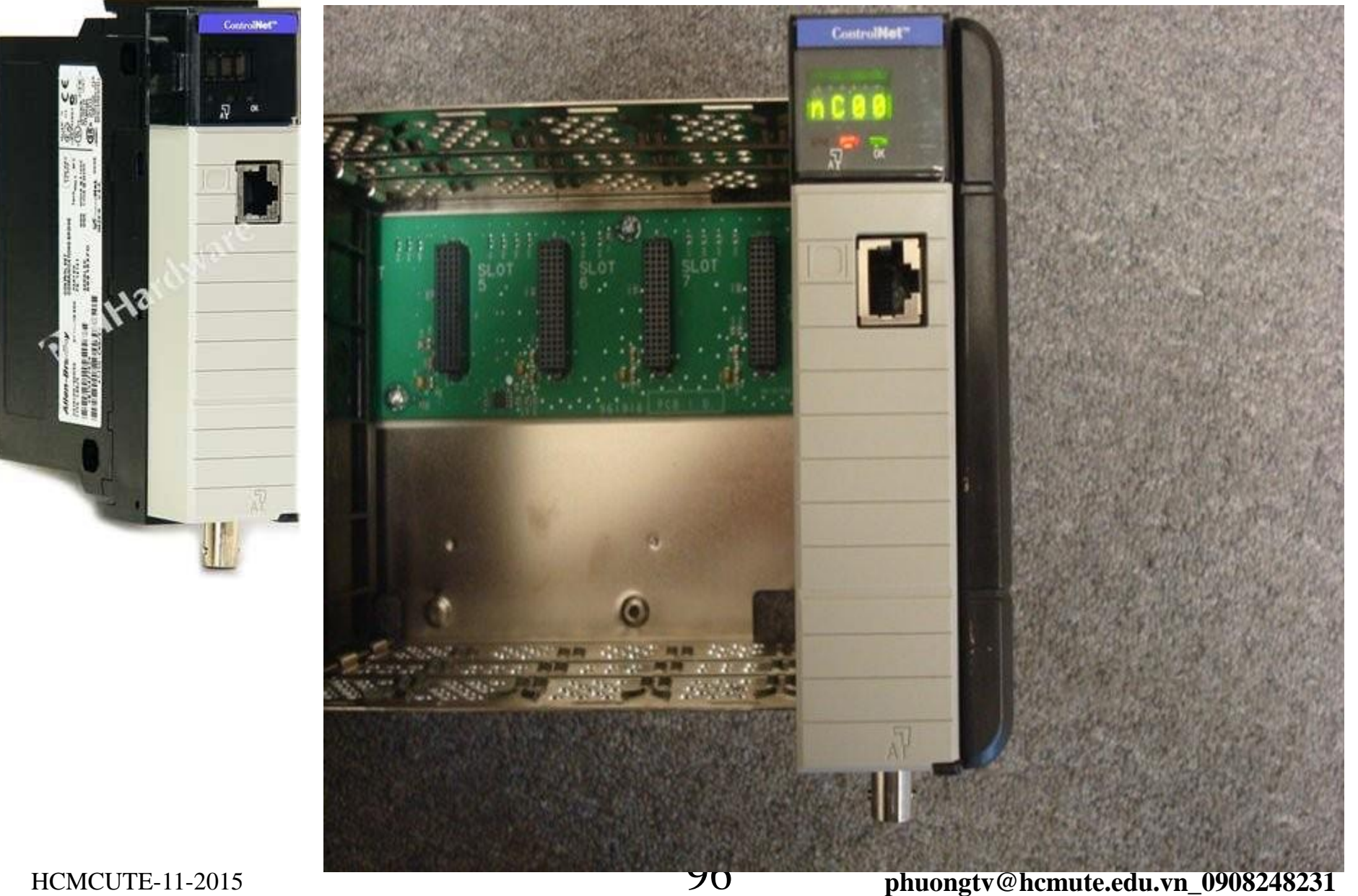

# **SETTING MODULE ADDRESS**

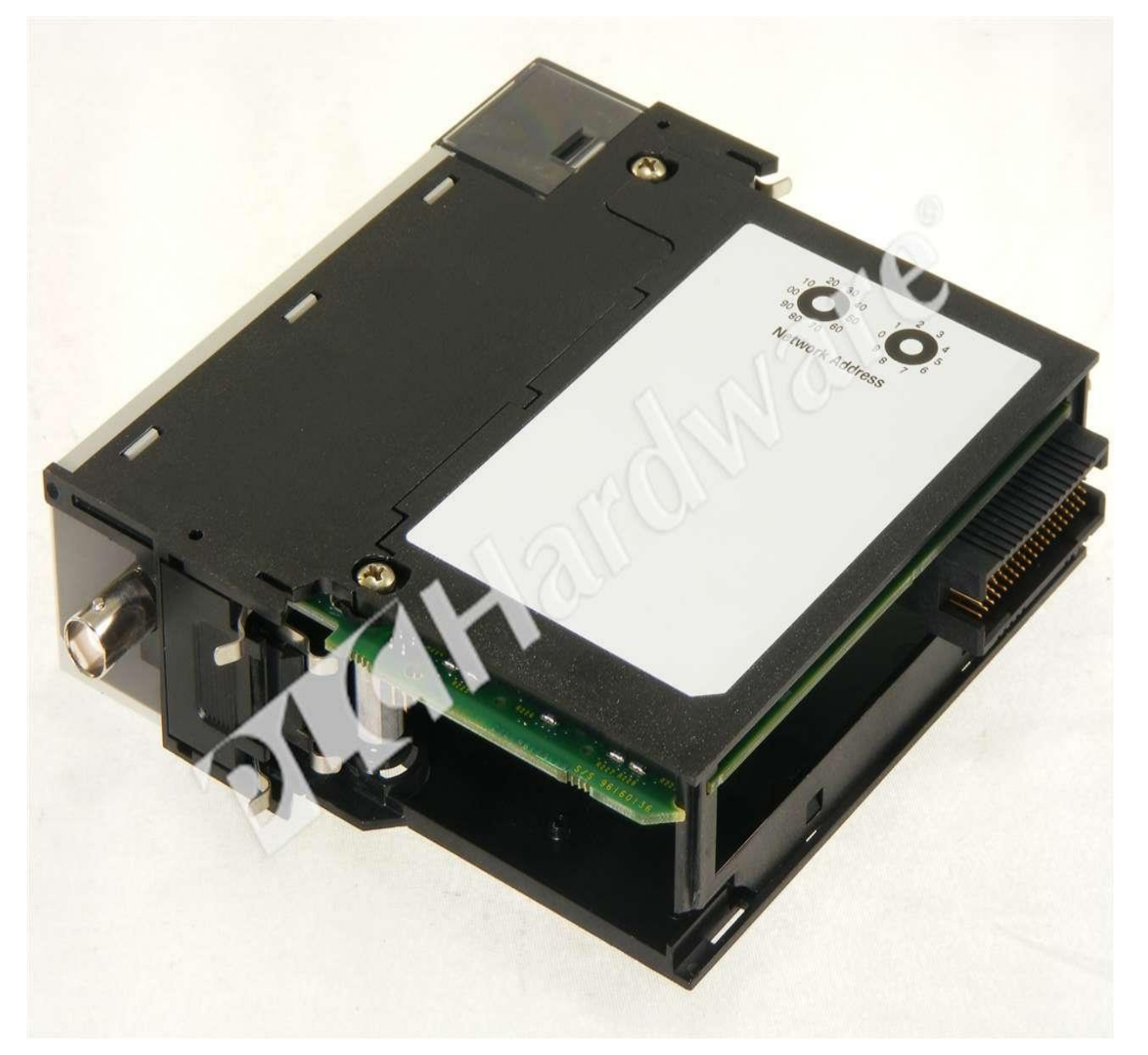

Network Node Address Switches<br>(Set for Network Address 21)

# **CONTROLNET CABLE**

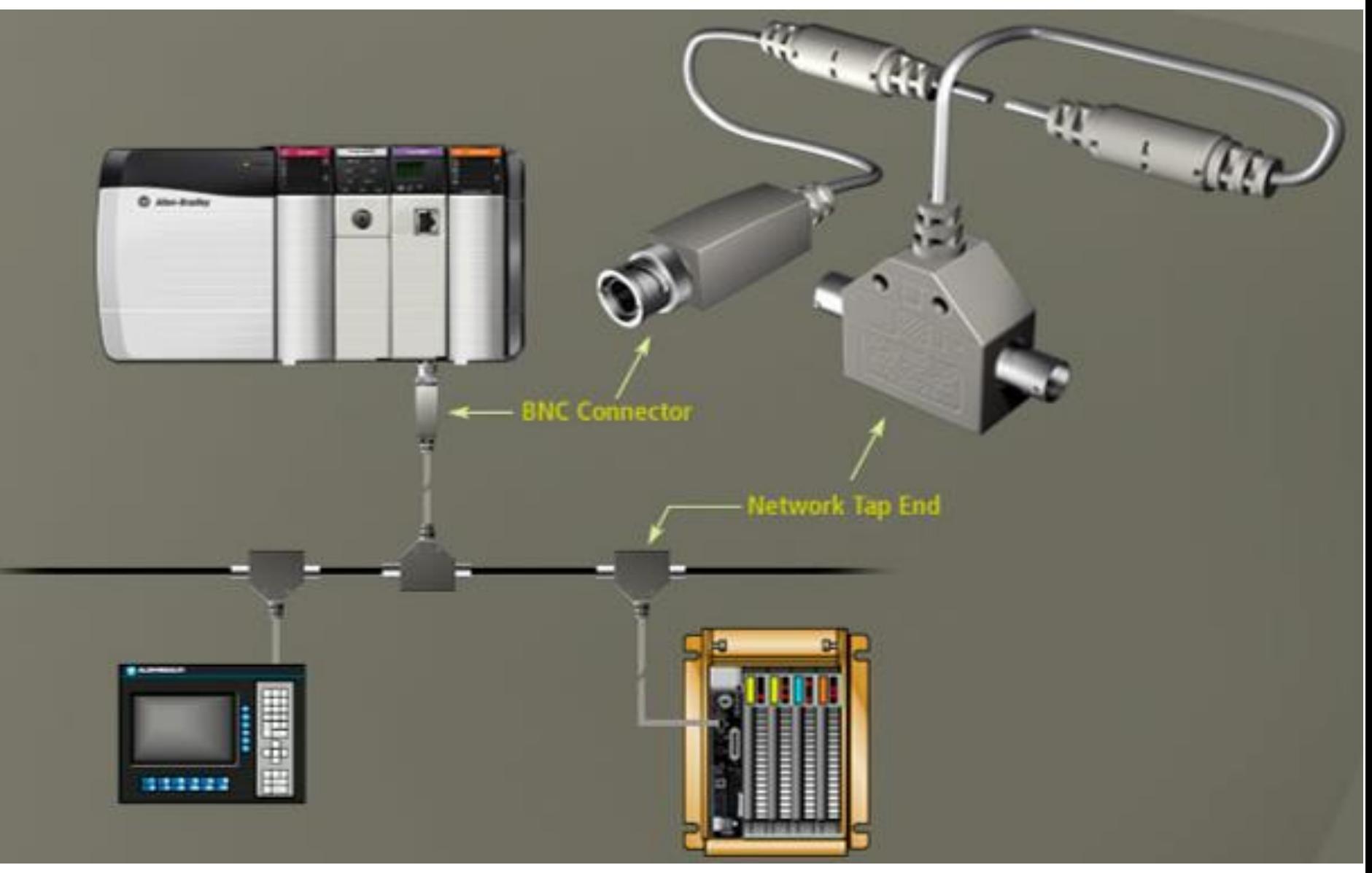

# **Control I/O Via ControlNet Network**

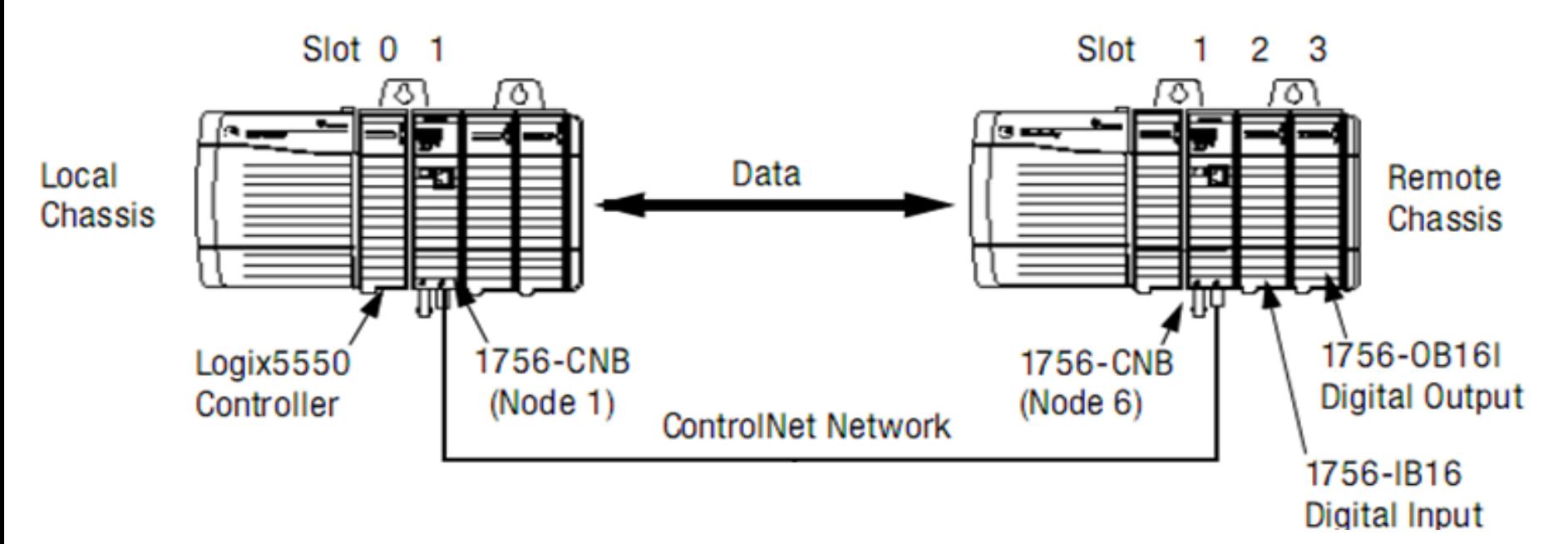

When configure a remote ControlNet communication module or an I/O module, connection format must be choosen. There are two type of communication format **Direct or Rack-optimized connection**

# **Control I/O Via ControlNet Network Add Distributed I/O**

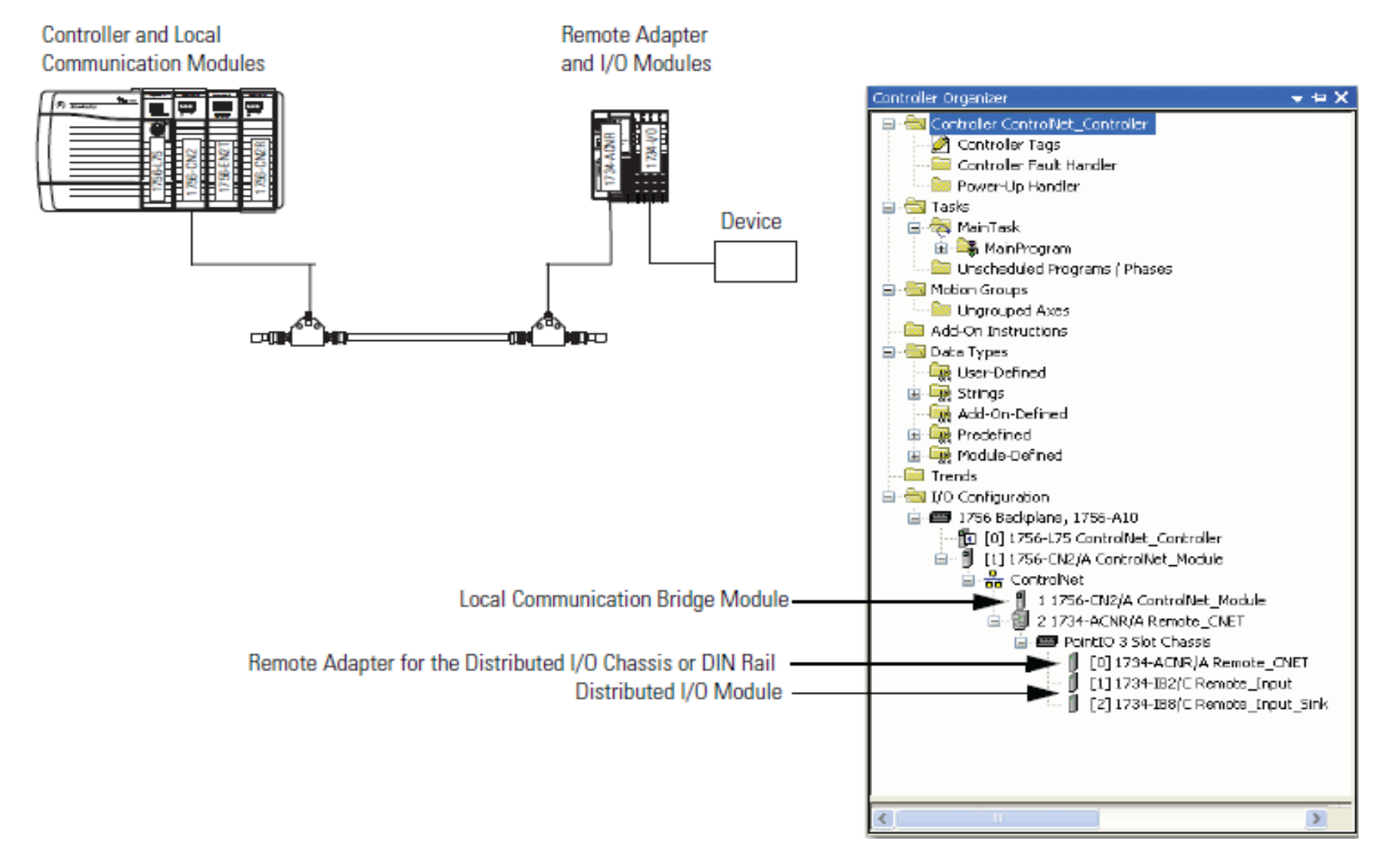

 $HCMCUTE-11-2015$  **implication in the phuongtv@hcmute.edu.vn** 0908248231

# **Control I/O Via ControlNet Network**

#### **Validate Connections**

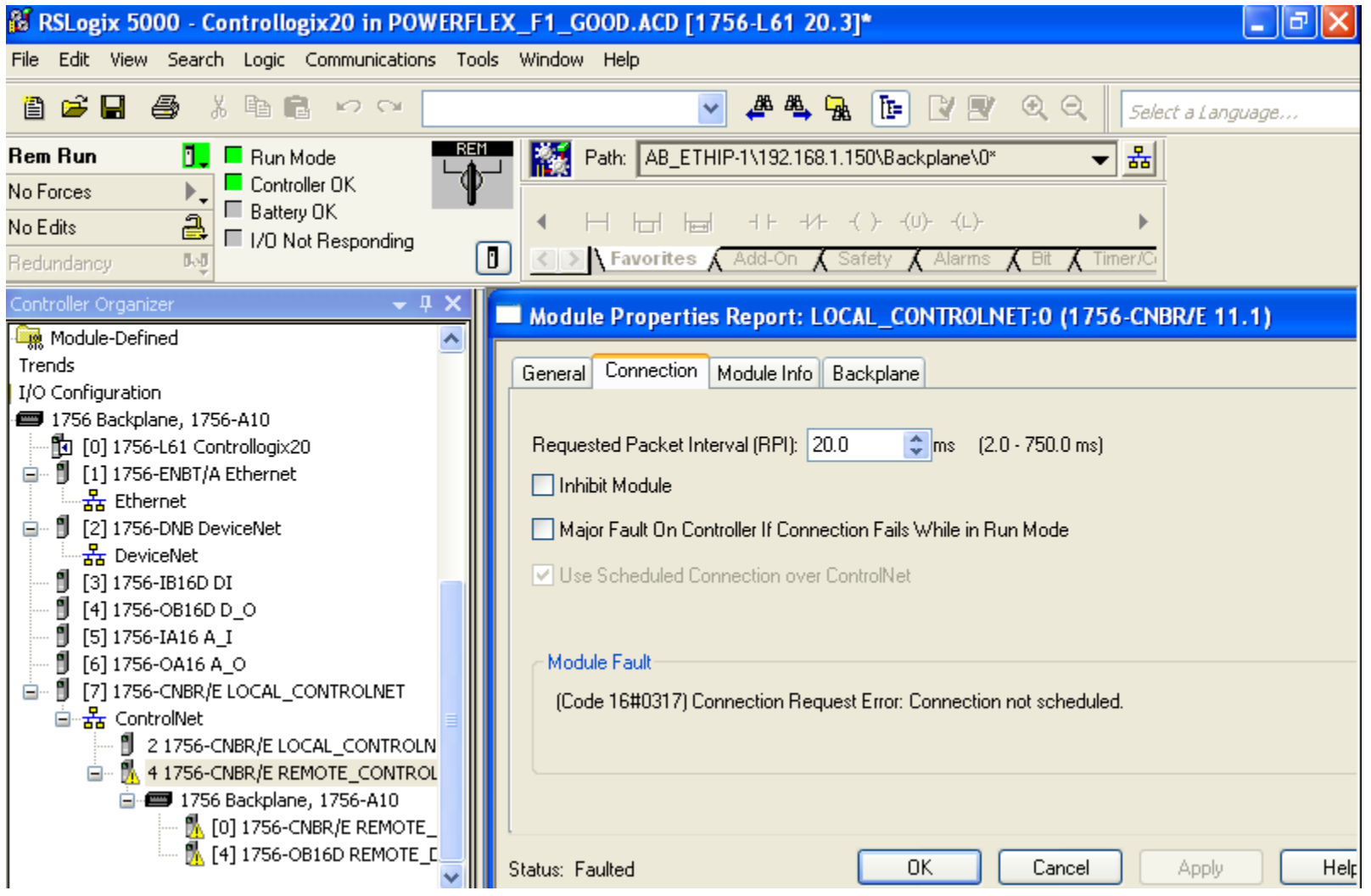

#### HCMCUTE-11-2015 101 **phuongtv@hcmute.edu.vn\_0908248231**

# **EEEF CHOOSING COMMUNICATION FORMAT**

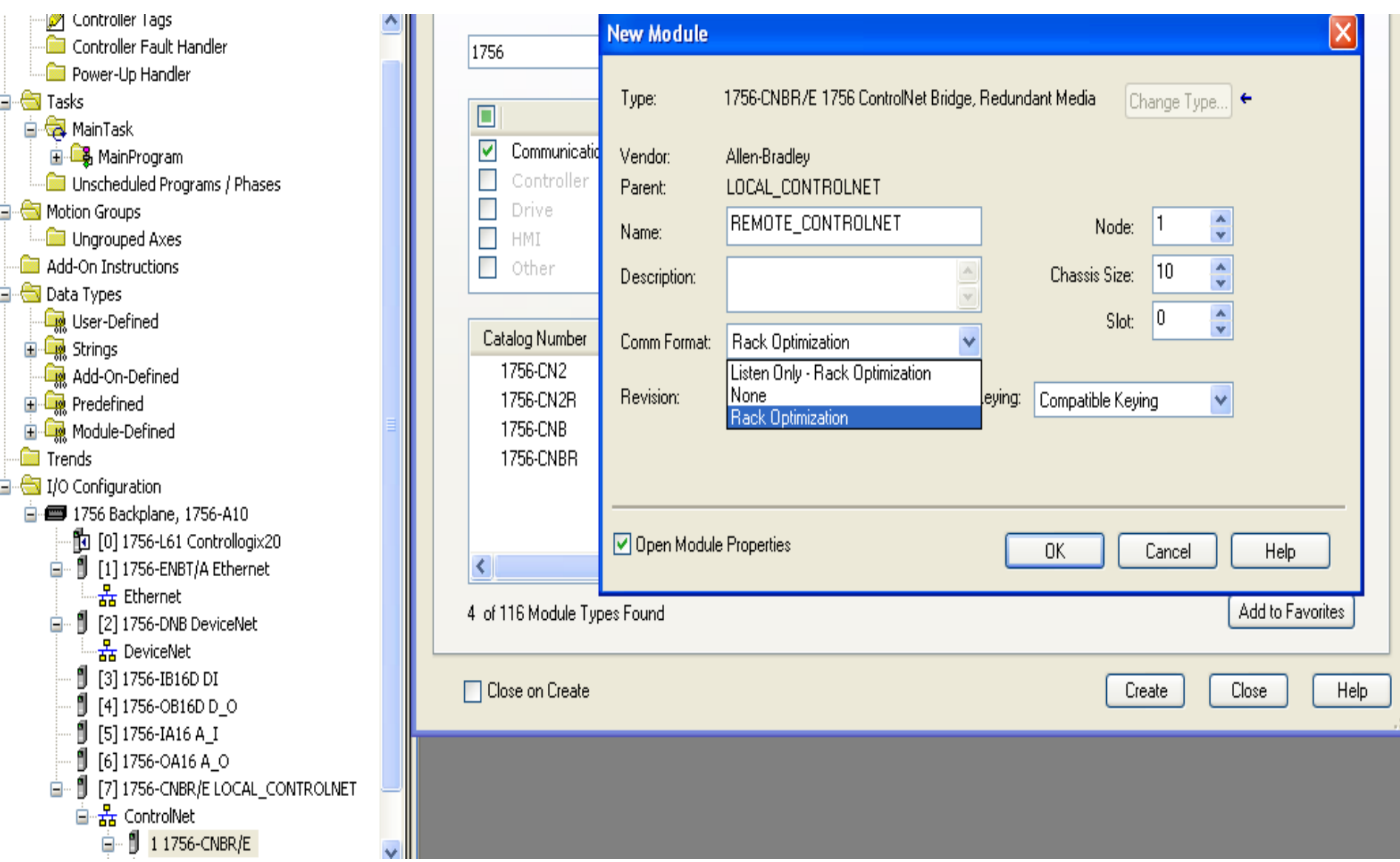

# **EEEF CHOOSING COMMUNICATION FORMAT**

#### **Communication Format with a Remote ControlNet Communication Module**

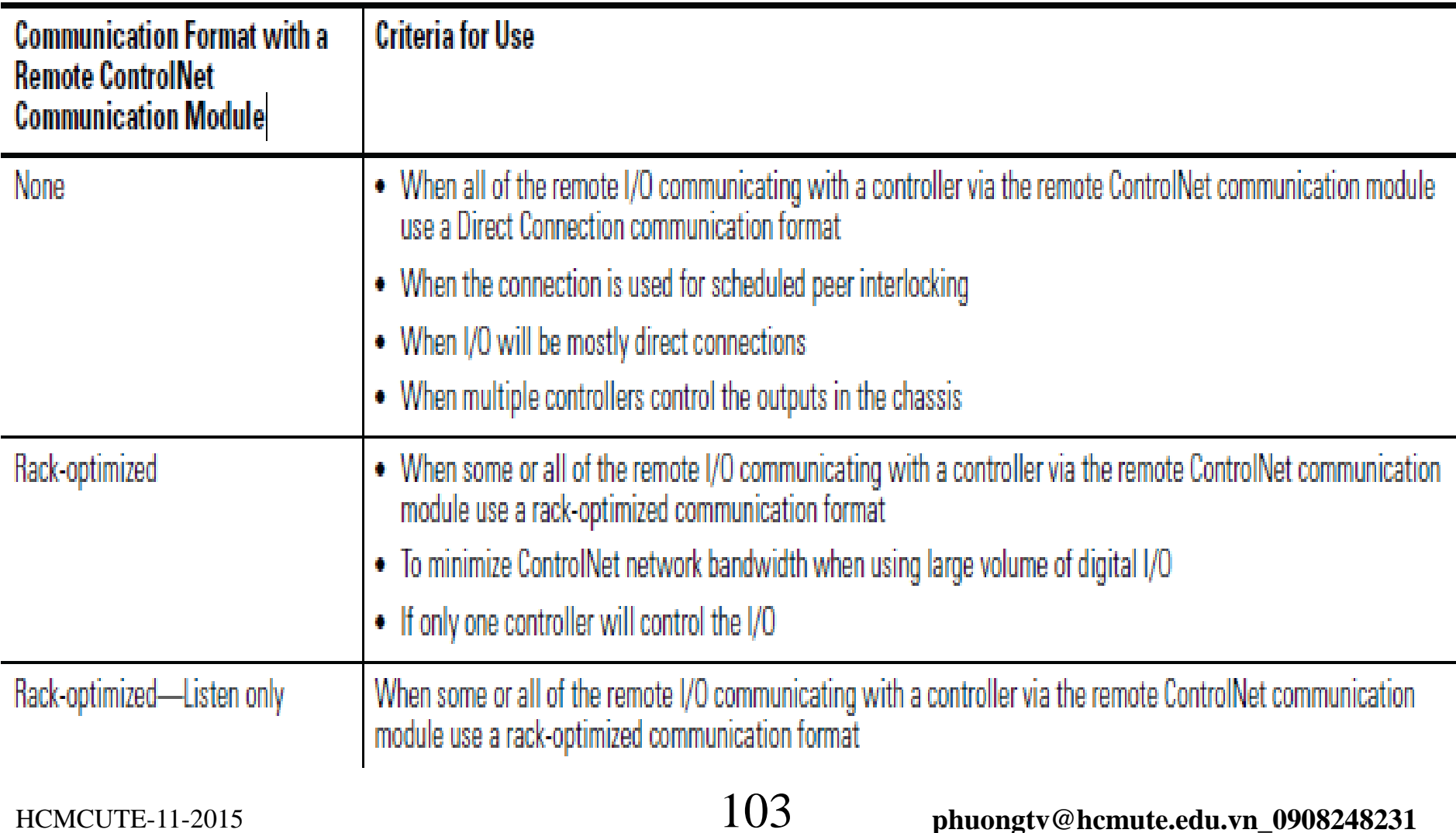

### **EEEF CHOOSING COMMUNICATION FORMATCommunication Format with a Remote ControlNet Communication Module**

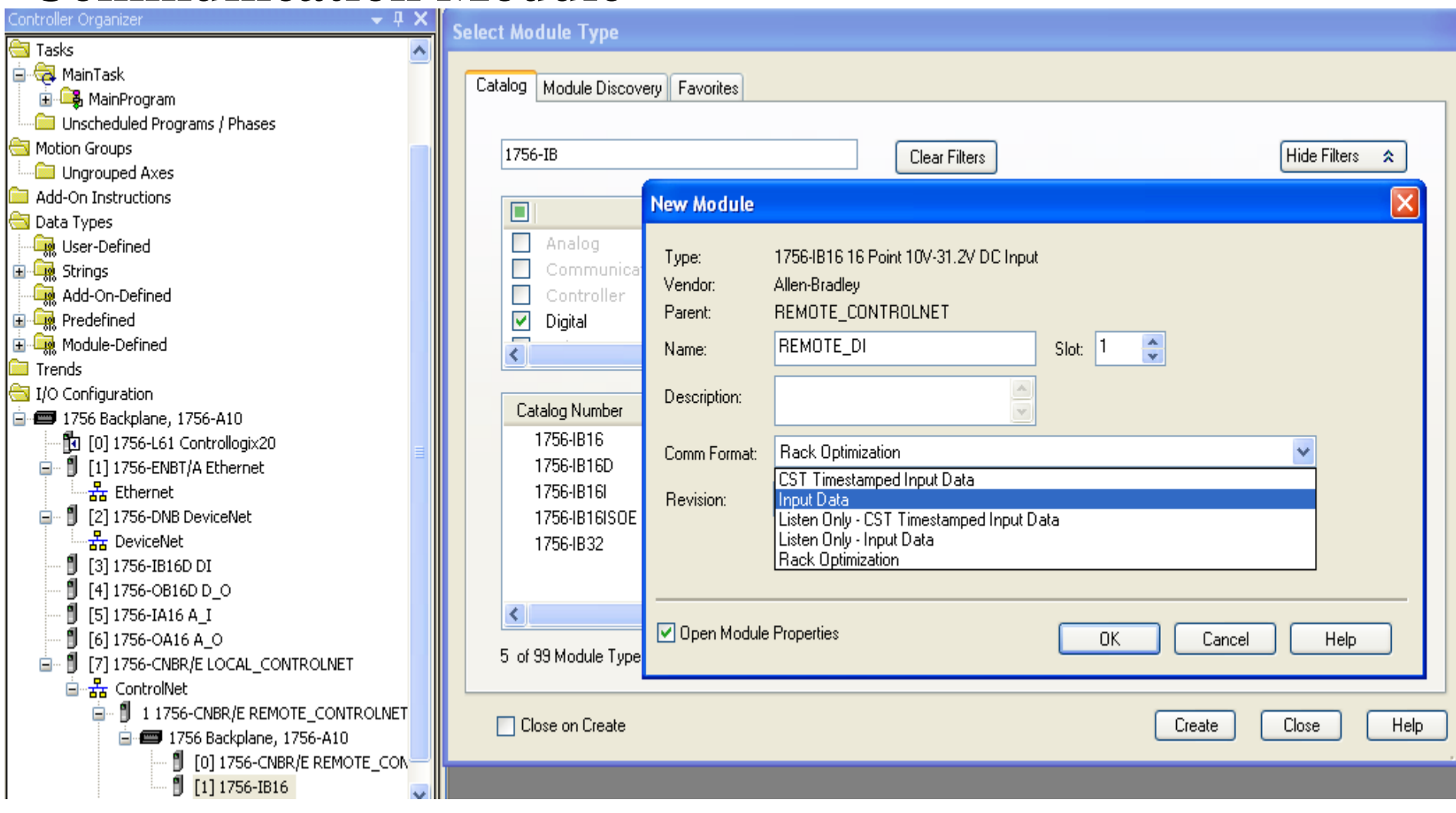

#### $\mu_{\text{EMCUTE-11-2015}}$   $104$  **phuongtv@hcmute.edu.vn** 0908248231

# **EEEF CHOOSING COMMUNICATION FORMAT**

#### **Communication Format with a Remote ControlNet Communication Module**

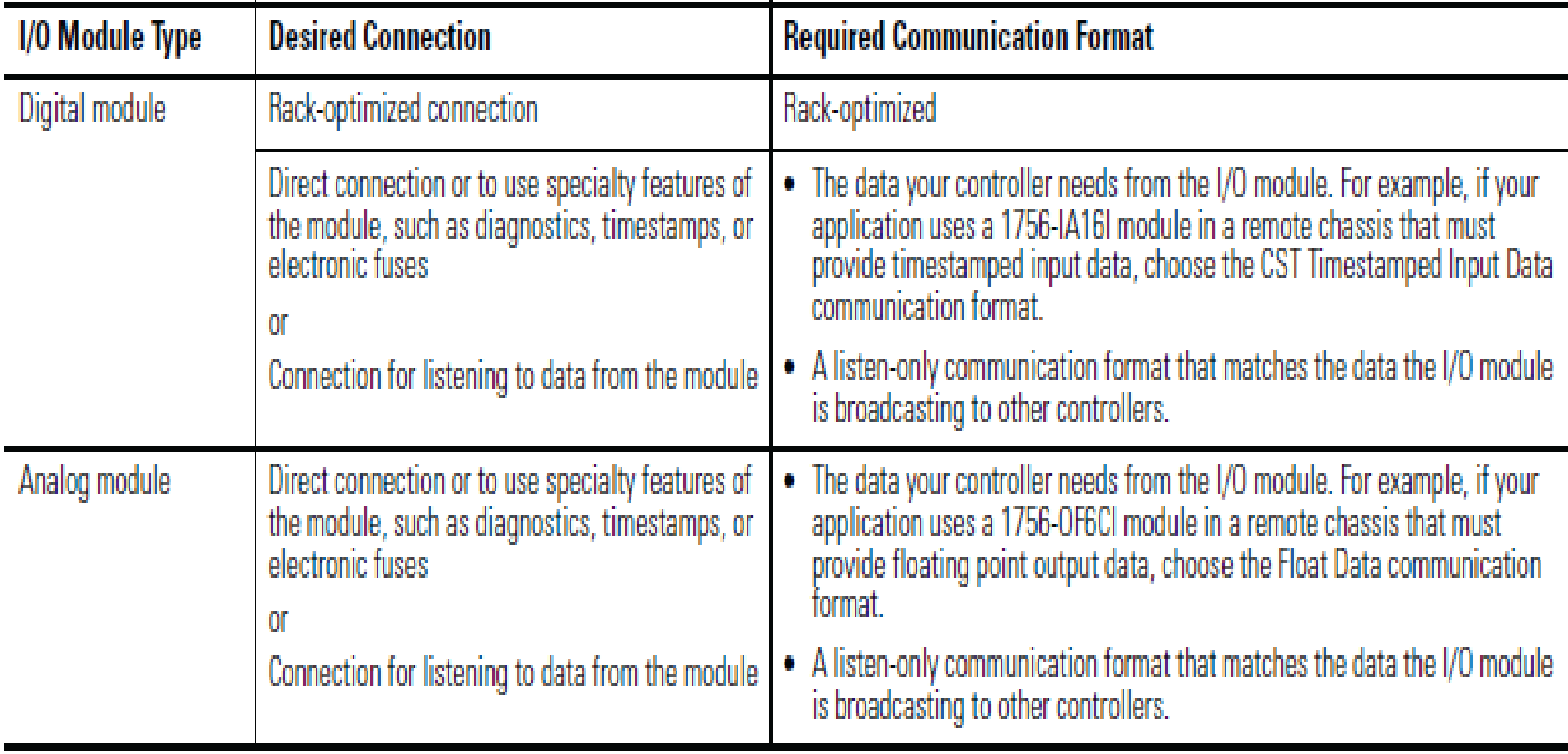

# **EEEF CHOOSING COMMUNICATION FORMATDirect connections for I/O modules**

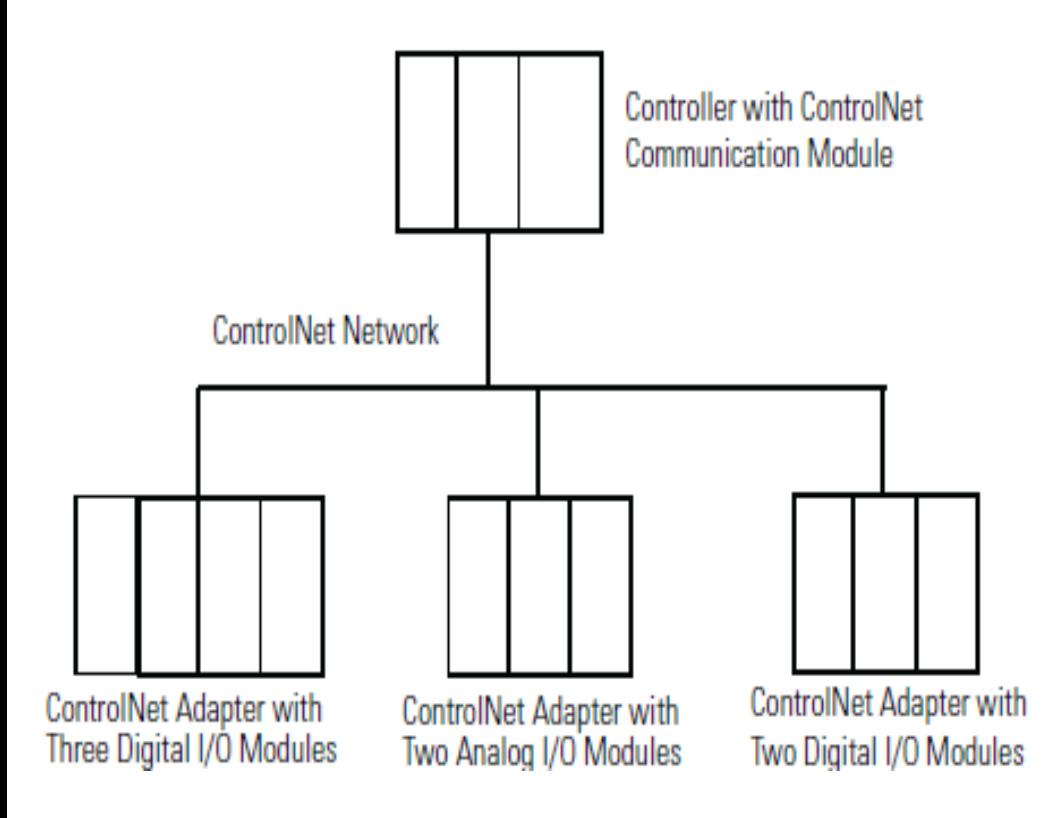

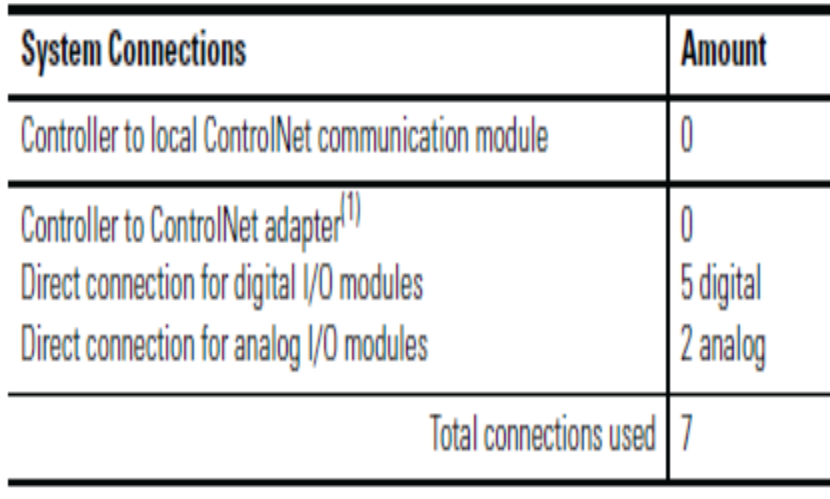

# **EEEF CHOOSING COMMUNICATION FORMATRack-optimized connections for I/O Modules**

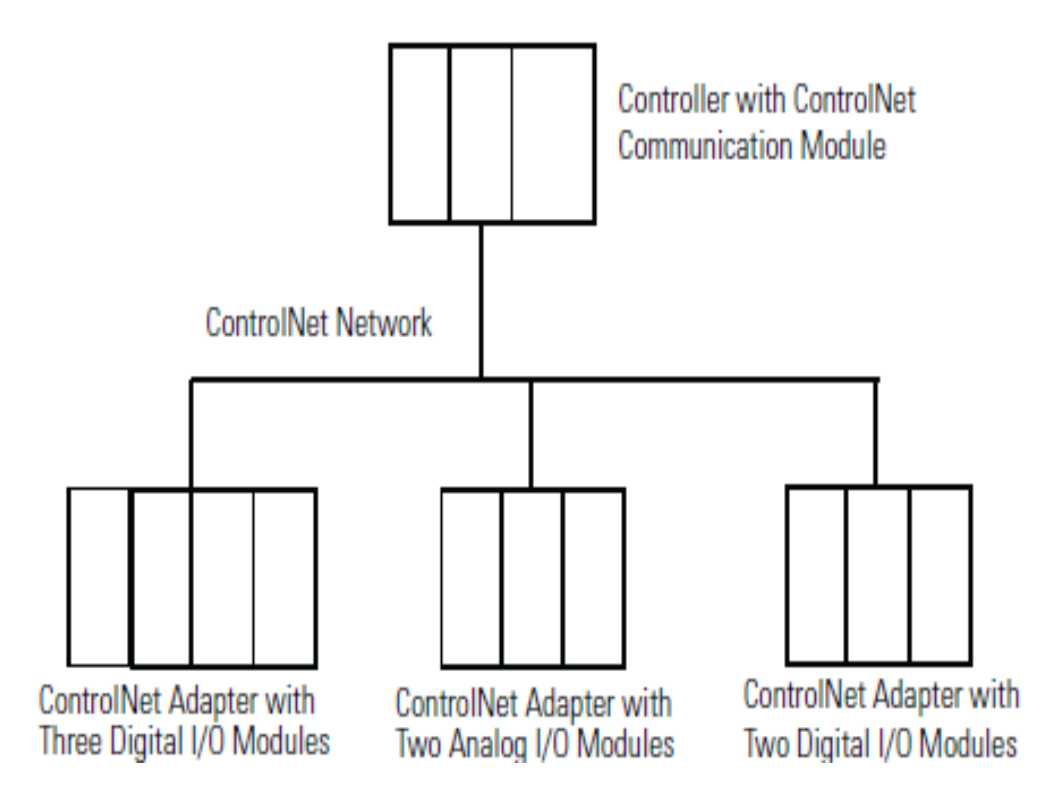

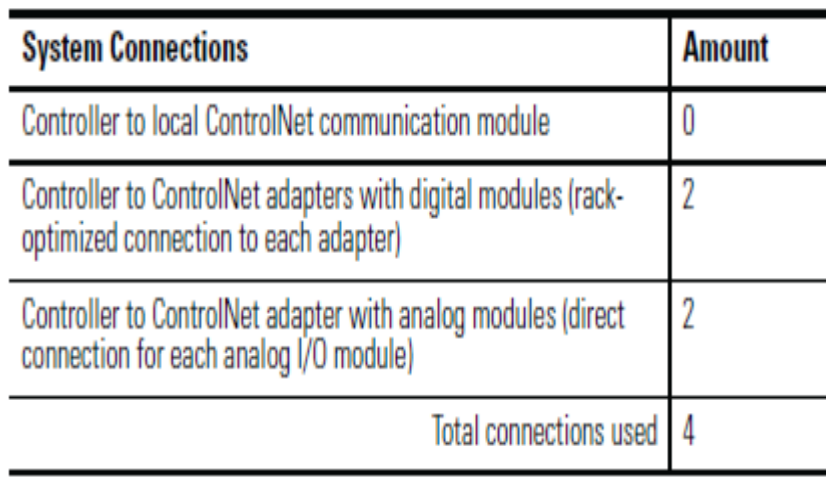

Control distributed I/O over a ControlNet network.

### **RSLogix 5000**

- Configure hardware system: CPU, Local modules, Local ControlNet Module, Remote ControlNet Modules, Remote I/O Modules.
- $\triangleright$  Write program to control system
- Download program to the CPU

# **RSNetworx for ControlNet**

Schedule ControlNet Network

Rechedule controlnet network

Download to network
## **Control distributed I/O over a ControlNet network.**

#### Using RSLogix 5000 to control system over ControlNet network

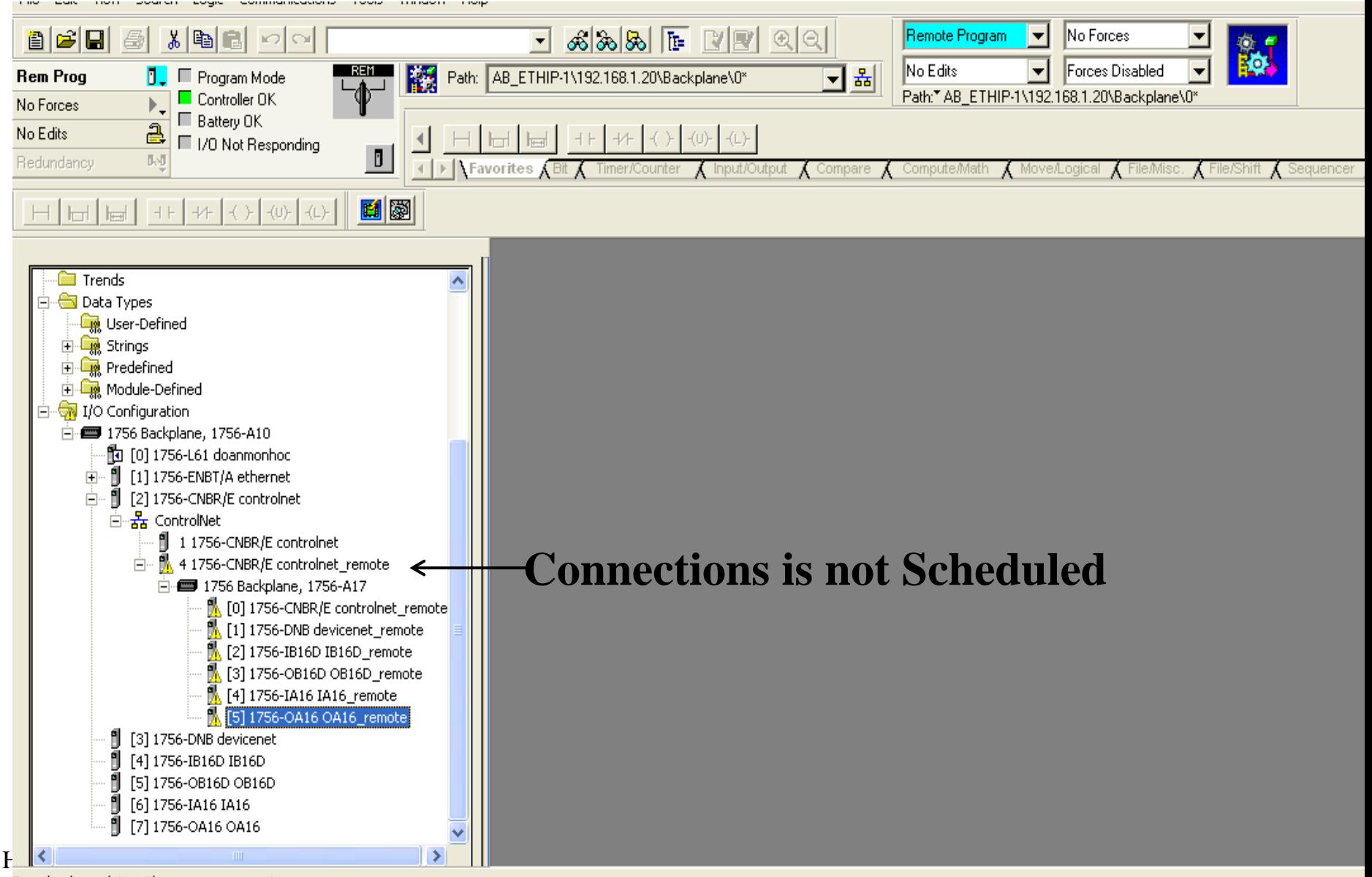

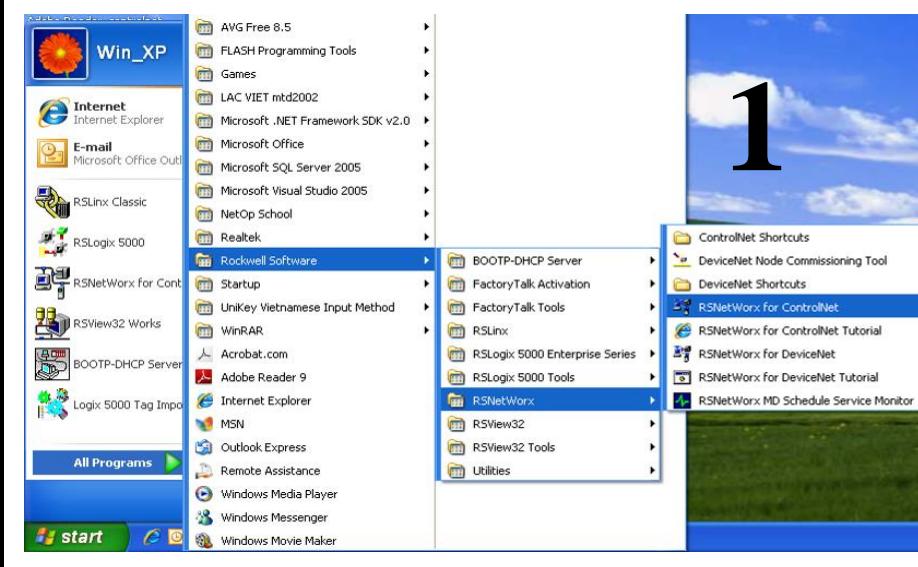

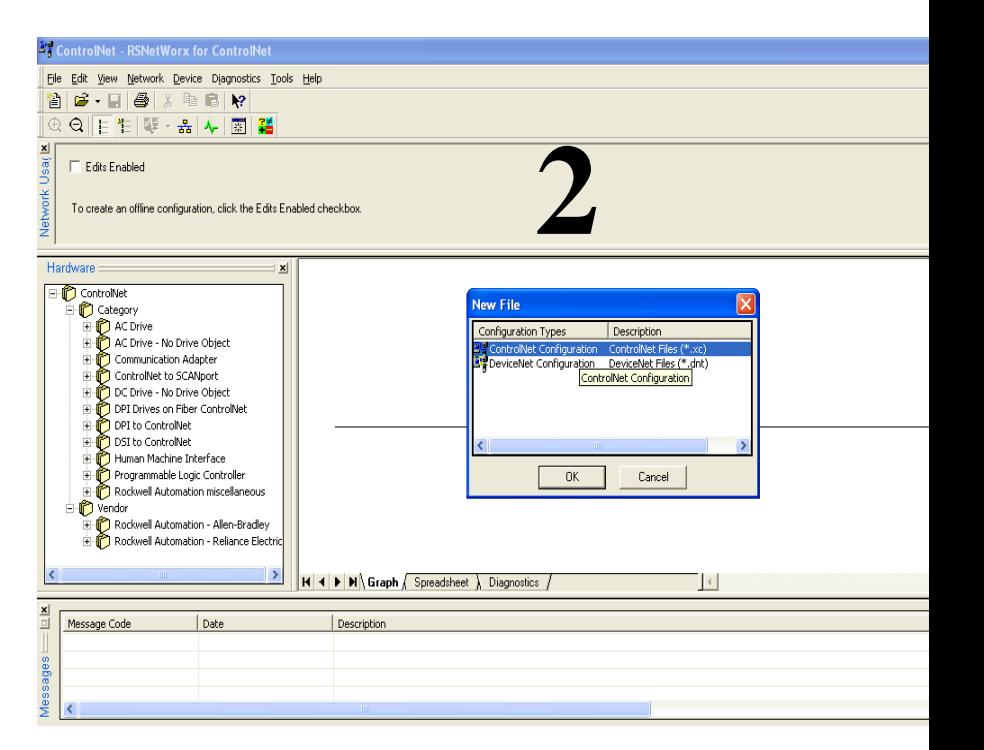

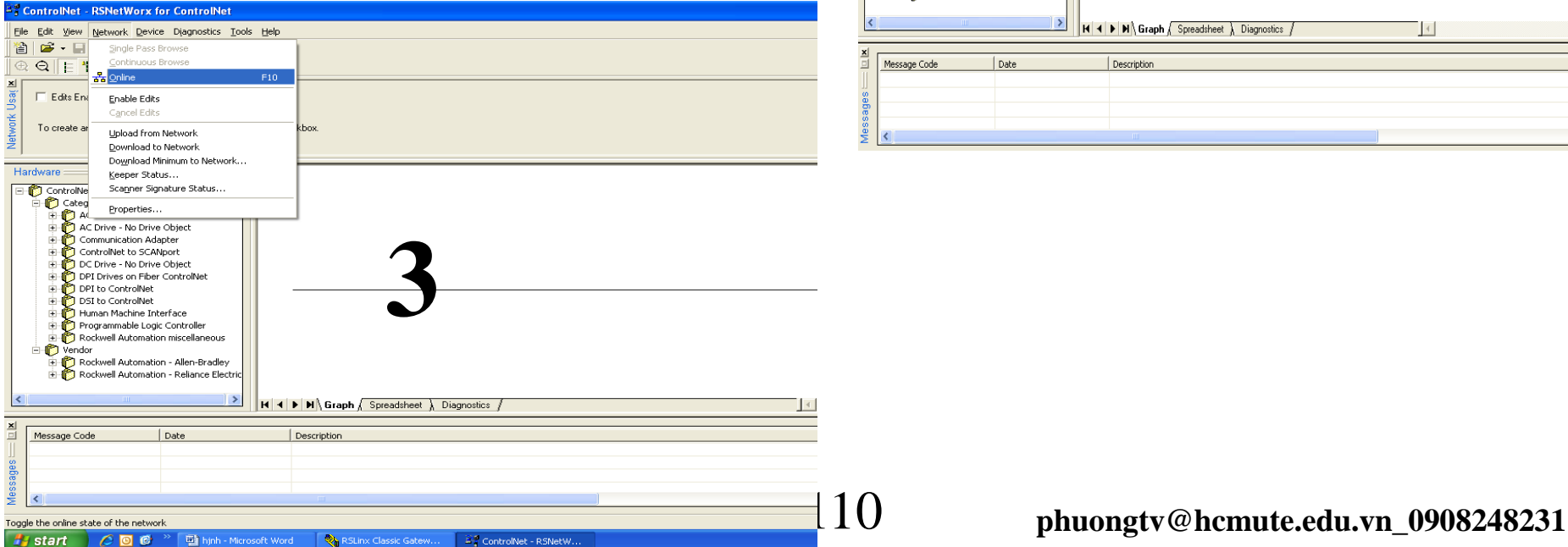

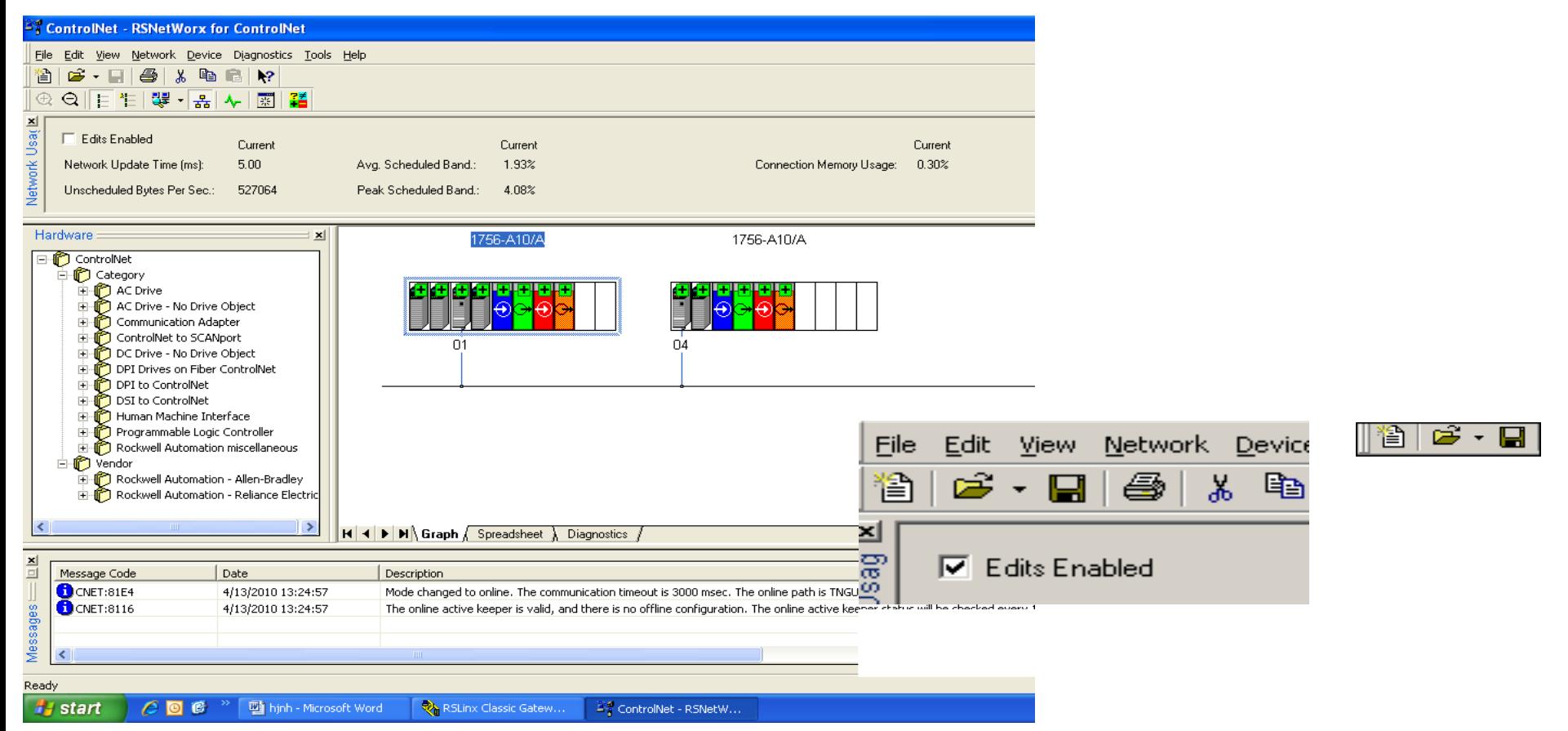

**Check Edits Enabled**, RSNetWorx for ControlNet software reads data in the ControlNet modules and builds a schedule for the network.

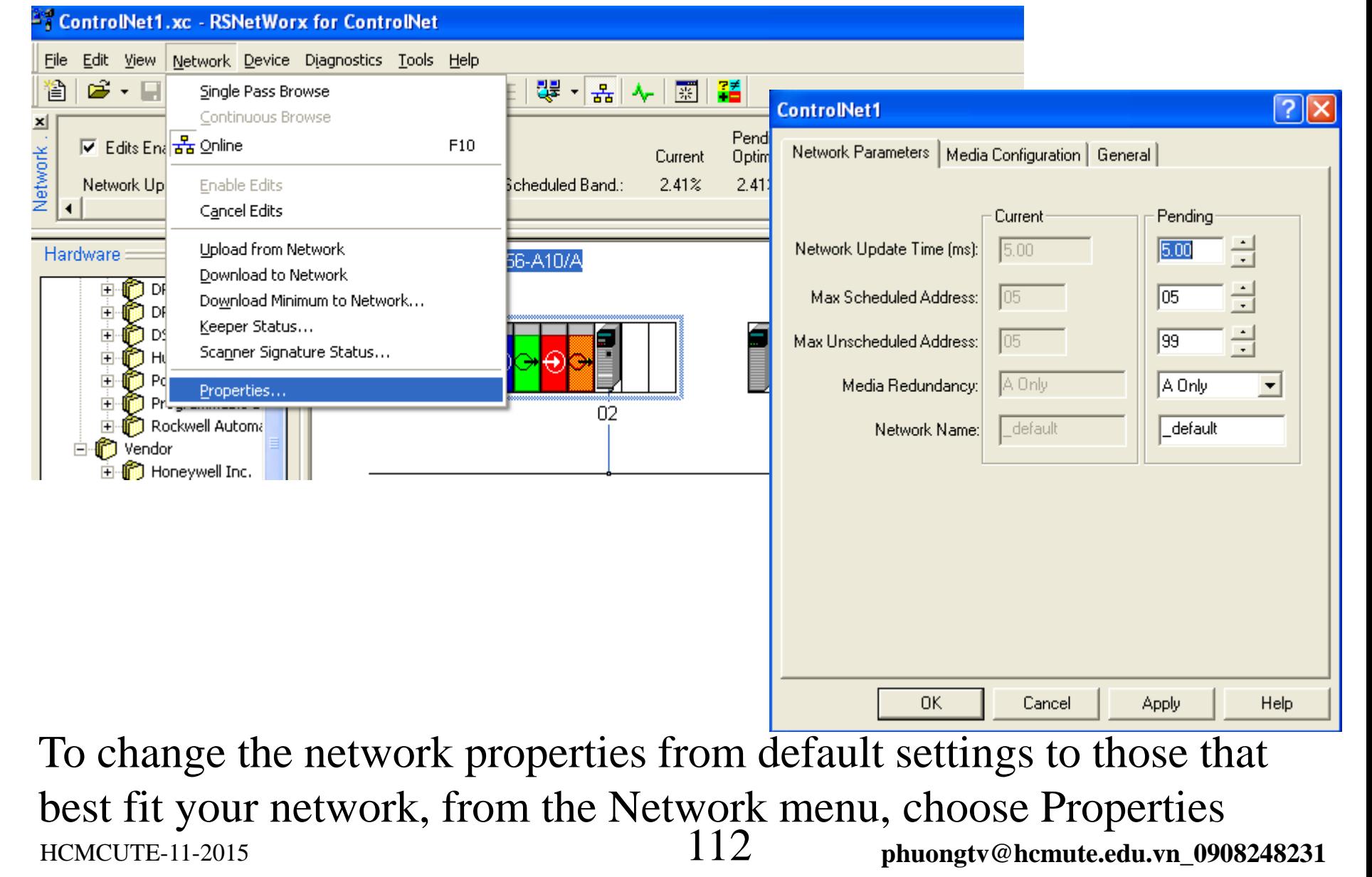

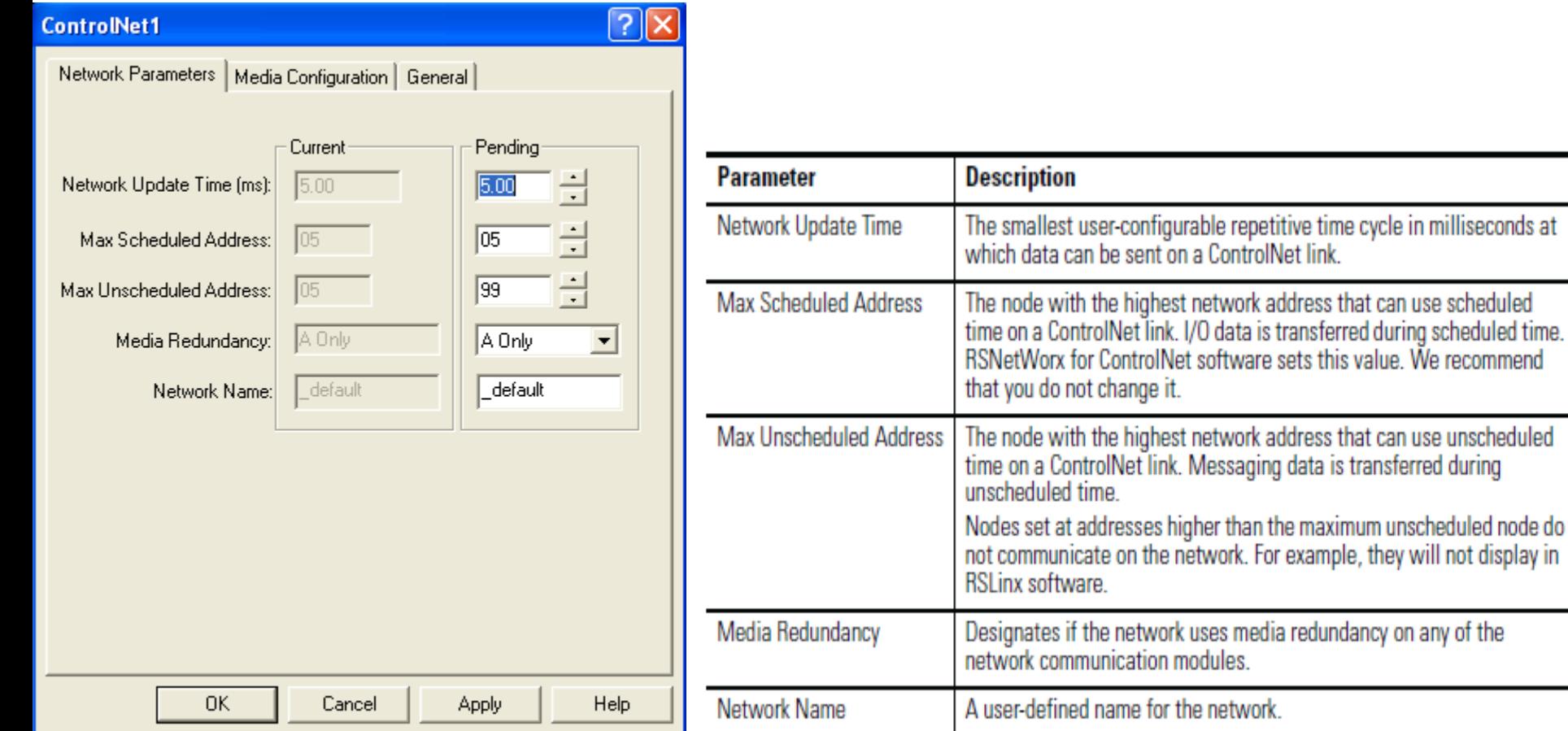

#### change the network properties from default settings

data is transferred during scheduled time.

## **Control distributed I/O over a ControlNet network.**

### **Schedule the Network online**

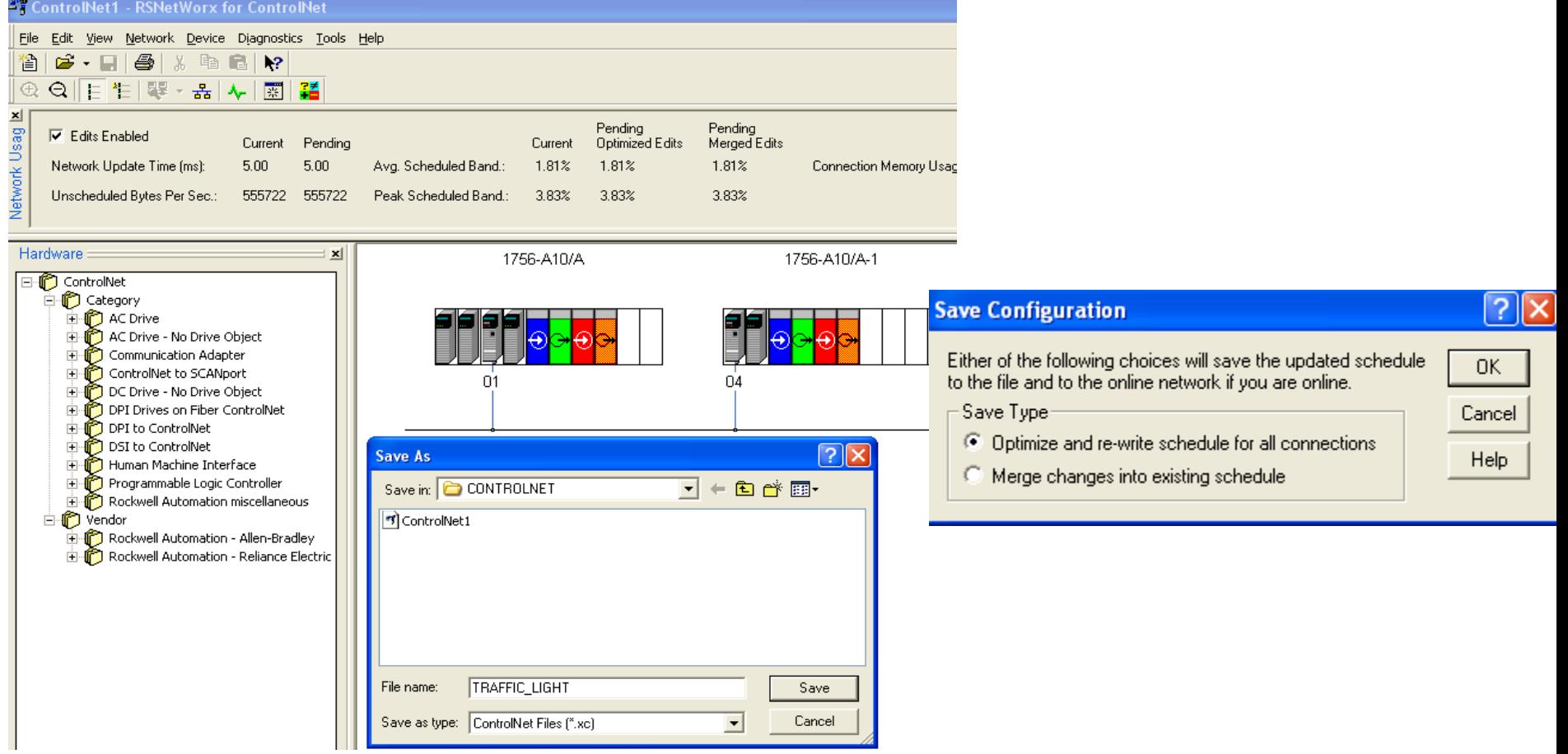

**Save Scheduled File:** From the Save Configuration dialog box, click Optimize and rewrite the schedule for all connections.

Selecting merge changes into the existing schedule, those controllers whose connections have not changed remain in Run mode rather than changing to Program mode

 $\frac{114}{\mu}$  **phuongtv@hcmute.edu.vn** 0908248231

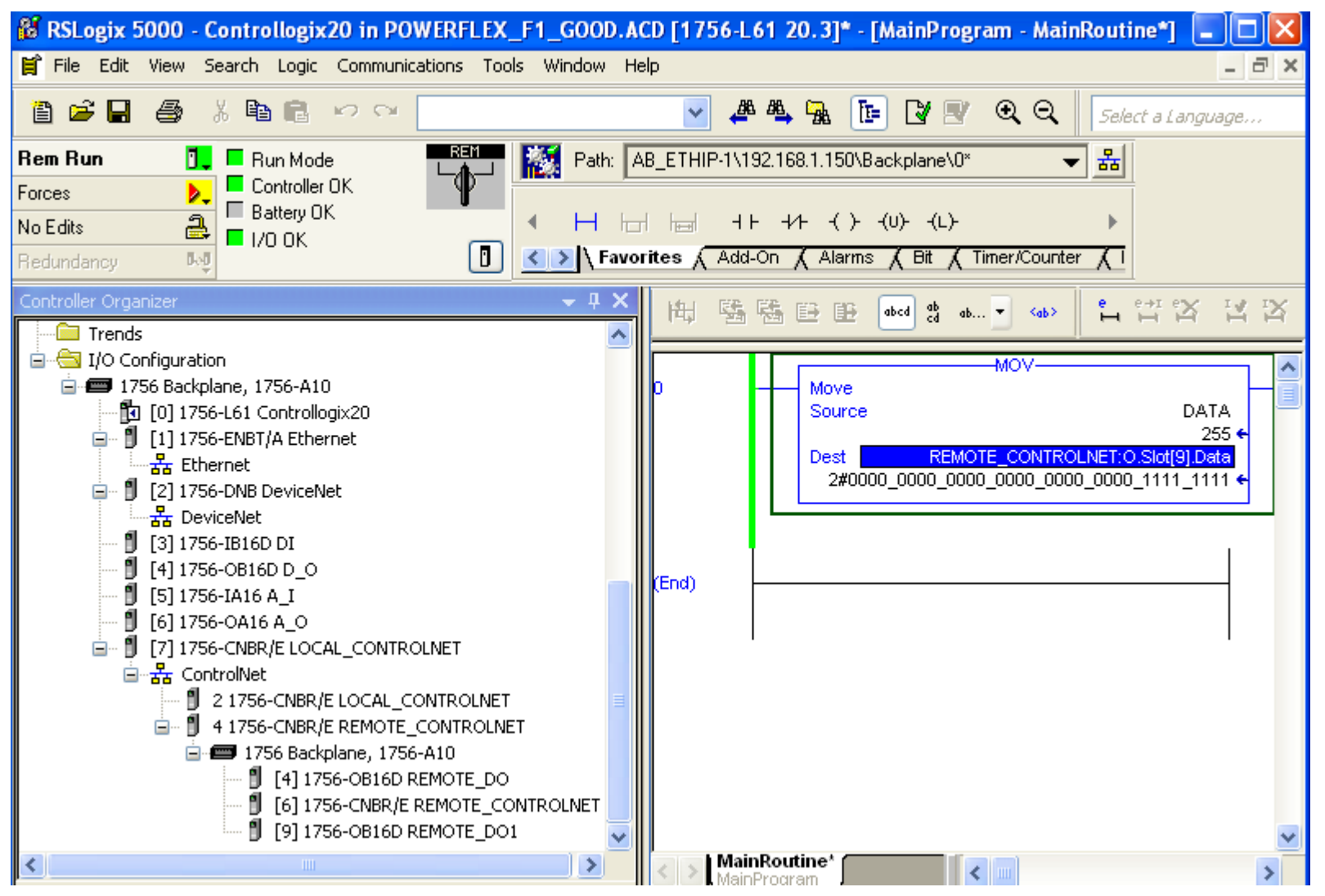

#### $\mu_{\text{EMCUTE-11-2015}}$   $\frac{115}{\mu_{\text{min}}}\$   $\mu_{\text{boundary@hemute.edu,vn}}$  0908248231 **After saving, I/O modules are scheduled and good connection**

### **Control distributed I/O over a ControlNet network.**

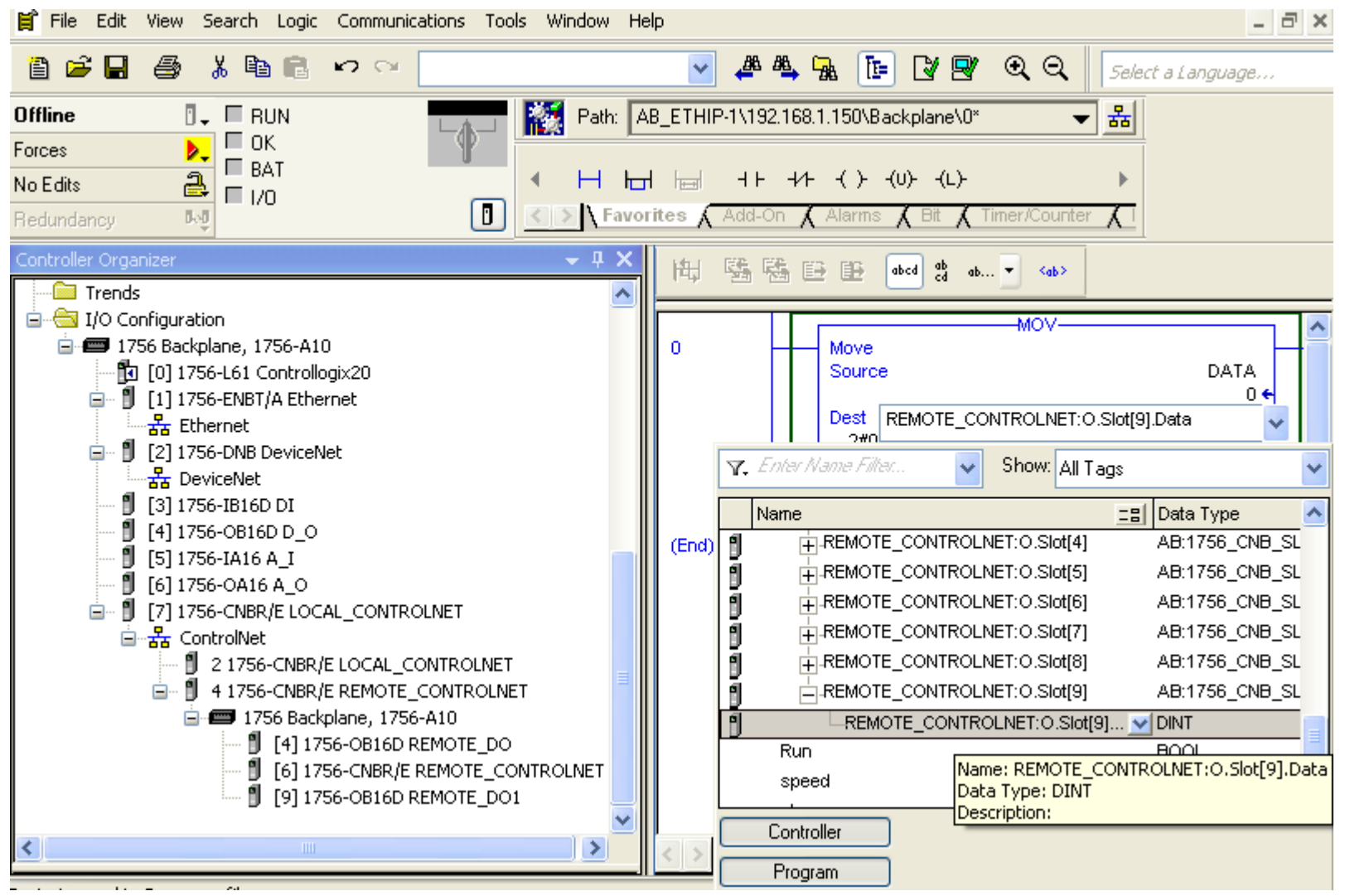

HCMCUTE-11-2015 116 **phuongtv@hcmute.edu.vn\_0908248231** Writing logic to exchange data with remote I/O modules based on their address in the system.

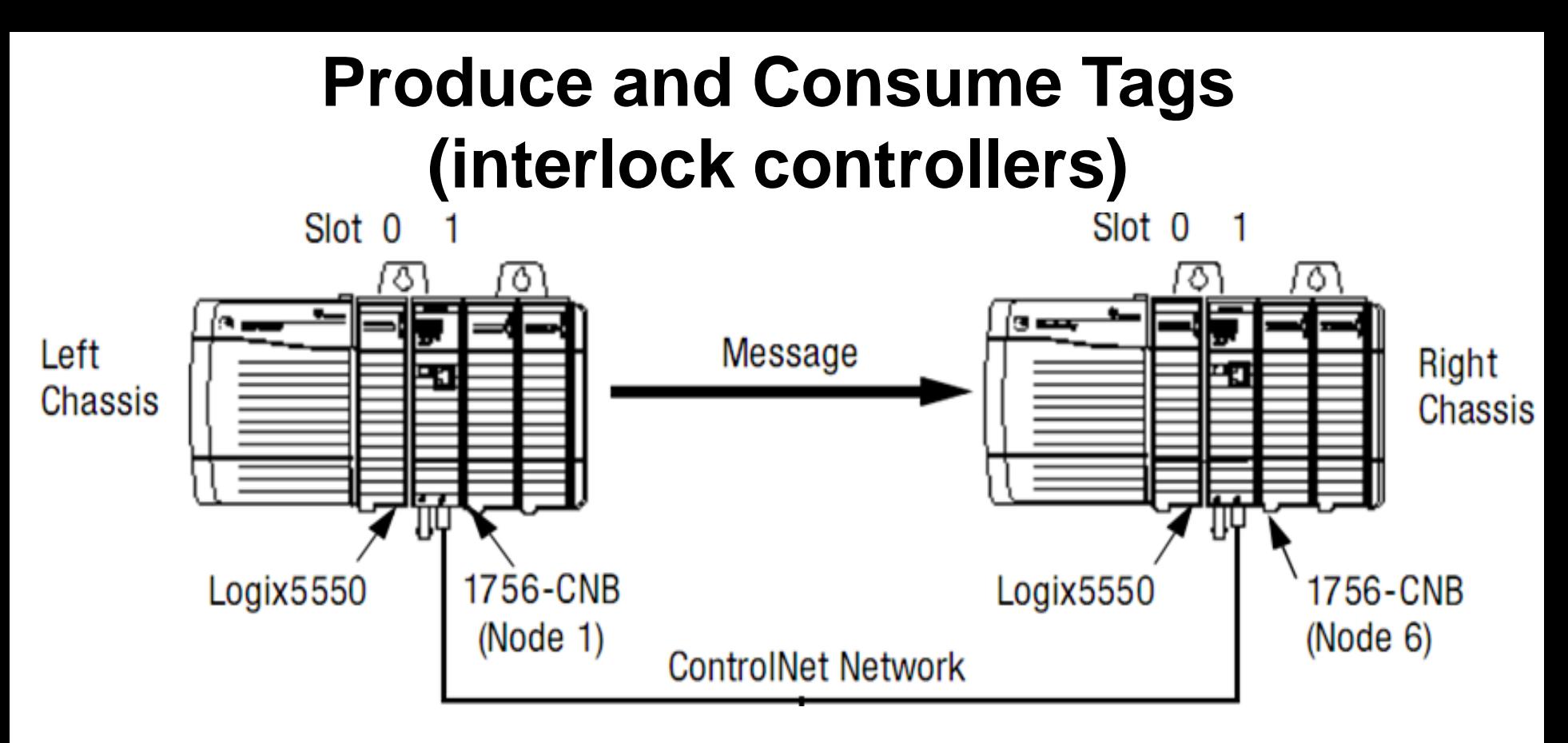

Scheduled Message(Produced and consume) Unscheduled Message ( MSG) *Configure hardware systerm and write logic as the same ethernet network* **except path information**

# Điều khiển biến tần PowerFlex 700s qua mạng DeviceNet

#### HCMCUTE-11-2015 118 **phuongtv@hcmute.edu.vn\_0908248231** 118

## **Đèn báo trạng thái biến tần**

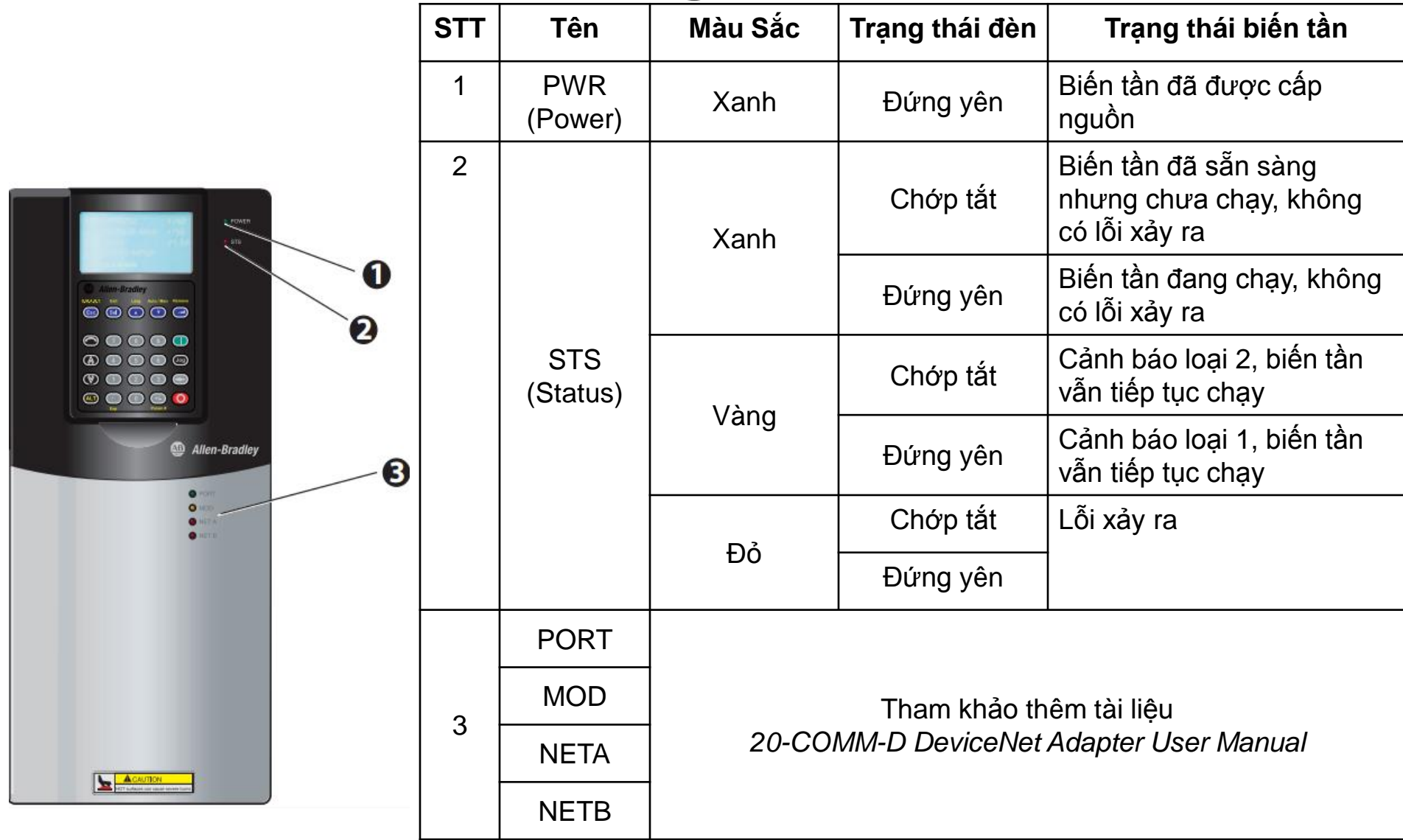

Có 2 cách cài đặt thông số cho biến tần PowerFlex điều khiển biến tần là: DriveExecutive và HIM Key Funtions.

- **HIM Key Funtions:** Cài đặt thông số bằng tay thông qua màn hình KeyPad.
- **DriveExcutive:** Cài đặt thông số qua phần mềm của hãng Allen Bradley cung cấp ứng dụng riêng cho biến tần PowerFlex 700s thông qua mạng DeviceNet.

## **HIM Key Functions**

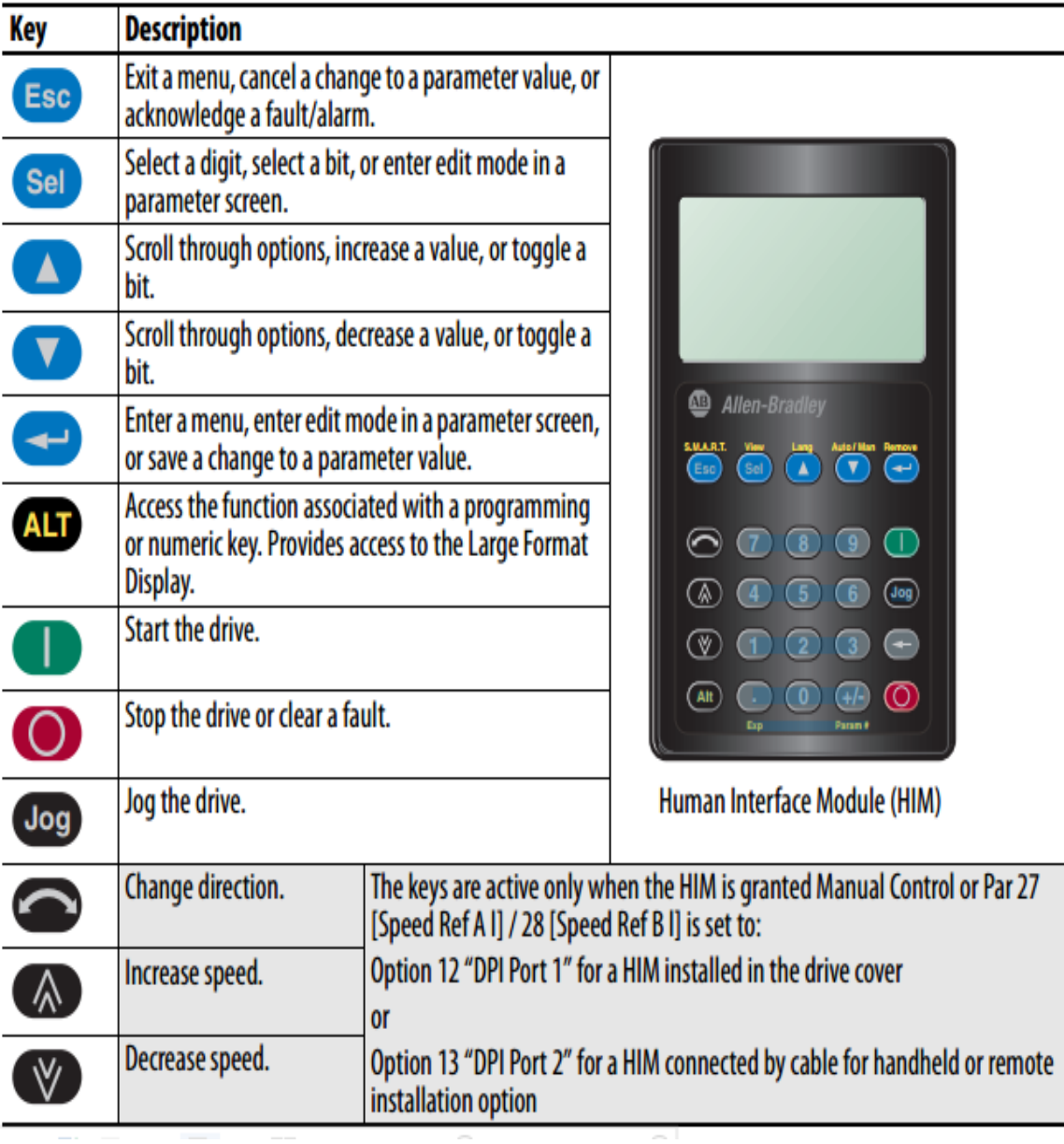

## **Module 20-COMM-D Adapter**

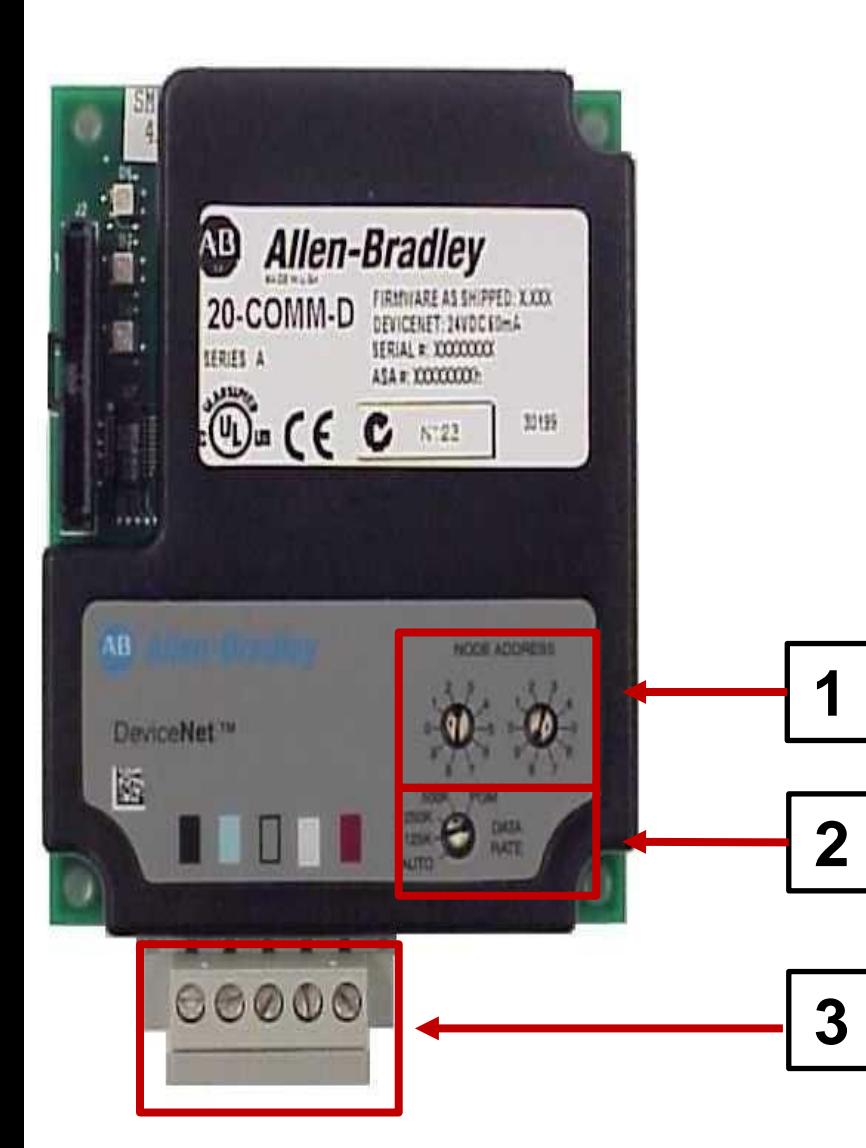

Module 20-COMM-D Adapter là module làm nhiệm vụ liên kết truyền thông giữa biến tần và Scanner trong mạng DeviceNet. 1: Switch chọn địa chỉ node của biến tần trong mạng DeviceNet 2: Switch chọn tốc độ truyền dữ liệu (Baud rate)

3: Chân kết nối mạng DeviceNet: Dây đỏ: +24VDC (V+) Dây trắng: CAN-H Dây xanh: CAN-LOW Dây đen: 0VDC (V-)

## **20-COMM-D LED INDICATOR**

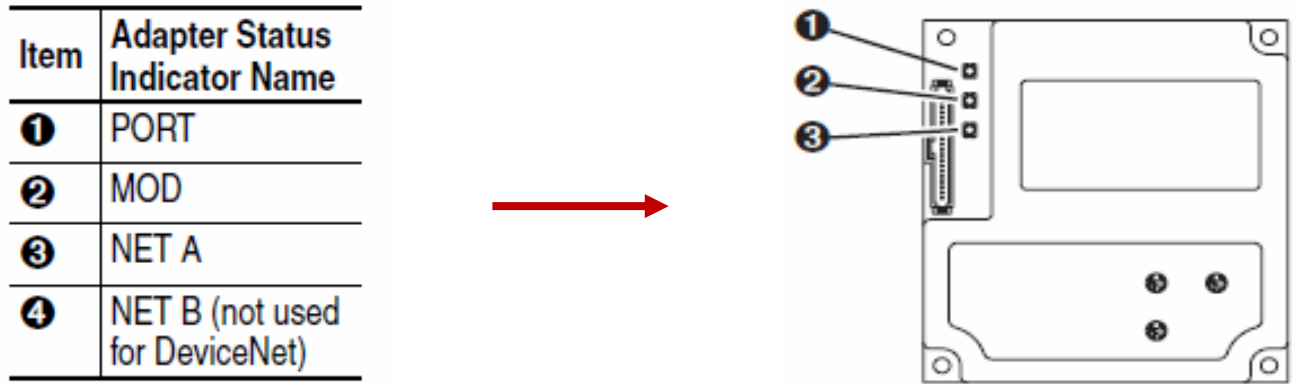

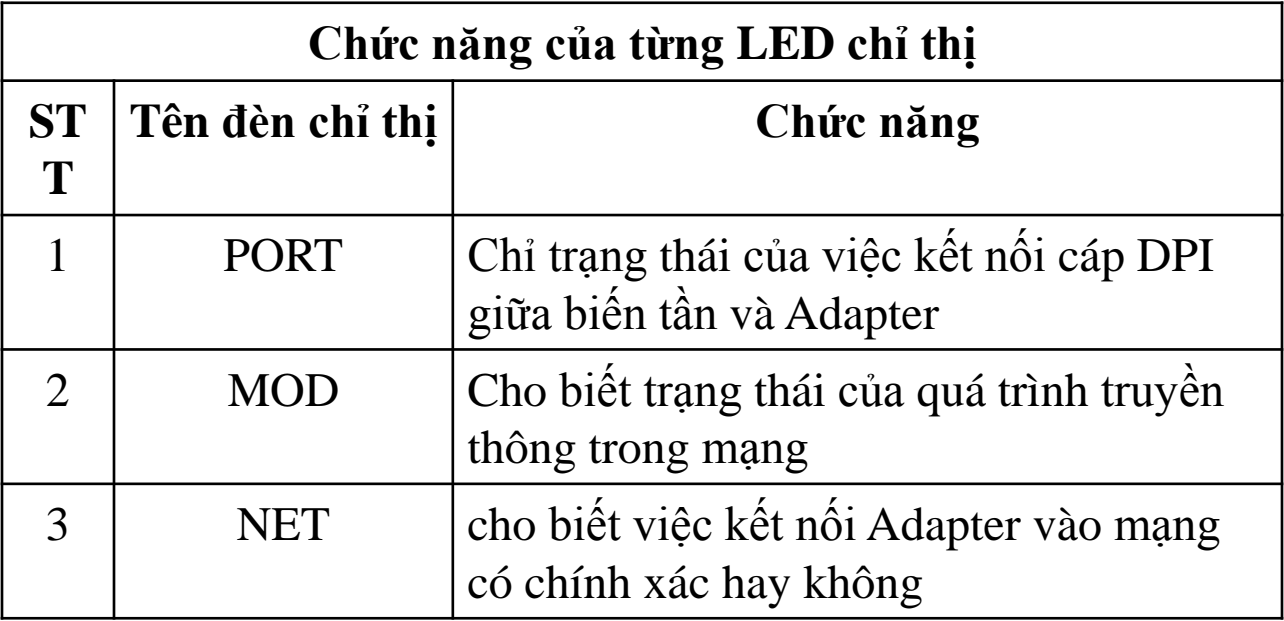

## Cài đặt các thông số cho Adapter và biến tần

Để biến tần có thể truyền thông trong mạng DeviceNet thì cần phải cấu hình một số thông số cần thiết cho Adapter và biến tần (trên màn hình HIM). Bảng phía dưới là các thông số cần cài đặt cho Adapter DeviceNet.

*\*Lưu ý:*Muốn cài đặt các thông số cho Adapter thì trong menu chính trên HIM, chọn menu *Deviece Select*, rồi sau đó chọn tiếp *20-COMM-D*.

| Thông số         | Tên thông số             | Chức năng                                                                                |
|------------------|--------------------------|------------------------------------------------------------------------------------------|
|                  |                          |                                                                                          |
| $Pr$ 03          | DN Addr Config           | Thiết đặt địa chỉ của Node                                                               |
| $Pr$ 05          | <b>DN</b> Rate<br>Config | Thiết lập data rate                                                                      |
| Pr(09)           | <b>Reset Module</b>      | Reset module (là việc làm rất cần thiết)                                                 |
| Pr <sub>13</sub> | $I/O$ Config             | Cho phép hay không cho phép các dữ liệu truyền và nhận                                   |
| $Pr$ 25          | M-S Input                | Cho phép hay không cho phép dữ liệu nhận ở chế độ<br>master-slave                        |
| $Pr$ 26          | M-S Output               | Cho phép hay không cho phép dữ liệu gửi ở chế độ<br>master-slave<br>$\sim$ $\sim$ $\sim$ |

## Cài đặt các thông số cho Adapter và biến tần

Người dùng cần phải nhập một số thông số cơ bản sau để biến tần hoạt động:

**Bước 1:** Khai báo thông số định mức trên nhãn động cơ (*Motor Data*) ở mục *Motor Control*.

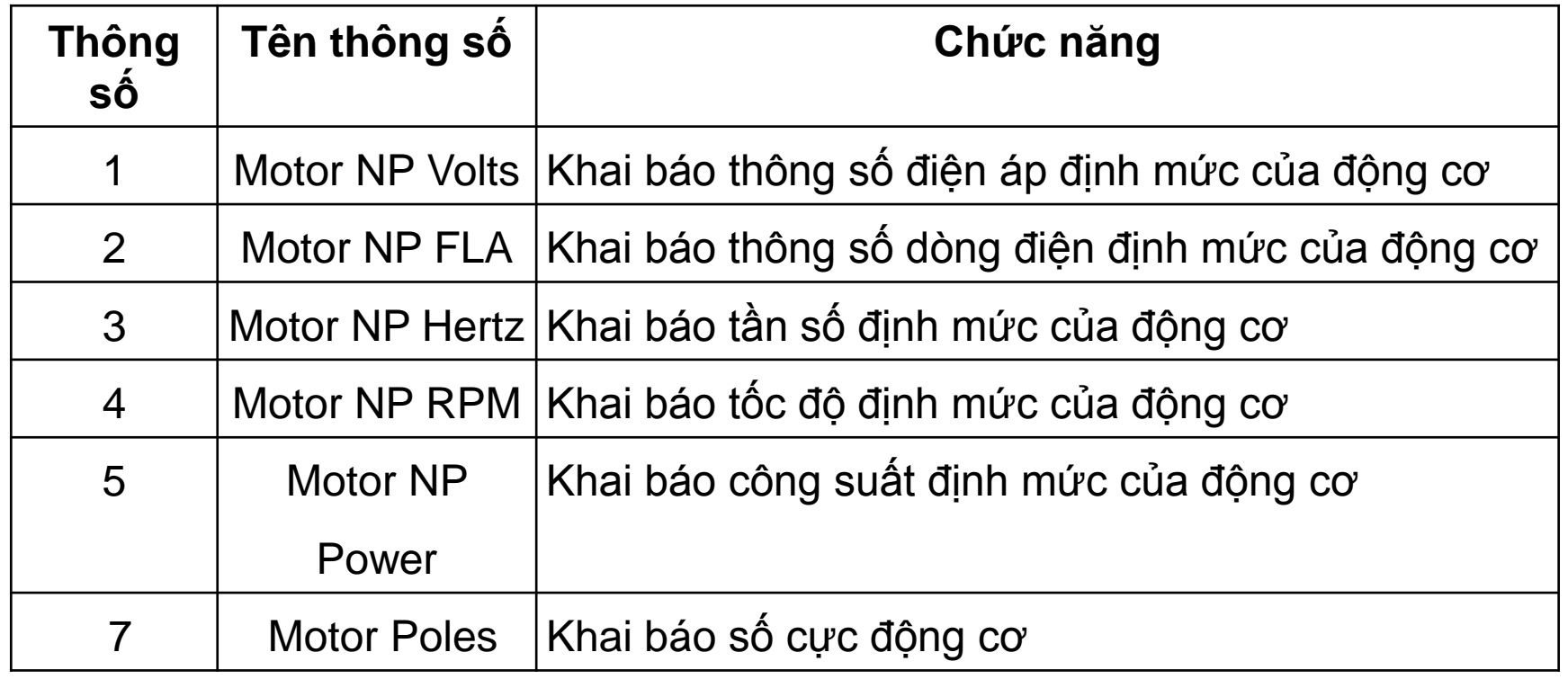

## Cài đặt các thông số cho Adapter và biến tần

#### **Bước 2:** Cài đặt thông số điều khiển tốc độ cho động cơ mục *Speed Control*.

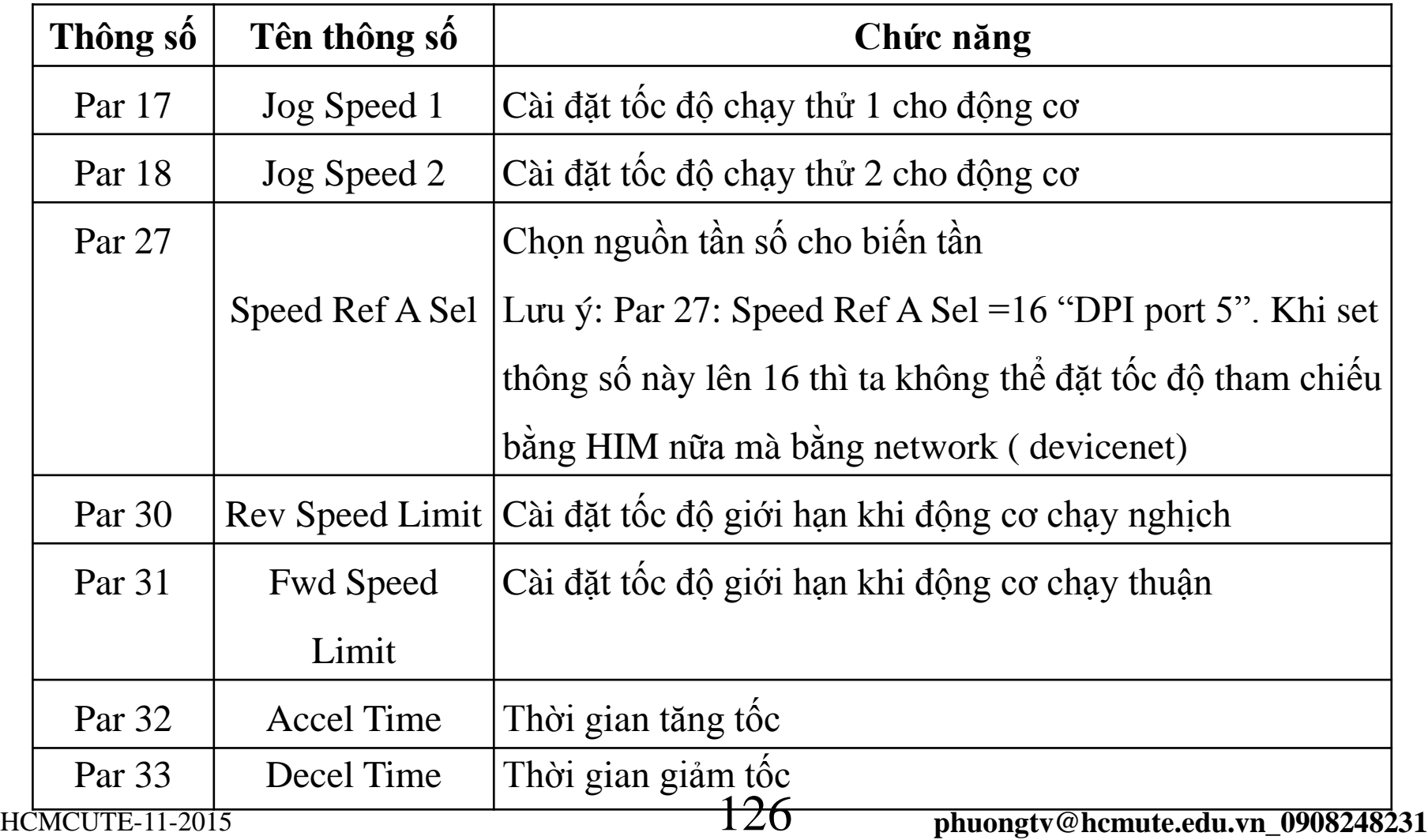

#### **EEEF** Cài đặt các thông số cho Adapter và biến tần

**Bước 3:** Giám sát tốc độ và các thông số liên quan của động cơ khi động cơ hoạt động vào mục *Monitor*

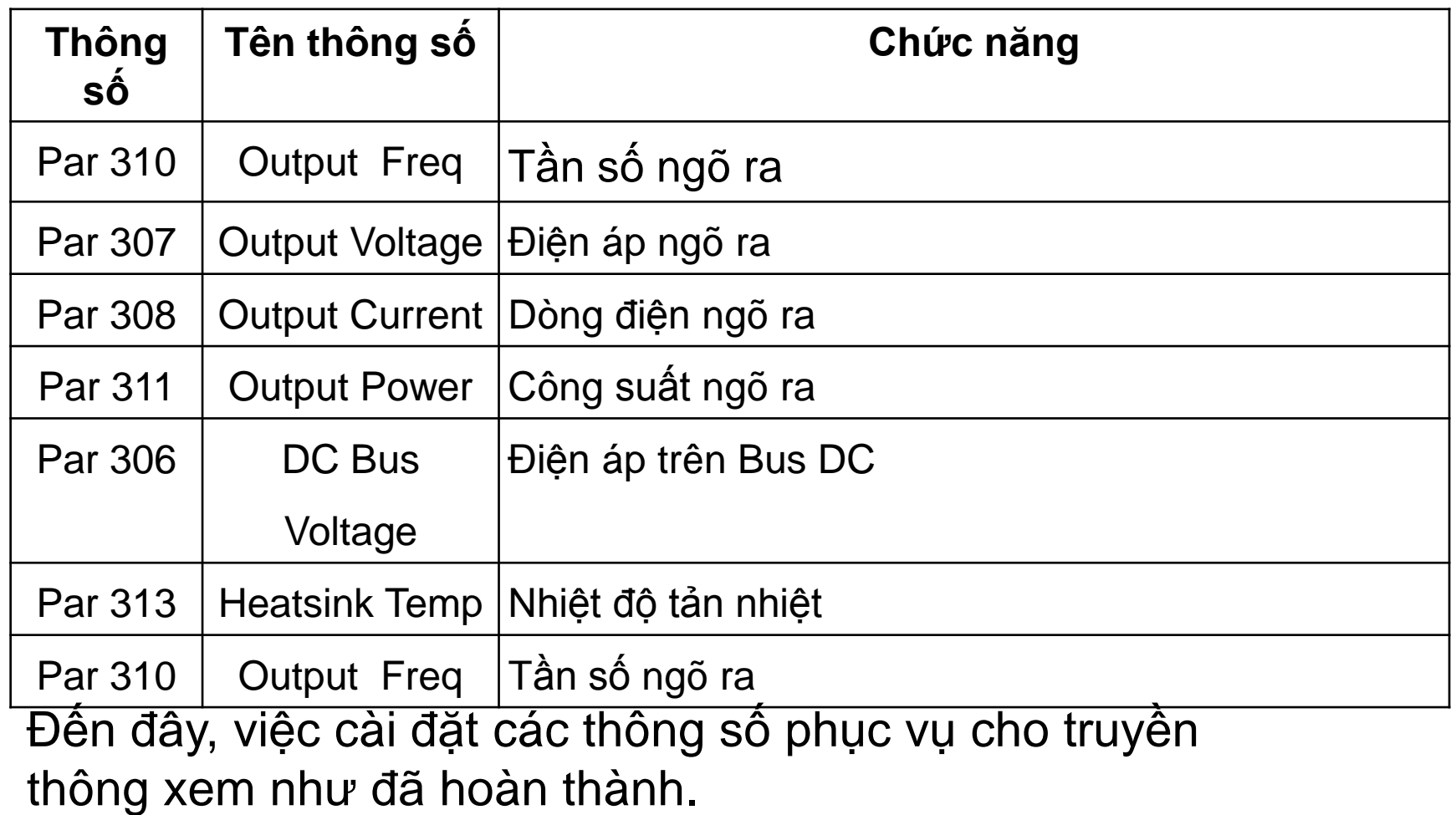

## **Driver Executive**

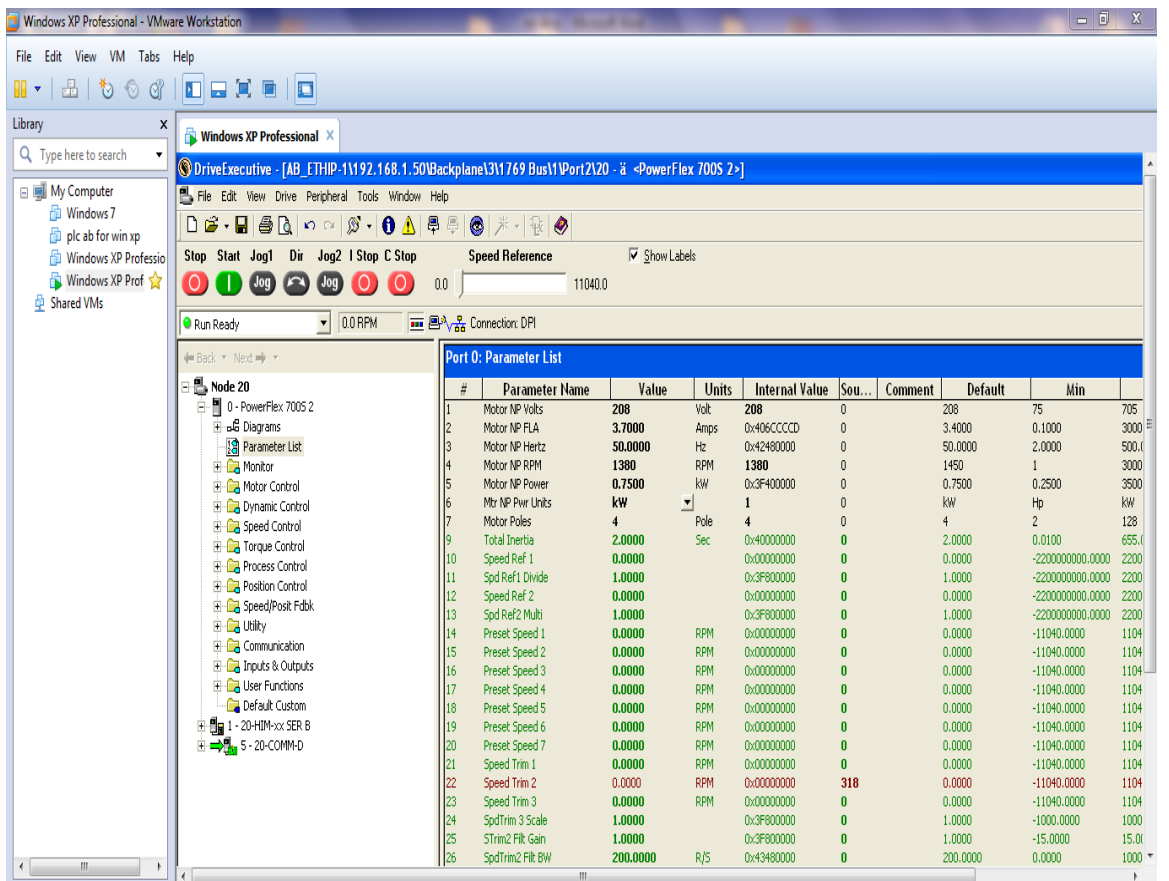

Phần mềm DriveExcutive sử dụng các ô nhớ truyền thông qua mạng DeviceNet để điều khiển động cơ và đọc tín hiệu hồi tiếp Encoder.

### Mở phần mềm **DriveExecutive**

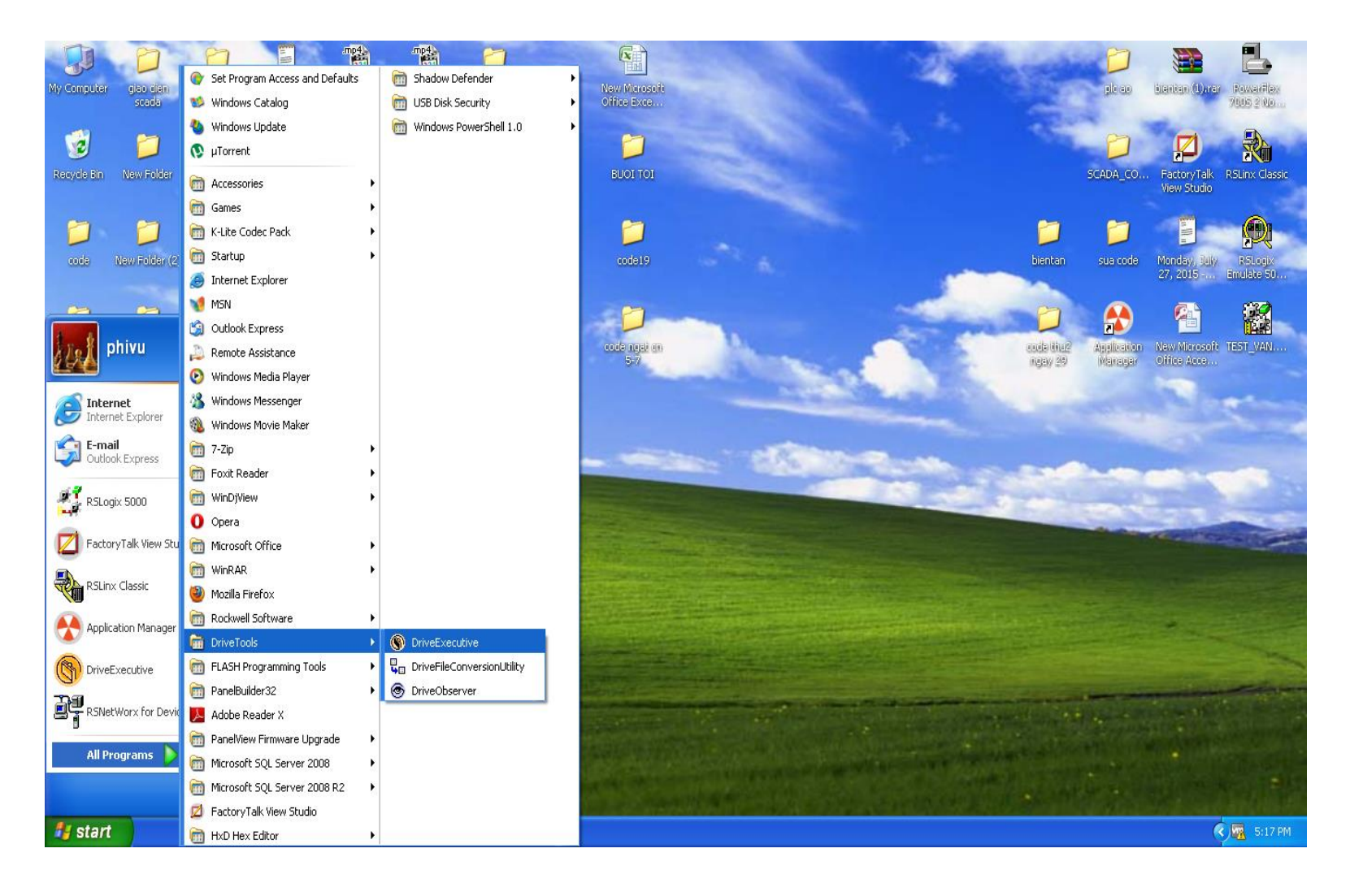

### **1**. Download một chương trình có sẳn với các thông số phù hợp cho động cơ hoạt động

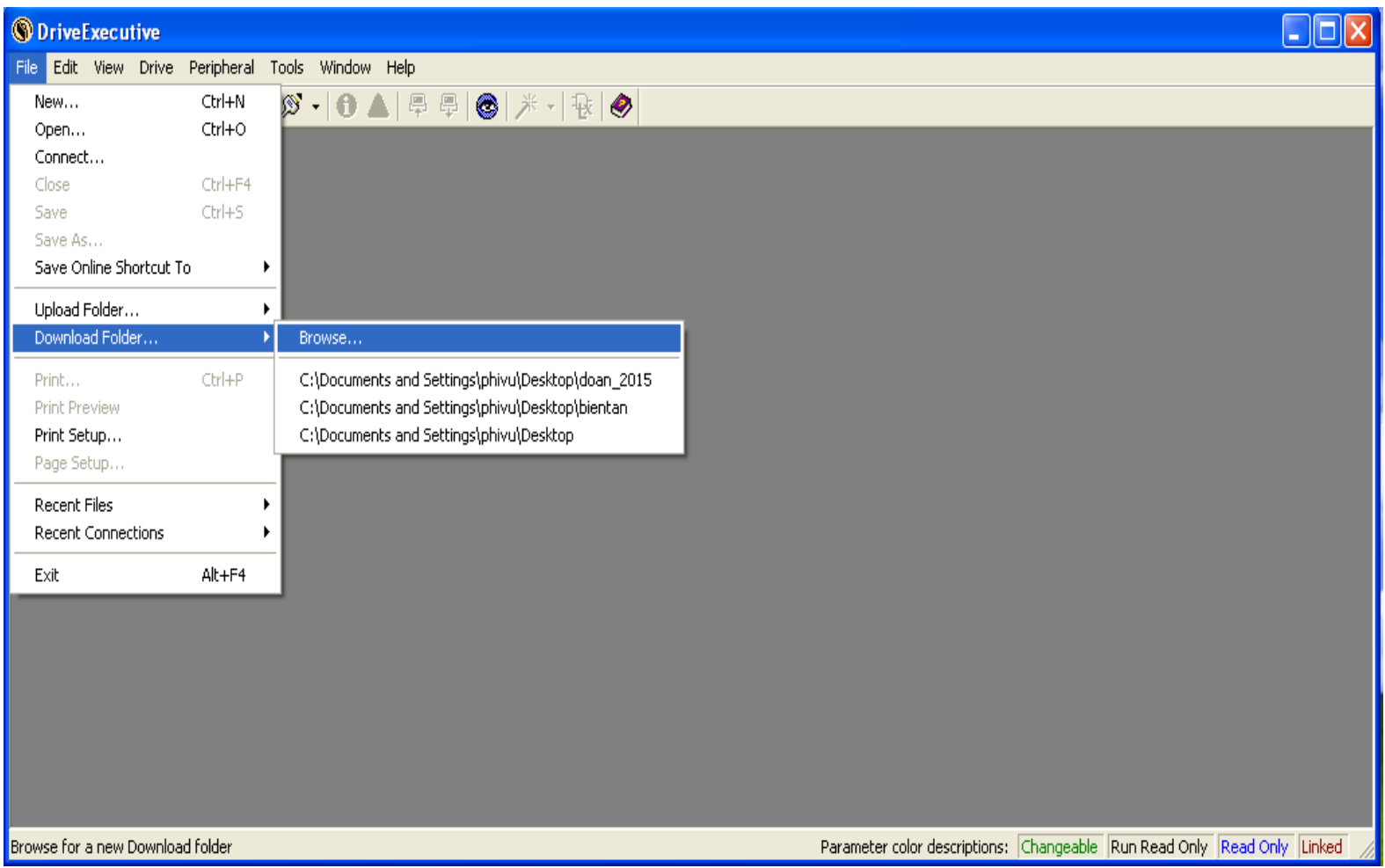

### Chọn file cần **Download**

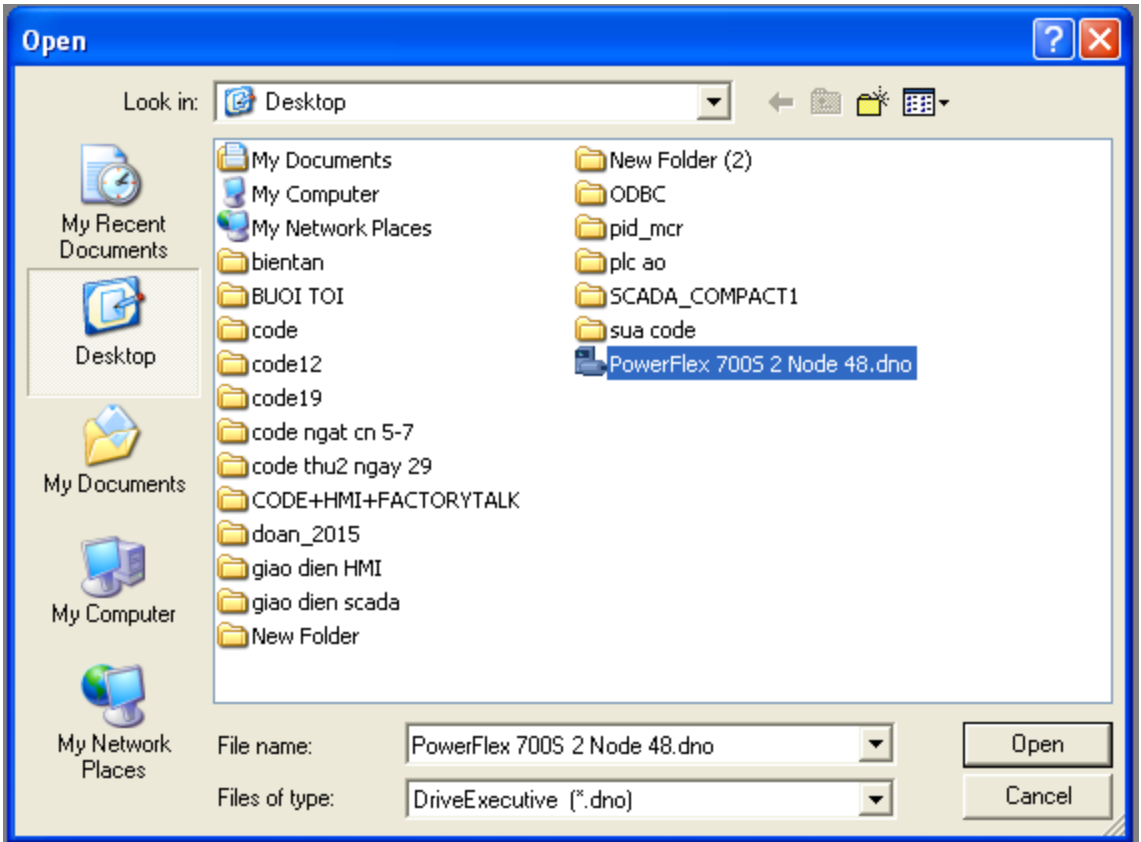

#### Nhấp vào **Change Path**… và chọn địa chỉ PLC có kết nối với biến tần Nhấn **OK** tiếp theo nhấn **Download** để bắt đầu quá trình Download

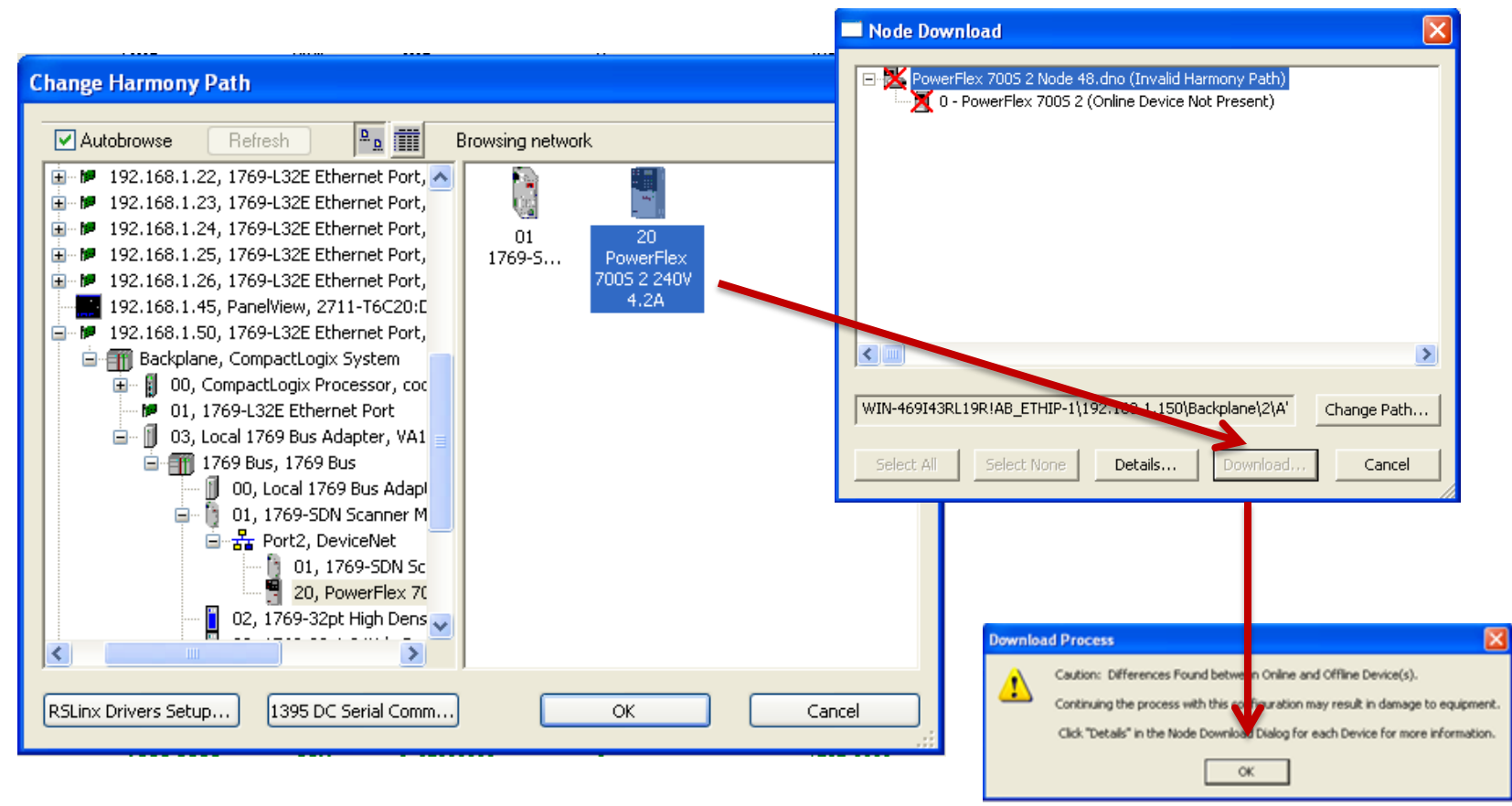

#### HCMCUTE-11-2015 **132 phuongtv@hcmute.edu.vn** 0908248231

#### Quá trình **Dowload** thực hiện các thông số được dowload xuống biến tần.

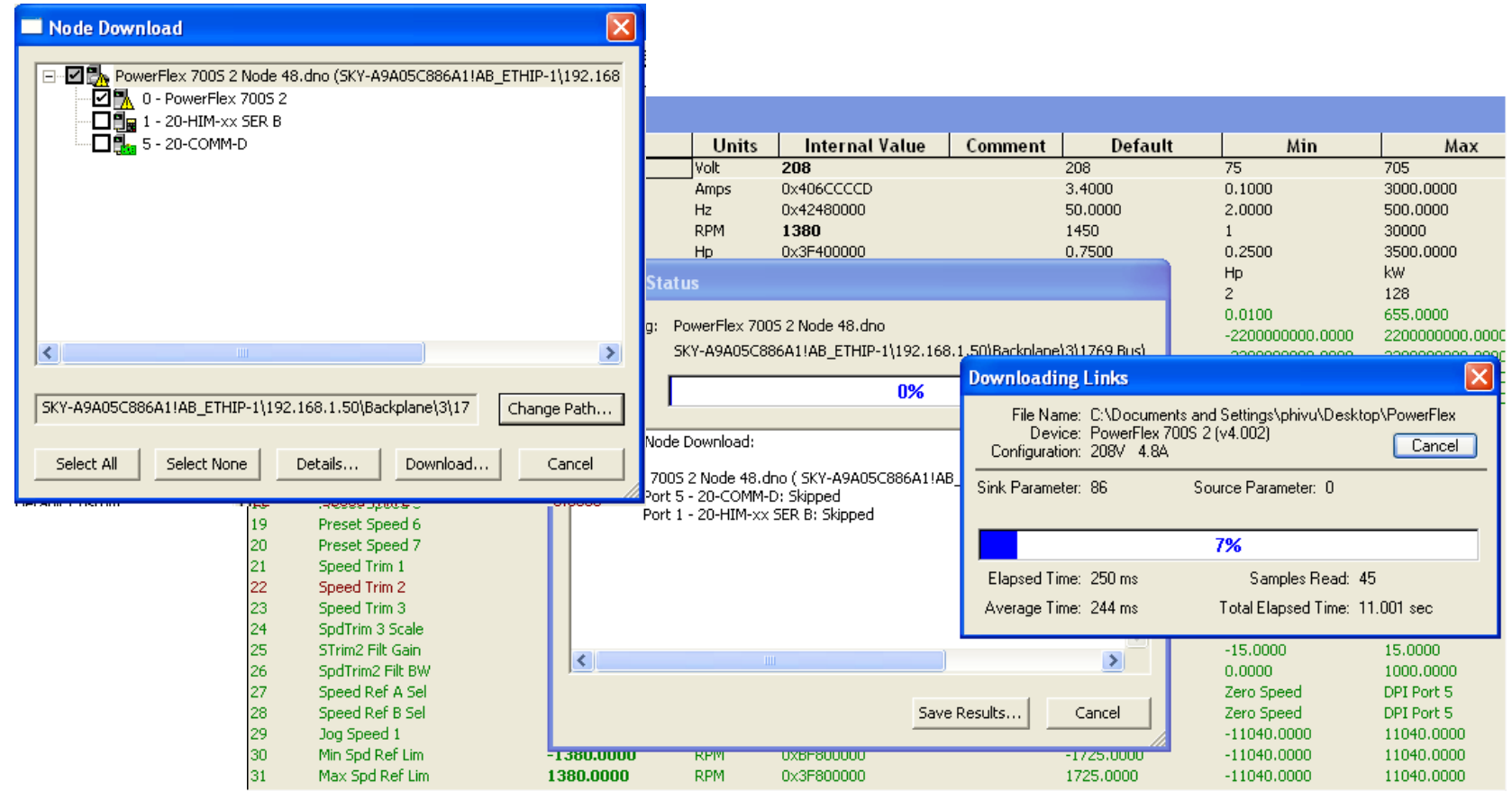

#### Điều khiển khởi động và chạy Jog trên phần mềm DriveExcuitive

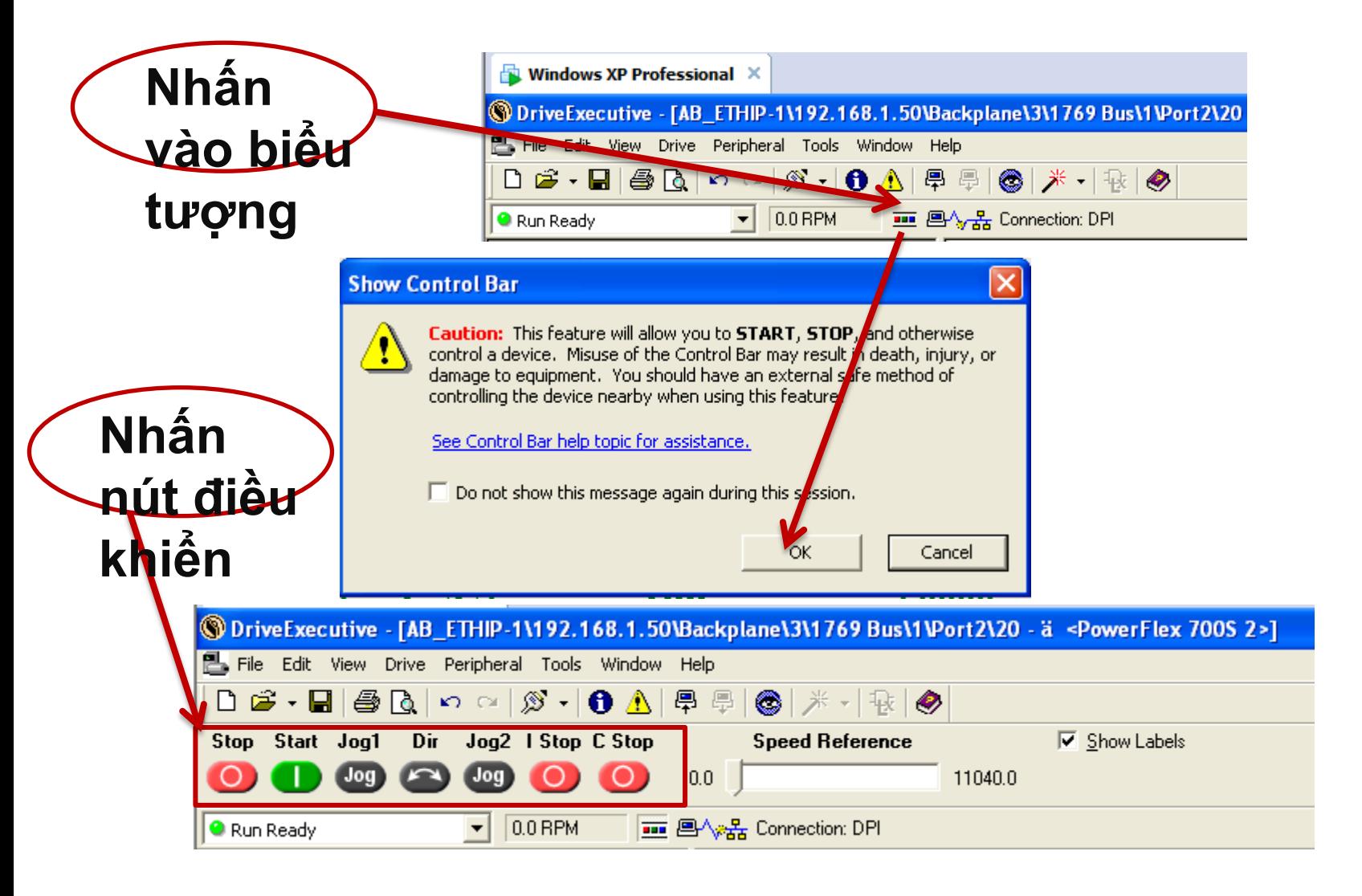

#### **2.** Tương tự quá trình **Dowload** ta thực hiện quá trình **Upload** từ biến tần lên máy tính như sau

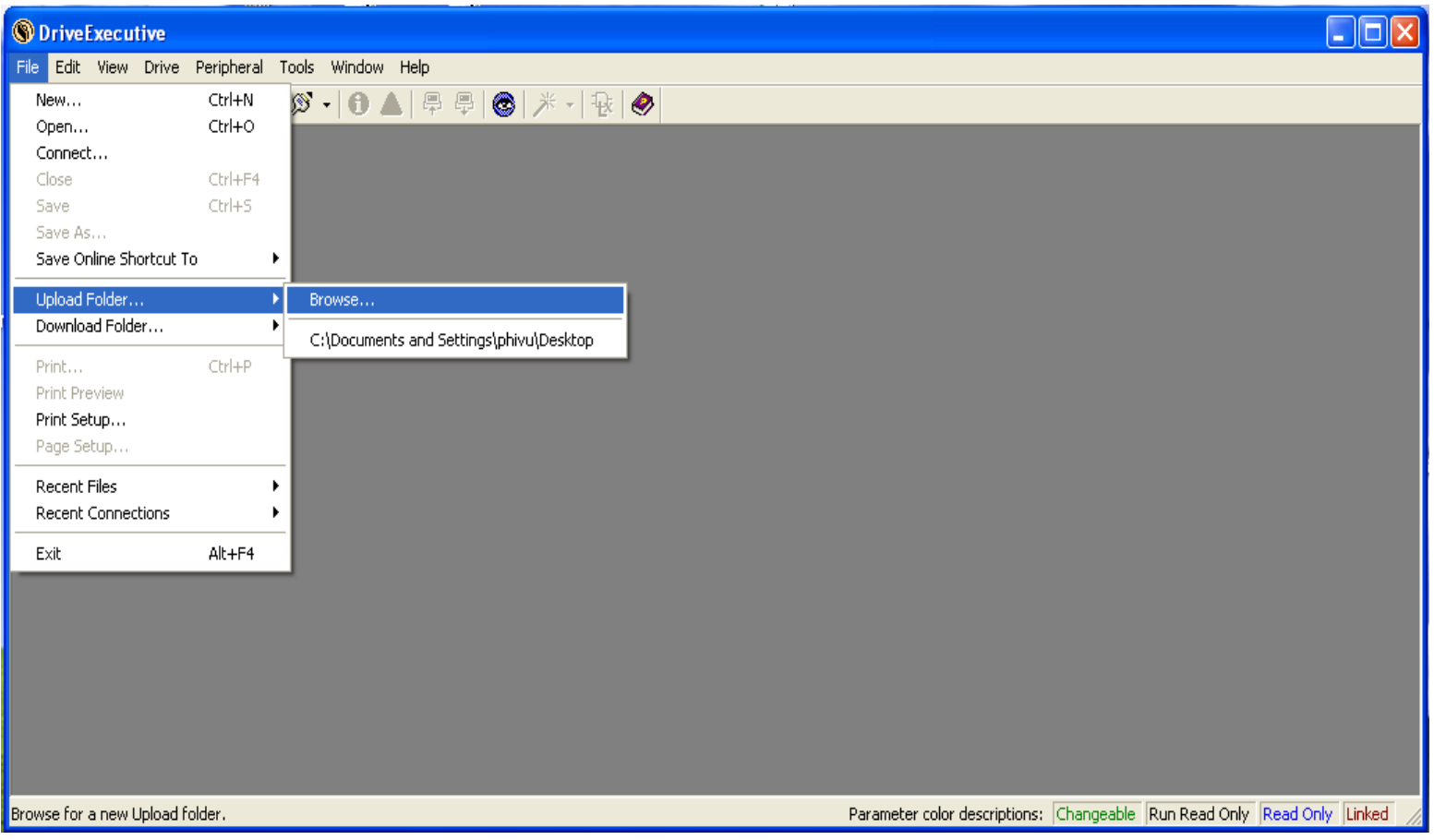

#### Cài đặt thông số định mức động cơ và giới hạn tốc độ, thời gian tăng tốc, giảm tốc và chế độ chạy Jog,… Vào phần **Diagrams** => **Parameter List**

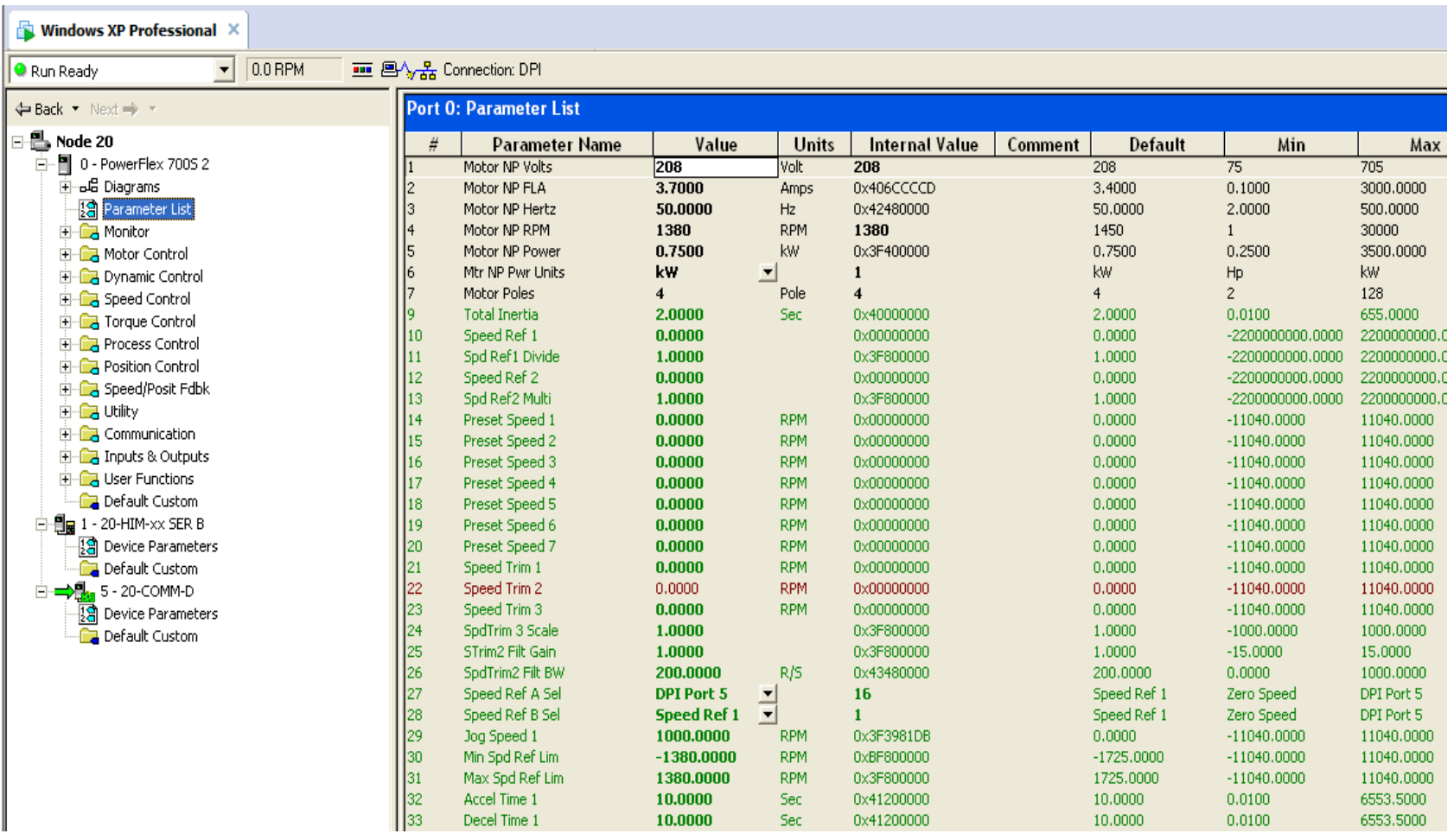

#### Cài đặt thông số truyền nhận dữ liệu. Vào phần **5-20-COMM-D** => **Device Parameter**

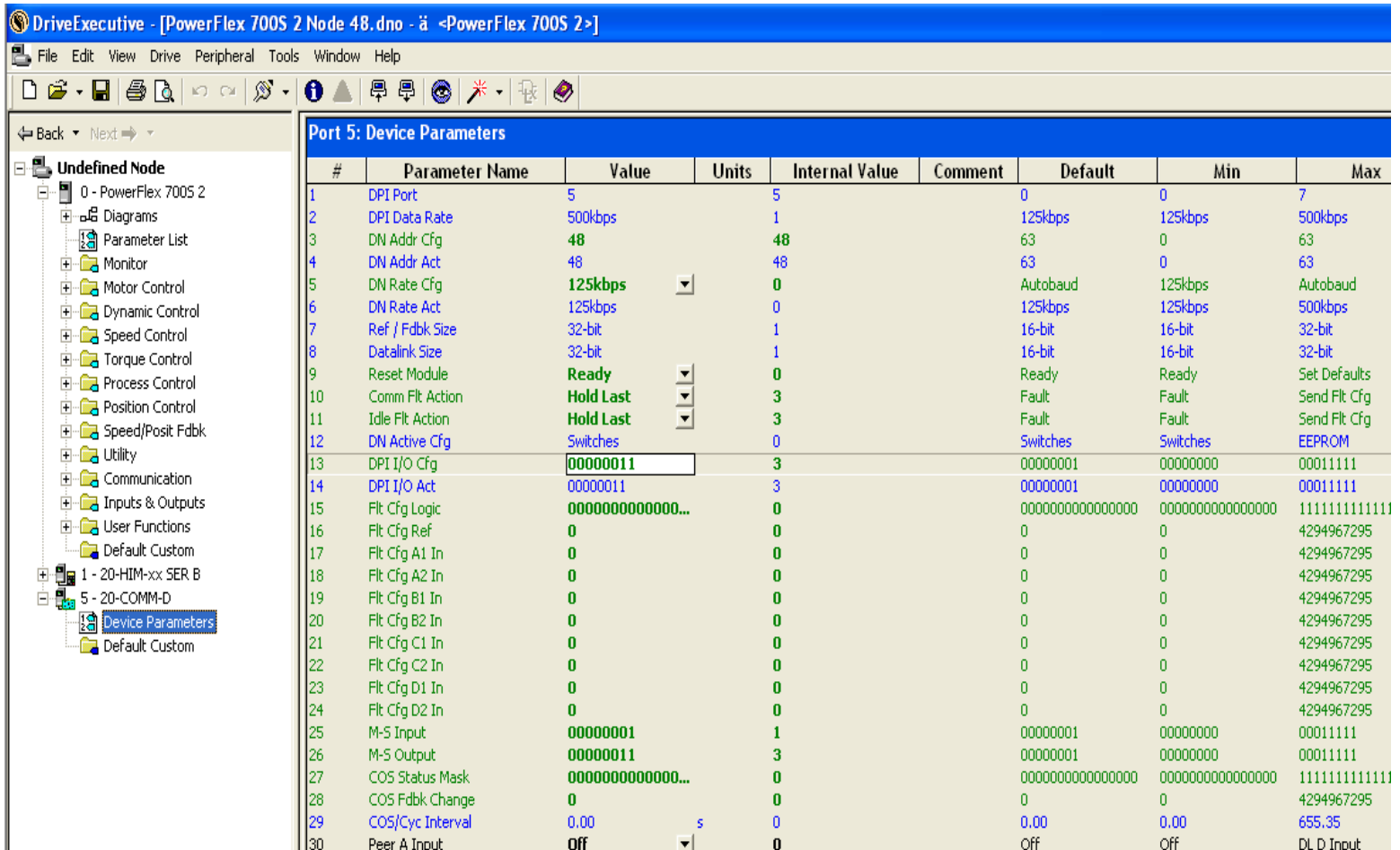

### Cài đặt thông số định mức động cơ và giới hạn tốc độ, thời gian tăng tốc, giảm tốc và chế độ chạy Jog,… Vào phần **Diagrams** => **Parameter List**

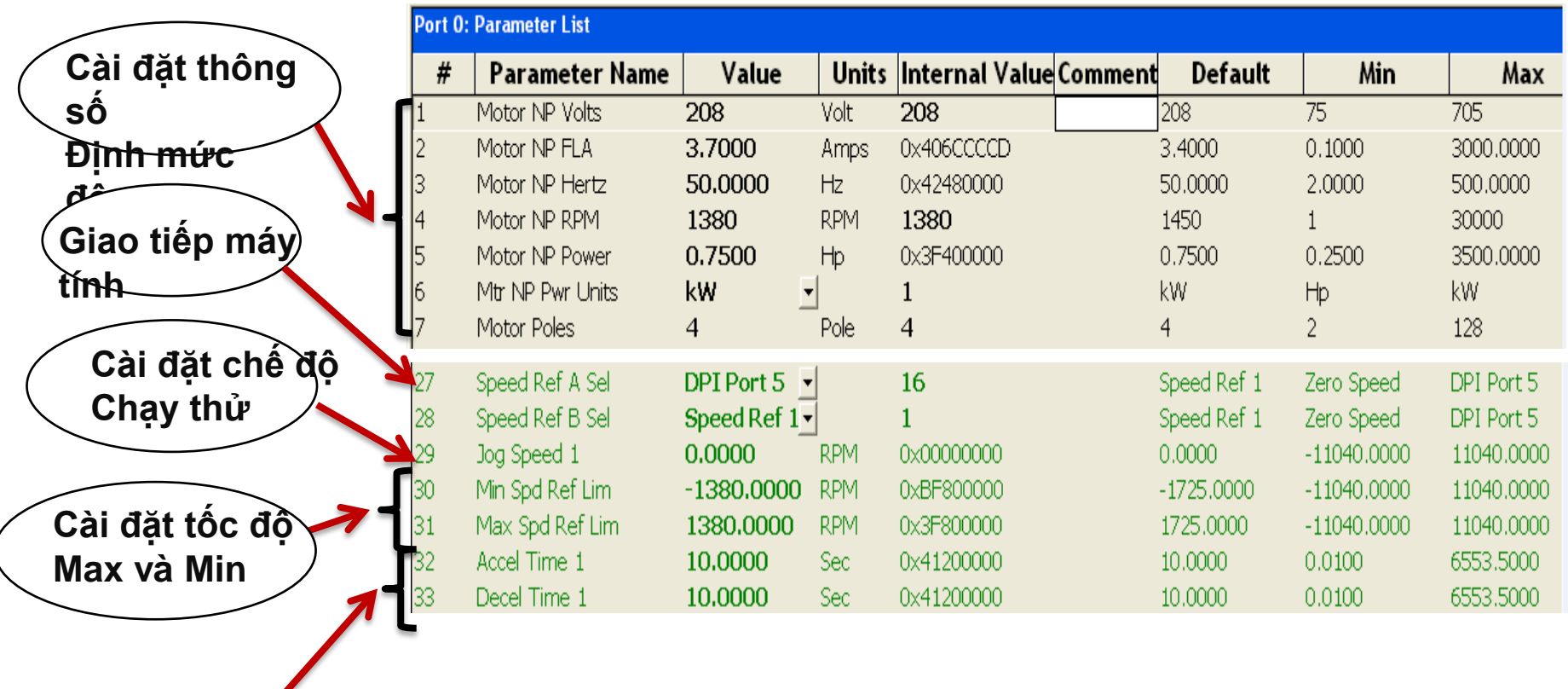

**Cài đặt thời gian tăng tốc, giảm tốc**

#### Cài đặt thông số truyền nhận dữ liệu. Vào phần **5-20-COMM-D** => **Device Parameter**

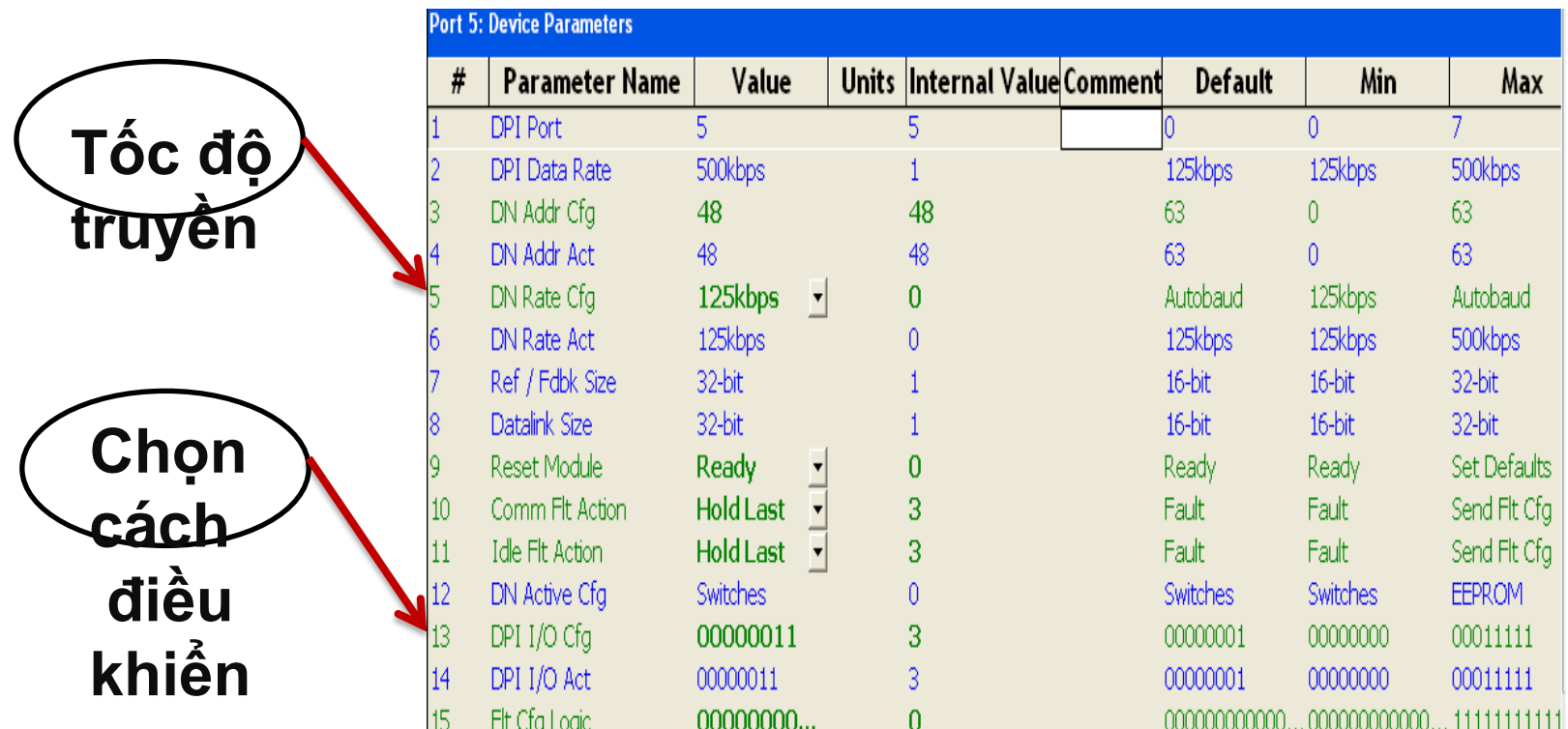

#### Trong quá trình động cơ hoạt động có thể giám sát các thông số qua phần mềm DirveExcuitive Vào phần **Motor Control** => **Monitoring**

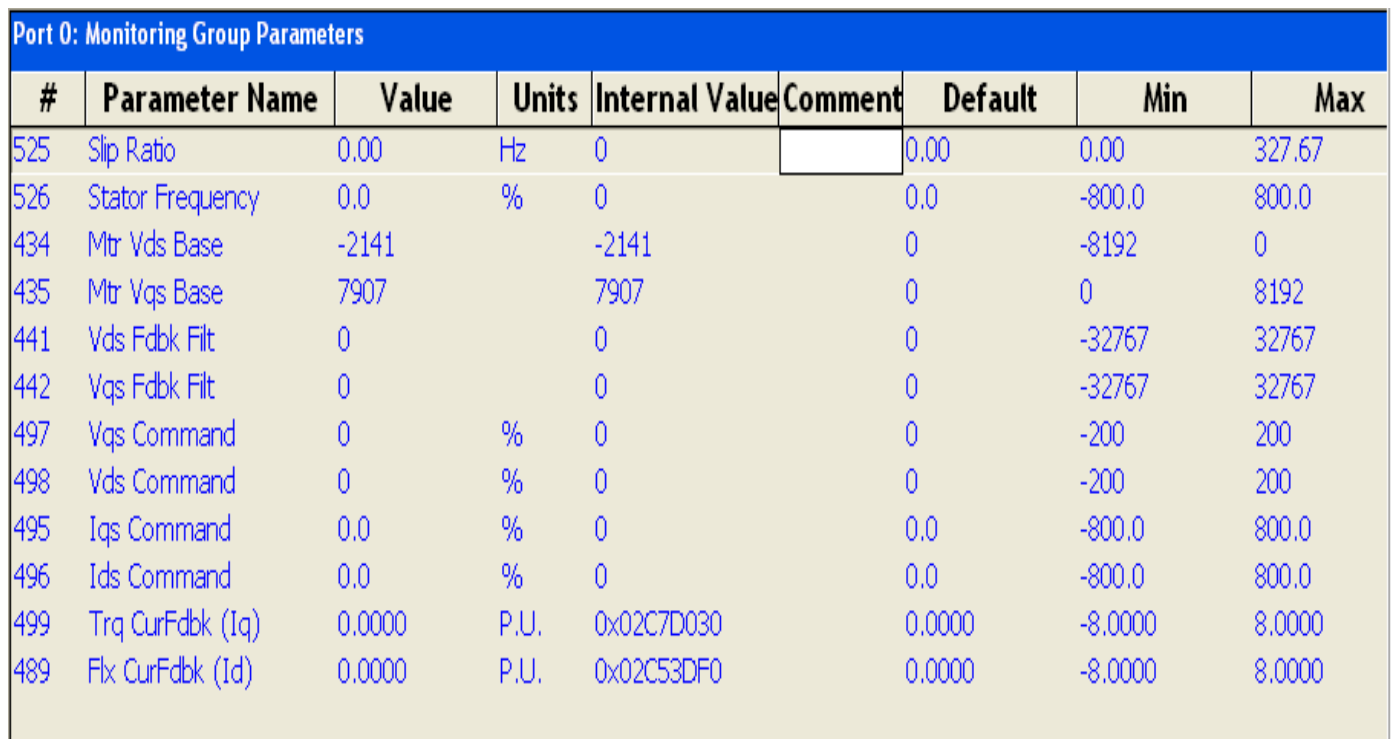

Thiết lập cấu hình RSNetWork for DeviceNet Phần mềm *RSNetWorx for DeviceNet* sẽ dùng để cấu hình vùng địa chỉ và số lượng các byte truyền nhận của Scanner cho biến tần.

**Bước 1:** Khởi động phần mềm, chọn File New Go Online (để quét tất cả các thiết bị trong mạng). Dẫn tới đường dẫn trên Scanner (Chọn mạng DeviceNet muốn quét) Nhấn OK để xác

nhận yêu cầu Upload hoặc Download.

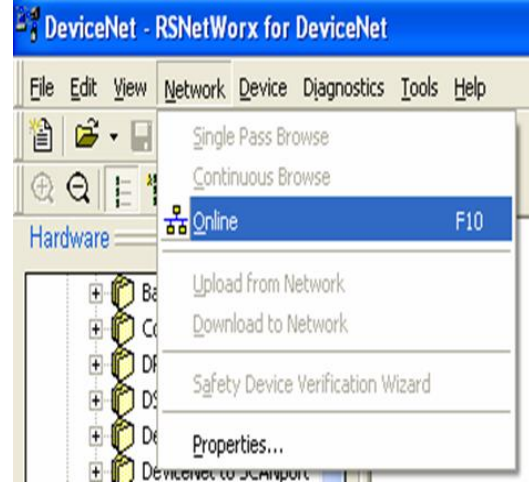

## Thiết lập cấu hình RSNetWork for DeviceNet

#### Sau chu kì quét ta được:

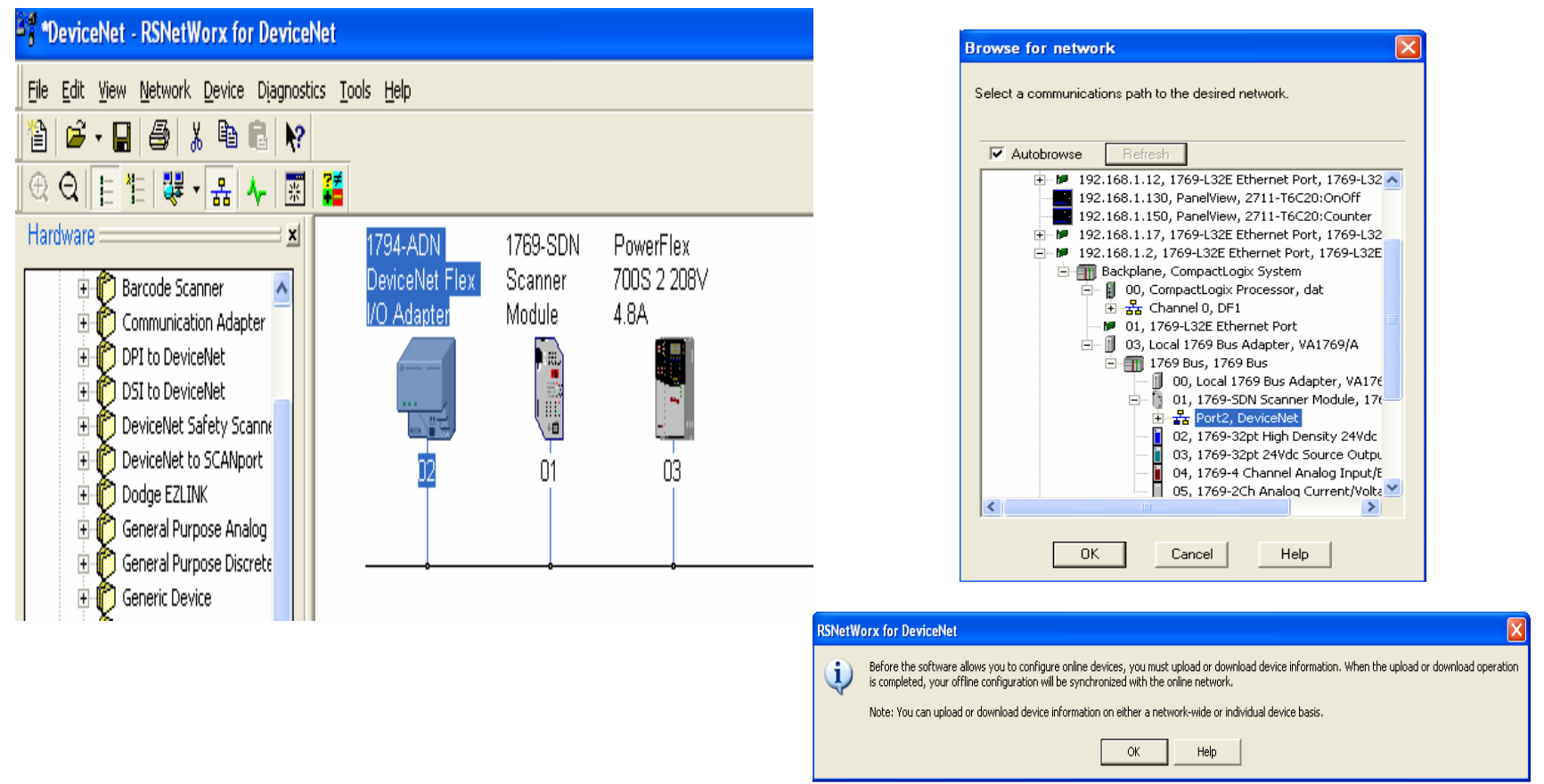

Cần lưu ý là ở ví dụ này biến tần sau khi quét có địa chỉ là 03 là

do ta xoay Switch để chọn địa chỉ của Node.

HCMCUTE-11-2015 142 **phuongtv@hcmute.edu.vn\_0908248231**

### Thiết lập cấu ninh RSNetWork for **DeviceNet**

**Bước 2:** Cấu hình các ô nhớ truyền nhận:

Click vào Scanner Module, click vào tag Module, bảng thông báo yêu cầu Upload cấu hình hiện tại của các thiết bị xuất hiện,

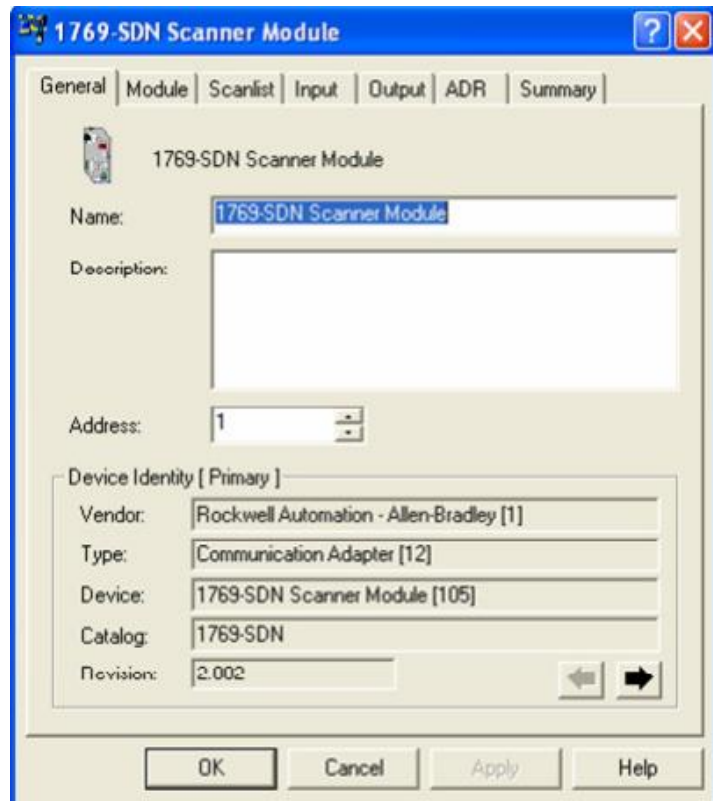

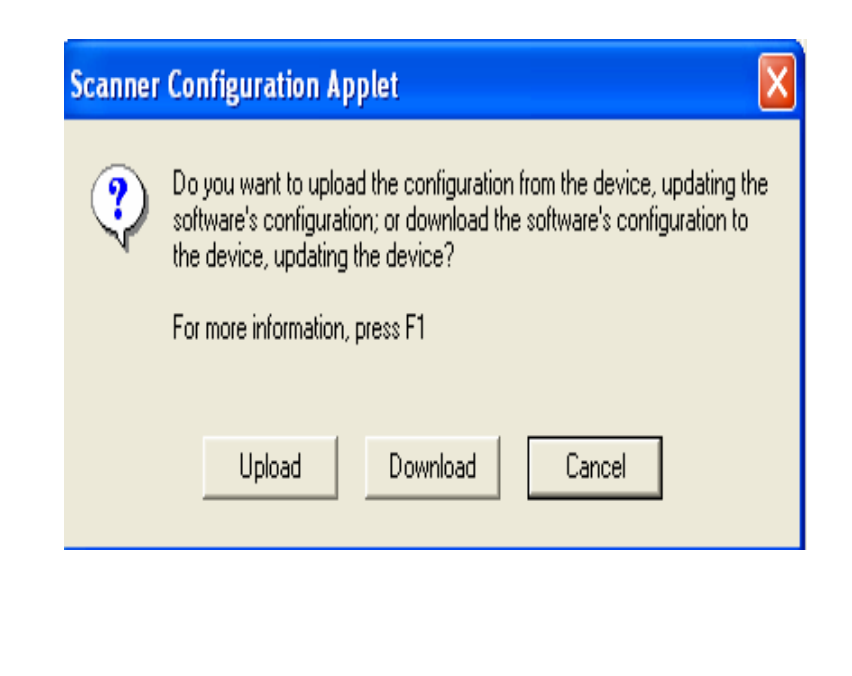

### Thiết lập cấu ninh RSNetwork for **DeviceNet**

**Bước 2:** Cấu hình các ô nhớ truyền nhận:

Click vào tag Scanlist để thấy được tất cả các thiết bị mà

Scanner quét được, đồng thời chọn các thiết bị muốn thiết lập

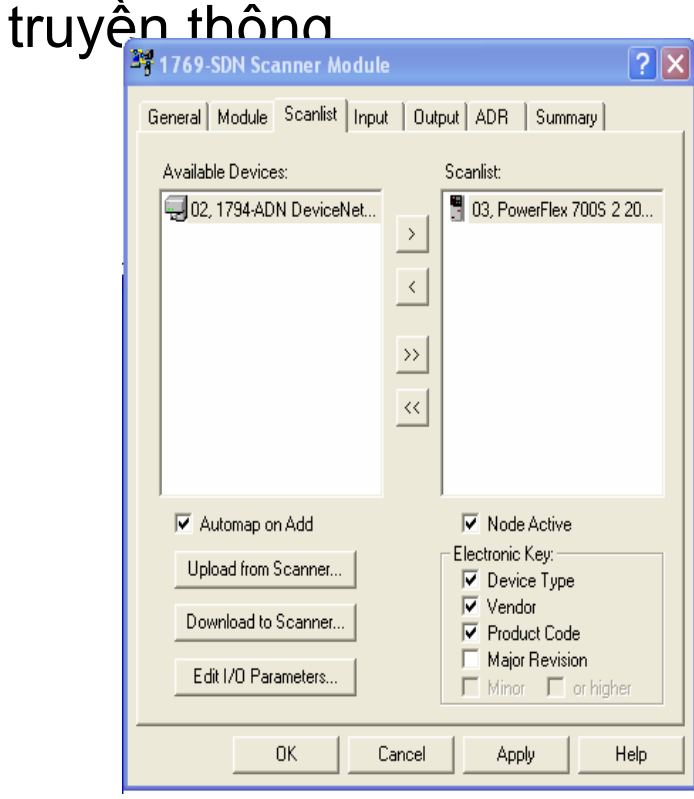

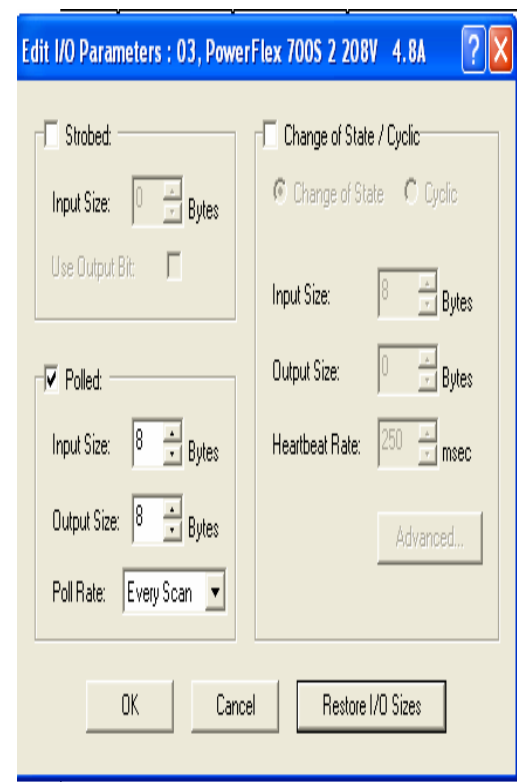
Click vào Edit I/O Parameters để thay đổi số byte truyền nhận của biến tần, đánh Check chọn kiểu truyền thông là Polled và chọn số byte nhận là 8 bytes và số byte nhận là 8 bytes (DWORD 0 và DWORD 1).

Bảng sau mô tả sự sắp xếp các ô nhớ và chức năng cụ thể của từng ô nhớ , ở đây Output có nghĩa là dữ liệu xuất từ PLC xuống , còn Input là đọc từ Biến tần về.

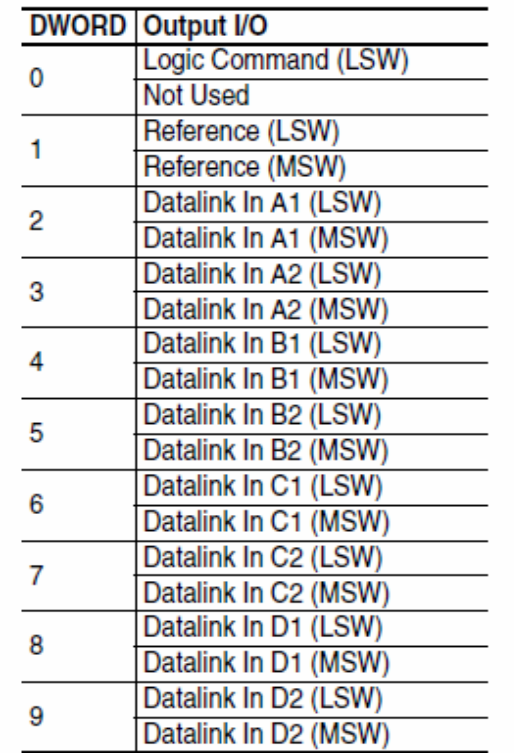

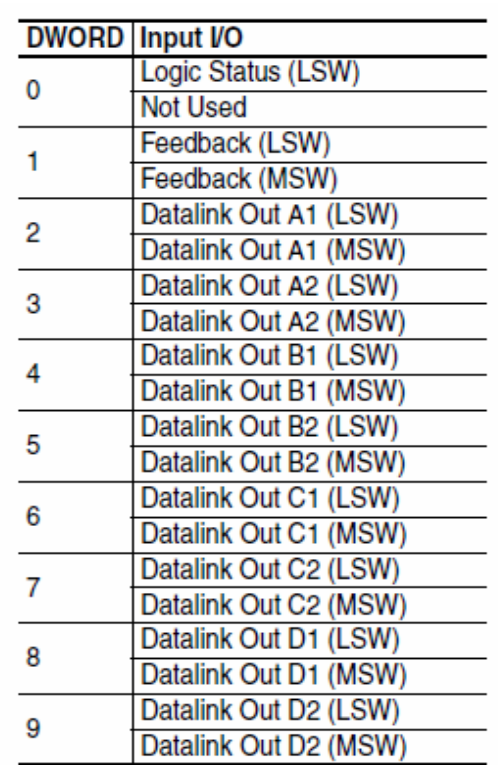

#### **Chức năng của từng bit trong Logic Command Word được mô tả như sau:**

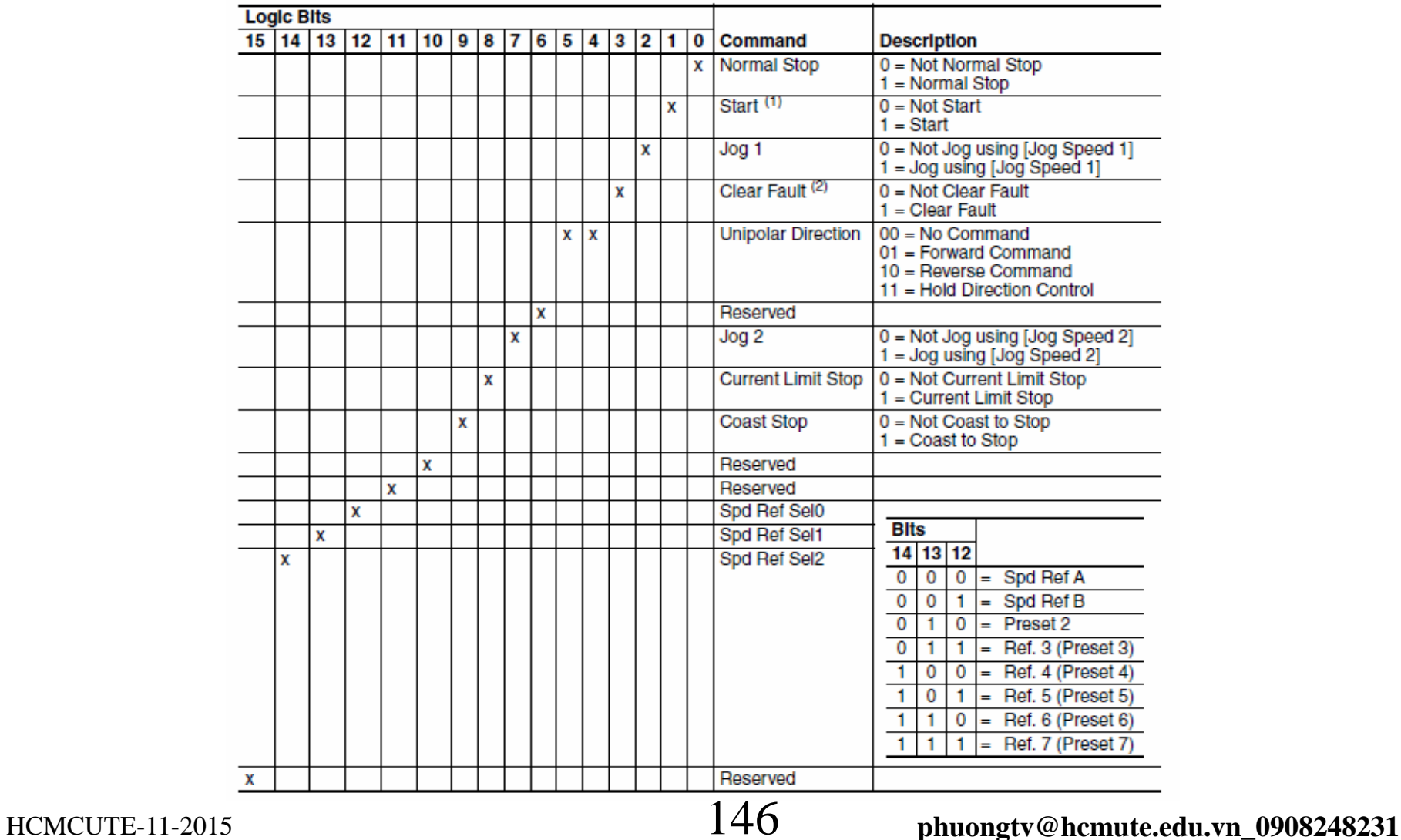

#### **Chức năng của từng bit trong Logic Status Word được mô**

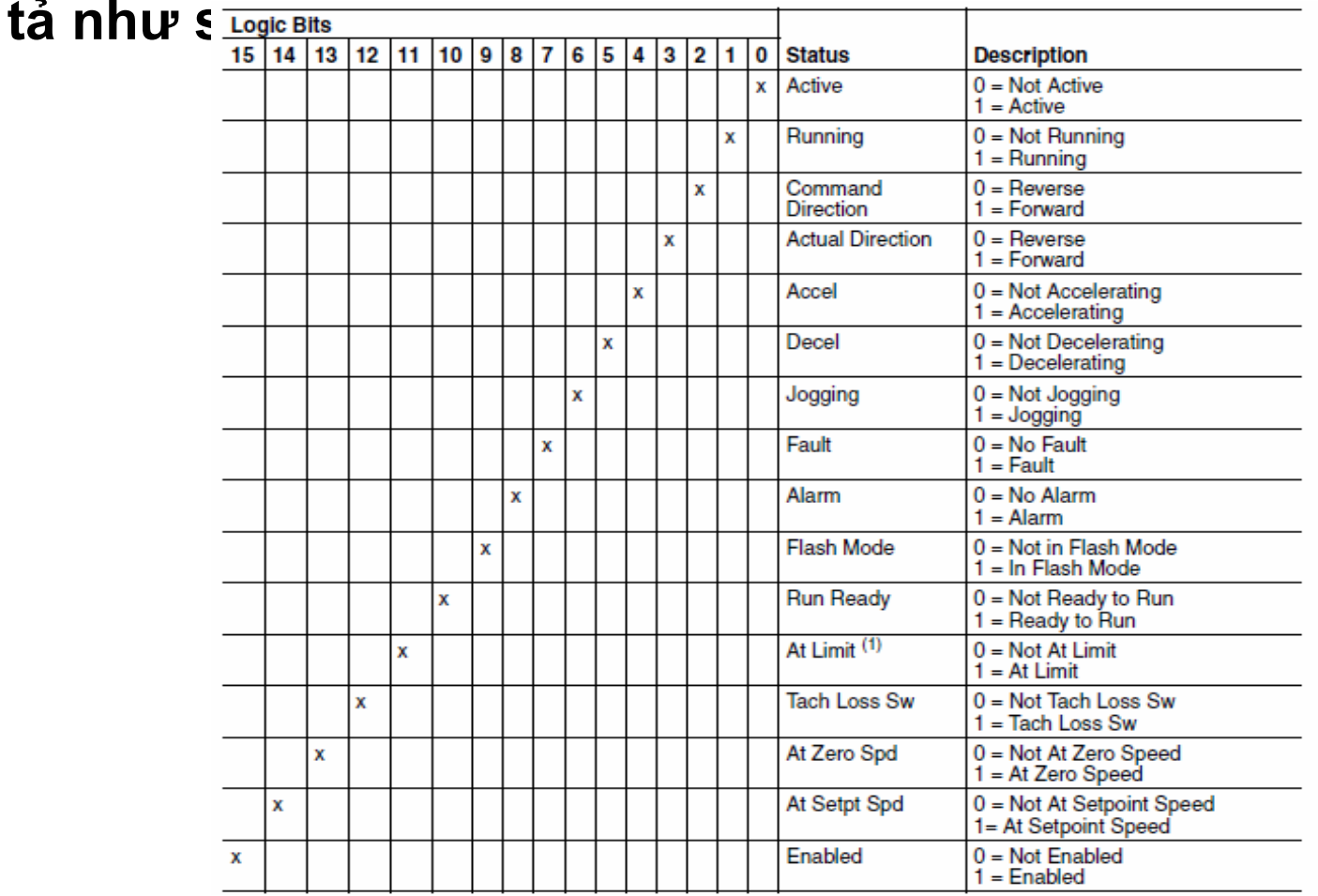

Như vậy, việc điều khiển các chức năng cơ bản giờ đây được thực hiện bằng cách tác động lên từng bit.

Việc cần làm tiếp theo là tốc độ tham chiếu cho động cơ: Giá trị mặc định của Par 07 [Ref / Fdbk size ] là 16 bít, do vậy giá trị số lớn nhất có thể ghi vào Dword Reference là 32767; giá trị số lớn nhất này tương ứng với giá trị chứa trong Par 31 [Max Spd Ref Lim], do vậy ta muốn đặt tốc độ tham chiếu cho động cơ thì chỉ cần thực hiện phép tam suất đơn giản như sau: Max Spd Ref Lim --------------- 32767

Speed\_Reference --------------- Giá trị số (ghi vào Dword 1 Output I/O)

### Thiết lập cấu hình RSNetWork for DeviceNet **Bước 3:** Xem chi tiết các vùng nhớ vào ra:

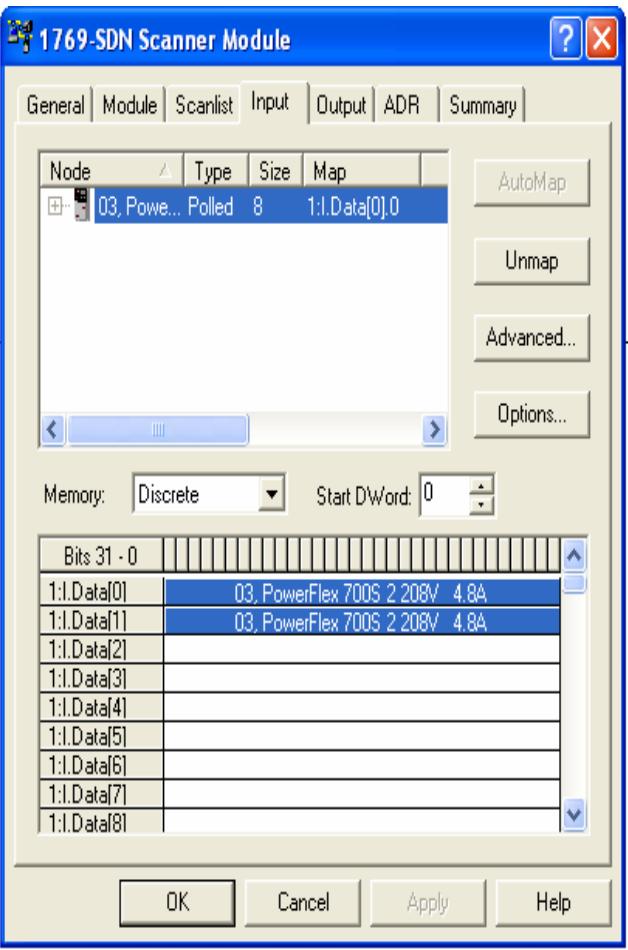

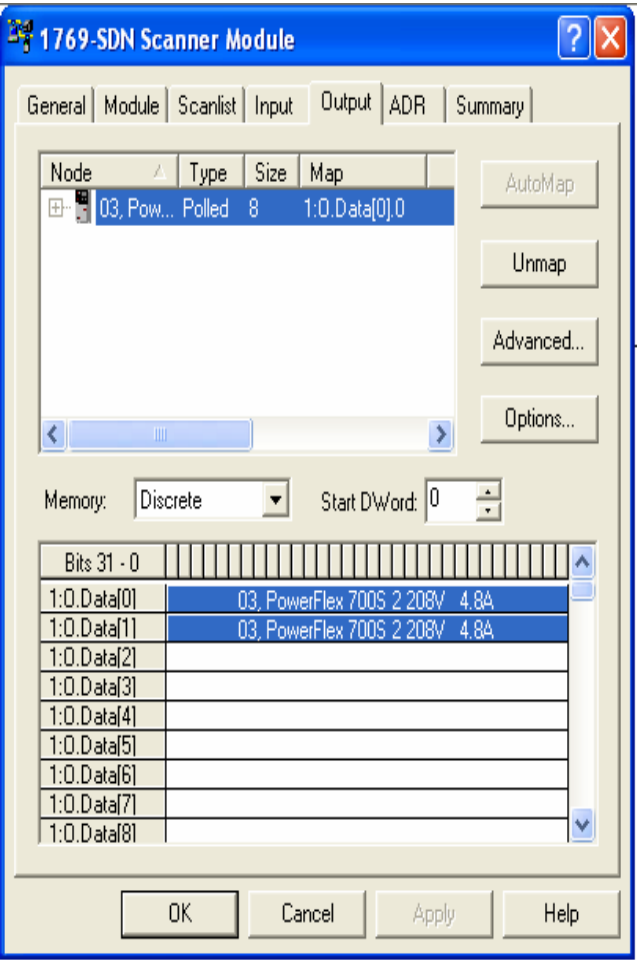

#### Thiết lập cấu hình RSNetWork for DeviceNet **Bước 3:** Xem chi tiết các vùng nhớ vào ra:

**Tại vùng nhớ ngõ vào Input :** LSW của Dword 1:I:Data[0] là Logic Status Word , MSW của Dword này không sử dụng.Tiếp theo LSW của Dword 1:I:Data[1] là giá trị Feedback , với giá trị Feedback này có thể tính được giá trị tốc độ ( tần số ) hiện tại của biến tần.

**Tại vùng nhớ ngõ ra Output:** LSW của Dword 1:O:Data[0] là Command Logic Word , MSW này không sử dụng. Tiếp theo LSW của Dword 1:O:Data[1] là giá trị Reference , có thể đặt tốc đọ tham chiếu cho biến tần bằng cách ghi giá trị số tương ứng vào Word này

Chọn Compactlogix 1769-L32E trong mục New Controller

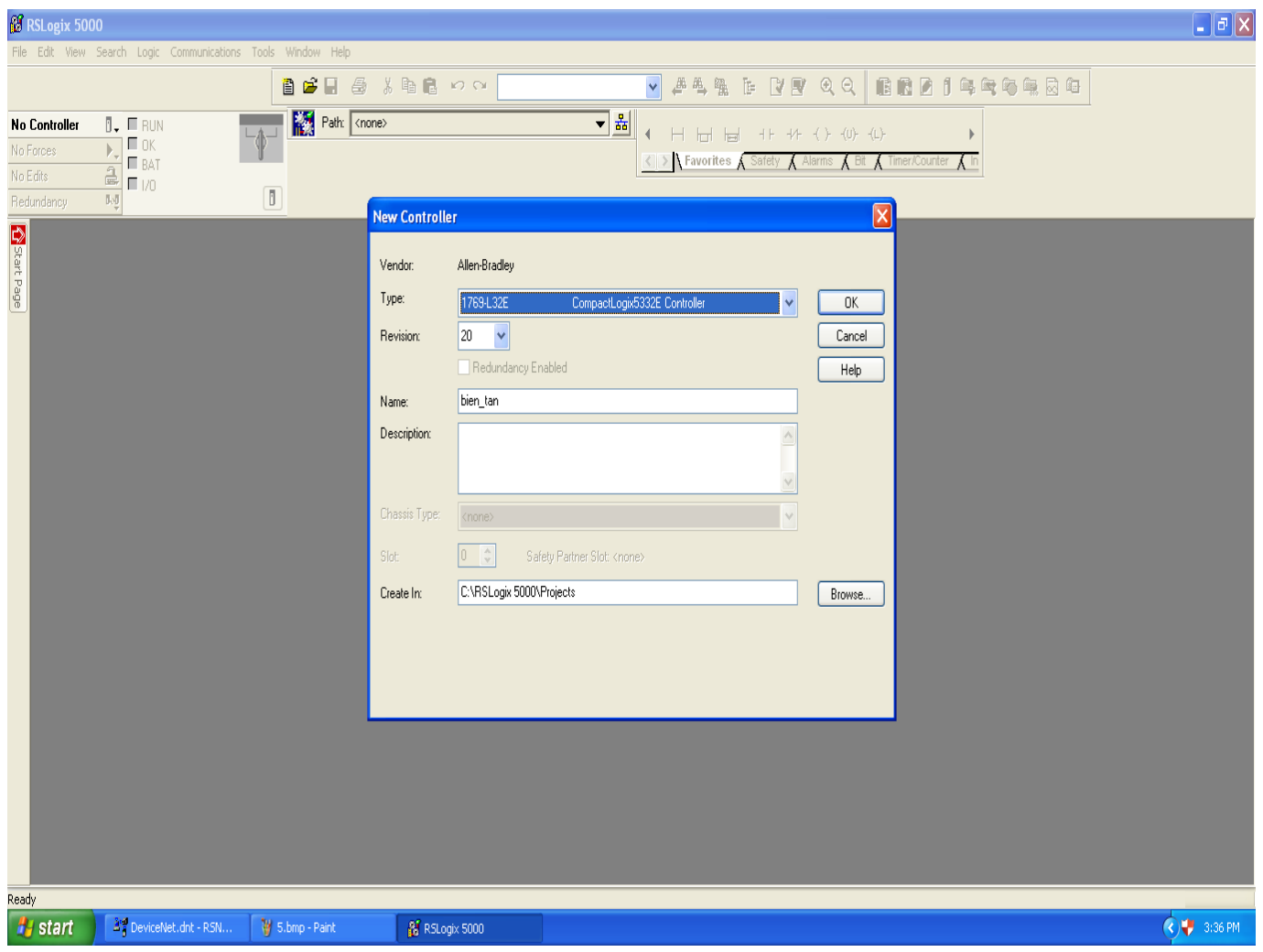

#### Tạo module mở rộng 1769-SDN. Chọn **CompactBus Local => New Module**

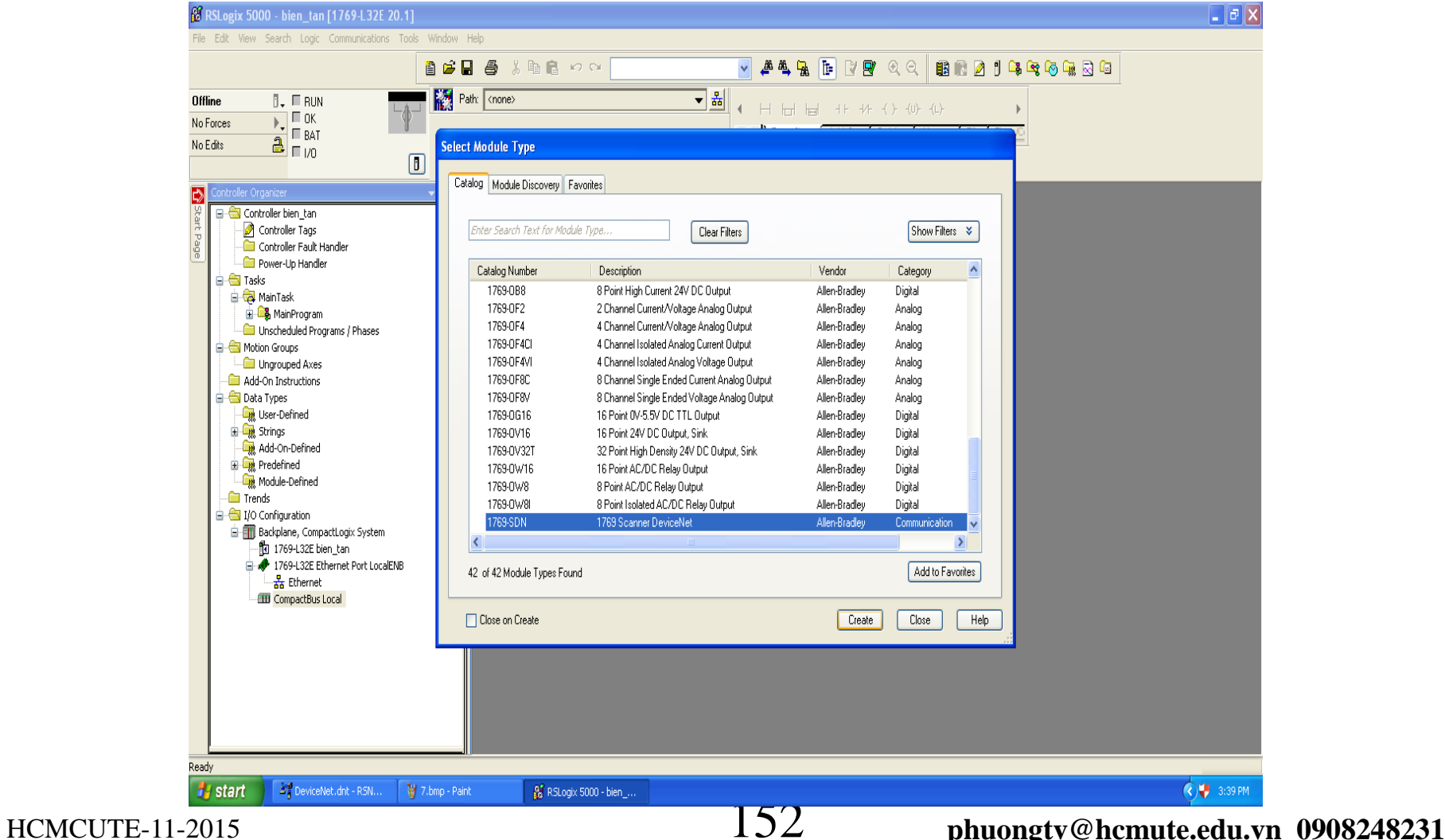

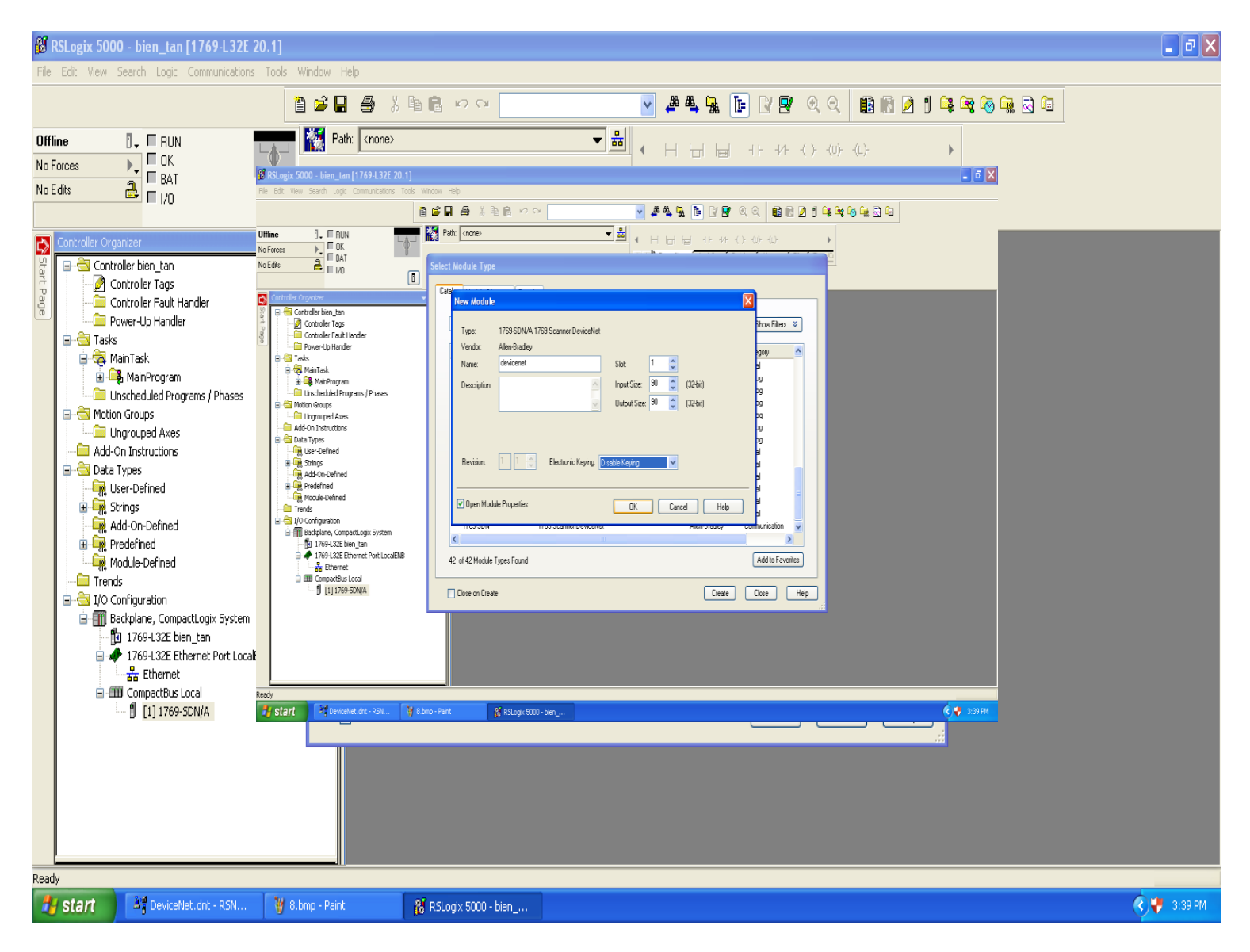

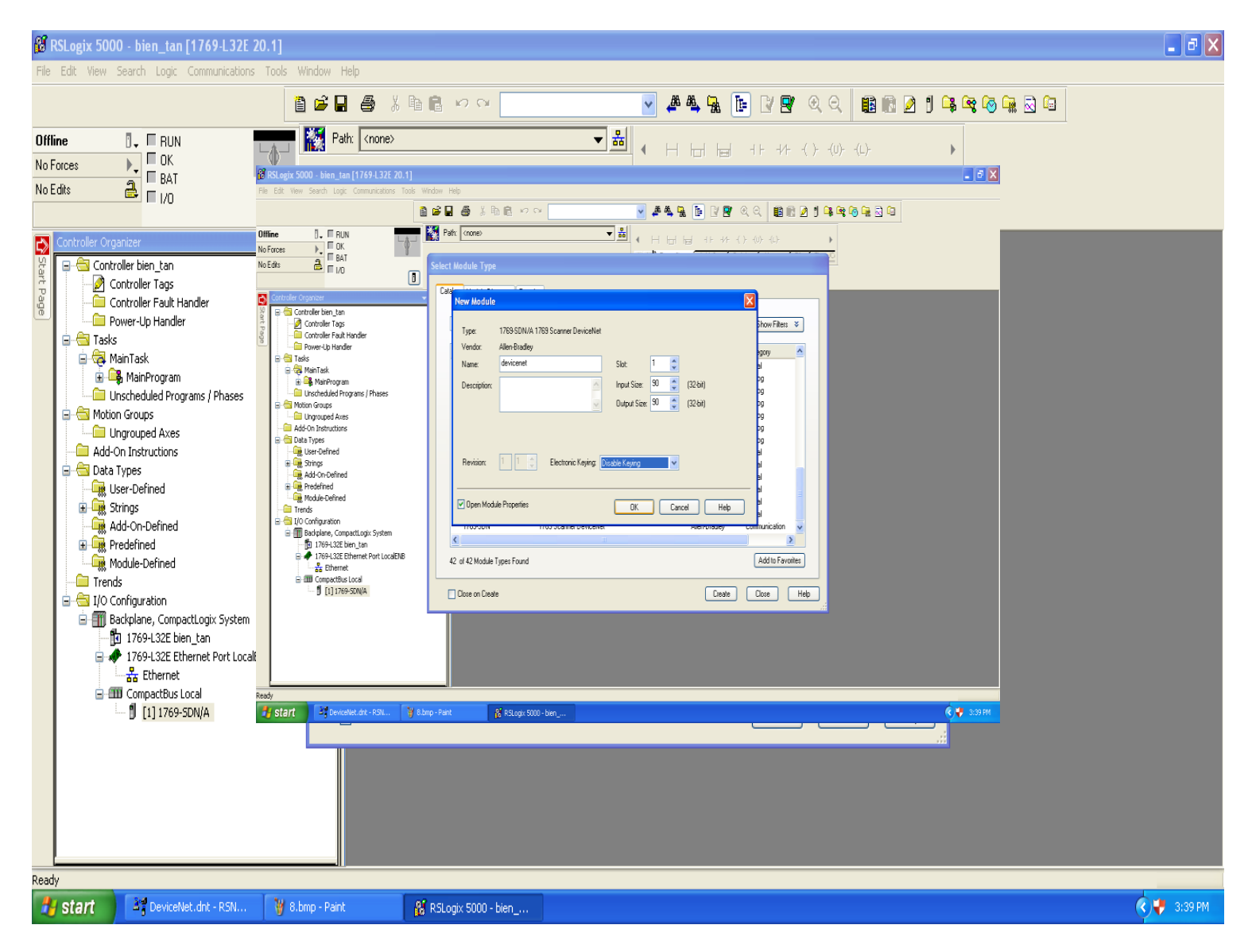

### Khởi tạo Compactlogix 5000

Ta vào MainRoutine viết chương trình Start, Stop, Clear và gán giá trị tốc độ xuống động cơ.

 *Lưu ý :* Để điều khiển được biến tần cần có lệnh thực thi Devicenet "commandRegi<sup>2</sup>

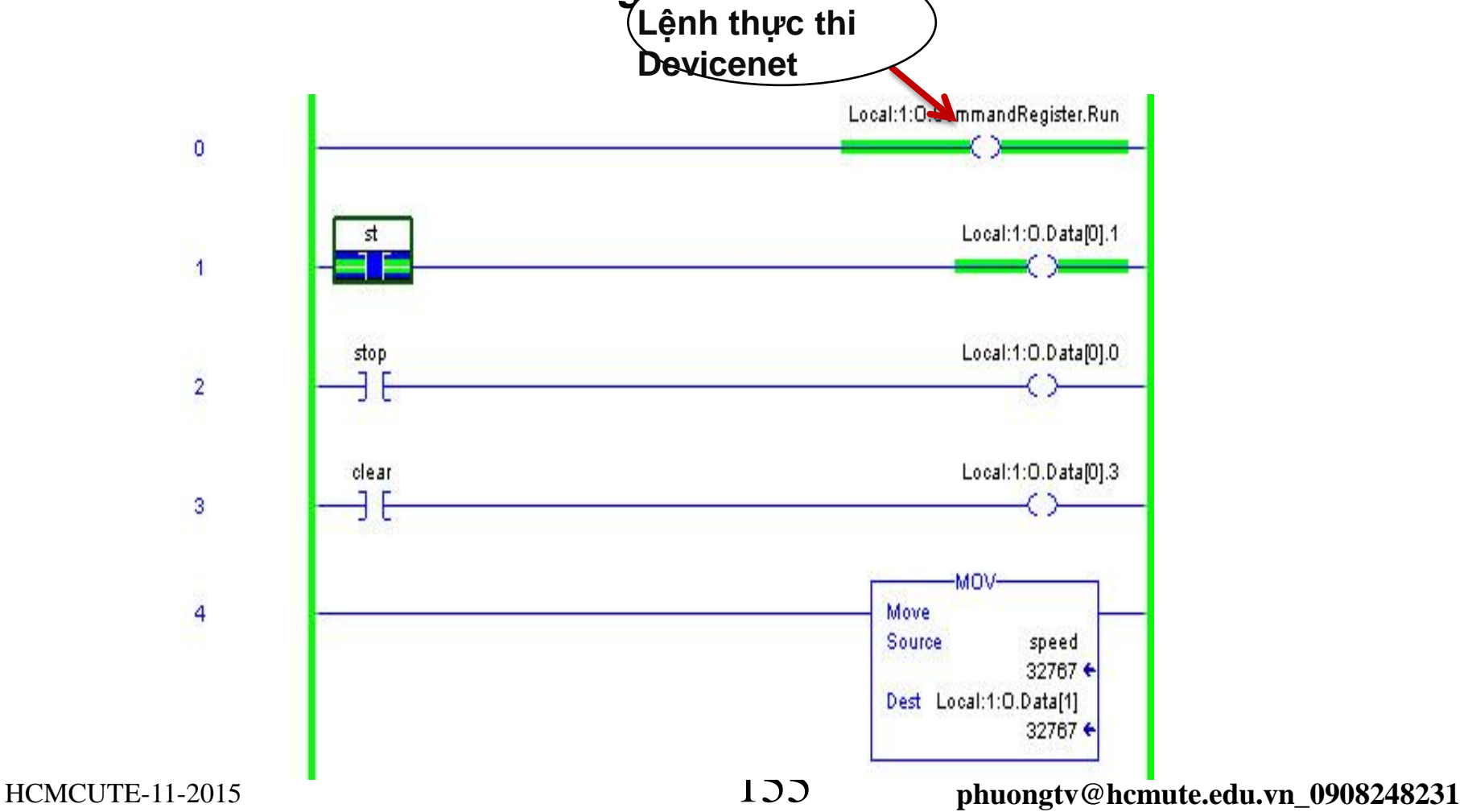

### Khởi tạo Compactlogix 5000

#### Vào **Communications => Who Active** để Download..

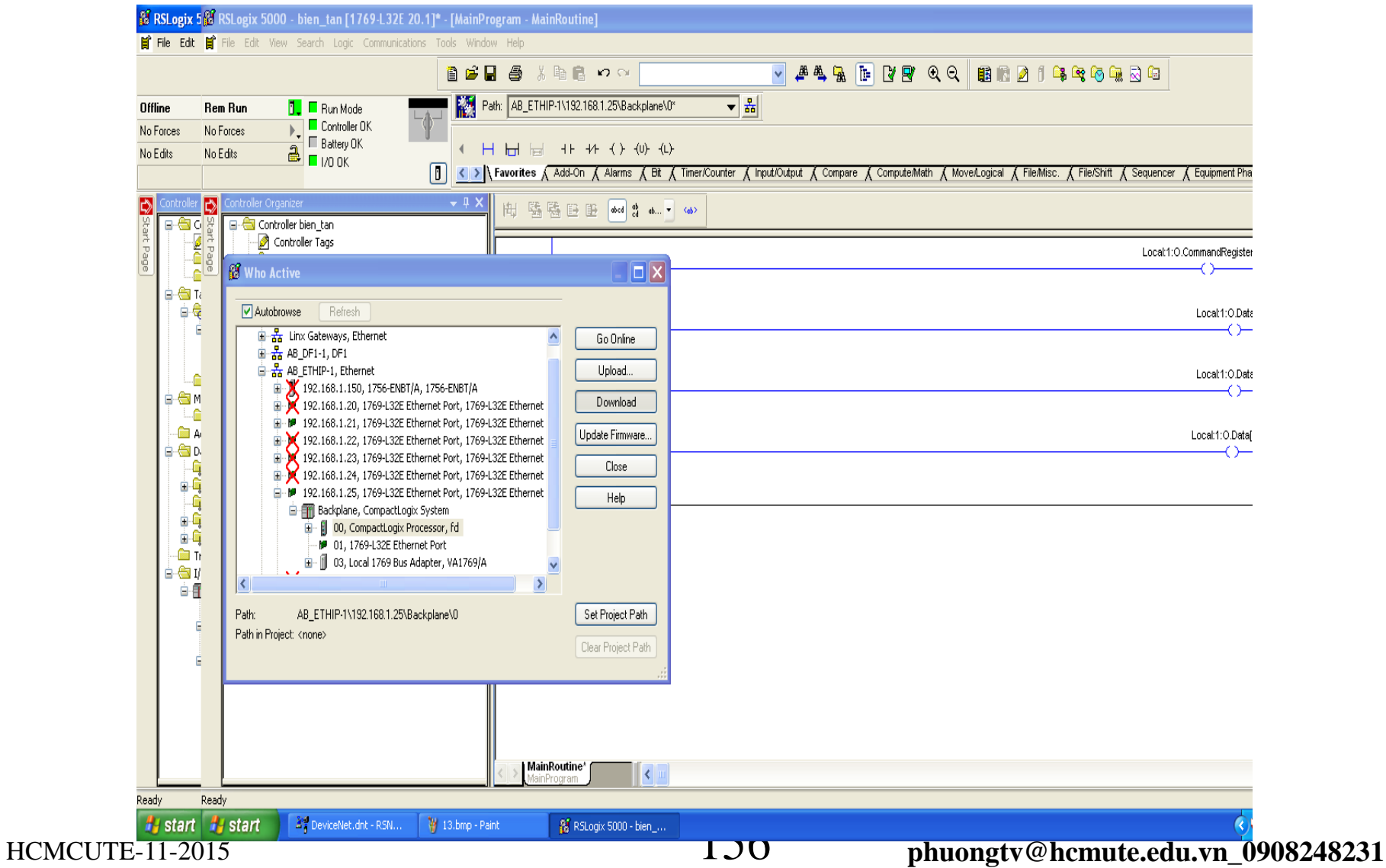

## **DATALINK**

- DATALINK là vùng bổ sung chức năng giám sát và điều khiển các thông số của biến tần từ SCADA và PLC.
- Có 4 vùng DATALINK chính là A, B, C, D cho Output I/O và Input I/O của biến tần, trong mỗi Datalink lại chia nhỏ thành 2 vùng với qui ước số 1 và 2 đằng sau. Như vậy, mỗi Output và Input I/O của biến tần có tổng cộng 8 vùng DATALINK.

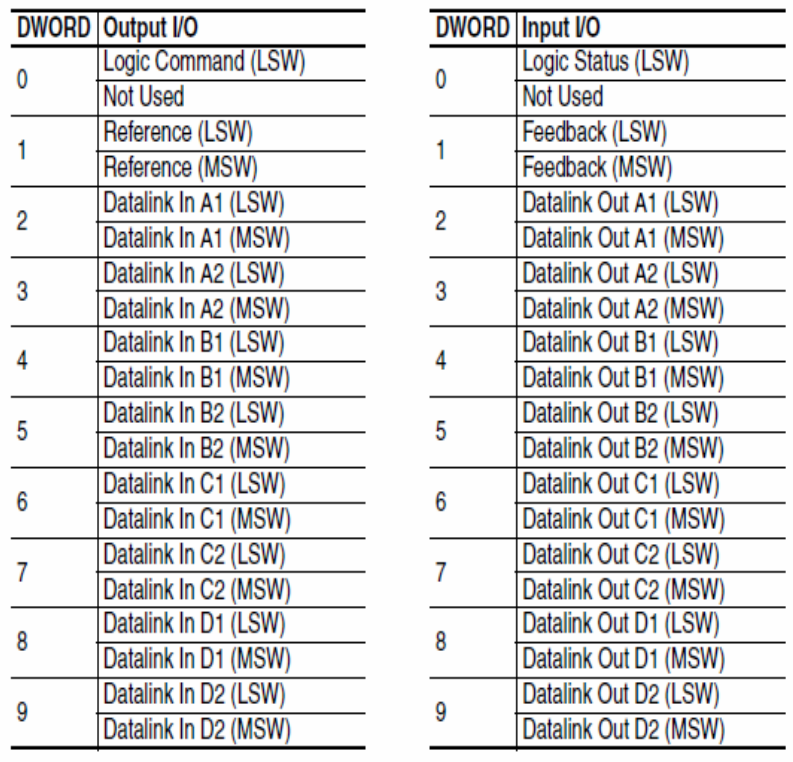

#### Để cấu hình cho việc đưa thông số nào từ biến tần lên phần mềm RSLogix 5000 để hiển thị FAR FTHID 11192 168 1 501 Rackplane 1311 769 Rue 11 Doz Vào **Driver** => **Display Datalink**

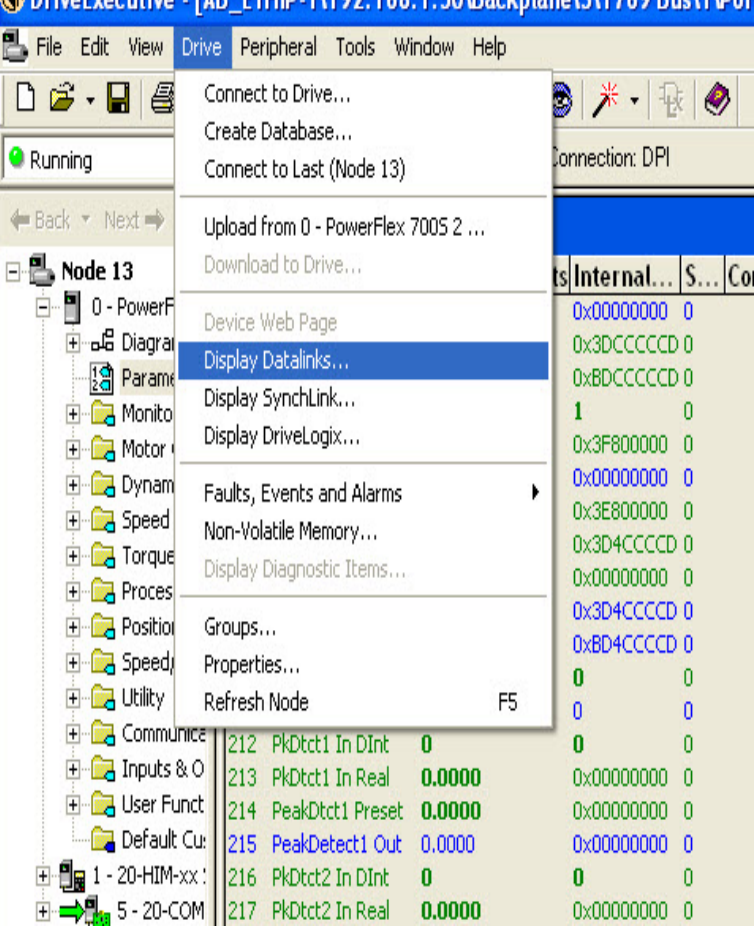

Các thông số feedback trong quá trình hoạt động của động cơ thuộc vùng Parameter 300 trở lên. Để chọn thông số cần giám sát cho Datalink vào **Diagrams** => **Parameter**

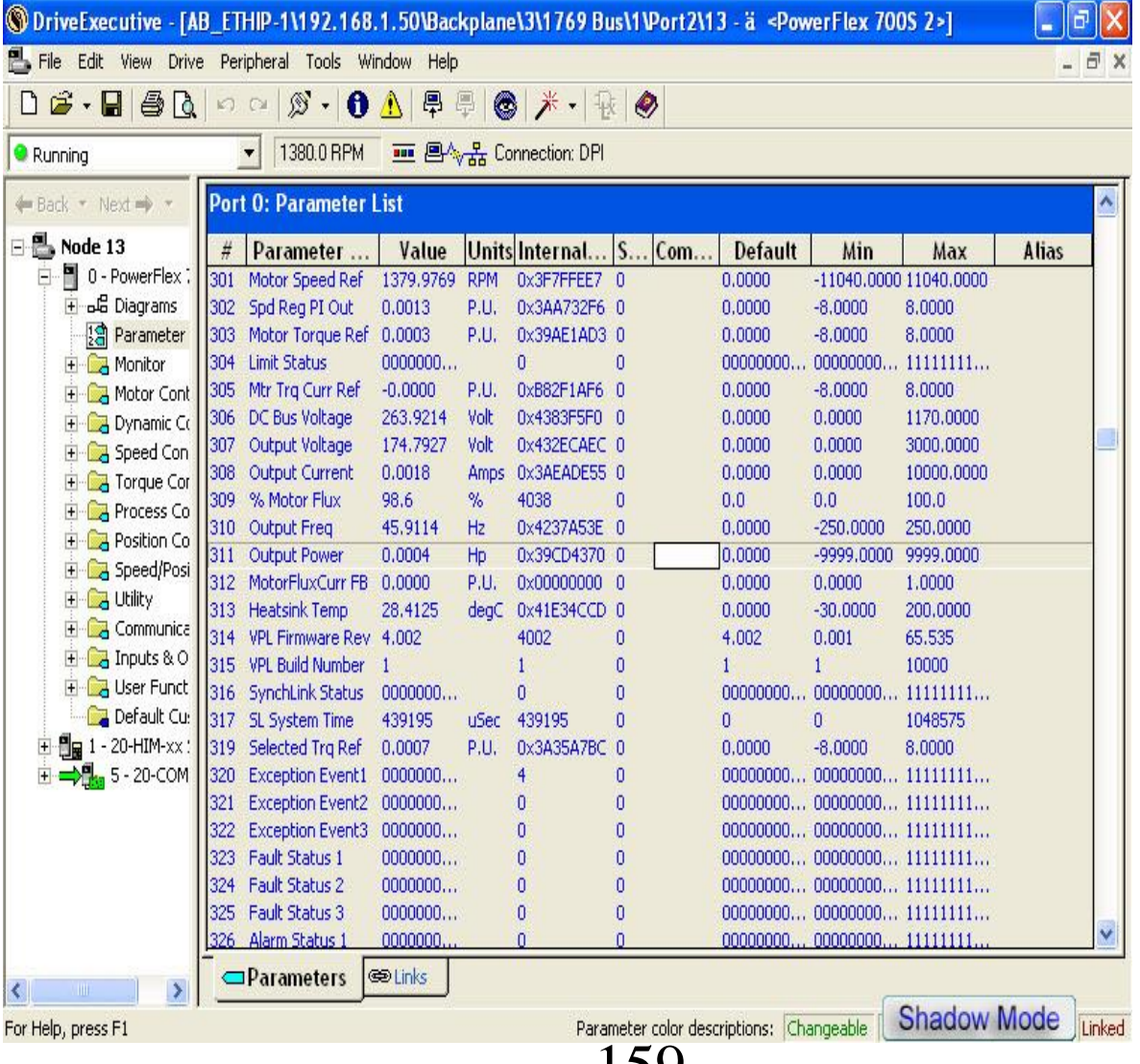

HCMCUTE-11-2015 159 **phuongtv@hcmute.edu.vn\_0908248231**

Các vùng để link dữ liệu feedback về (tham khảo slide 25) tùy theo mục đích sử dụng và yêu cầu chọn cho phù hợp.

Ví dụ sử dụng vùng Datalink A hồi tiếp Parameter 307 (ngõ ra điện áp) và 310 (ngõ ra tần số)

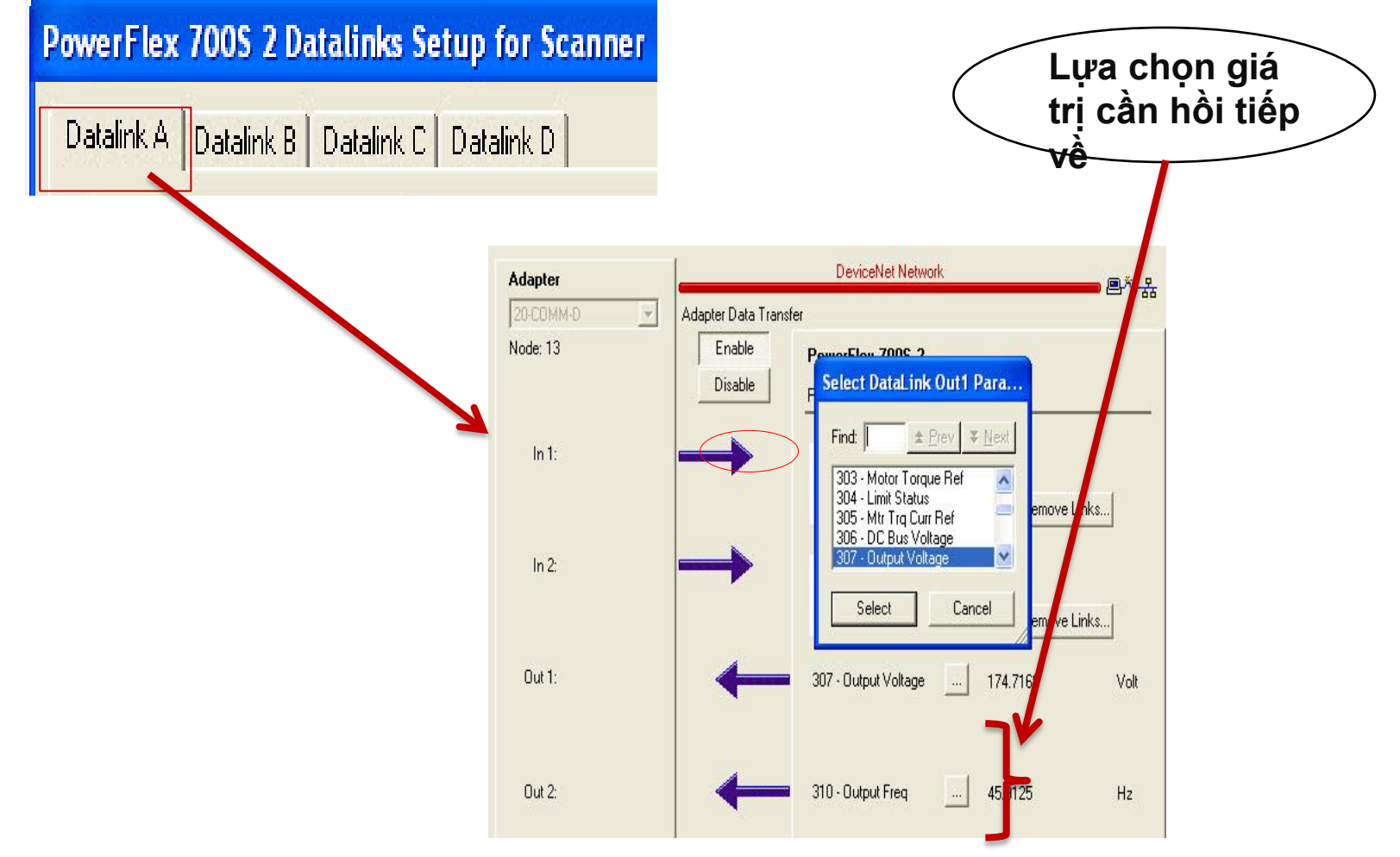

Vào phần Edit I/O Parameters cài đặt kích thước dữ liệu vào ra. Chú ý khi dùng Datalink hồi tiếp dữ liệu về dữ liệu vào ra phải là 16 bytes. Sau đó Download to Scanner.

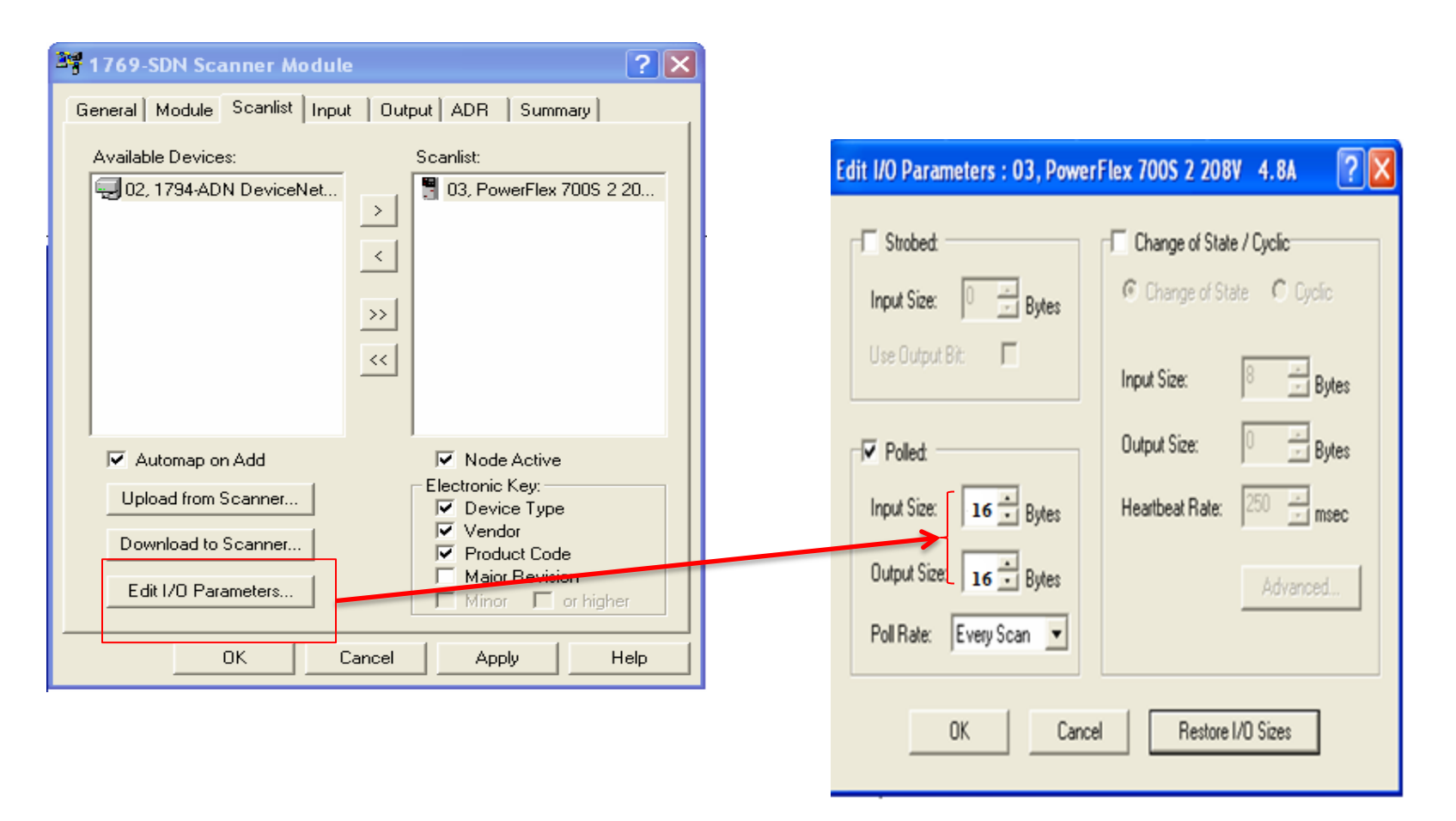

Đưa dữ liệu lên chương trình điều khiển để dễ dàng giám sát và kiểm tra.

Dùng lệnh **COP** để copy dữ liệu của thông số cần feedback đồng thời để chuyển đổi kiểu dữ liệu từ DINT (*kiểu giao tiếp mạng*) trở về REAL (*kiểu dữ liệu của biến tần*), sau đó dùng lệnh **MOV** hiện thị dữ liệu feedback đưa về.

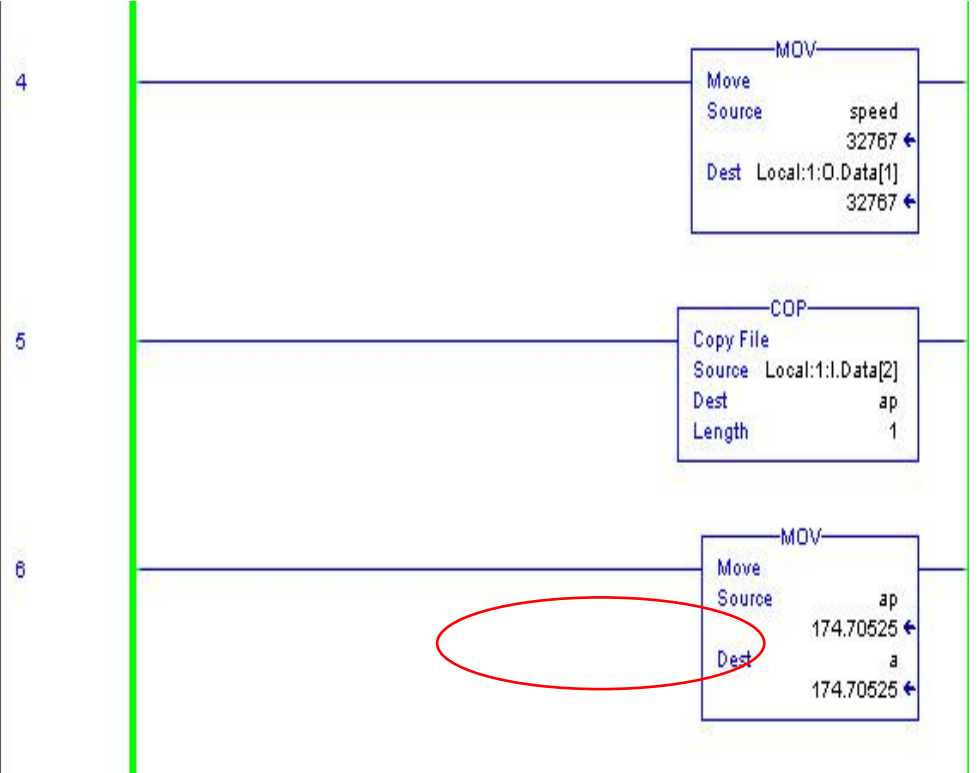

Để giám sát biết được trạng thái hoạt động của động cơ trong quá trình làm việc có đúng như các thông số đã cài đặt trước hay các sự cố xẩy ra để có biện pháp xử lý kịp thời.

Vào **Driver** => **Display Datalink**

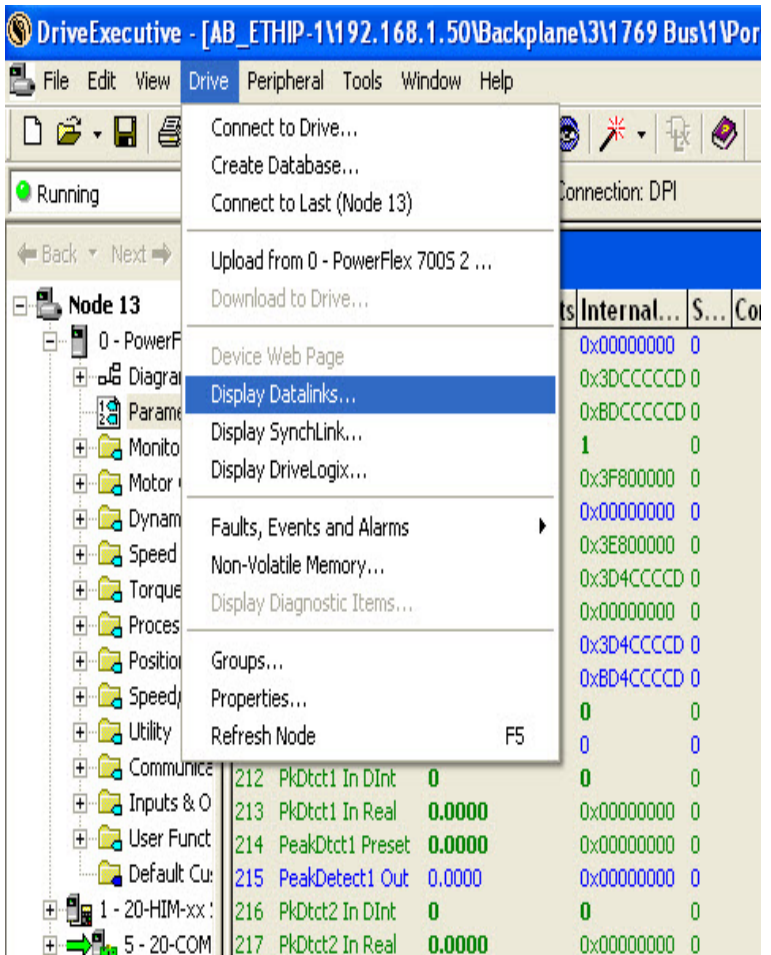

#### $\frac{163}{163}$  phuongtv@hcmute.edu.vn\_0908248231

#### Giám sát quá trình hoạt động của biến tần Check dữ liệu từ DATALINK của biển tần đã hồi tiếp chính xác giá trị với RSLogix 5000?

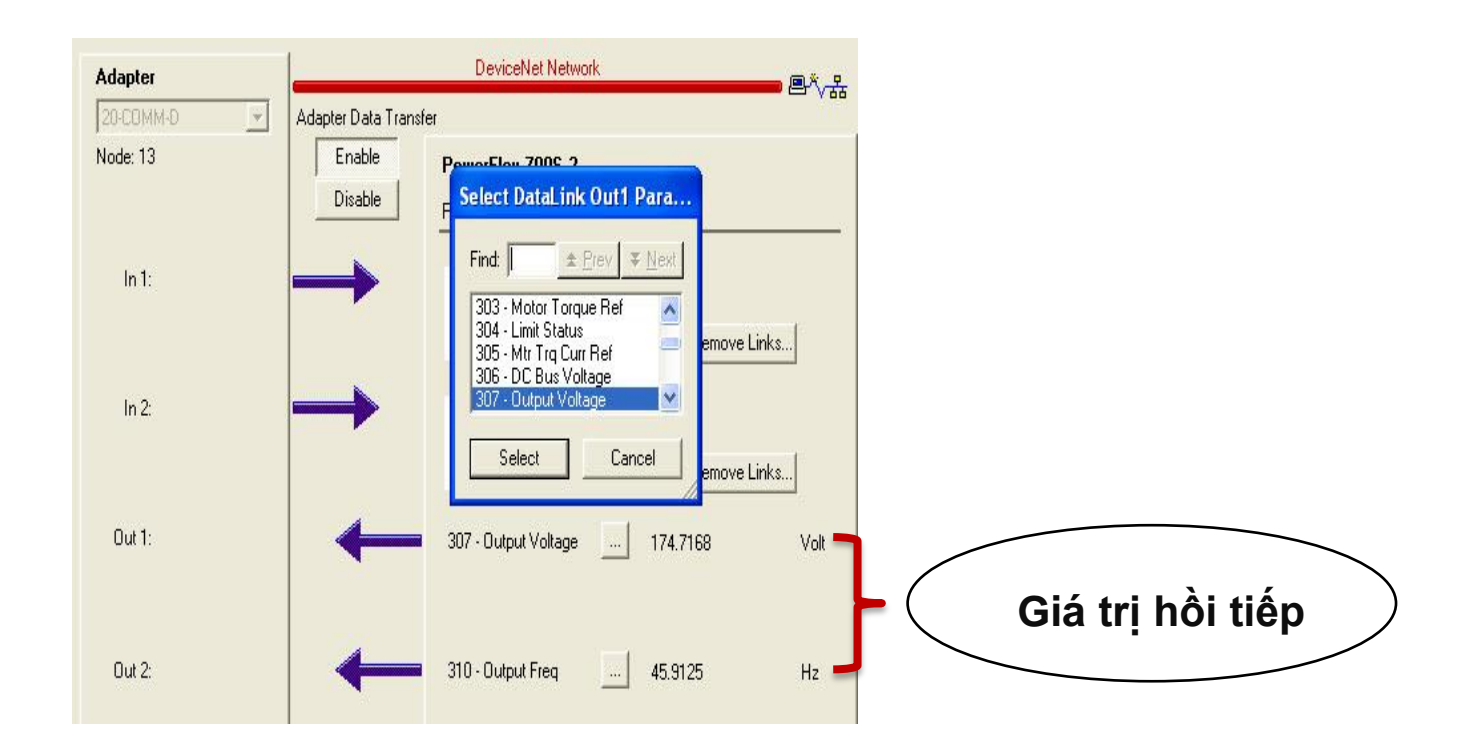